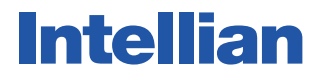

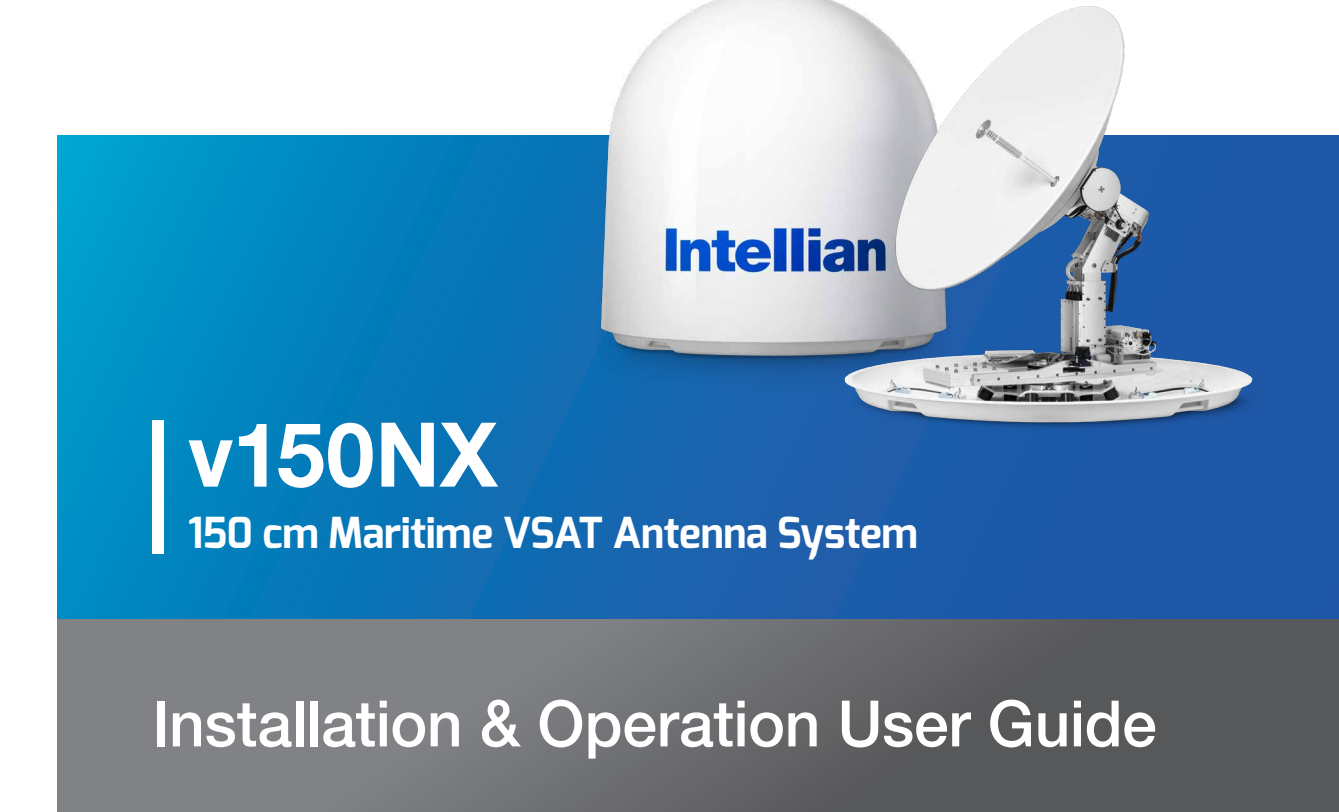

### Serial number of the product

This serial number will be required for all troubleshooting or service inquiries.

## **Intellian**

© 2019 Intellian Technologies, Inc. All rights reserved. Intellian and the Intellian logo are trademarks of Intellian Technologies, Inc., registered in the U.S. and other countries. The v150NX is a trademark of Intellian Technologies, Inc. Intellian may have patents, patent applications, trademarks, copyrights, or other intellectual property rights covering subject matter in this document. Except as expressly provided in any written license agreement from Intellian, the furnishing of this document does not give you any license to these patents, trademarks, copyrights, or other intellectual property. All other logos, trademarks, and registered trademarks are the property of their respective owners. Information in this document is subject to change without notice. Every effort has been made to ensure that the information in this guide is accurate. Intellian is not responsible for printing or clerical errors.

#### Disclaimer

The information in this user guide is subject to change without prior notice through a product life cycle. A printed version of the guide is periodically updated and may contain inaccuracies or omissions compared to the recent product information. The most up-todate information can be readily accessible on our website at http://www.Intelliantech.com.

## **Precautions**

## Warnings, Cautions, and Notes

WARNING, CAUTION, and NOTE statements are used throughout this manual to emphasize important and critical information. You must read these statements to help ensure safety and to prevent product damage. The statements are defined below.

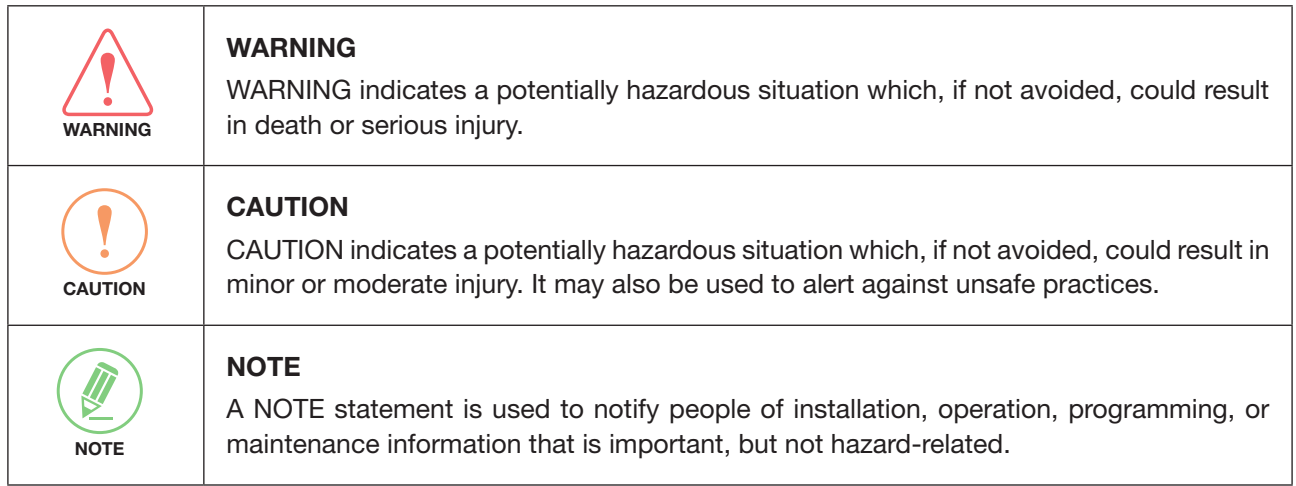

## General Precautions

 $\Gamma$ 

Before you use the antenna, make sure that you have read and understood all safety requirements.

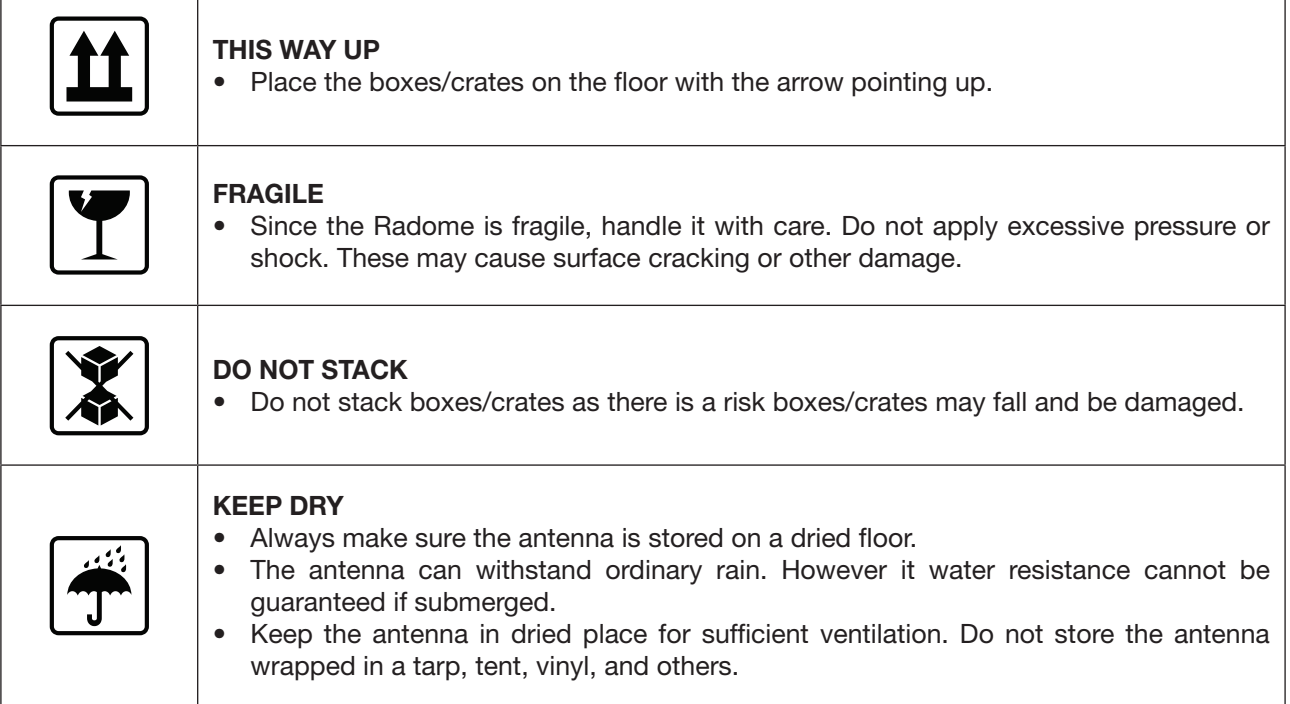

\* DO NOT SHIP VIA RAIL: Ensure not to ship any system via Rail.

## Table of contents

### *[Introduction](#page-7-0)*

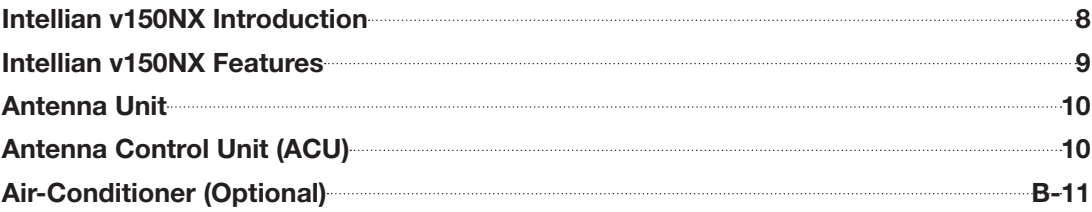

### *[Planning Installation](#page-11-0)*

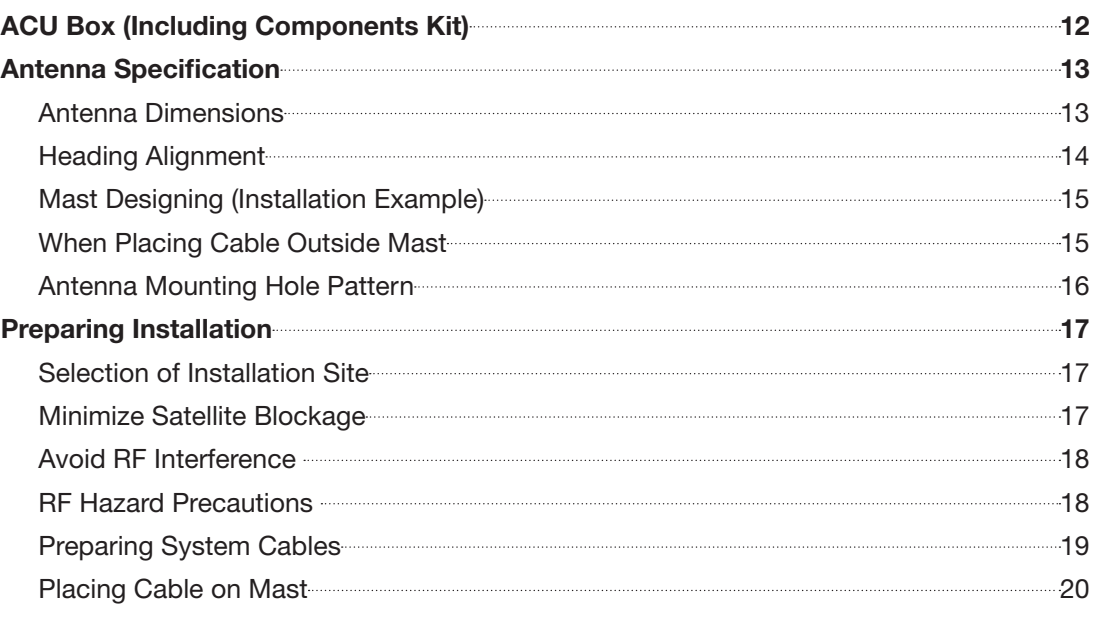

### *[Installing Antenna](#page-20-0)*

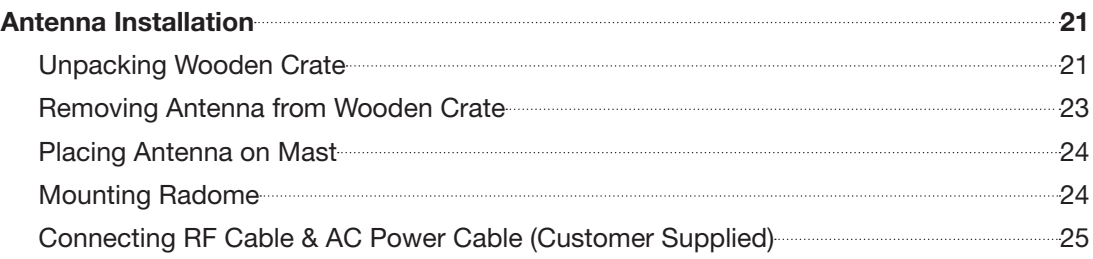

### *[Installing ACU](#page-26-0)*

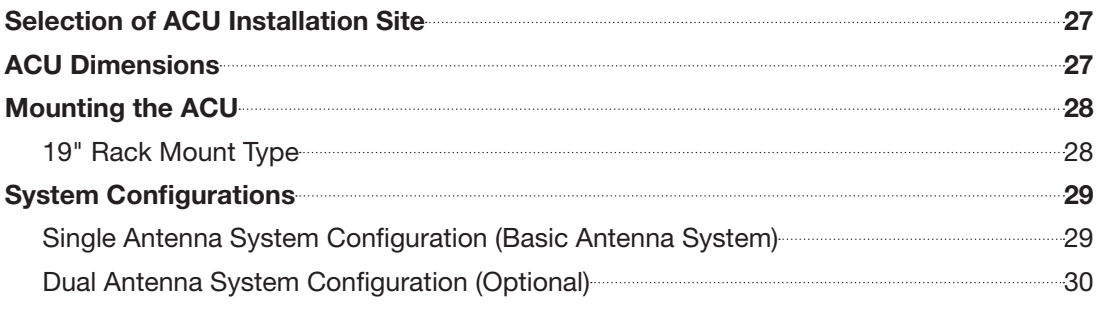

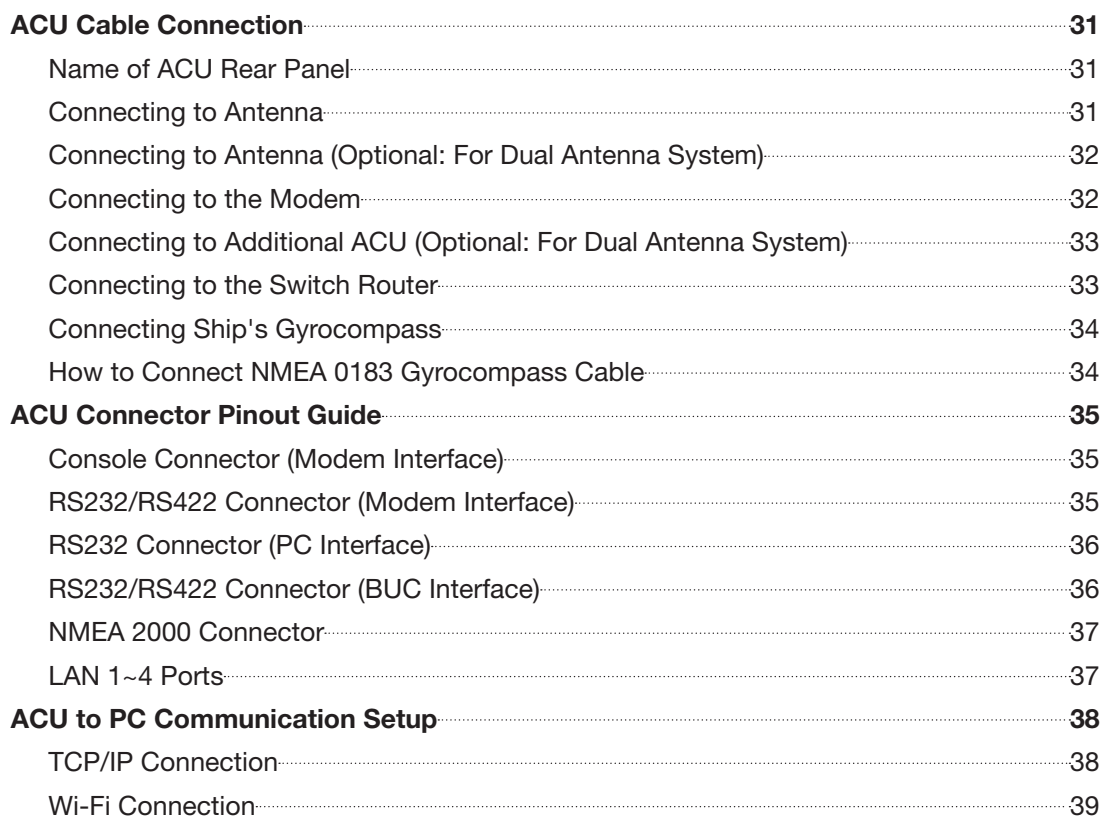

## *[Operating Install Wizard](#page-39-0)*

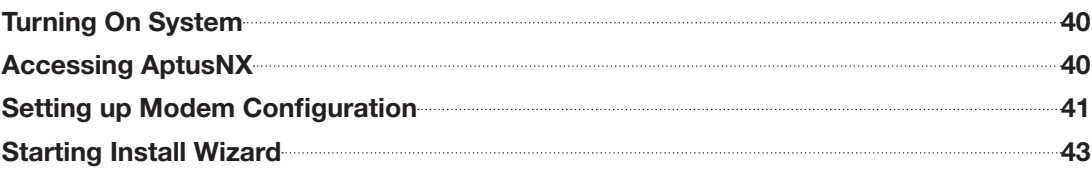

### *[Operating ACU](#page-51-0)*

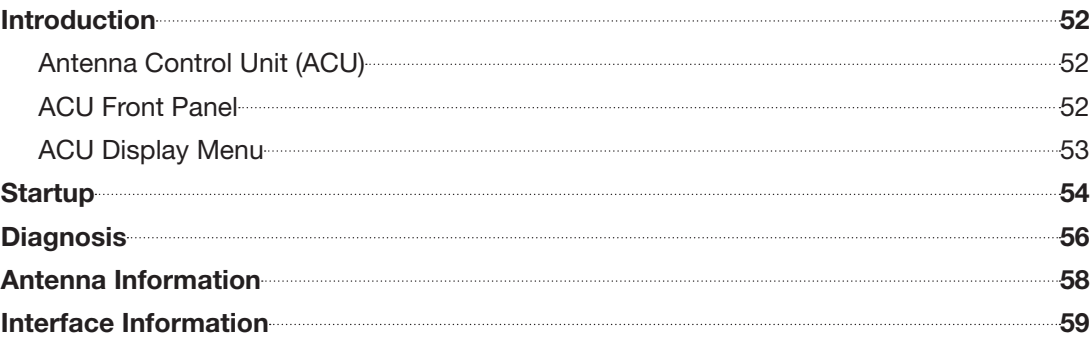

## *[Using AptusNX](#page-64-0)*

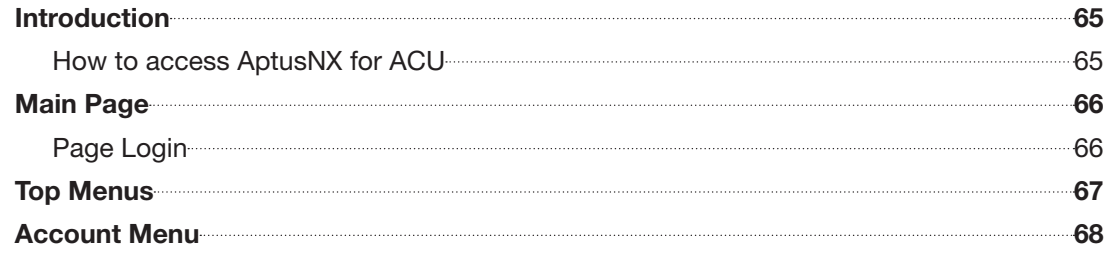

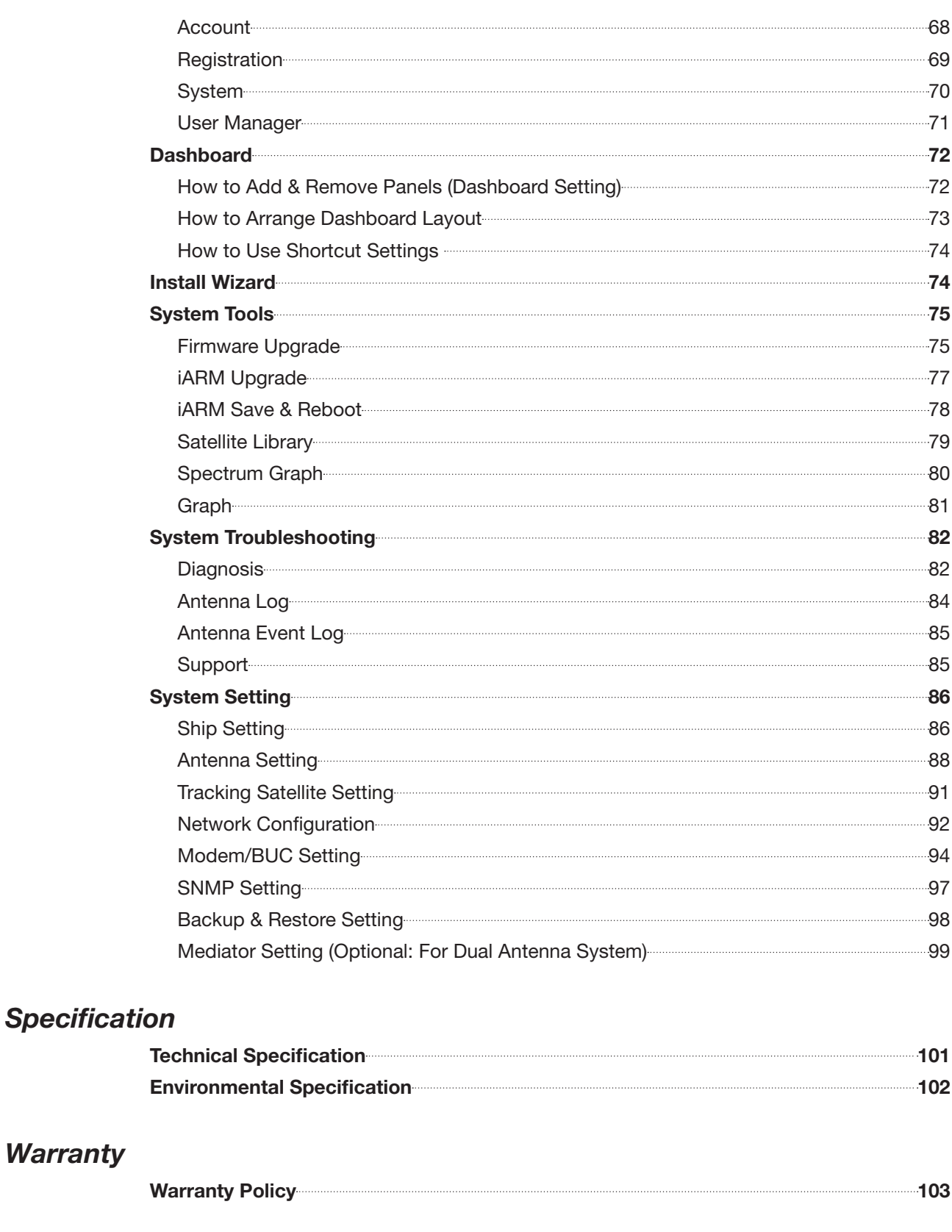

### *[Appendix A](#page-103-0)*

*[Warranty](#page-102-0)*

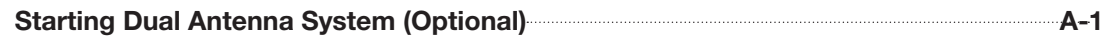

## *[Appendix B](#page-106-0)*

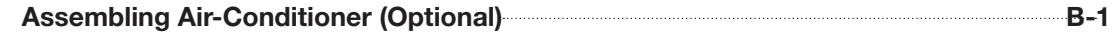

## <span id="page-7-0"></span>Introduction

## Intellian v150NX Introduction

Intellian v150NX is a Ku-band 3-axis stabilized VSAT maritime antenna system. The v150NX provides advanced VSAT solutions for Ku-band satellite services. v150NX is equipped with a new mounting architecture RF module.

The antenna's 3-axis stabilized platform and advanced shock-resistant and vibration damping design of the Pedestal is fully optimized to withstand the demanding maritime conditions and to ensure reliable broadband communications.

The v150NX is even more operator-friendly in that it combines TX, RX and DC power into one cable, simplifying installation. With the new radome design, the dome-on external single cable connection means that installers do not need to remove the radome during installation either.

Equipped with Intellian's next generation Antenna Control Software, "AptusNX", the v150NX antenna can be easily accessed, monitored and controlled. This new simply configured tool can alert an operator to possible problems with its enhanced diagnostic capabilities and can also provide automatic alerts when preventative maintenance may be required.

The v150NX is supplied with both cross-pol and co-pol feeds and comes equipped with Intellian's patent pending Global PLL LNB by standard.

## <span id="page-8-0"></span>Intellian v150NX Features

### Higher RF Performance

Intellian's highly efficient RF design delivers superior performance compared to other 150 cm class systems, enabling higher data rates and global operation. The v150NX has improved tracking precision and reliability in a streamlined mechanical design. The v150NX system is supplied as standard with 40 W BUC (Terrasat), or can be supplied with 16 W (NJRC) and 100 W (Terrasat) variants.

### Single Coaxial Cable

Combined Tx, Rx and DC power in a Single Cable solution, the v150NX enables faster and reduced costs of installation. Dynamic Motor Brakes, eliminating the requirement of shipping brackets, and Dome-On external RF cable connection on the base allow easier and quicker installation without removing the radome.

### Embedded Dual Antenna Mediator function

Intellian's new ACU fully supports dual antenna operation without additional hardware such as a separate mediator, RF splitters and cables. Eliminate loss of signal due to blockage by using dual antenna systems.

### Standardized Modular Components Across NX Series

Modular components are used throughout the NX range, such as dynamically braked motors with integrated encoders, Main Control Unit and skew assembly. Sharing common modules across Intellian's NX antenna series, the number of spare parts is reduced by more than 30%.

### AptusNX Intelligent Diagnosis

Intellian's all new integrated M&C software, enables advanced alerts from the live data monitoring and analysis agent, the v150NX sends warning messages to the NOC in advance when it detects any abnormal operation. Intuitive web application interface is designed to provide a superior user experience. AptusNX enhances remote diagnosis, automates routine processes and includes an integrated spectrum analyzer. The AptusNX API enables integration directly within an NOC for total fleet-wide visibility.

### <span id="page-9-0"></span>Antenna Unit

The antenna unit includes an antenna pedestal inside a radome assembly unit. The pedestal consists of a satellite antenna main dish with RF components mounted on a stabilized pedestal. The radome protects the antenna pedestal assembly unit from the severe marine environment.

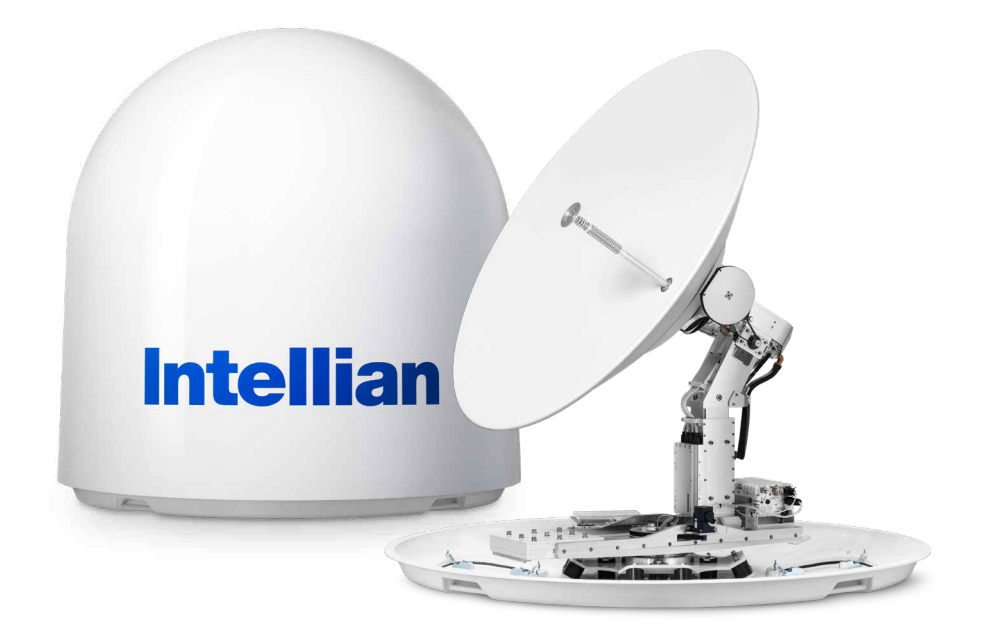

*Figure: Radome & Antenna Unit*

## Antenna Control Unit (ACU)

Antenna Control Unit (ACU) controls Antenna system operation. The following functions are supported by ACU.

- High power supply for the high power BUC
- Mediator function included
- Spectrum analyzer function included
- OLED display
- USB Log download & Firmware upgrade (No PC required)
- Wi-Fi access
- AptusNX Web application

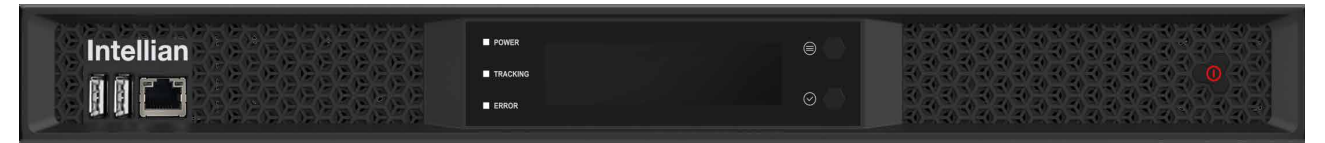

*Figure: Front Panel of ACU*

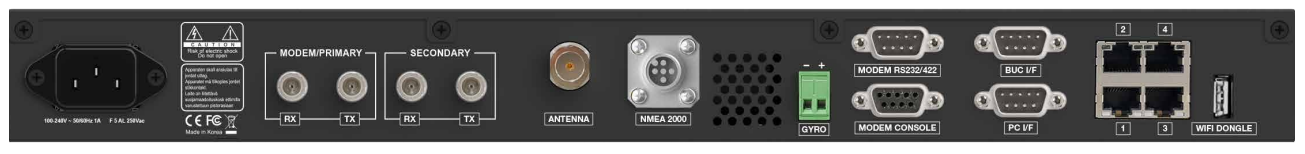

*Figure: Rear Panel of ACU*

## <span id="page-10-0"></span>Air-Conditioner (Optional)

v150NX is designed to assemble a separate air-conditioner under the radome if necessary. For more detailed information for assembling the air conditioner refer to the ["Appendix B"](#page-106-1).

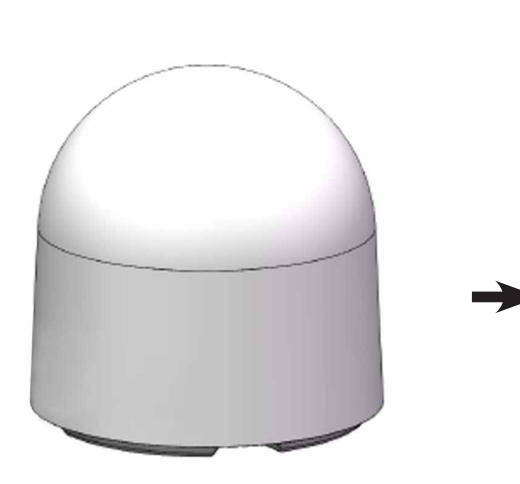

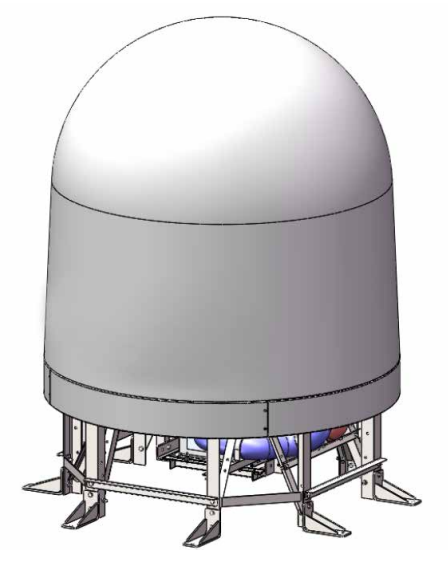

*Figure: Standard Antenna Figure: Air-Conditioned Antenna*

## <span id="page-11-0"></span>Planning Installation

## ACU Box (Including Components Kit)

Before beginning installation, make sure you have all the included components.

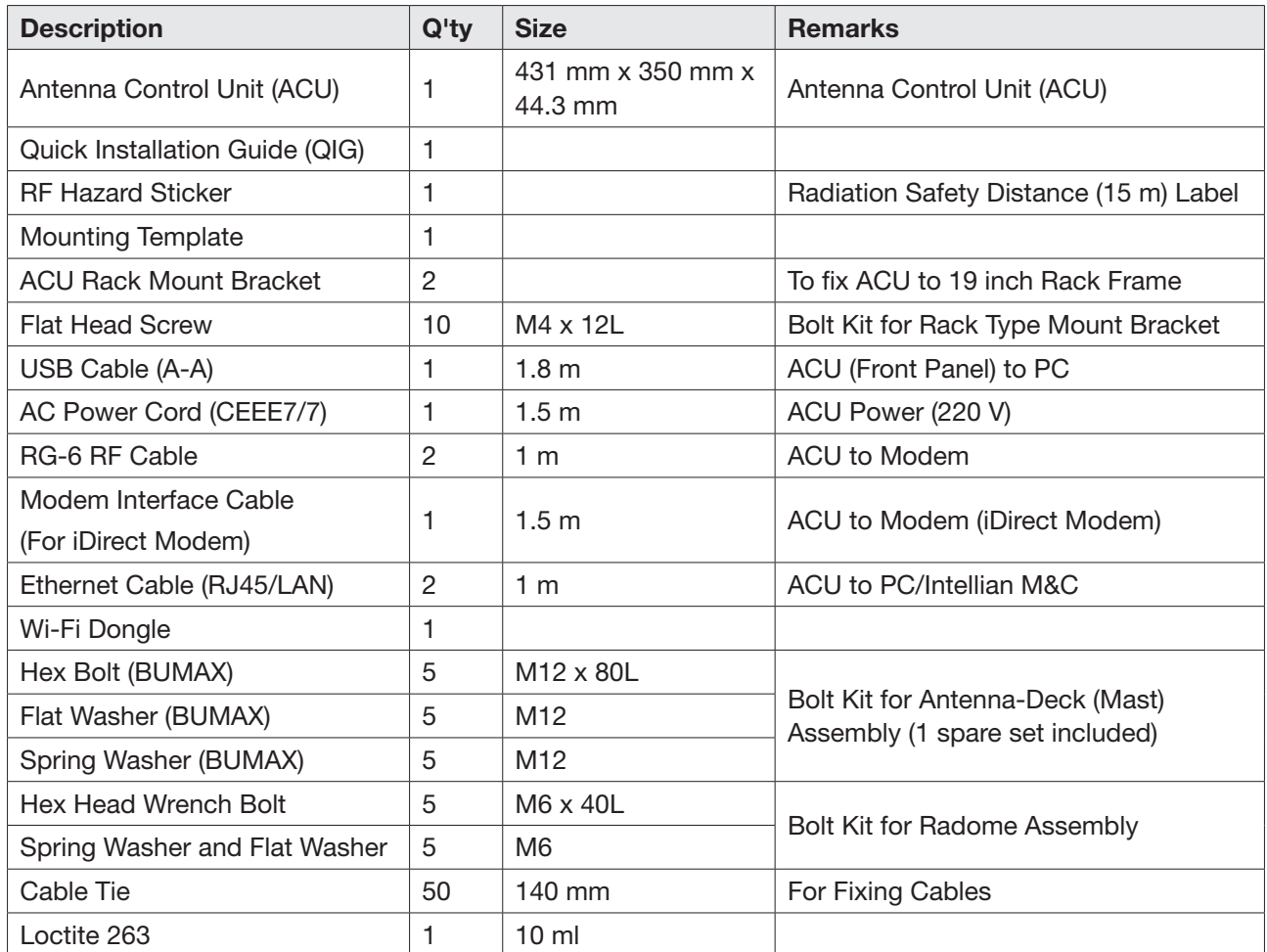

## <span id="page-12-0"></span>Antenna Specification

### Antenna Dimensions

Confirm the height and diameter of the bottom surface of the antenna unit before installing it. The mounting surface and overall space occupied by the antenna must be sufficient for the height and diameter of the fully constructed radome on top of its base frame. The height and the diameter of the bottom surface of the antenna are as shown in the following drawing. It is strongly suggested that the installation is conducted using a crane.

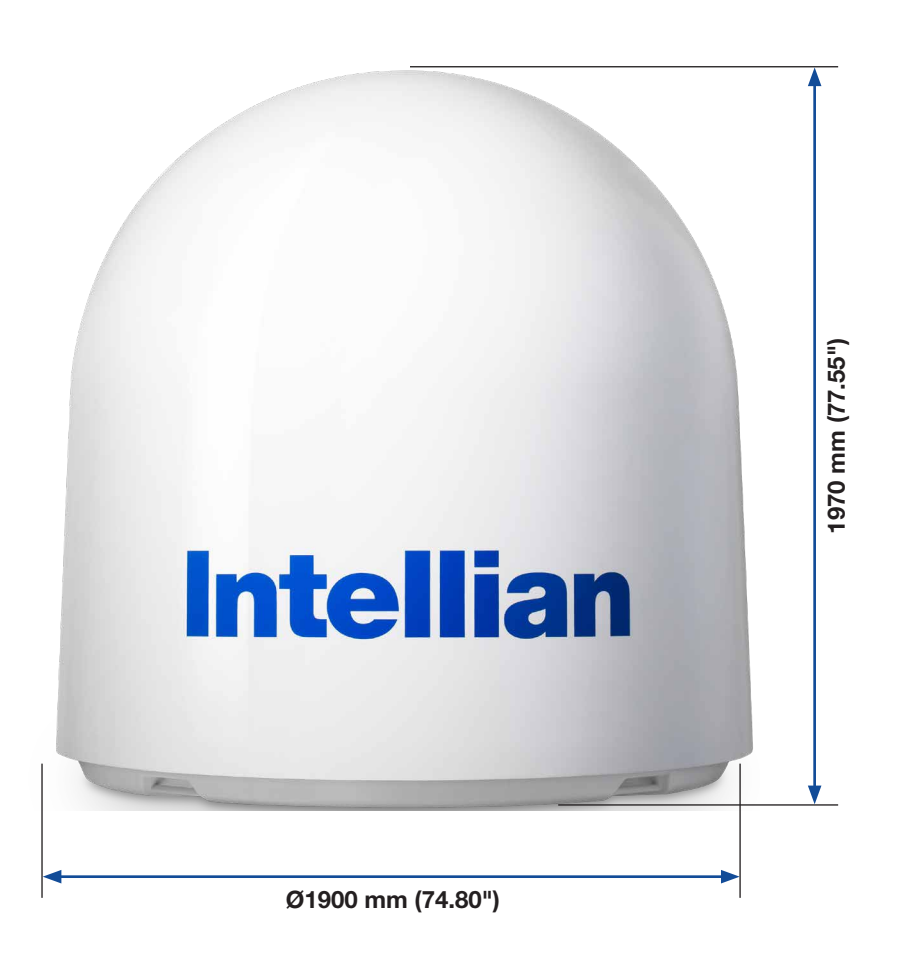

*Figure: Antenna Dimensions* 

### <span id="page-13-0"></span>Heading Alignment

The radome assembly should be positioned with the BOW marker aligned as close as possible to the center line of the ship.

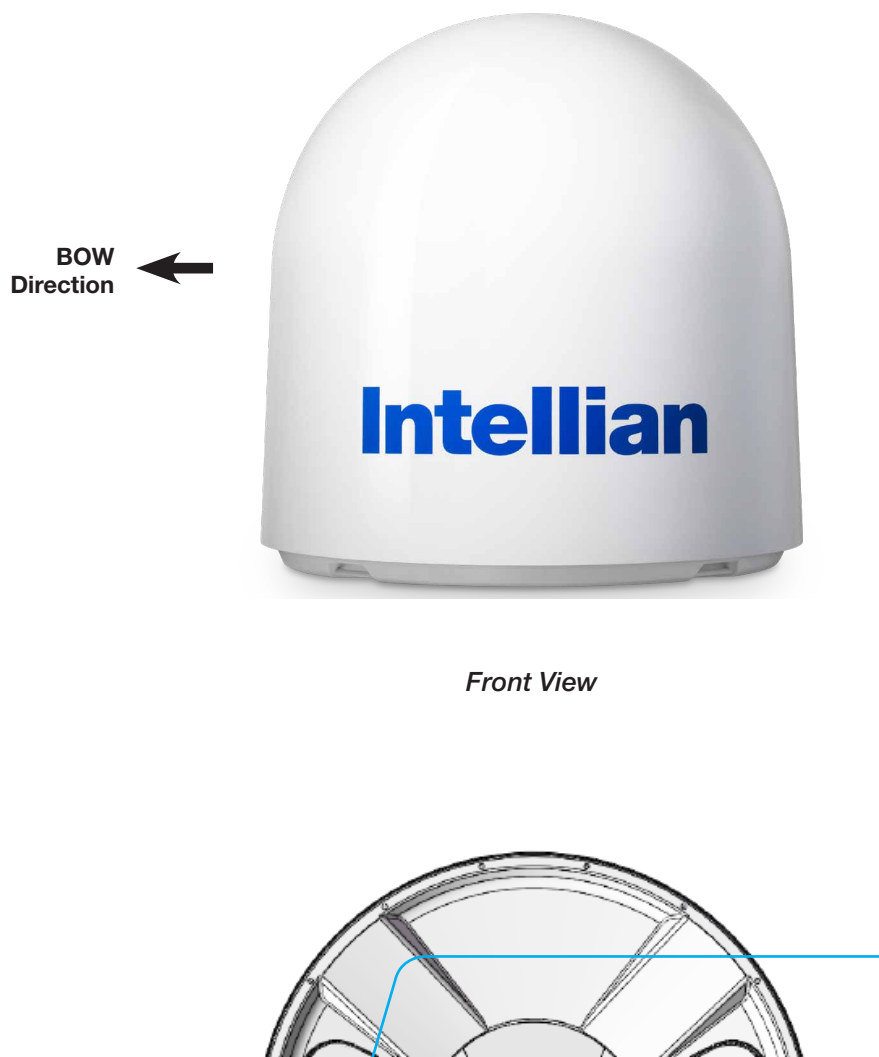

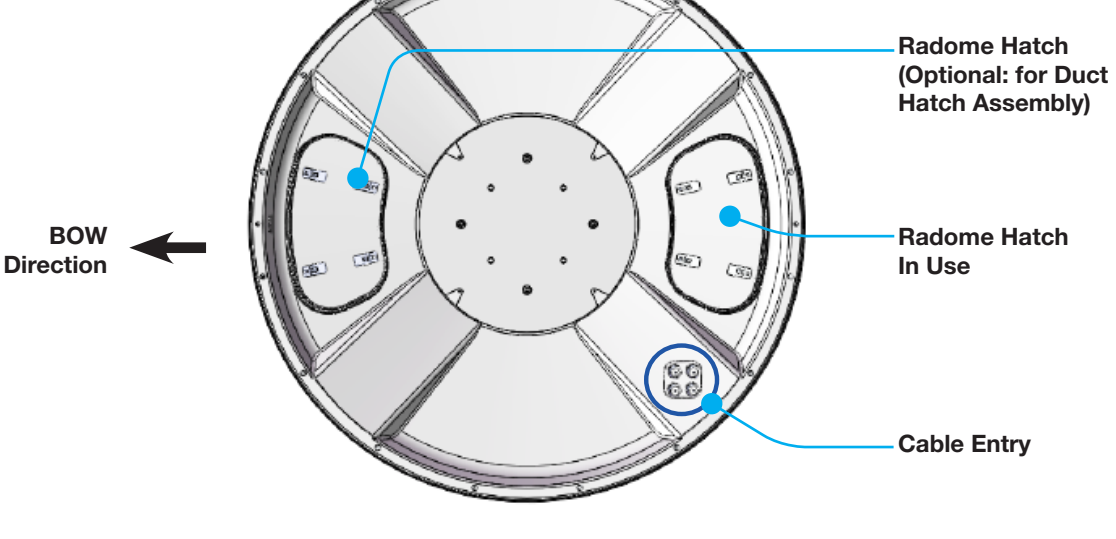

*Bottom View*

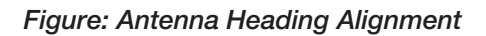

### <span id="page-14-0"></span>Mast Designing (Installation Example)

The ADU mast must be designed to carry the weight of the ADU unit. The mast must also be able to withstand on-board vibrations and wind speeds on the radome.

#### *When Placing Cable Outside Mast*

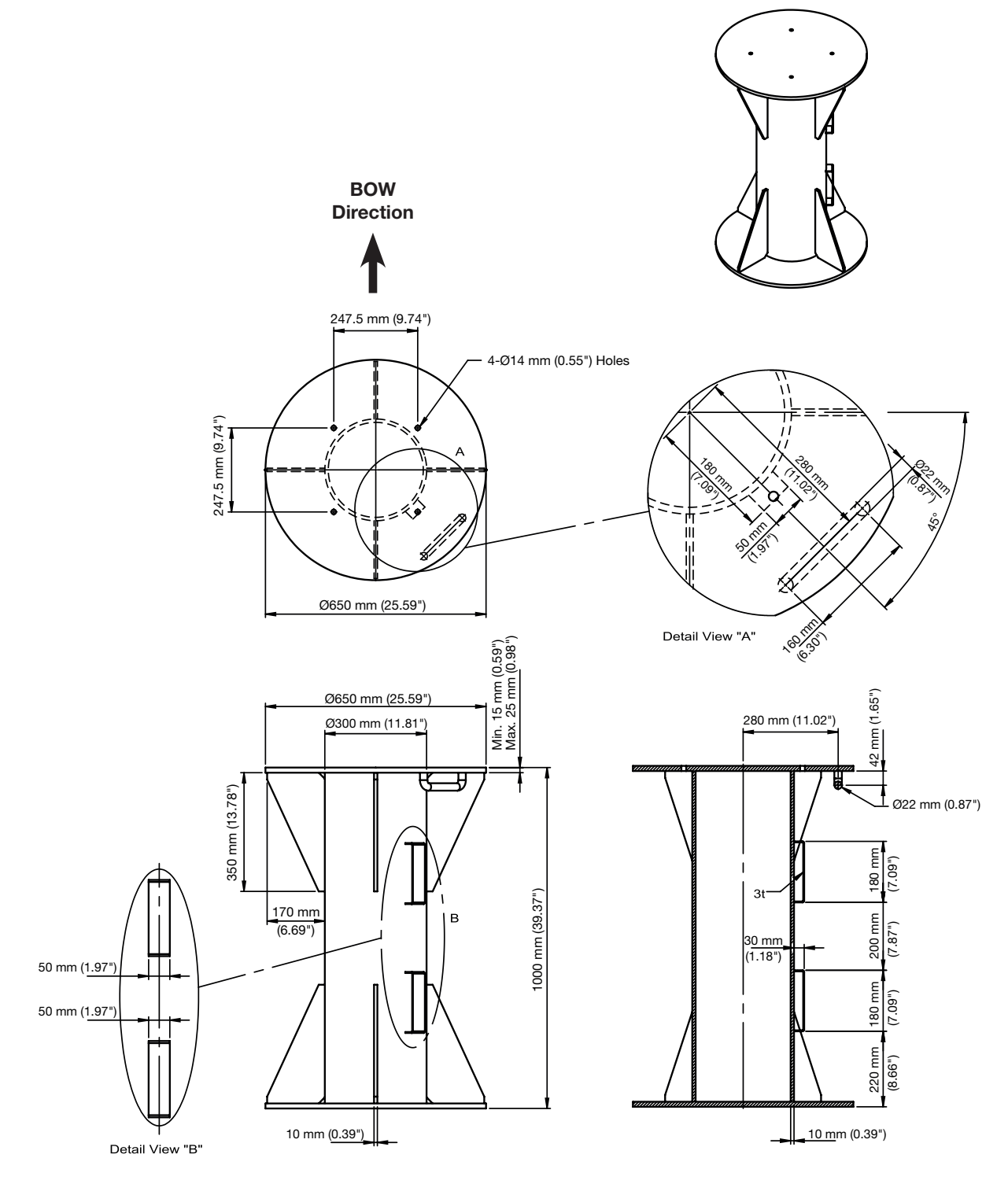

*Figure: Recommended Size of Mast*

### <span id="page-15-0"></span>Antenna Mounting Hole Pattern

The mounting holes must be in the exact same place as shown in the diagram below.

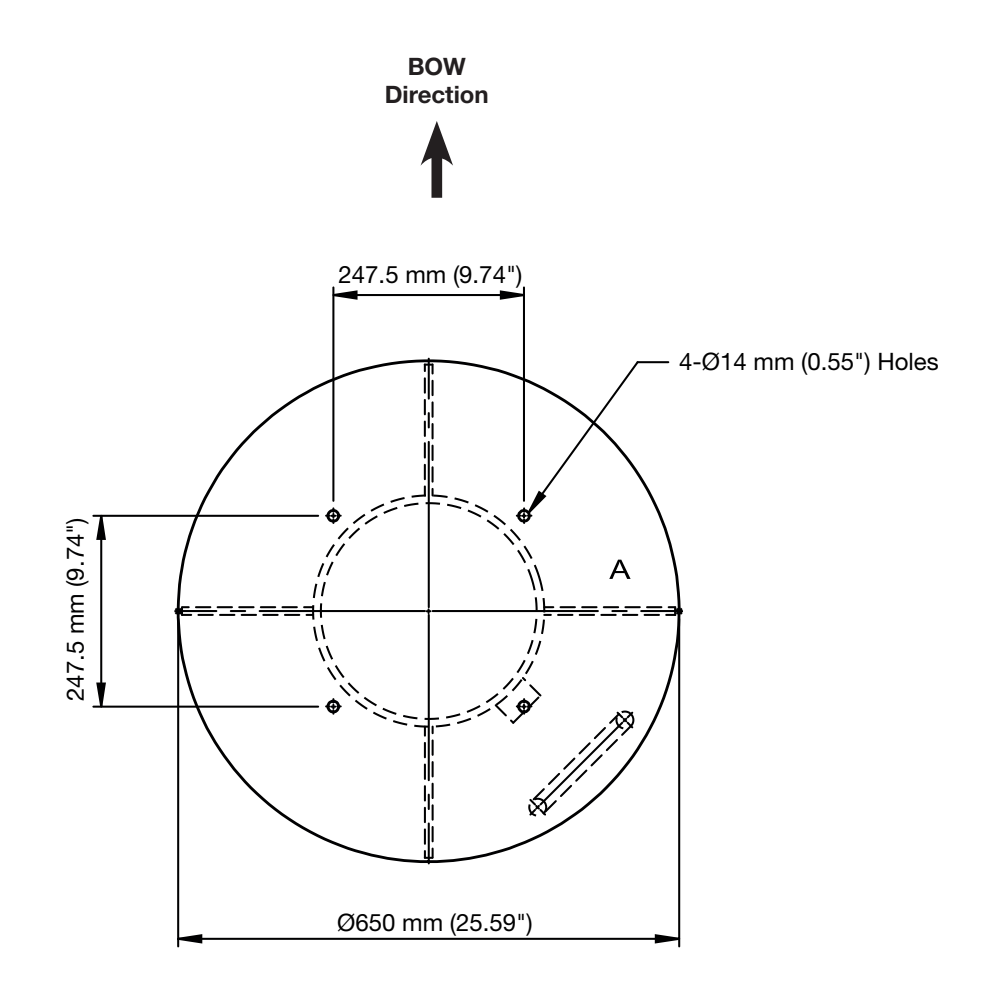

*Figure: Antenna Mounting Hole Pattern*

## <span id="page-16-0"></span>Preparing Installation

The antenna installation requires extreme precaution and safety measures given its size and weight. Failure to follow the correct installation process may lead to injury of the installer and/or cause damage to the system. In order to maximize the performance of the system, a thorough review of this installation guide is strongly recommended, as well as executing the installation process as it is noted in this manual.

### Selection of Installation Site

The system should be placed in an area onboard the vessel with little to no RF signal blockage. When the antenna is transmitting, obstacles in way of the beam path will cause decreased satellite signal strength. The antenna unit should have direct line-of-sight with the desired satellite without any obstacles in the beam path. Certain minimum distances between the antenna and other onboard devices must also be considered during installation.

### Minimize Satellite Blockage

Install the antenna in accordance with the following procedures to ensure maximum performance of the antenna. The ideal antenna site should have a clear view of the horizon or satellite with all around clearance. Please be sure there are no obstacles within the EL range -20° to +115° from the center of the antenna. Obstacles can prevent the antenna from transmitting and receiving the satellite signal.

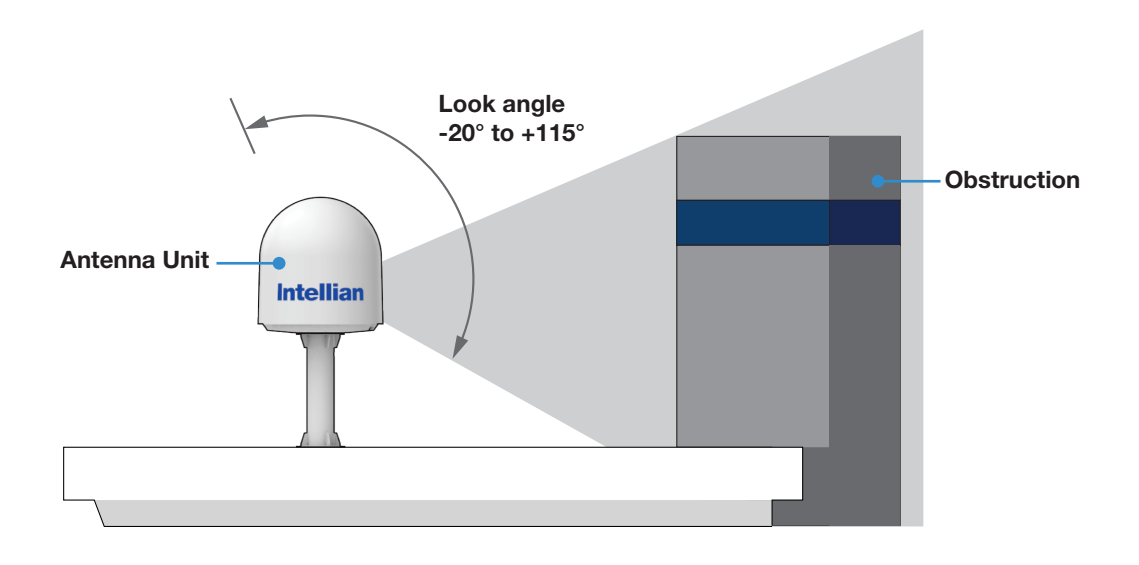

*Figure: Elevation Limit of Obstacles*

### <span id="page-17-0"></span>Avoid RF Interference

Do not install the antenna near the high power shortwave radar. Most radar transmitters emit RF energy within an elevation range of -15° to +15°. For this reason, It is recommended to position the antenna at least 15 feet (4.6 m) away from the radar.

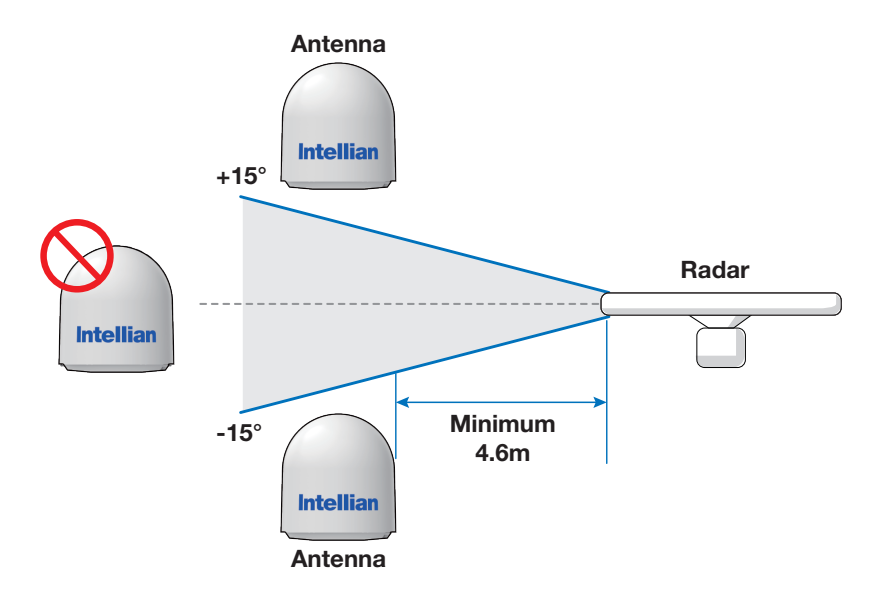

*Figure: Potential RF Interference*

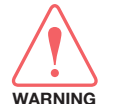

### WARNING

Never place the antenna in the beam path of the radar regardless of distance. The high power shortwave radar may impair its performance or damage the antenna.

### RF Hazard Precautions

The antenna is designed to be used with radiation transmitting equipment manufactured by others. Exposure to RF radiation, including exposure associated with an improper use of the transmit equipment, may be hazardous to persons close to the above deck unit. Ensure the safety of personnel who work on the system.

During transmission, ensure to keep the minimum safety distance. The recommended minimum safety distance to the reflector on the focal line is about 15 m, based on a radiation level of 5 mW/cm<sup>2</sup> that applies under occupational/controlled environment. No hazard exists >20° below the antenna's mounting plane.

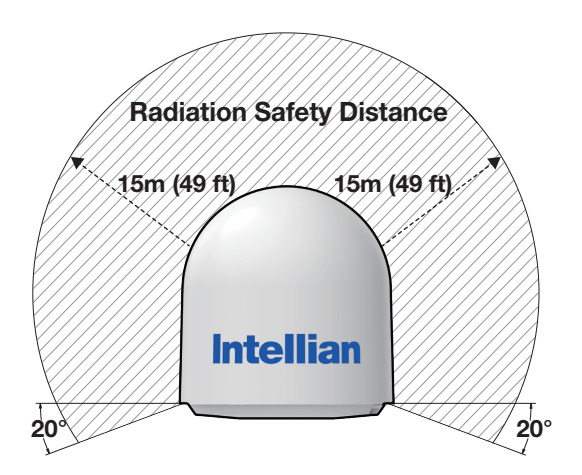

*Figure: RF Hazard Precautions*

### <span id="page-18-0"></span>Preparing System Cables

Before installing the system cables, you need to take the following points into consideration.

- 1. All cables need to be well clamped and protected from physical damage and exposure to heat and humidity.
- 2. A cable with an acute bend should be avoided.
- 3. Wherever a cable passes through an exposed bulkhead or deck head, a watertight gland or swan neck tube should be used.

For cables that run longer than Intellian's recommendations, please consult Intellian Technologies.

### • RF Cable (Customer Supplied)

Due to the signal losses across the length of the RF coax on L-Band, Intellian recommends the following 50 ohm coax cable types for standard system installations. For cables that run longer than 120 meters (except LMR600 coaxial cable type), please consult Intellian Technologies.

\* The Maximum DC Resistance of RF Cable is 0.8 Ohm.

\* Tightening Torque Value: N Type Connector, 1.5 N-m

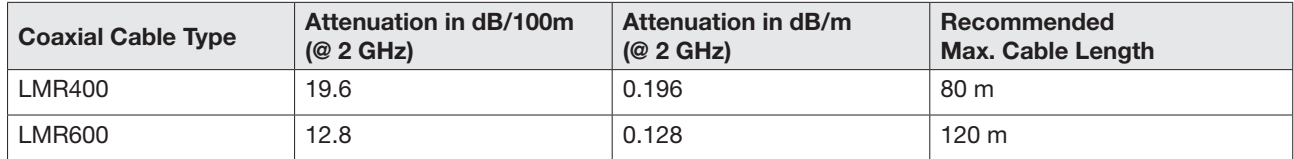

#### • AC Power Cable (Customer Supplied)

Intellian recommends the following size of the AC power cable for standard system installations.

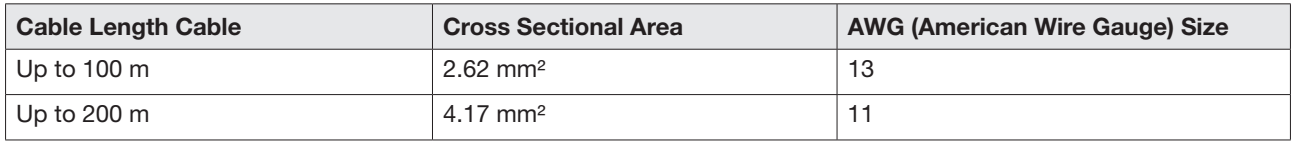

### • Gyrocompass Cable (Customer Furnished)

Due to the environment of various types of vessels, Intellian recommend the general cable types compatible with the antenna.

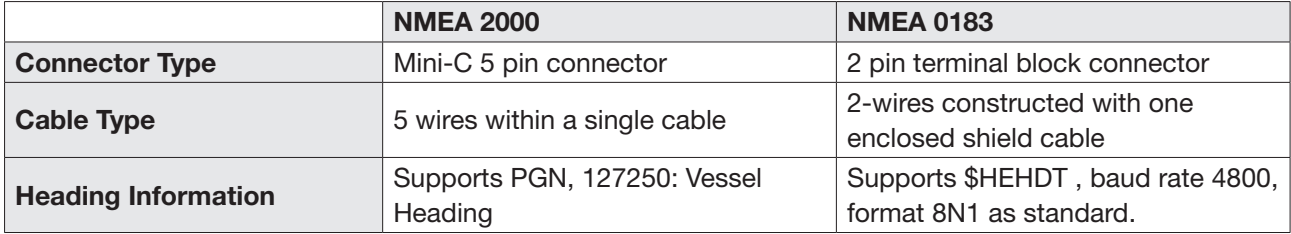

### <span id="page-19-0"></span>Placing Cable on Mast

The cable must be routed from the antenna and through various areas of the ship to end up at the antenna control unit. When pulling the cables in place, avoid sharp bends, kinking, and excessive force. After placement, seal the deck penetration gland and tie the cable securely in place. The cable bracket must be installed on the mast to fix the relevant cable. The gooseneck must be installed on the side of the mast to protect the relevant cable against water.

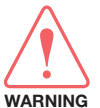

#### WARNING

Ensure that cable has been run through watertight fittings to prevent water entry into the vessel when installation is completed.

- 1. Place the cables from the gooseneck labeled on the deck to the antenna as shown in the picture.
- 2. Maintain a sufficient cable length (more than 2M) from the surface of the mast. After connecting the cables to cable connector on the unit inside the radome, adjust the cable length and then fix the cables on the cable brackets by using cable ties.

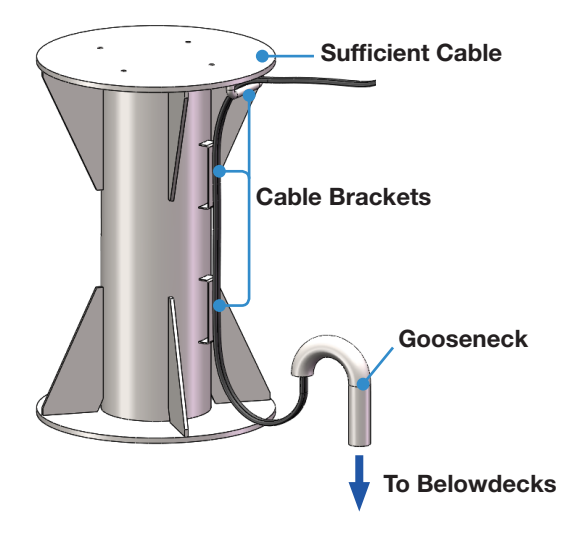

*Figure: Cabling on Outside of Mast*

# <span id="page-20-0"></span>Installing Antenna

## Antenna Installation

### Unpacking Wooden Crate

The pallet should be lifted by means of a forklift. To unpack the wooden crate, follow the procedure below. 1. Remove the fixing screws (9 EA) from a front panel. Detach the front panel.

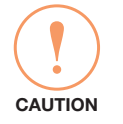

### **CAUTION**

Be careful with the direction of the panel that you must open first.

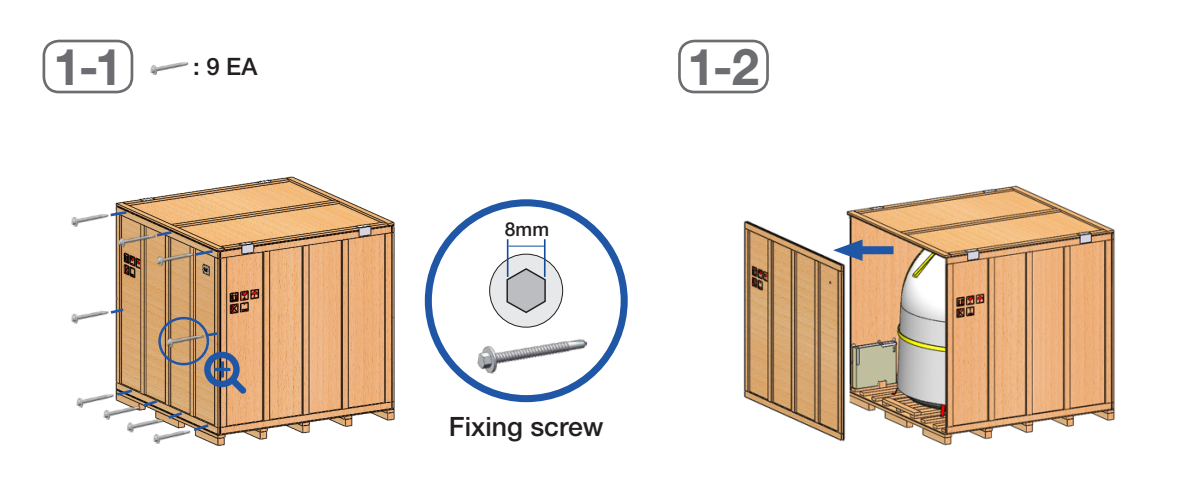

2. Remove the fixing screws (6 EA) from a top panel. Detach the top panel by using a forklift carefully.

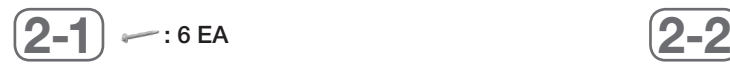

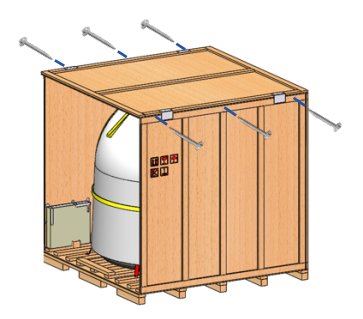

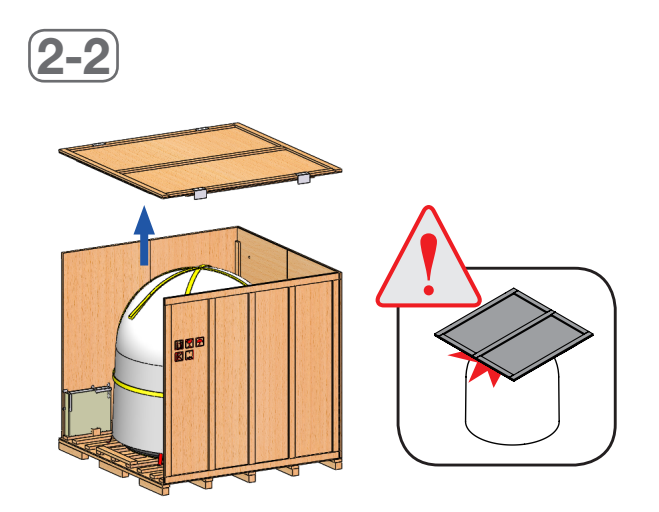

3. Remove the fixing screws (4 EA) from a left panel, then detach the left panel. Take out the ACU box that is located inside the panel.

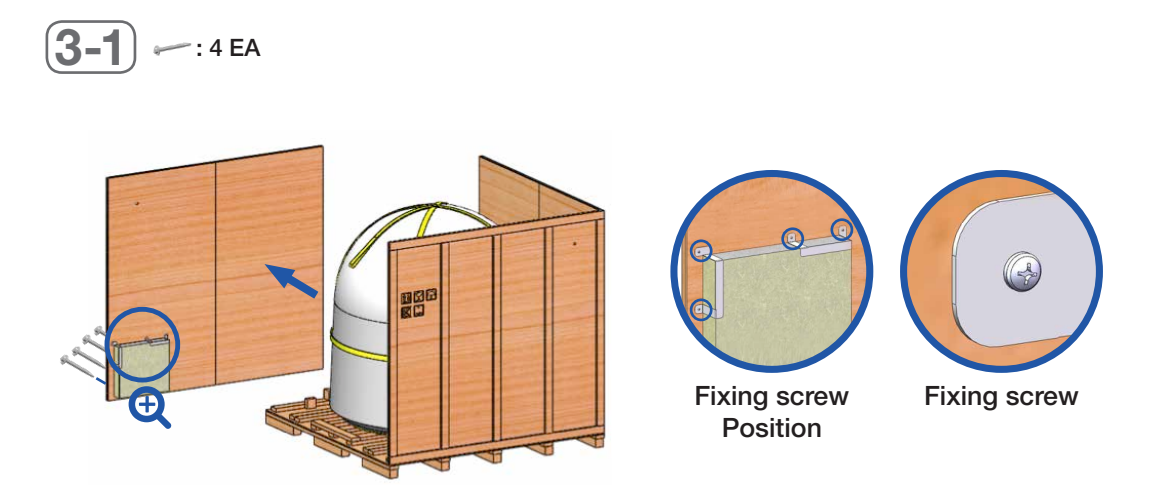

4. Remove the fixing screws (4 EA) from a right panel, then detach the right panel.

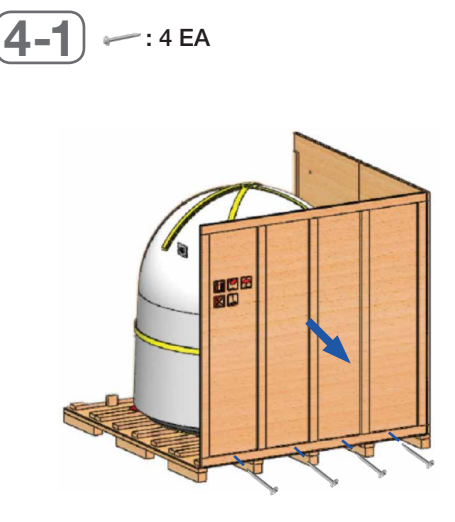

5. Remove the fixing screws (4 EA) from a remaining back panel, then detach the back panel.

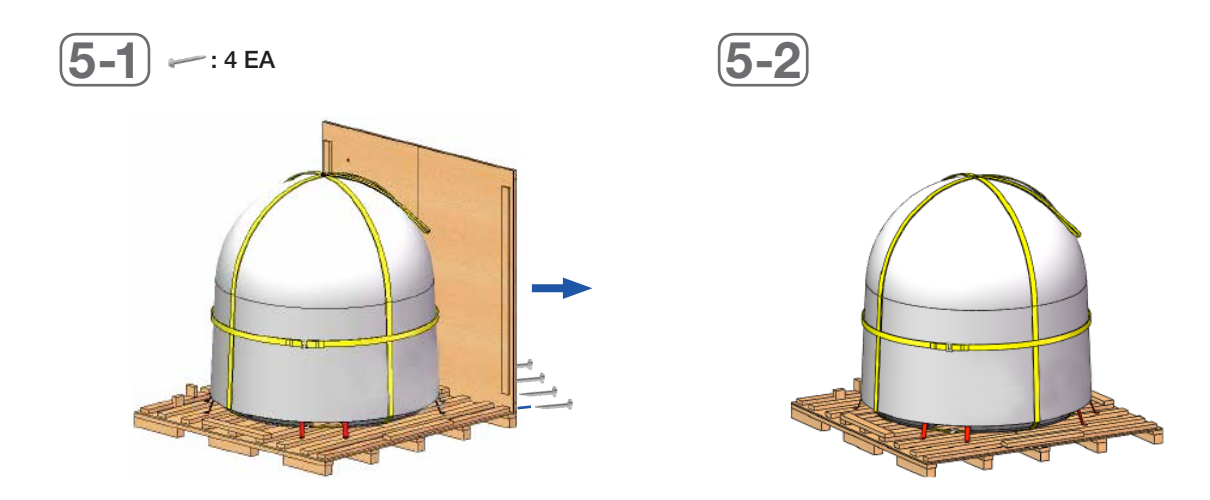

### <span id="page-22-0"></span>Removing Antenna from Wooden Crate

Eight radome brackets secure the antenna to the pallet. To remove the radome bracket, follow the procedures below.

- 1. Remove the fixing screws (2 EA) on the radome bracket that secures the antenna to the pallet by using a wrench.
- 2. Remove the radome bracket bolt (1 EA) using a wrench, then detach the radome bracket from the radome. After removing radome bracket, apply Loctite #263 to the bolt's threads to ensure the bolts are fastened firmly. Fully tighten the detached radome bolt (1 EA) using a wrench. Apply the same procedure to all eight parts.

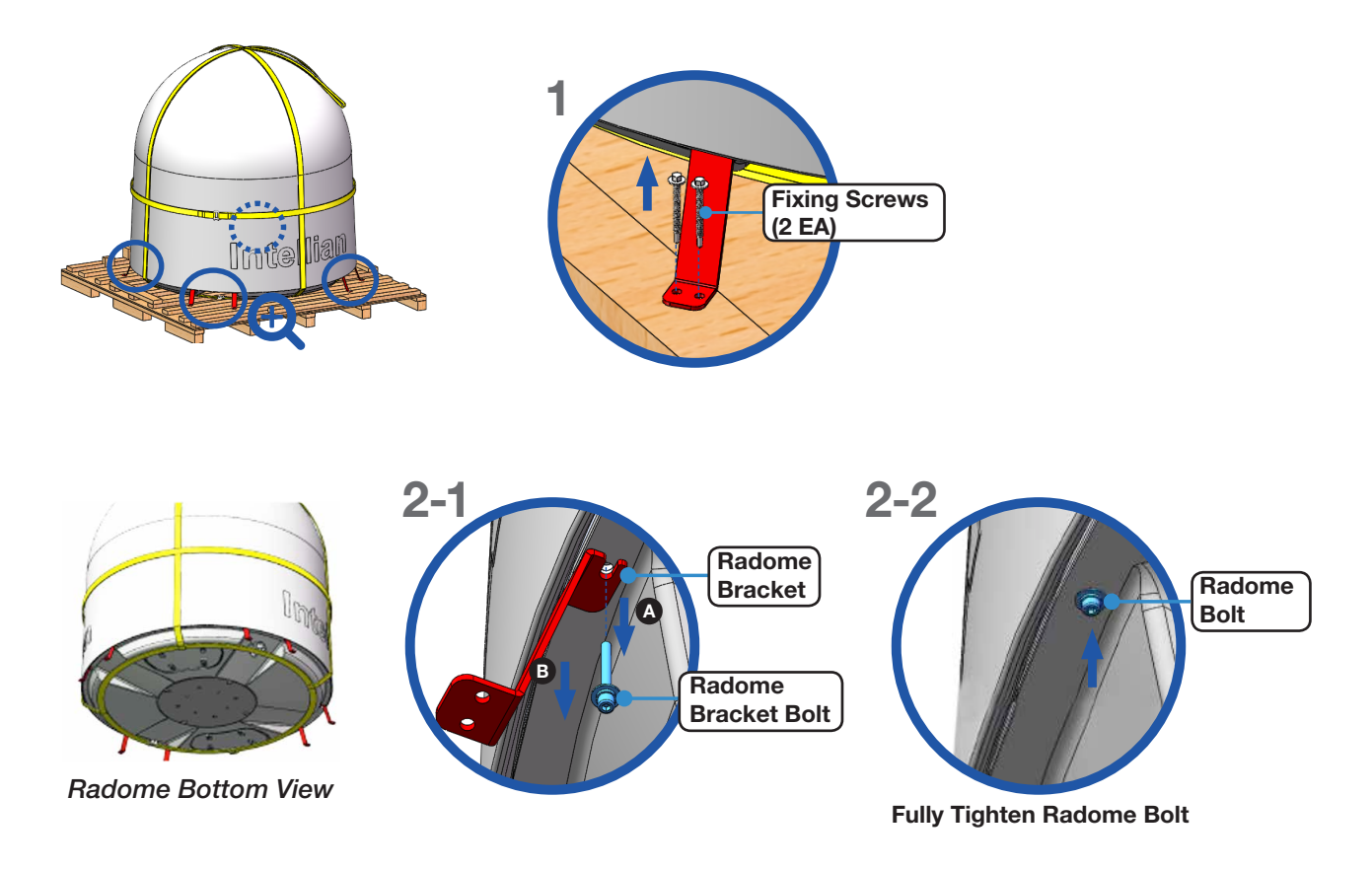

3. Check the condition of lifting strap to make sure the shackles (2 EA) are tightened. Re-wrap the shackles with the existing protection to avoid radome damage.

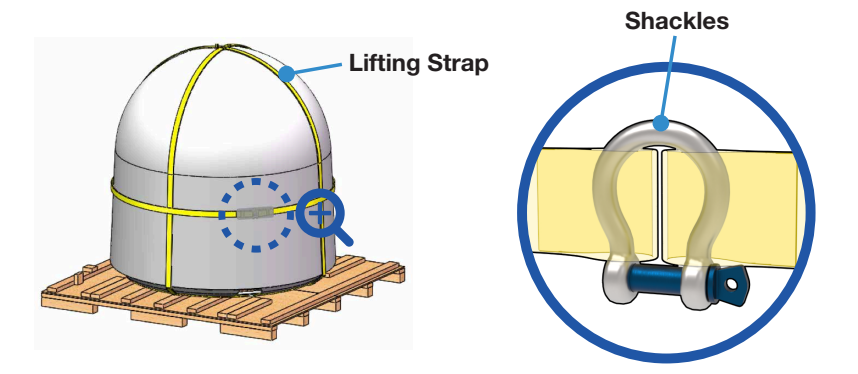

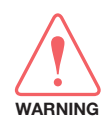

#### WARNING

When lifting the antenna using the lifting straps, make sure to remove the securing radome brackets to separate antenna from the pallet.

### <span id="page-23-0"></span>Placing Antenna on Mast

The Intellian antenna comes with the lifting straps pre-mounted from the factory. Check the condition of the lifting strap ensure the shackle is tightened up. Lift the antenna above the mast using a crane and carefully put the antenna down on the mast. When placing the radome, consider that the antenna should be positioned with the BOW marker aligned as close as possible to the ship's heading.

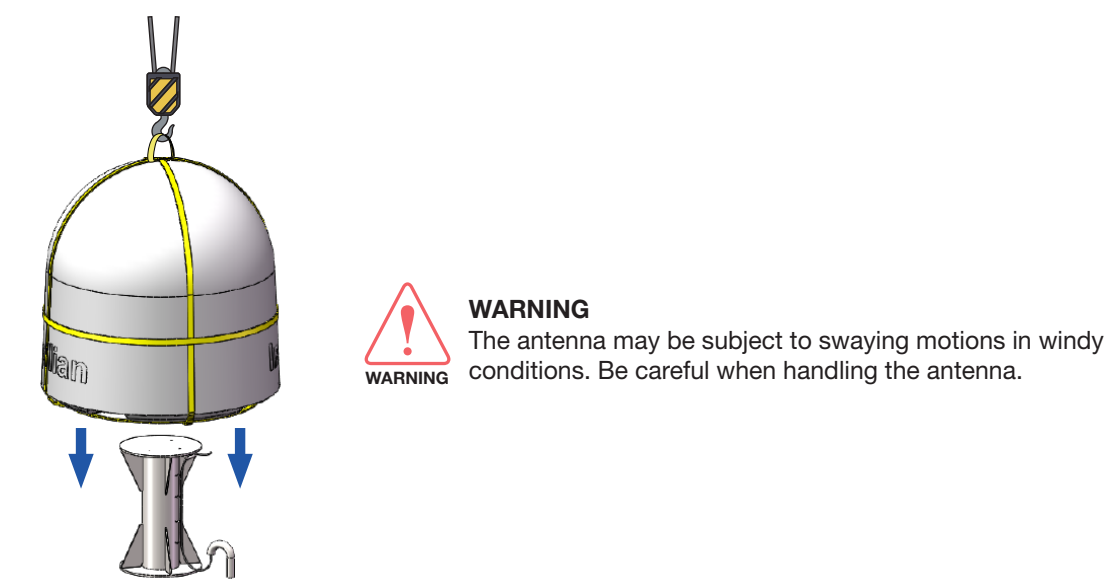

### Mounting Radome

Bring the Bolt Kit (4 EA) from the ACU box. Before assembling bolts, apply Loctite #263 to the bolt's threads to ensure the bolts are fastened firmly. Insert the bolts and washers from under the mast into the radome, and fasten them to the nuts assembled inside the radome. After mounting the antenna on the mast, remove the lifting strap.  $\bullet$  BOW mark,  $\bullet$  cable glands, and  $\bullet$  cable brackets direction must be as shown below.

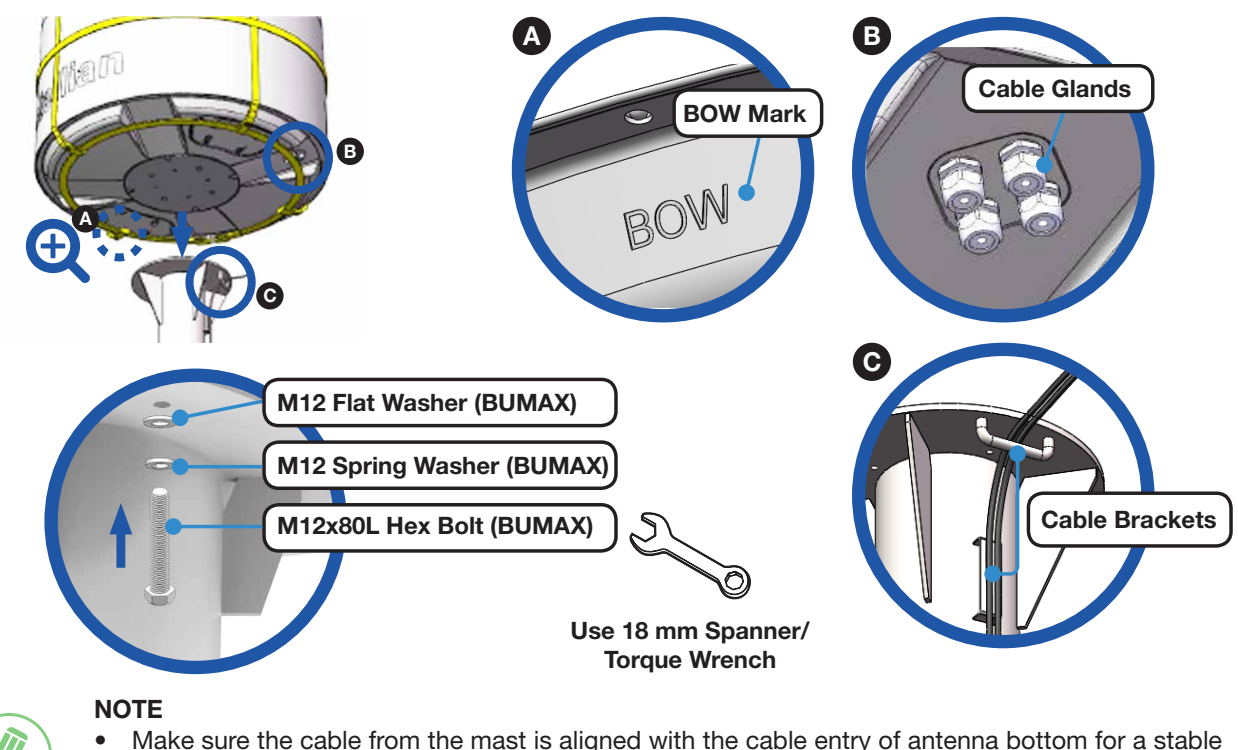

### connection.

**NOTE** 

- If the mast's surface thickness is greater than 40 mm, use the M12x100L Hex Bolt.
- To fasten the M12 bolts use a torque setting of 110 Nm.

### <span id="page-24-0"></span>Connecting RF Cable & AC Power Cable (Customer Supplied)

In the cable connection on both sides, cable termination should be completed using suitable tools. After connecting the cables to the cable connector on the power circuit brake box inside the radome, adjust the cable length and then securely fix the cables on the cable brackets of the mast by using cable ties.

- 1. Terminate N(M) connector on the end of the RF Cable. Intellian recommends using genuine cable connectors and tools. Refer to the cable termination instructions provided by the manufacturer to terminate the N connector.
- 2. The cables must be inserted through the cable glands at the base of the radome. Pass the "RF Cable" from the "ANTENNA" connector on the rear of the ACU through the cable entry apertures into the radome. Pass the "AC Power Cable" from ship's power through the cable entry apertures into the radome. First, temporarily assemble cable glands to hold the cables in place before. After all of the cables are connected, tighten the cable glands fully. Follow the cable glands assembly sequence as shown in the picture.

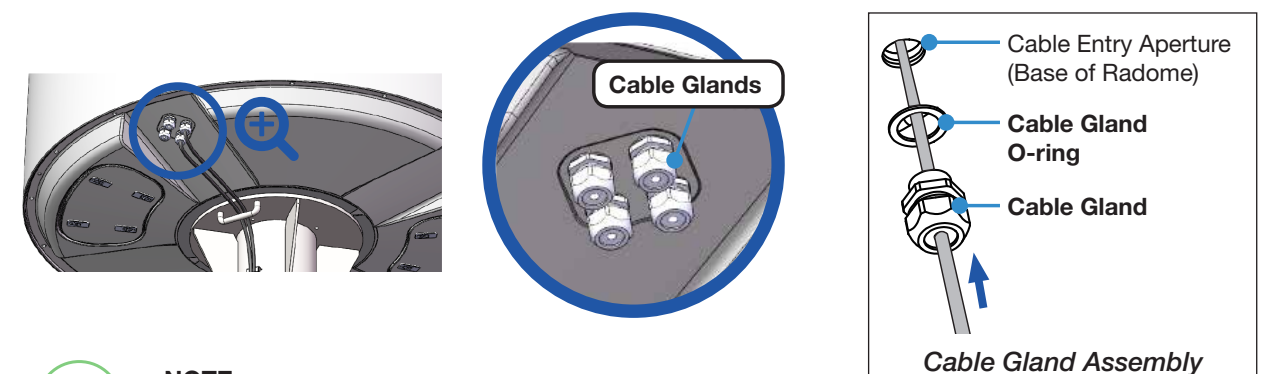

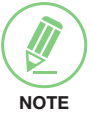

### **NOTE**

To prevent cable damage, first pass the system cables through the cable entry apertures into the radome, then connect the system cables to the cable connectors on the power box inside the radome.

3. Temporarily tie the cables to the cable bracket by using cable ties. After connecting the cables to cable connector on the unit inside the radome, adjust the cable length and then fix the cables on the cable brackets by using cable ties.

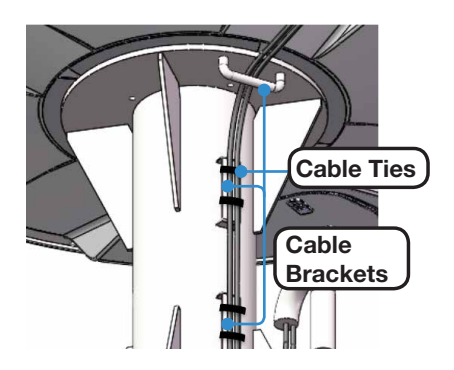

4. Access the ADU modules inside the radome to connect the system cables through the radome hatch. Make sure that there is sufficient free space underneath the ADU to open the radome hatch. Open the radome hatch located next to the cable entry by pushing at the center of the hatch button (4 EA). Keep the radome hatch in a safe place for the next step.

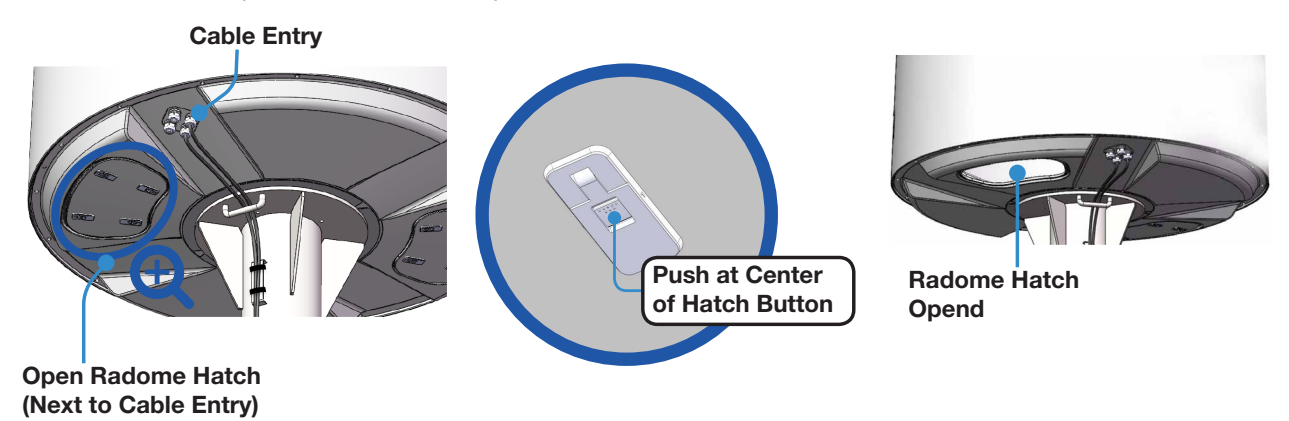

5. Connect the "RF Cable" to the cable connector on the Power Switch Unit inside the radome. Connect the "AC Power Cable" to the cable connector on the Power Circuit Brake Box inside the radome. Ensure the cable is firmly fastened to the connector. After connecting the cables, adjust the cable length then fix the cables on the cable holders by using cable ties. When all cables have been installed turn on the power switch.

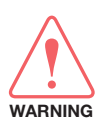

### WARNING

Ensure that the power switch is off during installation. When all cables have been installed turn on the power switch.

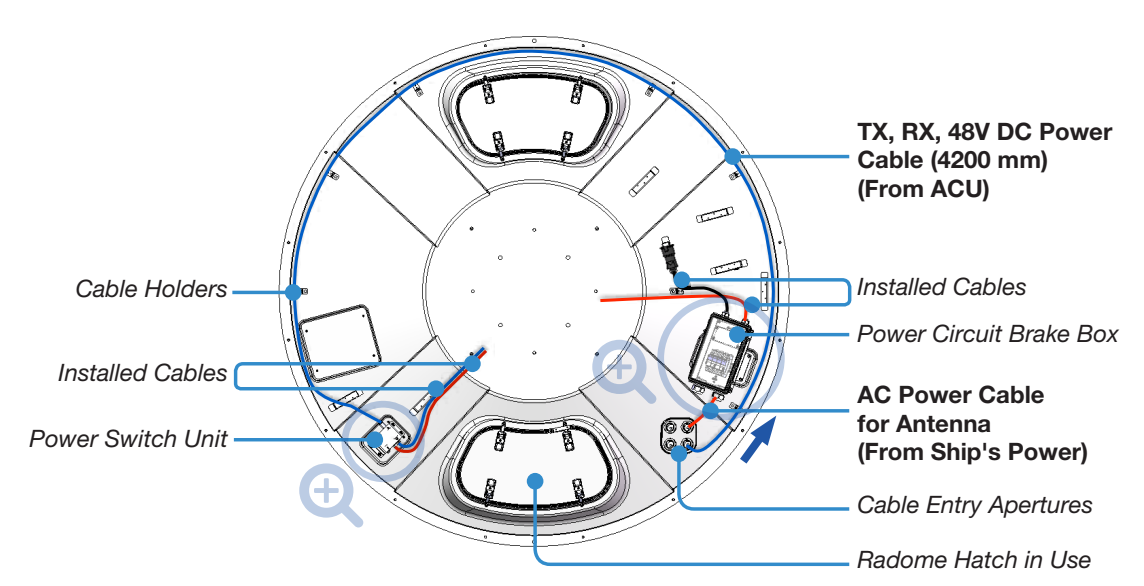

*Inside Radome Bottom View*

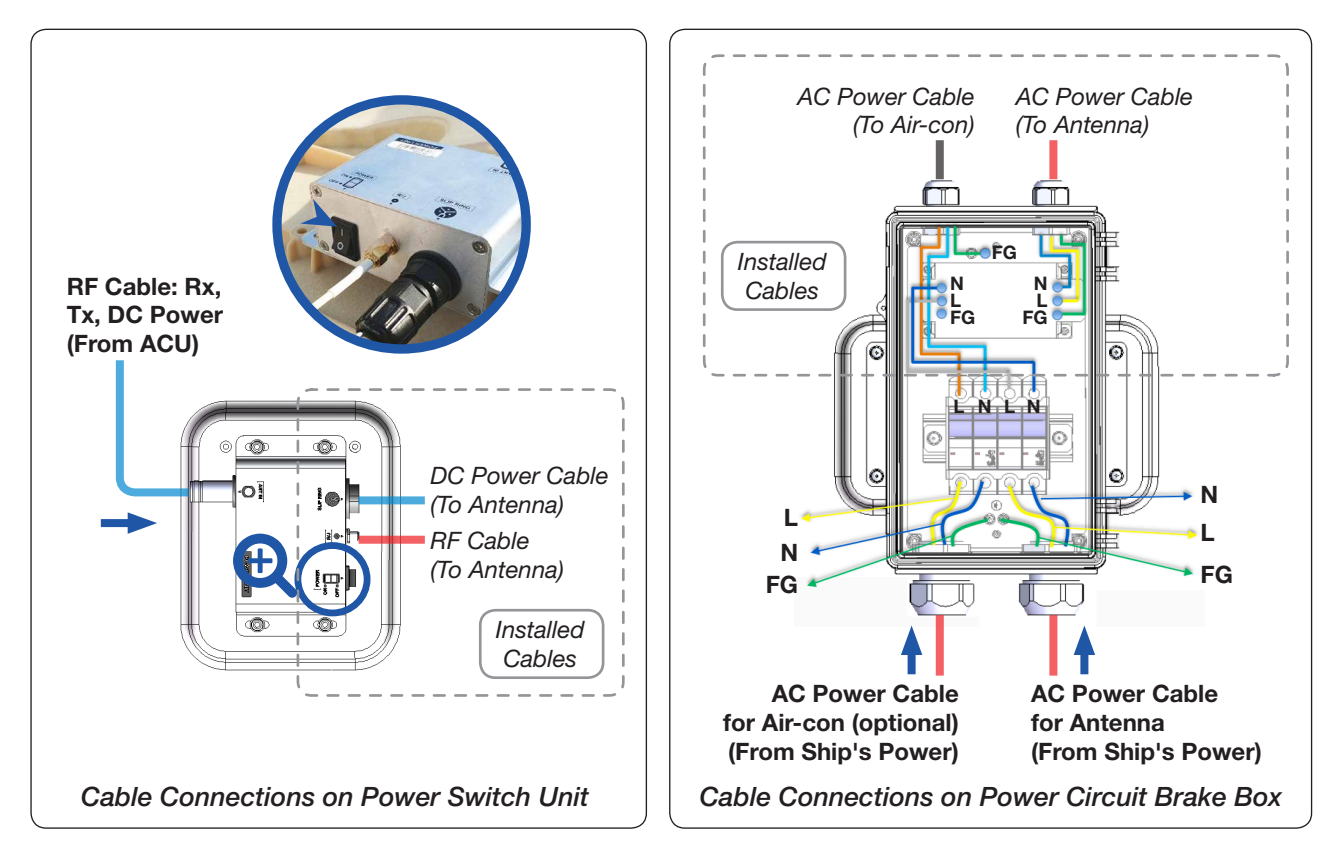

6. Fully tighten the existing cable glands on the base of radome which are assembled temporarily in the previous step. Then put the radome hatch in the right place and close the radome hatch by pushing at the center of the hatch button (4 EA).

## <span id="page-26-0"></span>Installing ACU

## Selection of ACU Installation Site

The ACU should be installed below deck, in a location that is:

- Dry, cool and ventilated.
- The front panel should be easily accessible to users.

## ACU Dimensions

Confirm the dimension of the ACU before installing it.

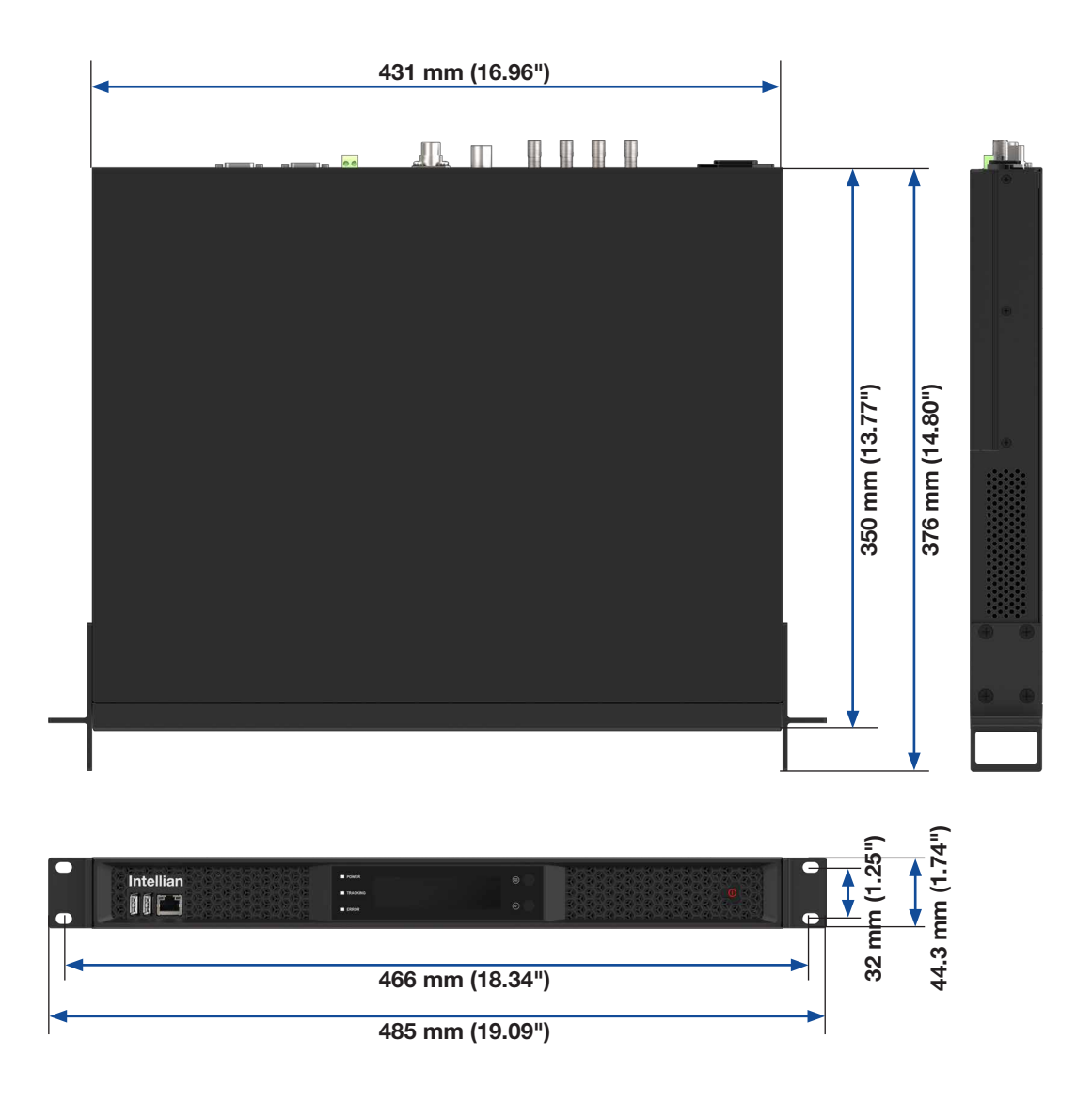

*Figure: ACU Dimensions*

## <span id="page-27-0"></span>Mounting the ACU

Intellian supplies 19" Rack Mounting Brackets to mount the ACU in a rack.

### 19" Rack Mount Type

The ACU should be installed using the two supplied 19" Rack Mounting Brackets. Using the Flat Head Screw supplied, attach the mounting brackets to the sides of the ACU. Place the ACU in the location where it is going to be installed. Connect the cables to the rear of the ACU.

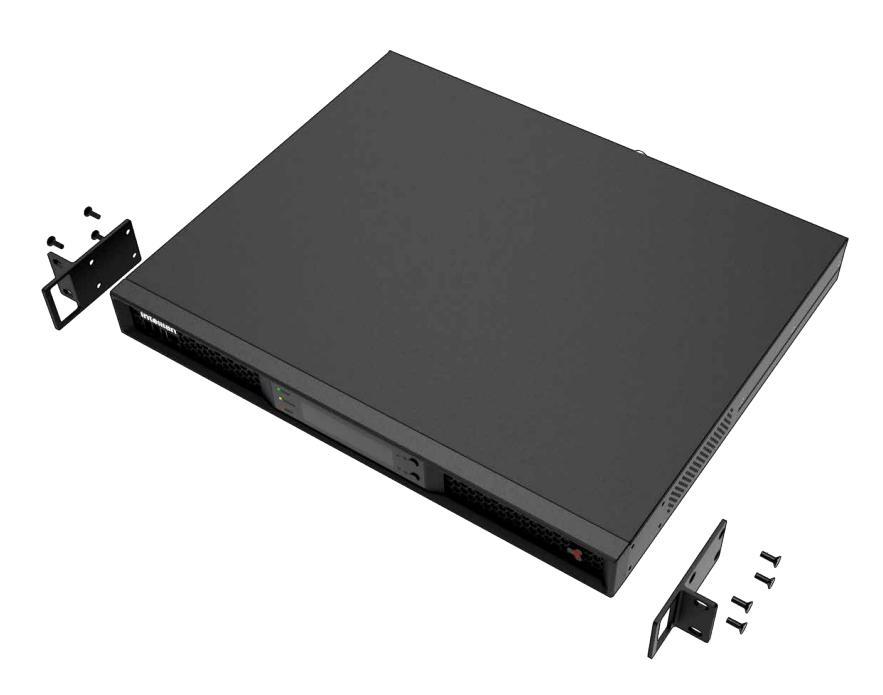

*Figure: 19" Rack Mount Type ACU*

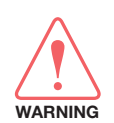

### WARNING

Ensure that the cables connected to the ACU are long enough to prevent damage when the ACU is pulled out from the rack.

## <span id="page-28-0"></span>System Configurations

For your satellite communication system to work properly, the system has to be connected with all of the provided components as shown in the figure below. Separate purchase of a satellite modem, switch router and ship's gyrocompass may be required.

### Single Antenna System Configuration (Basic Antenna System)

The Basic system consists of one VSAT antenna and one ACU. As shown in the configuration below, connect the cables correctly.

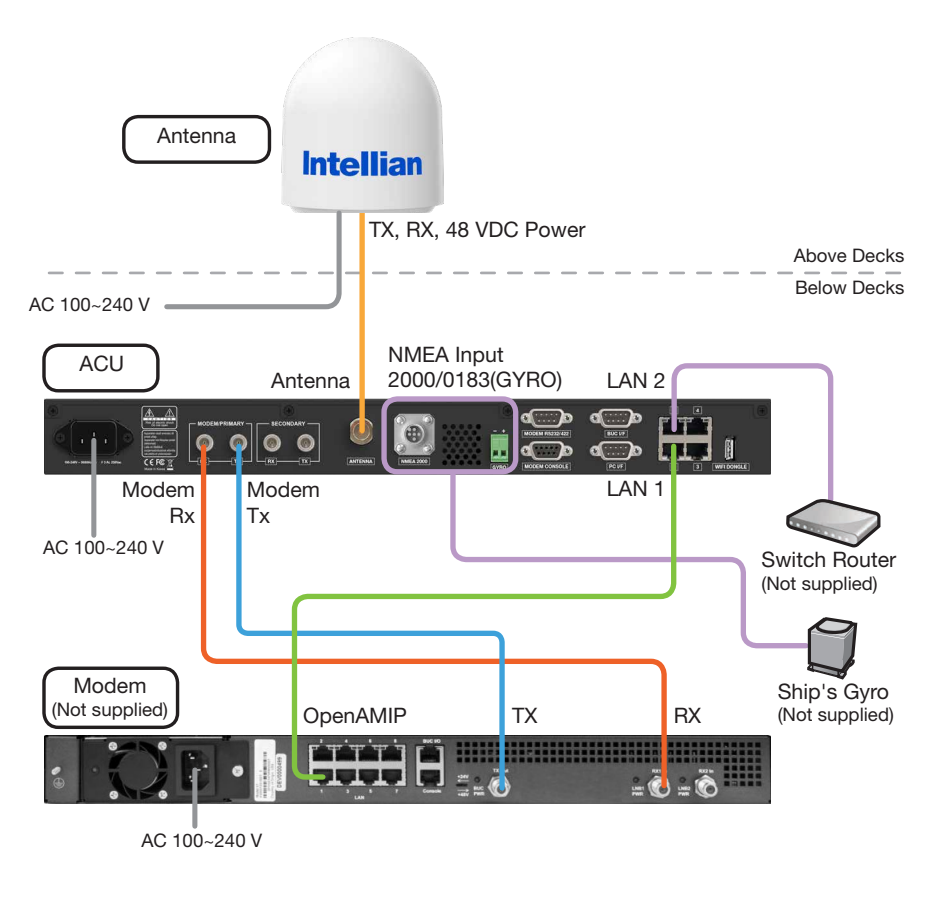

*Figure: Single Antenna System Configuration (Basic Antenna System)*

### <span id="page-29-0"></span>Dual Antenna System Configuration (Optional)

The dual system consists of two VSAT antennas and two ACUs. The ACUs have embedded Dual Antenna Mediator function, which is capable of controlling and managing two VSAT antenna systems simultaneously. As shown in the configuration below, connect the cables correctly.

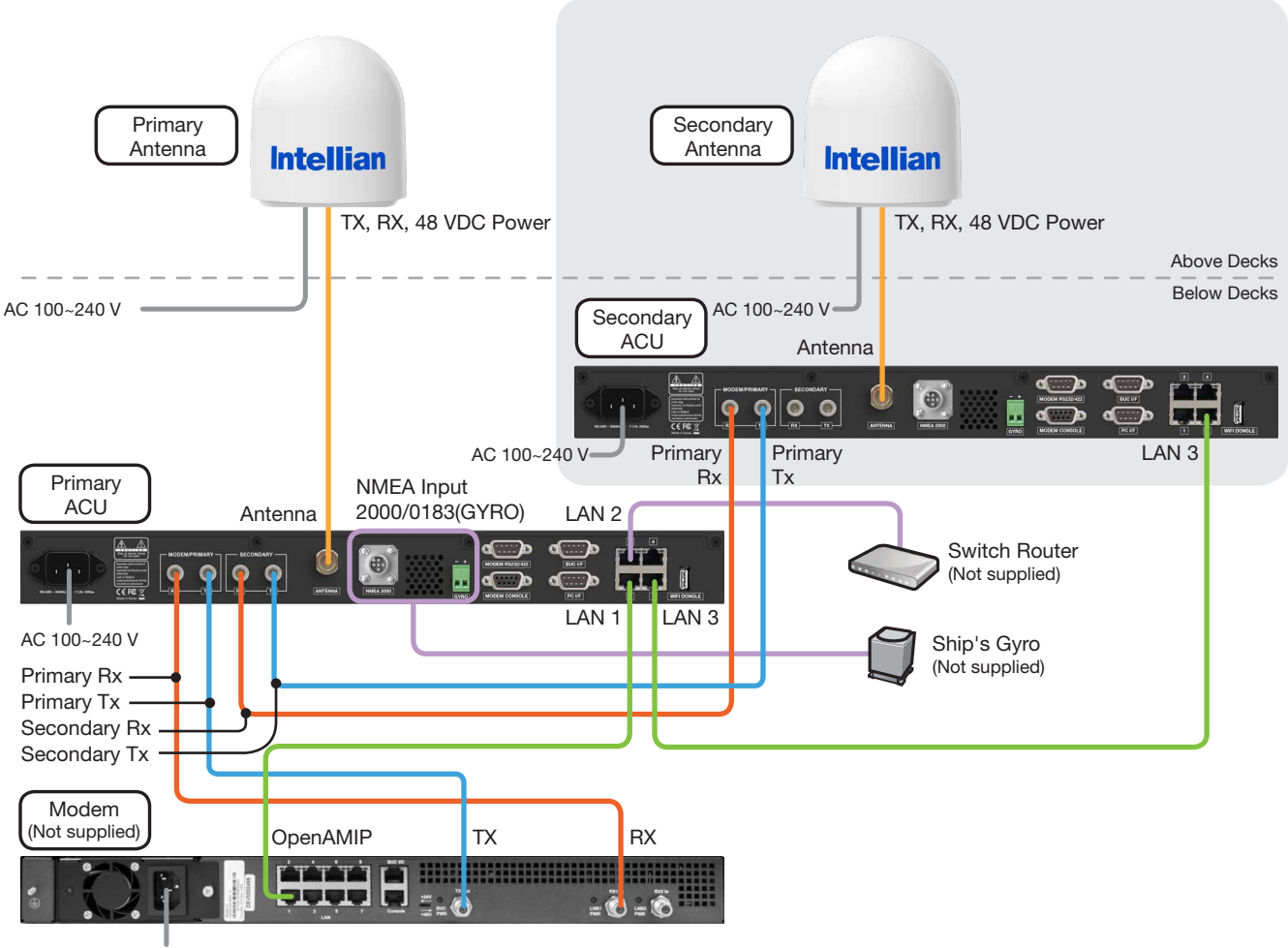

AC 100~240 V

*Figure: Dual Antenna System Configuration*

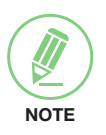

### **NOTE**

The description of this Dual Antenna System is written on the "Appendix A" chapter. Refer to the "Using Dual Antenna System (Optional)" on page 100 for more details.

## <span id="page-30-0"></span>ACU Cable Connection

### Name of ACU Rear Panel

The following figure shows the ACU's rear panel.

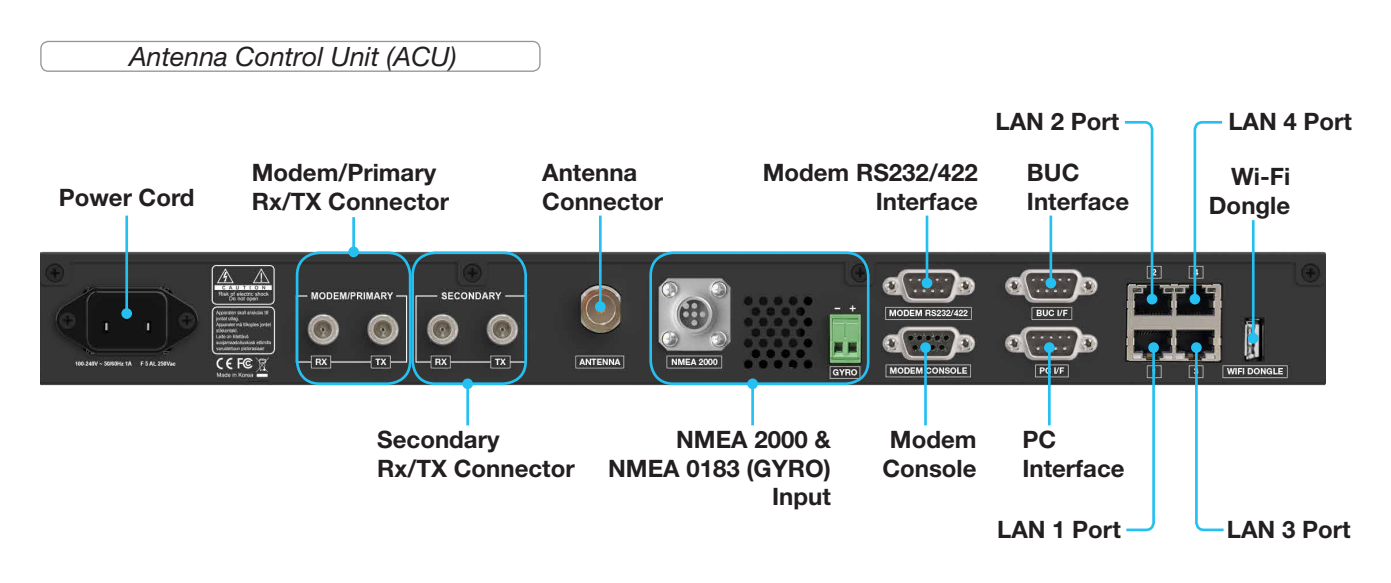

*Figure: Name of ACU Rear Panel*

### Connecting to Antenna

Connect the "RF Cable (not supplied by Intellian)" from the "ANTENNA" connector on the rear of the ACU to the "RF Connector" inside cable entry of radome (Antenna).

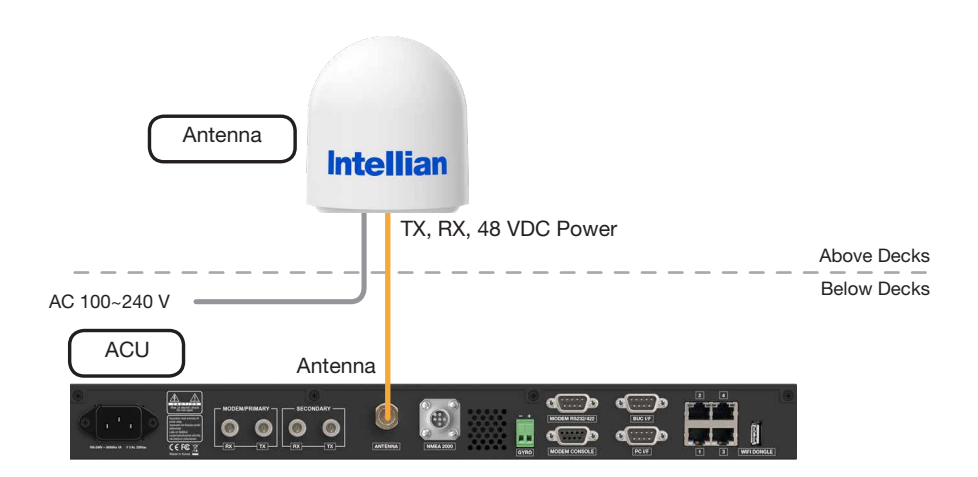

*Figure: ACU to Antenna Cable Connection*

### <span id="page-31-0"></span>Connecting to Antenna (Optional: For Dual Antenna System)

To use the Dual Antenna System, the antenna system needs to be installed with two ACUs and two antennas to support the Dual Antenna System operation.

Connect the "RF Cable (not supplied by Intellian)" from the "ANTENNA" connector on the rear of the "Primary ACU" to the "RF Connector" inside cable entry of radome (Primary Antenna).

Connect the "RF Cable (not supplied by Intellian)" from the "ANTENNA" connector on the rear of the "Secondary ACU" to the "RF Connector" inside cable entry of radome (Secondary Antenna).

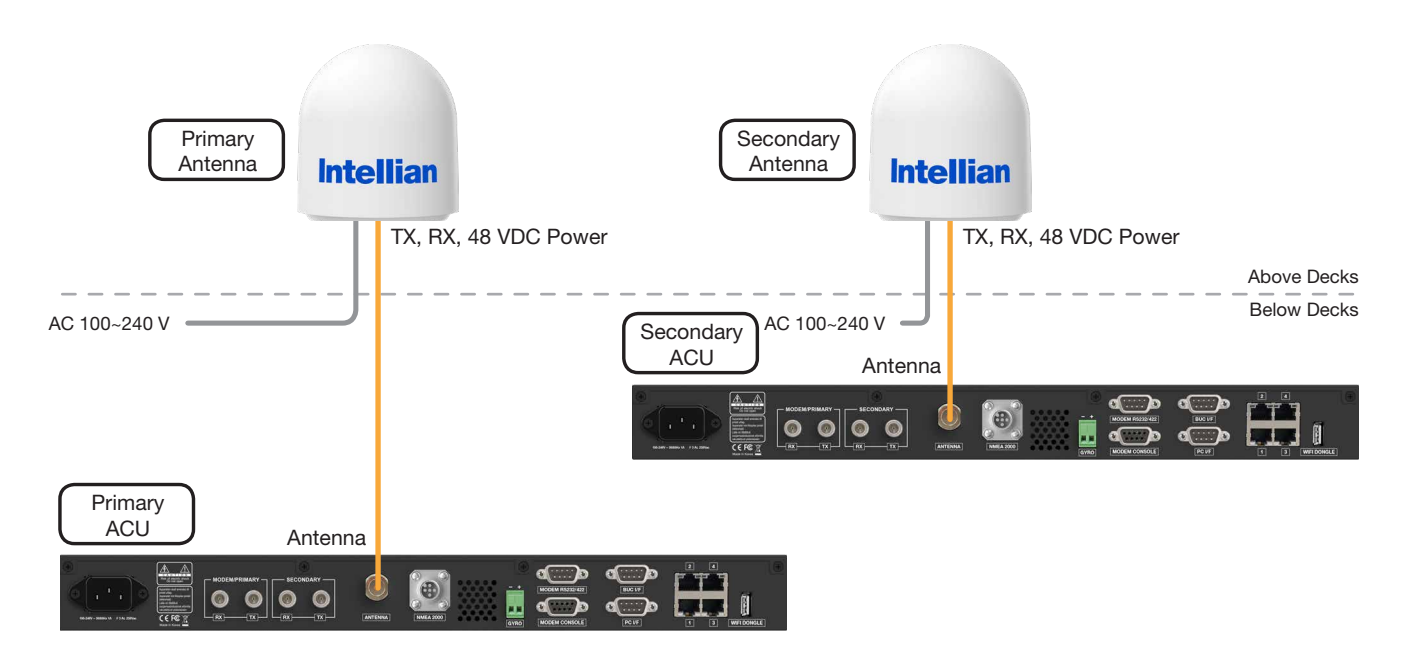

*Figure: ACU to Antenna Cable Connection for Dual Antenna System*

### Connecting to the Modem

Connect the "RG-6 RF cable" from the "MODEM Rx" connector on the rear of the ACU to the "Rx connector" on the modem.

Connect the "RG-6 RF cable" from the "MODEM Tx" connector on the rear of the ACU to the "Tx connector" on the modem.

When using the OpenAMIP, connect the "Ethernet cable" from the "LAN 1" port on the rear of the ACU to the "LAN" port on the modem.

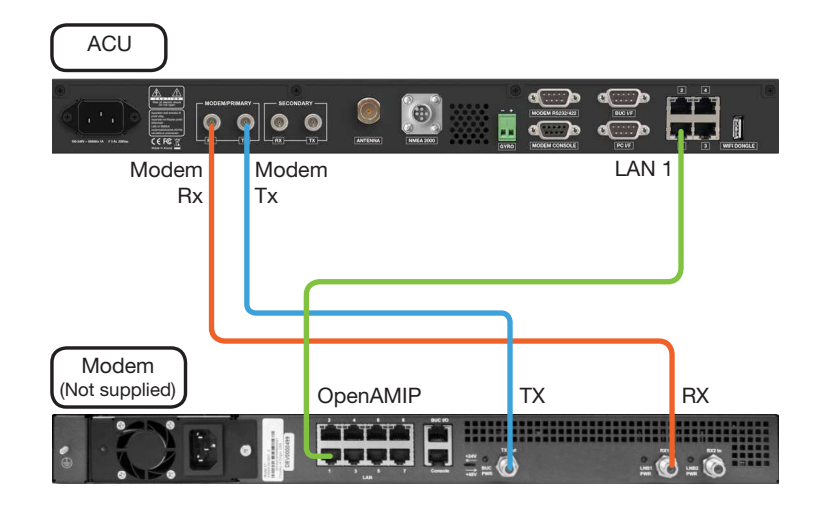

*Figure: ACU to Modem Cable Connection*

### <span id="page-32-0"></span>Connecting to Additional ACU (Optional: For Dual Antenna System)

To use the Dual Antenna System, the antenna system needs to be installed with two ACUs and two antennas to support the Dual Antenna System operation. The Primary ACU is connected to the additional Secondary ACU as follows.

Connect the "RG-6 RF cable" from the "SECONDARY-Rx" connector on the rear of the "Primary ACU" to the "PRIMARY-Rx" connector on the rear of the "Secondary ACU".

Connect the "RG-6 RF cable" from the "SECONDARY-Tx" connector on the rear of the "Primary ACU" to the "PRIMARY-Tx" connector on the rear of the "Secondary ACU".

Connect the "Ethernet cable" to each "LAN 3" connector on the rear of the "Primary ACU" and "Secondary ACU".

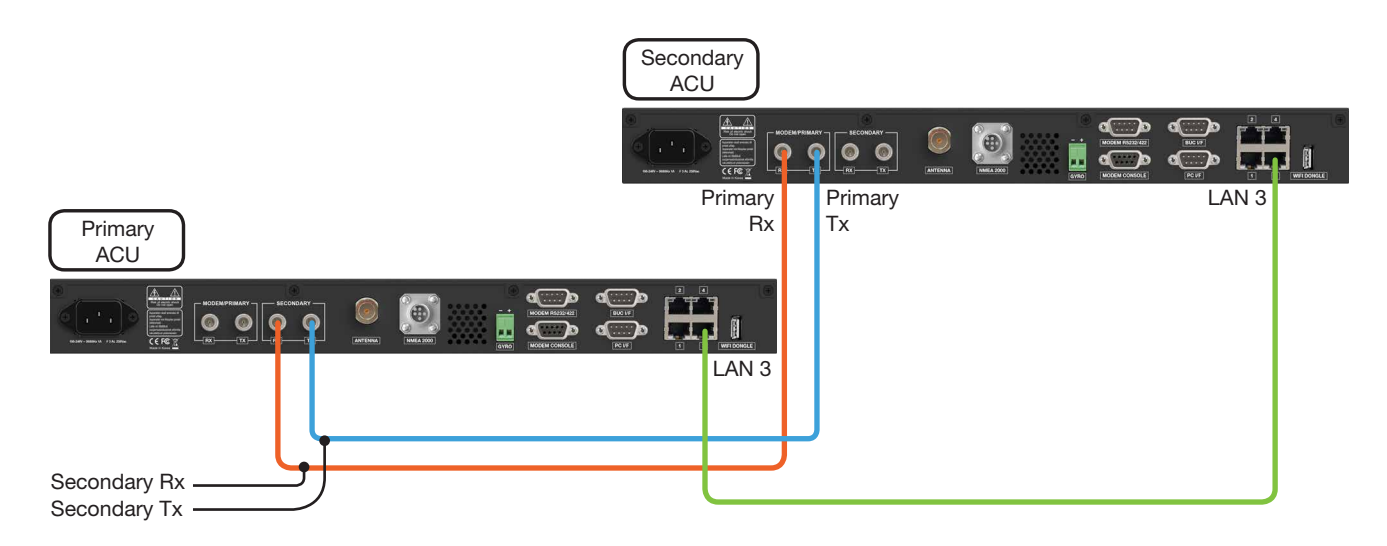

*Figure: Additional ACU Cable Connection for Dual Antenna System*

### Connecting to the Switch Router

Connect the "Ethernet cable" from the "LAN 2" port on the rear of the ACU to the "LAN" port on the Switch Router.

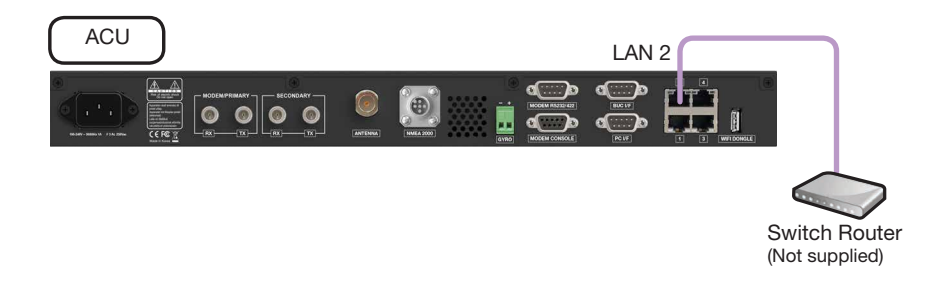

*Figure: ACU to Switch Router Cable Connection*

### <span id="page-33-0"></span>Connecting Ship's Gyrocompass

For satellite tracking, you must connect a ship's gyrocompass to the antenna system through the gyrocompass interface on the rear of the ACU. Intellian's ACU supports NMEA 0183 (GYRO) and NMEA 2000 gyrocompass inputs. If the ship's gyrocompass output uses a different standard, a compass converter should be installed to supply the required NMEA input. The NMEA 2000 gyrocompass needs to be purchased separately, please refer to the ["ACU Connector Pinout Guide" on page 35](#page-34-1) for pin configuration.

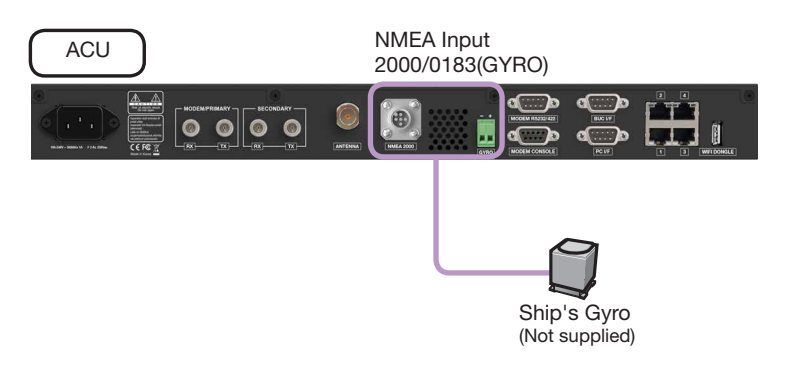

*Figure: ACU to Ship's Gyrocompass Cable Connection*

### How to Connect NMEA 0183 Gyrocompass Cable

- 1. Turn the screw located on the top of the 2-position terminal block counterclockwise enough using the Phillips Screwdriver.
- 2. Connect NMEA 0183 Gyrocompass Cable to the terminal block.

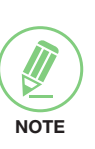

### **NOTE**

- When connecting the NMEA 0183 gyrocompass cable:
- 1. The positive and negative marks are shown on the top of the terminal block. Check the positive and negative and correctly connect the cables.
- 2. Strip the end of the cables up to 5 mm (0.2"). Do not solder the cables.

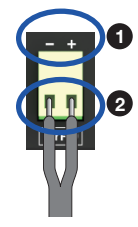

3. Fully turn the screw clockwise to secure the cable. Apply equally to both positive and negative cables.

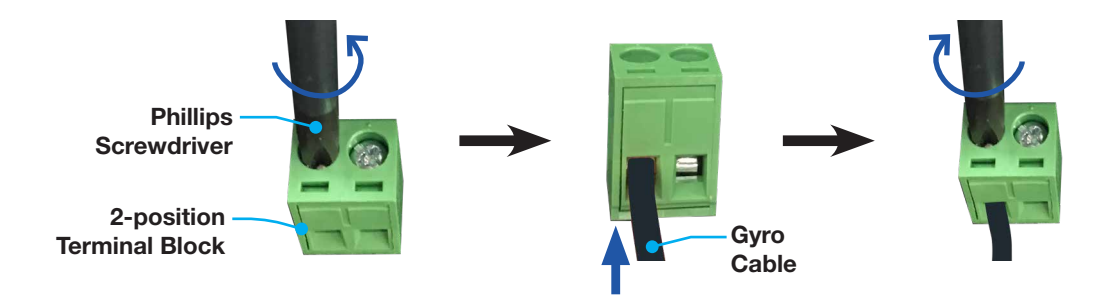

*Figure: NMEA 0183 Gyrocompass Cable Connection*

## <span id="page-34-1"></span><span id="page-34-0"></span>ACU Connector Pinout Guide

The ACU connector pins and their corresponding descriptions are shown in the figure and table.

### Console Connector (Modem Interface)

Antenna Control Unit (ACU):

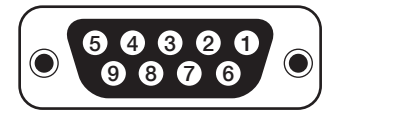

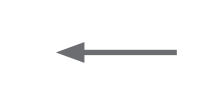

*D-Sub 9 Pin: MODEM CONSOLE (Female Connector Type)*

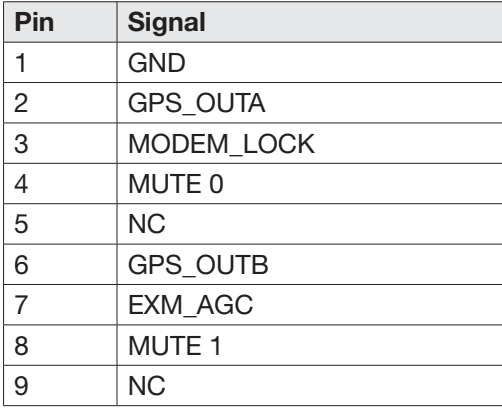

Cable Connector:

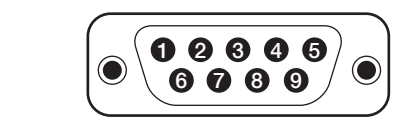

*D-Sub 9 Pin (Male Connector Type)*

### RS232/RS422 Connector (Modem Interface)

Antenna Control Unit (ACU):

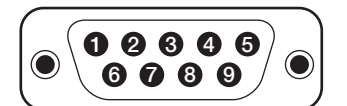

*D-Sub 9 Pin: MODEM RS232/422 (Male Connector Type)*

Cable Connector:

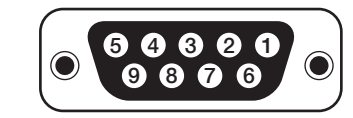

*D-Sub 9 Pin (Female Connector Type)*

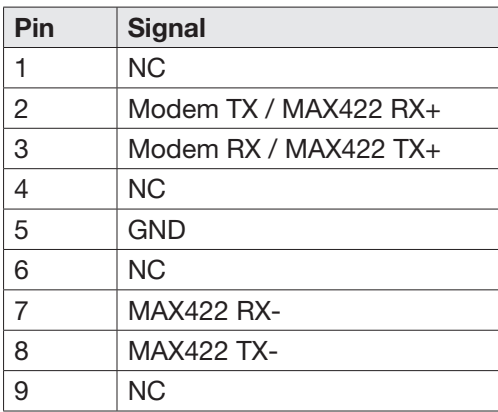

### <span id="page-35-0"></span>RS232 Connector (PC Interface)

Antenna Control Unit (ACU):

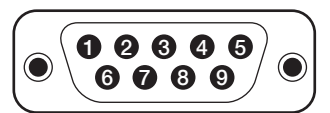

*D-Sub 9 Pin: PC I/F (Male Connector Type)*

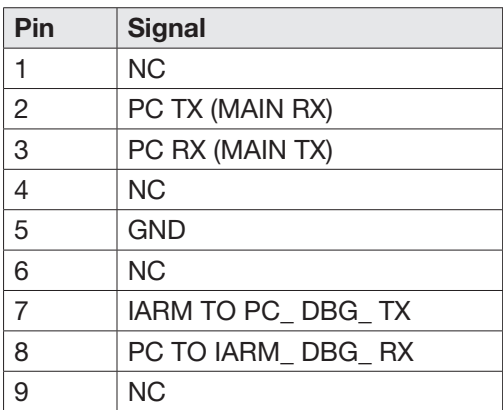

Cable Connector:

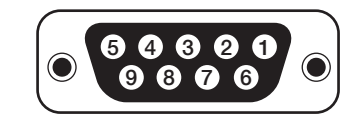

*D-Sub 9 Pin (Female Connector Type)*

### RS232/RS422 Connector (BUC Interface)

Antenna Control Unit (ACU):

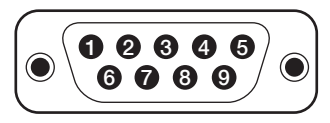

*D-Sub 9 Pin: BUC I/F (Male Connector Type)*

Cable Connector:

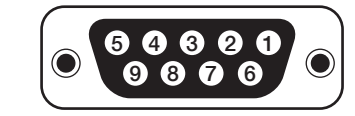

*D-Sub 9 Pin (Female Connector Type)*

#### • For Ku-band Model • For Ka-band Model

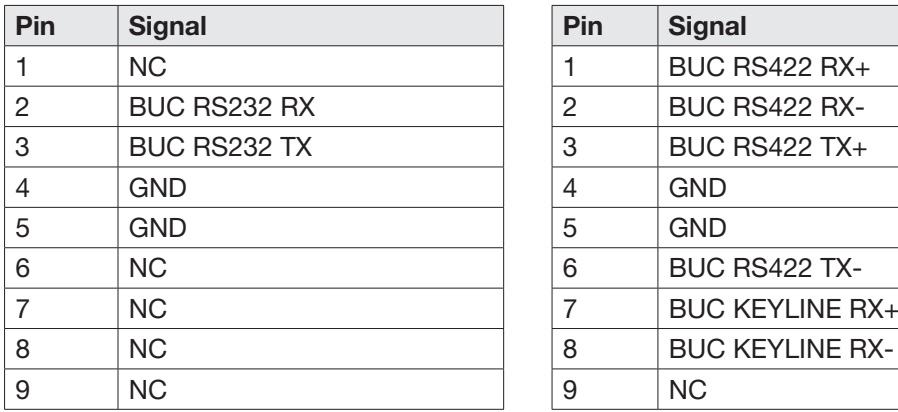

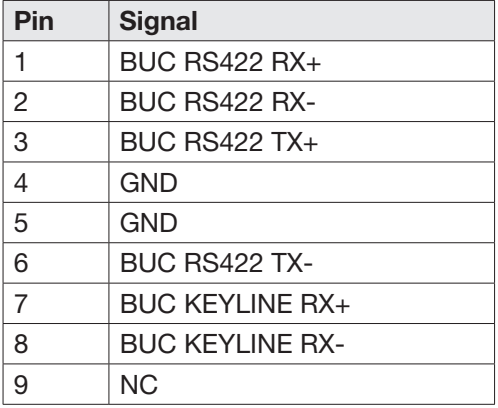
### NMEA 2000 Connector

Antenna Control Unit (ACU):

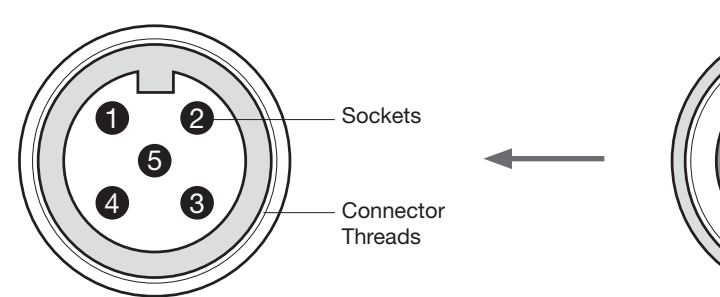

*NMEA 2000 Connector (Male Connector Type)*

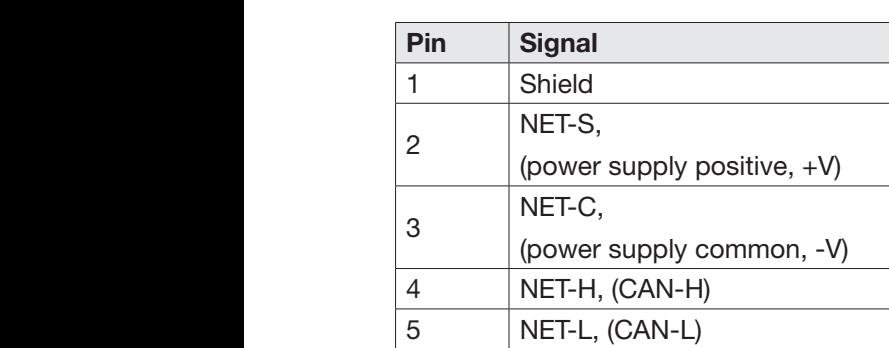

5  $\boldsymbol{a}$  $\Omega$   $\bigcap$   $\downarrow$  Pins Connector Threads Cable Connector:

> *NMEA 2000 Connector (Female Connector Type)*

### LAN 1~4 Ports

Antenna Control Unit (ACU):

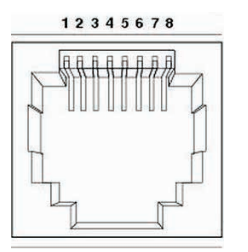

*LAN Ports*

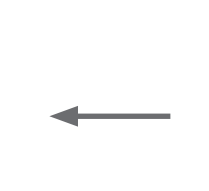

Cable Connector:

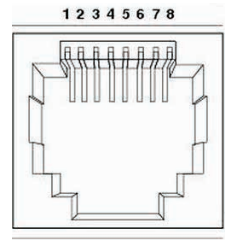

*LAN Ports*

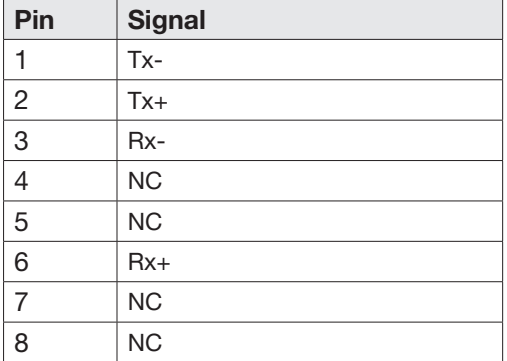

# ACU to PC Communication Setup

You can establish data communication between the ACU and a PC the using one of the following methods.

### TCP/IP Connection

#### Connection through Front Panel Management Port

The network is automatically configured by DHCP without the need for additional PC IP configuration.

- 1. Connect an Ethernet cable from the Management LAN port on the front of the ACU to the LAN port of PC.
- 2. The network connection is established automatically.
- 3. Use the following IP address to access Intellian AptusNX page.
- IP Address: 192.168.2.1 (Default)

*ACU - Front Panel*

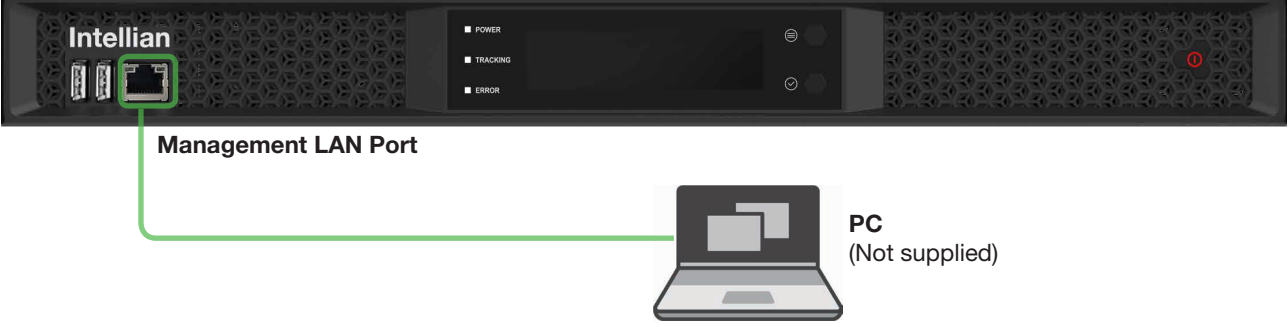

*Figure: Front Panel Management LAN Port Connection*

#### USB Connection:

#### Connection through Front Panel Right USB Port

The "Right USB port" just allows the USB device to be connected to each other for log download, backup/ restore antenna settings, and firmware upgrade. The "Left USB port" is only for service engineers.

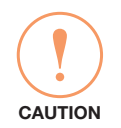

#### **CAUTION**

Make sure that the USB is connected to the "Right USB port" to communicate with the antenna. Do not connect to the "Left USB port".

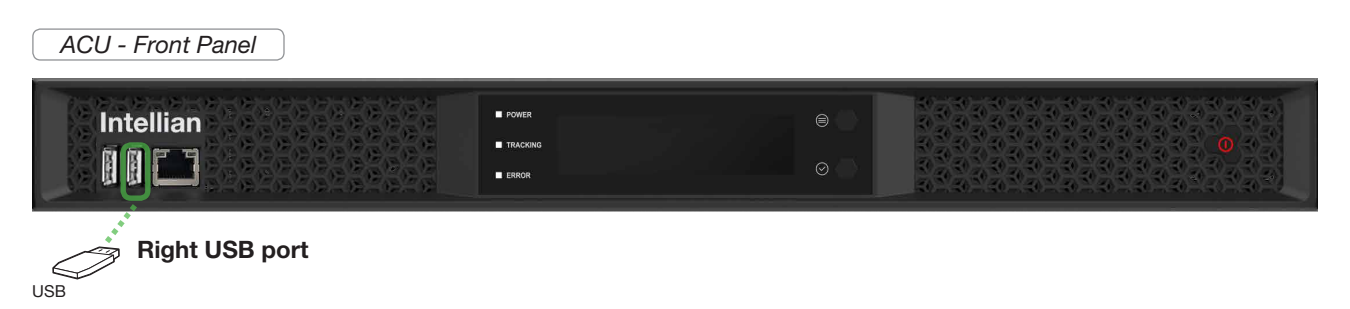

*Figure: Front Panel Right USB Port Connection*

### Wi-Fi Connection

#### Connection through Rear Panel Wi-Fi Dongle

Intellian provides the Wi-Fi Dongle for Wi-Fi connection. You can connect to the ACU via Wi-Fi for easy management and control whenever you are on the vessel.

- 1. Connect an Ethernet cable from the Management LAN port on the front of the ACU to the LAN port of PC. The network connection is established automatically.
- 2. Bring the Wi-Fi Dongle located in the ACU package. Plug the Wi-Fi Dongle into the USB port on the rear of the ACU.

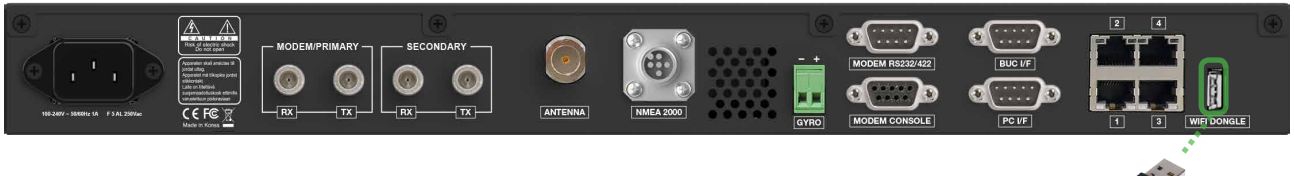

*Figure: Rear Panel Wi-Fi Dongle Connection* Wi-Fi Dong

- 3. Use the following IP address to access Intellian AptusNX page.
- IP Address: 192.168.2.1 (Default)
- 4. Log into the ACU by typing in User Name and Password information. If this system has not been changed from the factory default:
- User Name: intellian
- Password: 12345678
- 5. Select the "SETUP" on the main menu then select the "Network" menu. Choose the AP "Enable" button on the "Wi-Fi Access Point Configuration". If you don't want to use Wi-Fi Connection, choose the AP "Disable" button.
- 6. Check the "SSID (Wi-Fi AP Name)" information.
- 7. Choose the SSID Broadcast "Enable" button to show the SSID (Wi-Fi AP Name) on the Wi-Fi list.
- 8. Click the "Apply" button to apply the settings to the system. Then perform the ["iARM Save & Reboot" on](#page-77-0)  [page 78](#page-77-0).
- 9. After rebooting, connect to the Wi-Fi.

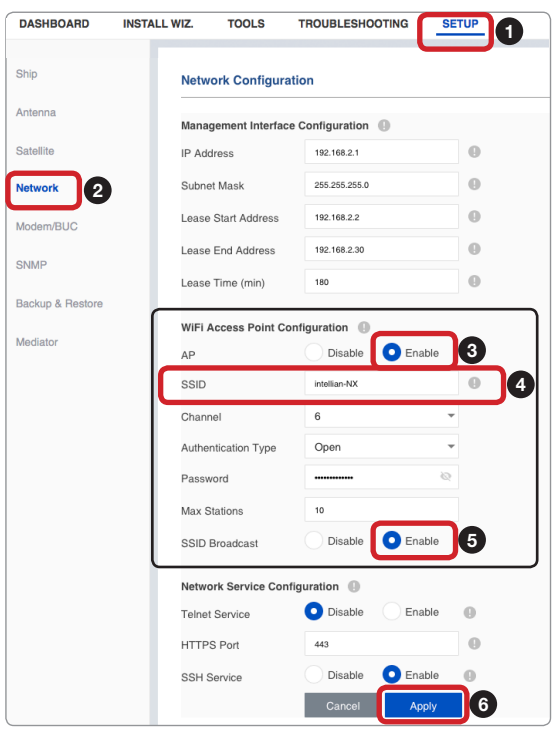

# Operating Install Wizard

# Turning On System

Make sure the antenna has a clear view of the sky. Press the Power button on the front of the Antenna Control Unit (ACU) then a wait few minutes for system startup. Once the antenna finds the satellite, the "POWER" status lights will be lit Green.

# Accessing AptusNX

The network is automatically configured by DHCP without the need for additional PC IP configuration.

- 1. Connect an Ethernet cable from the Management LAN port on the front of the ACU to the LAN port of PC.
- 2. The network connection is established automatically.
- 3. Use the following IP address to access Intellian AptusNX page.
- IP Address: 192.168.2.1 (Default)

*ACU - Front Panel*

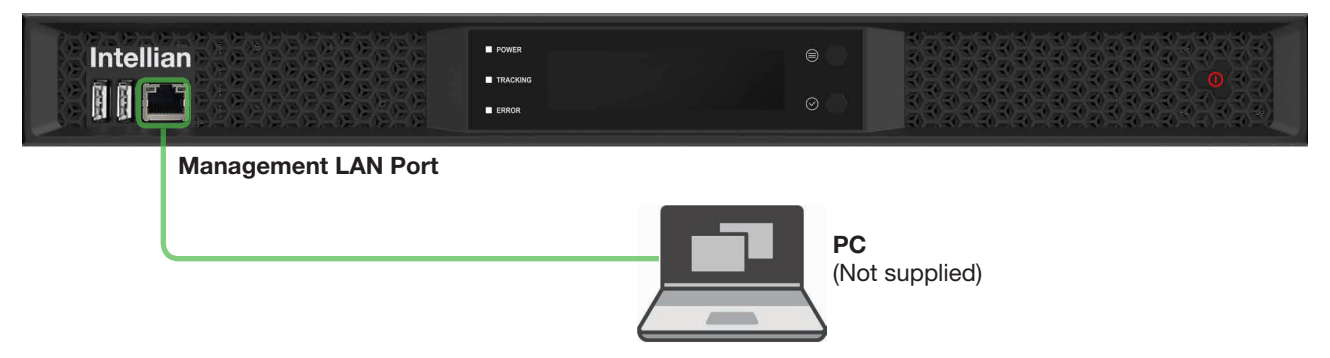

*Figure: Front Panel Management LAN Port Connection*

# Setting up Modem Configuration

Before starting installation wizard, set up the modem configuration.

1. After accessing the AptusNX main page, go to the "SETUP" > "Modem/BUC" on the main menu then follow these steps.

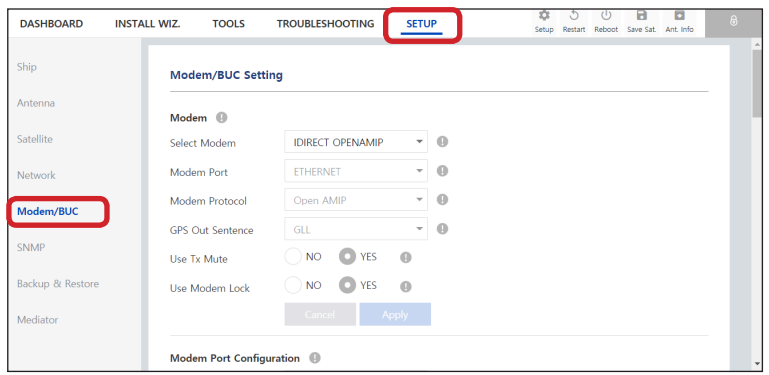

2. Select your modem type from the "Select Modem" drop-down list for loading a pre-configuration for the type of modem used. The settings related to the modem interface will be set automatically once the modem type is selected. When you select "USER SETTING", the other settings can be changed independently. Check the "Apply" button.

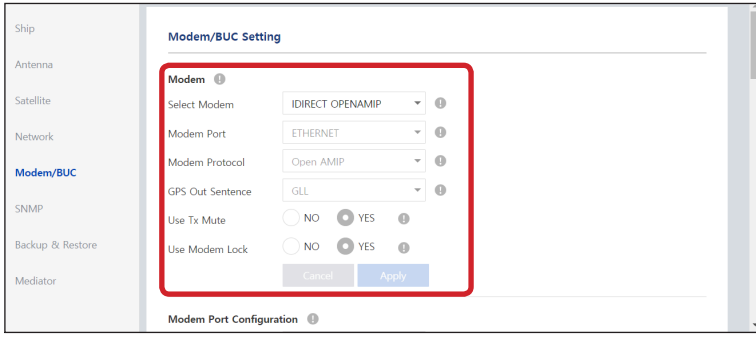

3. Enter the modem setting values to configure the modem. Refer to the option file supplied from the service provider. Check the "Apply" button.

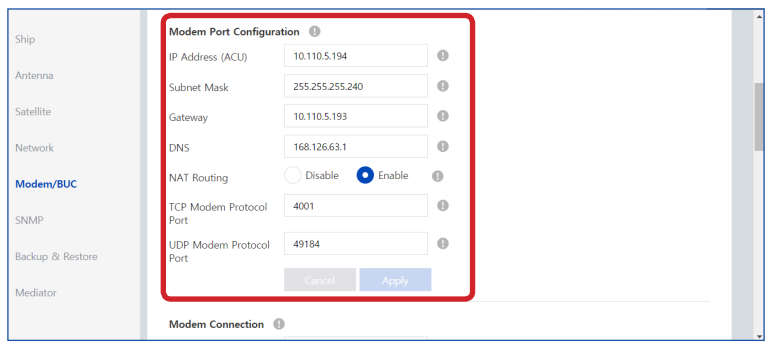

4. When clicking the "Apply" button after entering the modem settings, this pop-up message will appear. If you want to automatically save and reboot the system, select the checkbox and click the "Confirm" button. The system will perform the "iARM Save & Reboot" automatically.

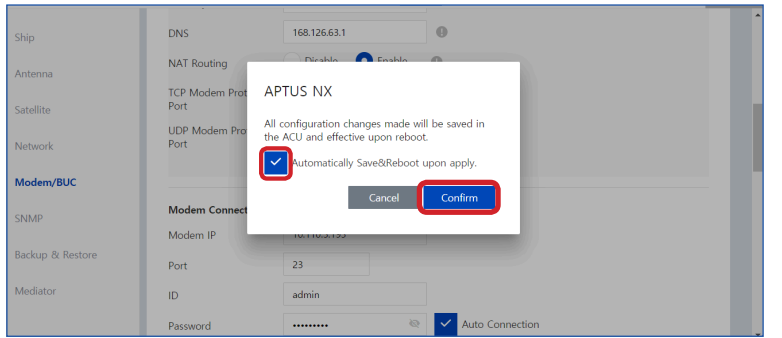

- 5. After rebooting, Log into the AptusNX again.
- 6. Go back to the "SETUP"  $\rightarrow$  "Modem/BUC"  $\rightarrow$  "Modem Connection" menu. Enter the modem connecting values. Check the "Connect" button. The antenna system will communicate to modem automatically. You can check the connected modem name on the screen.

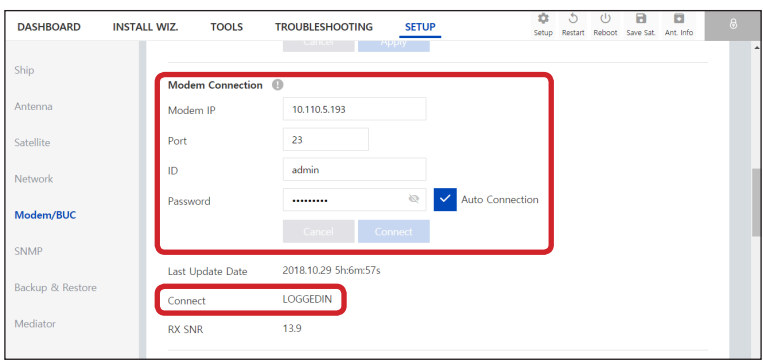

# Starting Install Wizard

The Install Wizard will guide you through the steps of setting up the antenna system for commissioning. We highly recommend using this wizard to complete your installation and commissioning the system. You can choose to exit the wizard at any time by clicking the Finish button. You can also skip a step by clicking the Next button. However, it is recommended to follow the procedure for the initial commissioning. Before you start, please make sure the basic device connections (antenna, modem, etc) are connected to ACU properly. This wizard includes a brief explanation of the purpose and action buttons to set the values. After accessing the AptusNX main page, go to the "INSTALL WIZ." on the main menu then follow these steps.

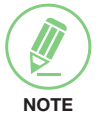

### **NOTE**

The detailed description of each function is written on the ["Using AptusNX" on page 65.](#page-64-0)

#### ü *Welcome Page*

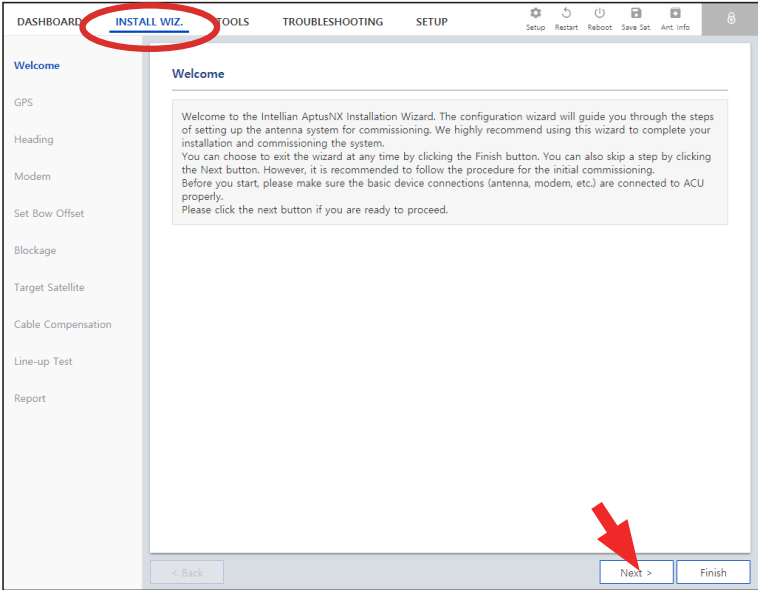

#### *Description*

Displays the welcome message. Click the "Next" button to start.

### ü *Step 1: GPS*

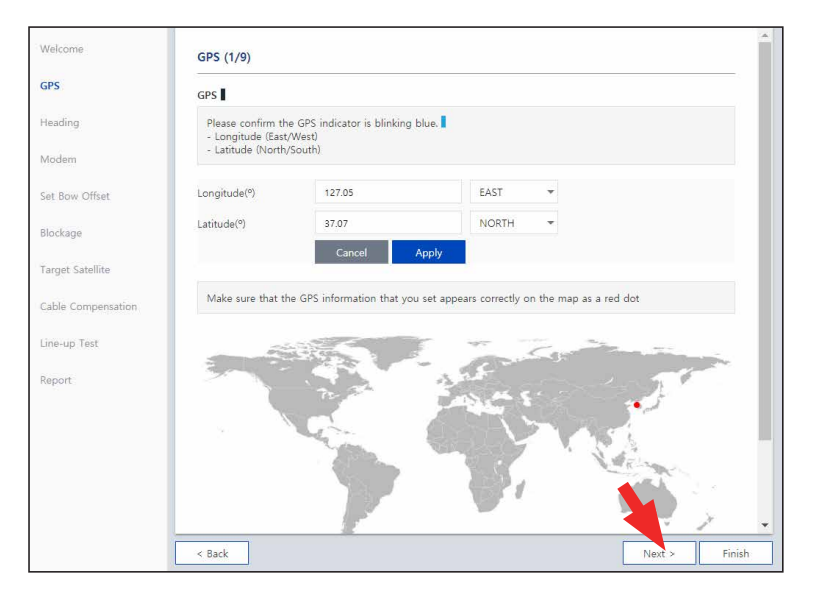

#### *Description*

Set the GPS position of the vessel for searching for a satellite. Check the GPS status connected to the antenna system. The indicator right of the title shows the GPS status. Please confirm the GPS indicator is Blue (blinking).

- Blue (blinking): the system received a correct GPS signal.
- Red: the GPS signal is abnormal or the received value is incorrect (Error).
- Black: the system has not received a GPS signal. You can enter the GPS value manually to set the GPS position.

#### ü *Step 2: Heading*

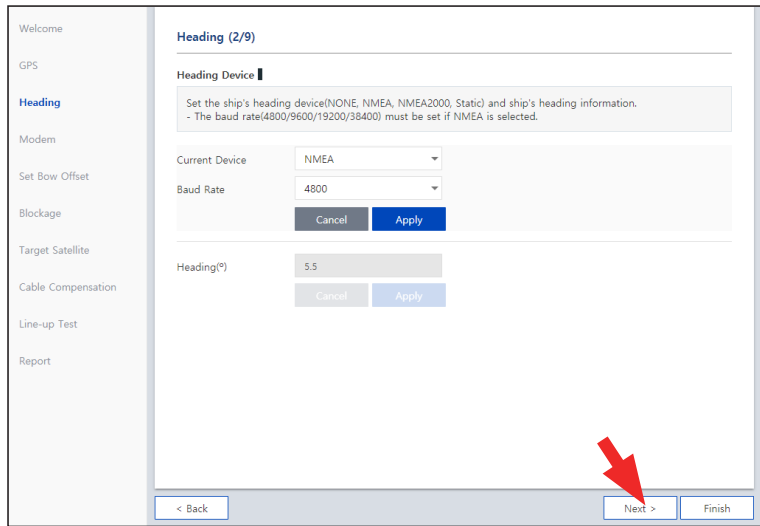

#### *Description*

Set the ship's heading device. Choose the device type from the "Current Device" drop-down list. The indicator right of the title shows the device connection status.

- Blue: a ship's heading device is connected.
- Black: a ship's heading device is not connected.

If you have no problems, click the "Next" button.

#### ü *Step 3: Modem*

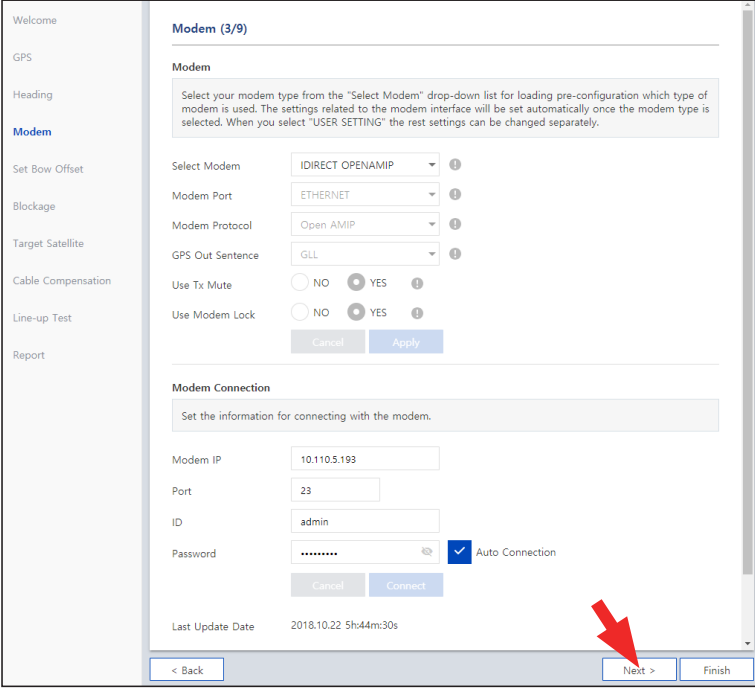

#### *Description*

Select your modem type from the "Select Modem" drop-down list for loading a pre-configuration for the type of modem used. The settings related to the modem interface will be set automatically once the modem type is selected. When you select "USER SETTING" the other settings can be changed independently.

#### ü *Step 4: Set Bow Offset*

For setting bow offset, a trackable satellite must be selected. There are two satellite tracking methods. Select the desired tracking type. When Antenna tracks the selected satellite, the bow offset will be set up automatically pbased on the GPS information.

#### *(Option 1: Using Beam Switch Type)*

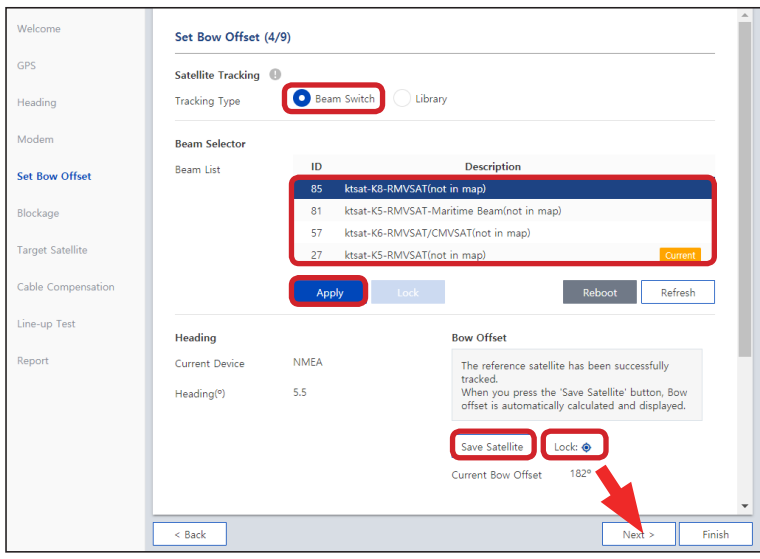

*Description*

- Step 1: choose the "Beam Switch" button on the "Tracking Type".
- Step 2: select a satellite in beam list then click the "Apply" button.

Please wait until antenna terminal is tracking the satellite. The bow offset will be set up automatically.

• Step 3: check the "Lock On" mark and click the "Save Satellite" button in the "Bow Offset" menu to save the bow offset information to ACU.

If you have no problems, click the "Next" button.

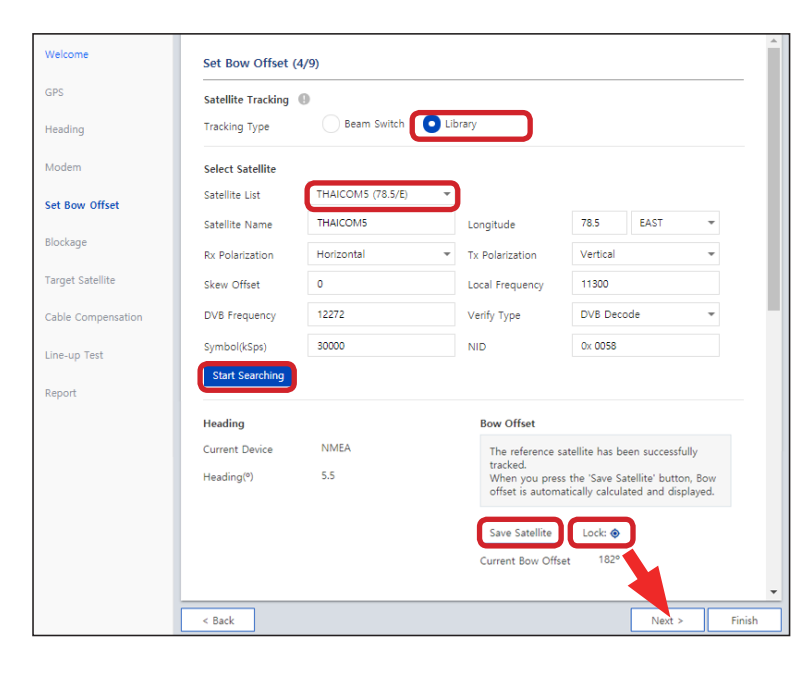

#### *(Option 2: Using Library Type)*

#### *Description*

- **Step 1:** choose the "Library" button on the "Tracking Type".
- Step 2: select a satellite in satellite library list then click the "Start Searching" button.

Please wait until antenna terminal is tracking the satellite. The bow offset will be set up automatically.

• Step 3: check the "Lock On" mark and click the "Save Satellite" button in the "Bow Offset" menu to save the bow offset information to ACU.

#### ü *Step 5: Blockage*

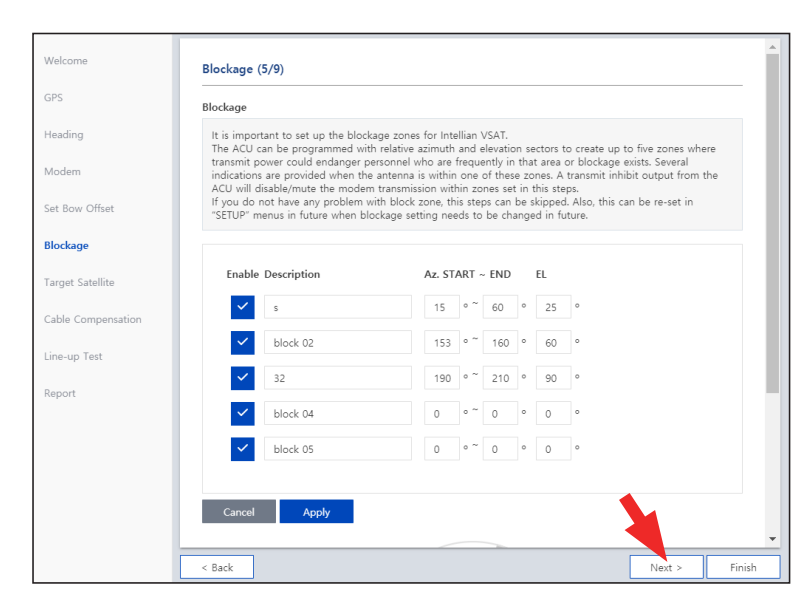

#### *Description*

It is important to set up the blockage zones for Intellian VSAT. The ACU can be programmed with relative azimuth and elevation sectors to create up to five zones where transmit power could endanger personnel who are frequently in that area or blockage exists. The "AZ Start" is where the relative azimuth starts and the "AZ End" is where the relative azimuth ends (Range:  $0 \sim 360$ ). The "EL" is where the elevation block starts (Range: 0 ~ 90).

If you have no problems, click the "Next" button.

#### ü *Step 6: Target Satellite*

Sets the target satellite that you want to track. There are two methods for selecting a target satellite.

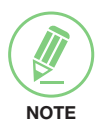

### **NOTE**

The following images in this step show when the system is using the Open AMIP modem. In case of using other modems, refer to the ["Modem/BUC Setting" on page 94](#page-93-0) for more details.

#### *(Option 1: Using Controlled by Modem)*

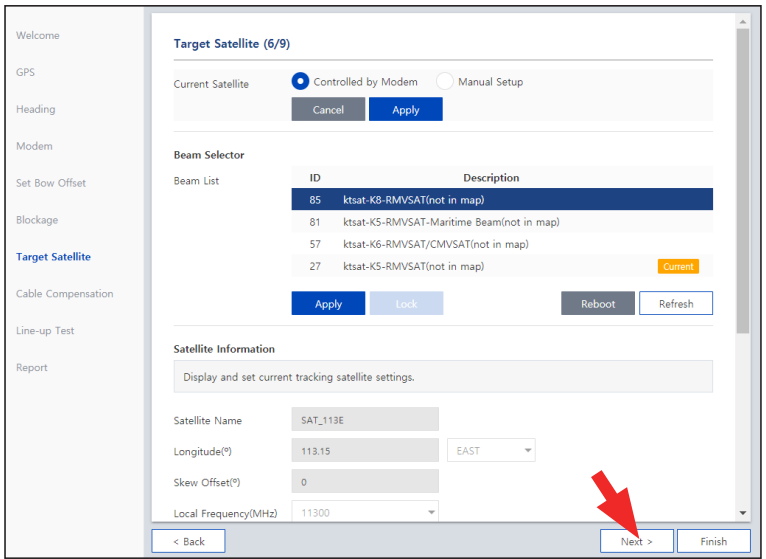

#### *Description*

This method is recommended.

When you already set the modem connection in the previous step (Step 3: Modem), the "Controlled by Modem" button on the "Current Satellite" is selected and current satellite information and NBD information is displayed automatically.

#### *(Option 2: Using Manual Setup)*

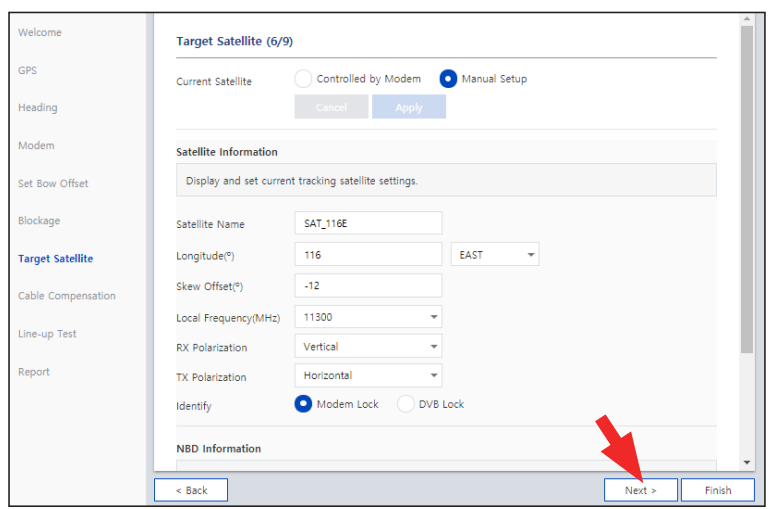

#### *Description*

When you did not set the modem connection, select the "Manual Setup" button and enter the satellite information and NBD information manually to track a satellite. Click the "Apply" button.

If you have no problems, click the "Next" button.

#### ü *Step 7: Cable Compensation*

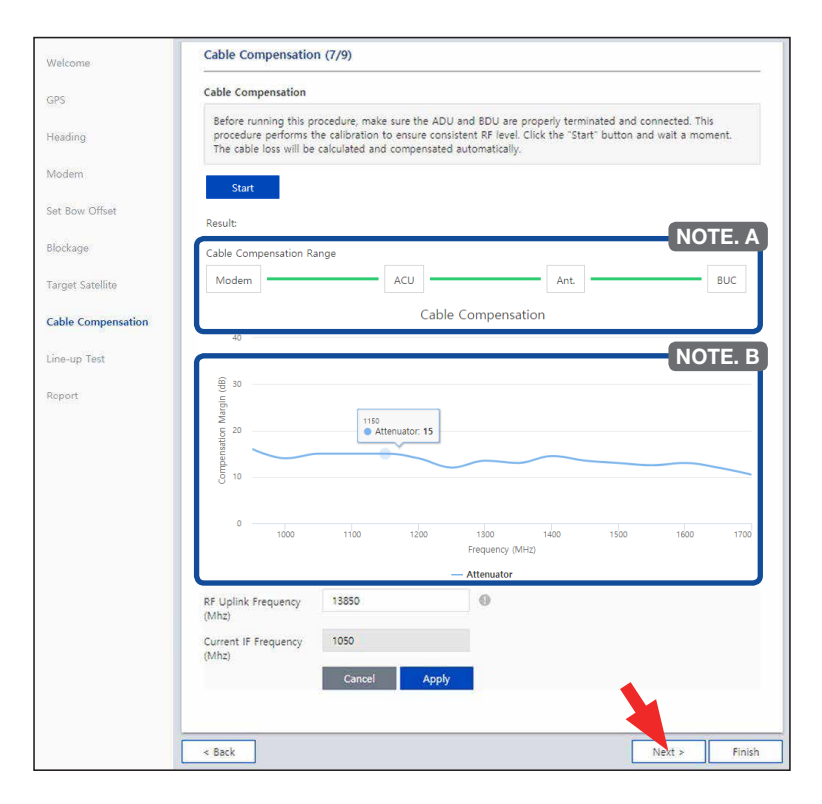

#### *Description*

Before running this procedure, make sure the ADU and BDU are properly terminated and connected. This procedure performs the calibration to ensure consistent RF level. Click the "Start" button and wait for a moment. The cable loss will be calculated and compensated automatically. The progress of the cable compensation of a connected device is shown in green. The result of the compensation is displayed as a graph. You can adjust the frequency value.

#### NOTE A

The "Cable Compensation Range" is determined by the condition of installation (Modem, BUC). There exist four cases of cable compensation as follows.

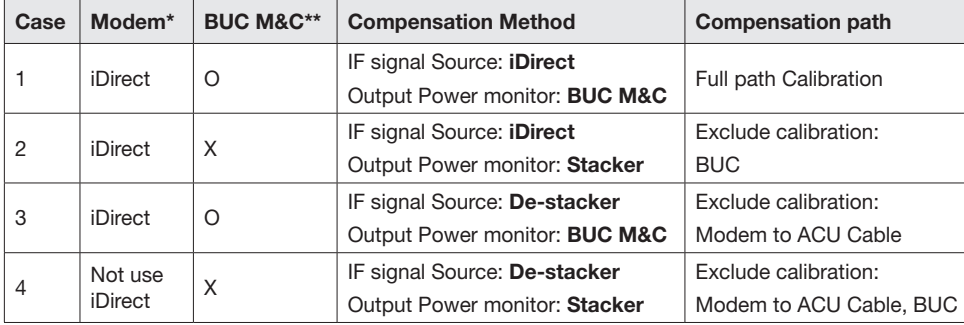

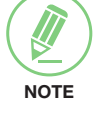

*\*Modem: iDirect X5, X7 Series which are able to access Telnet and support CLI. \*\*BUC: NJRC, Terrasat products which have M&C function.* 

#### NOTE. B

The "Attenuator Graph" displays attenuator values corresponding to the frequency.

- Frequency Range: 950 ~ 1700 MHz(@ 50 MHz step)
- Attenuator Range:  $0 \sim 31.5$  dB

#### ü *Step 8: Line-up Test*

Perform a line-up test by the satellite operator to confirm antenna performance and operation status.

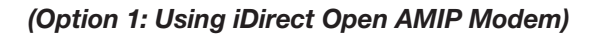

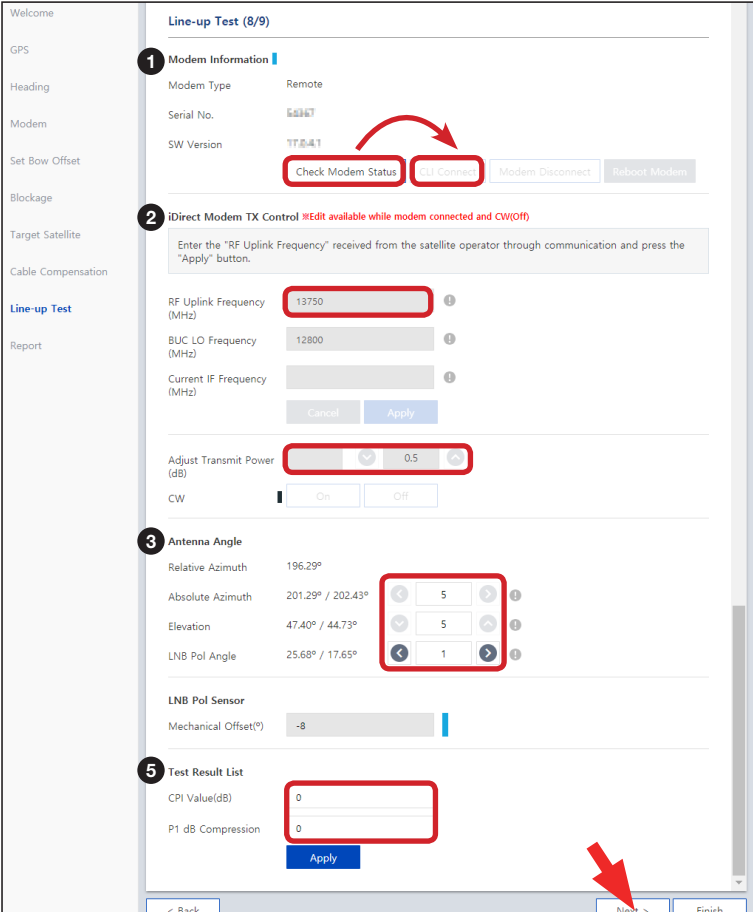

#### *Description*

- 1. Check modem status for connection readiness by clicking the "Check Modem Status" button. Then connect to iDirect Open AMIP modem by clicking the "CLI Connect" button.
- 2. Enter the "RF Uplink Frequency" received from the satellite operator through communication and click the "Apply" button. *This menu can be edited when the antenna is connected to iDirect Open AMIP modem and the CW is off.*
- 3. Adjust the "Transmit Power" of the frequency using the arrow keys which increases or decreases by 0.5dBm.
- 4. Adjust the "Antenna Angle".
- 5. Enter the "Test Result" value received from the satellite operator and click the "Apply" button.

Refer to the following table for a detailed explanation of each menu.

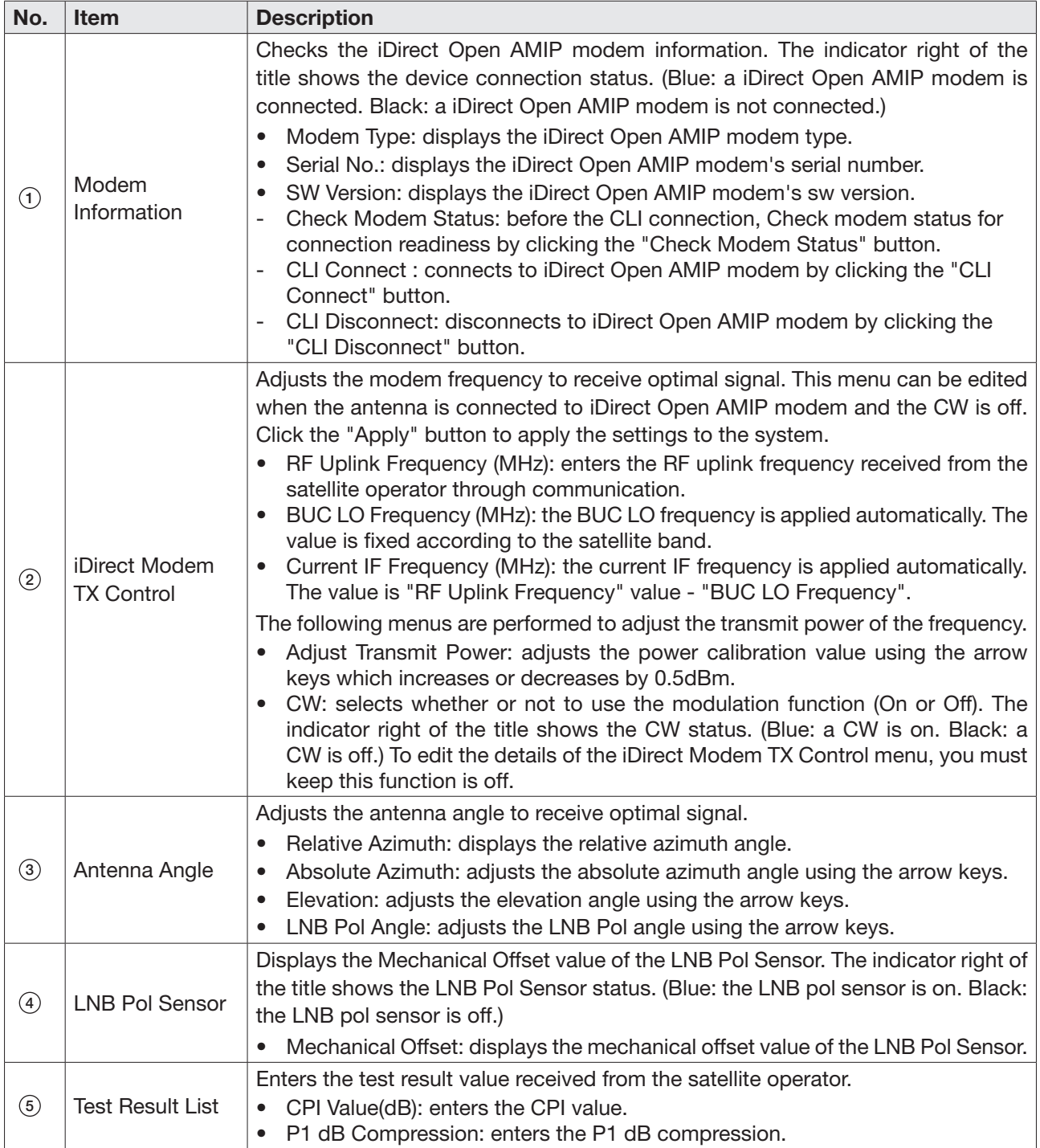

#### *(Option 2: Using Other Modems)*

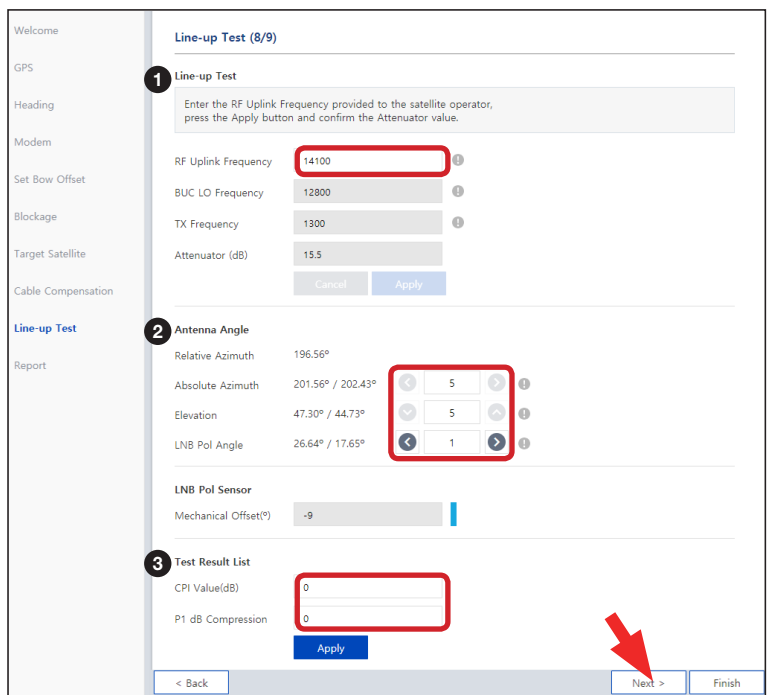

#### *Description*

- 1. Enter the "RF Uplink Frequency" received from the satellite operator through communication and click the "Apply" button.
- 2. Adjust the "Antenna Angle".
- 3. Enter the "Test Result" value received from the satellite operator.

If you have no problems, click the "Next" button.

Refer to the following table for a detailed explanation of each menu.

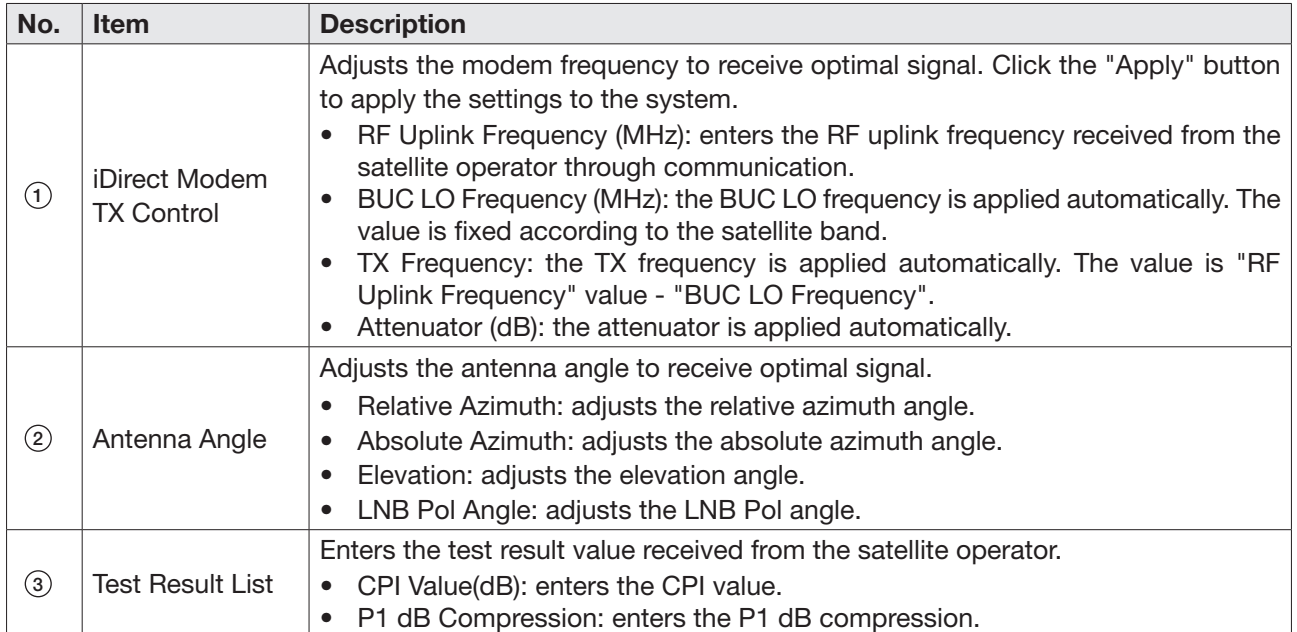

#### ü *Step 9: Report*

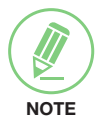

#### **NOTE**

The following image in this step shows when the system is using the Open AMIP modem. In case of using other modems, the report items displayed may vary with the image below.

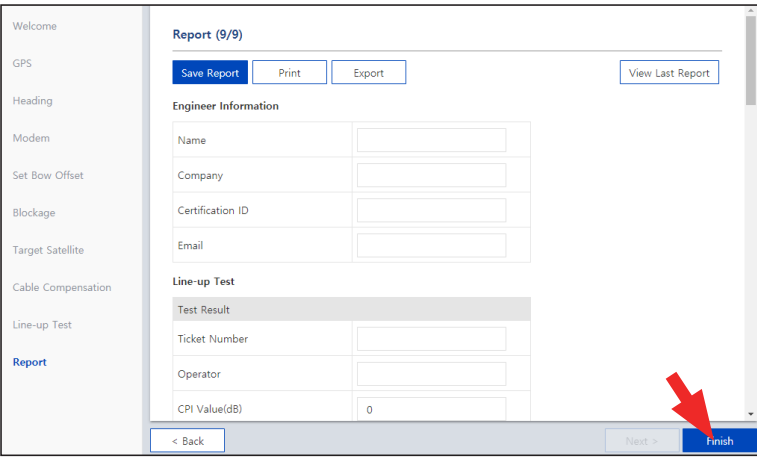

#### *Description*

Displays the configuration report (System Information, ACU Parameter, Modem Parameter, Line-up Test).

You can save the results to the ACU by clicking the "Save Report" button and print this page by clicking the "Print" button and download the report file (.json) by clicking the "Export" button.

Click the "View Last Report" button to check the recently saved report information including the save date and time.

After completing the steps, click the "Finish" button.

# Operating ACU

# Introduction

## Antenna Control Unit (ACU)

The Antenna Control Unit (ACU) controls the various settings of the antenna.

# ACU Front Panel

The following figure shows the ACU's front panel.

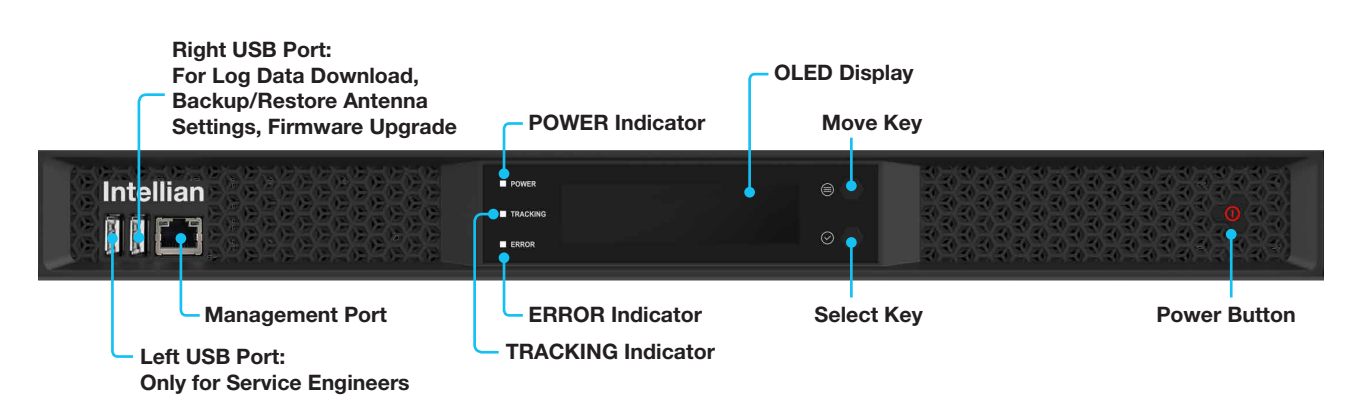

*Figure: Name of ACU Front Panel*

The following table shows the function of each touch key.

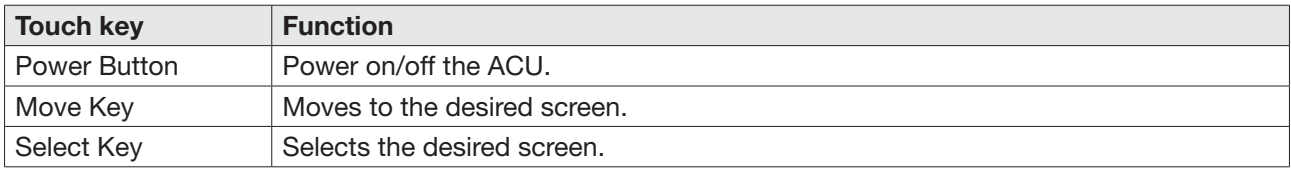

The following table shows status indicators on the face of ACU.

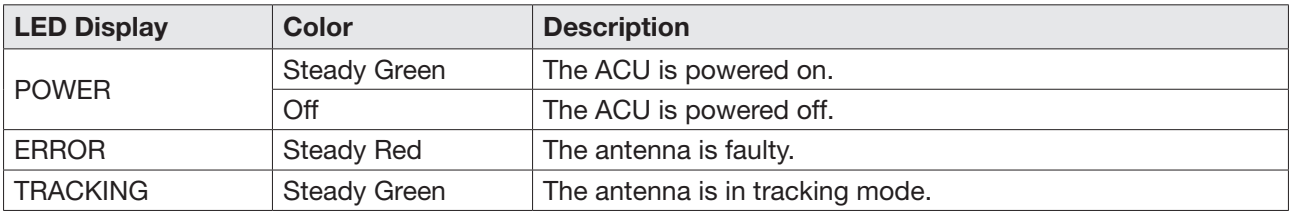

## ACU Display Menu

The following figure shows the ACU display menu.

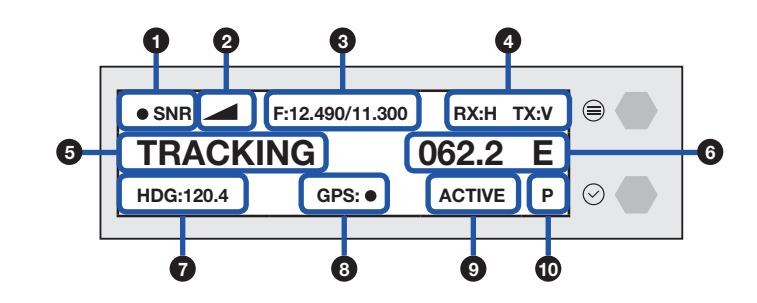

The following table shows the function of each touch key.

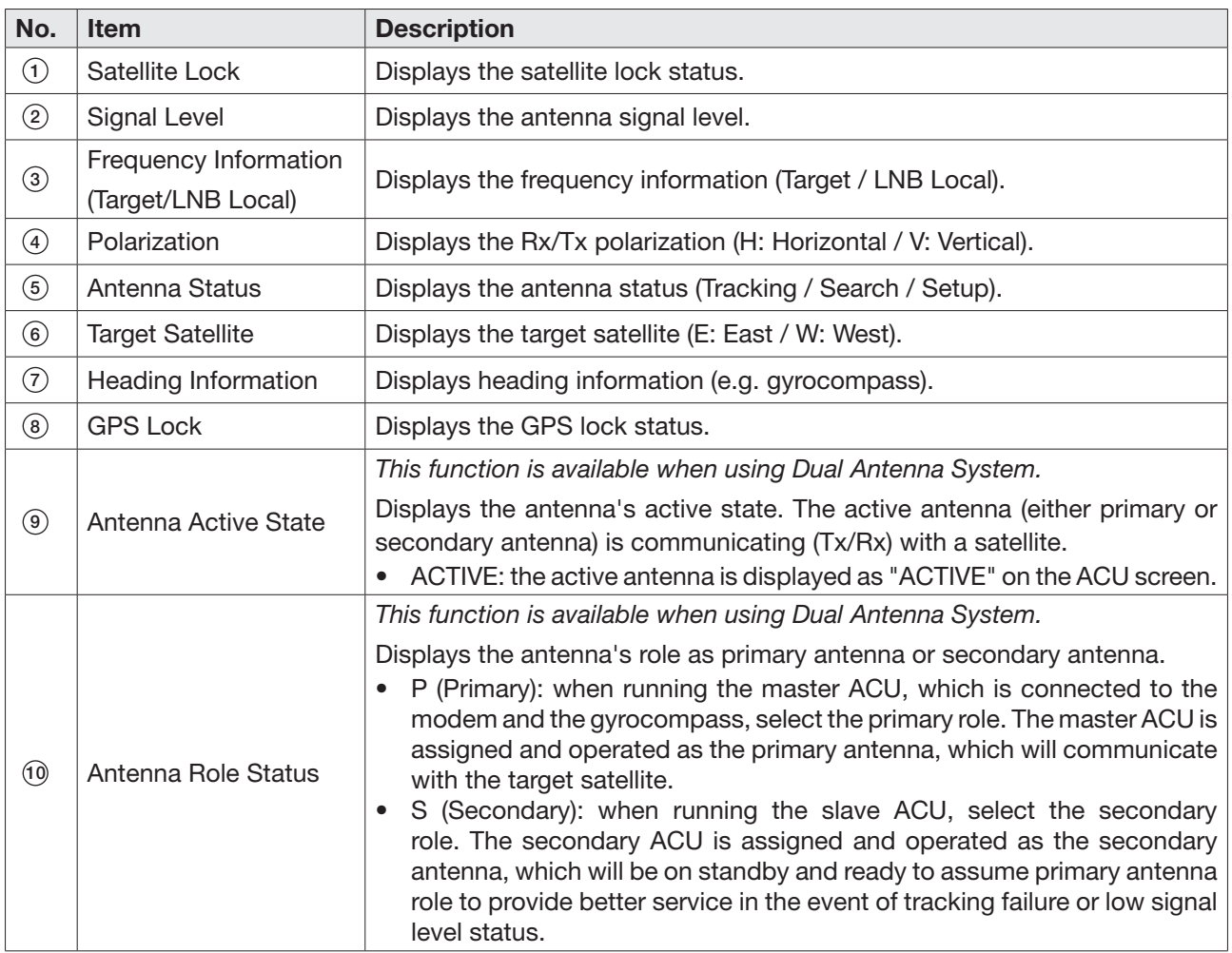

# **Startup**

With the system is installed and power is applied, the ACU display will show the following sequence.

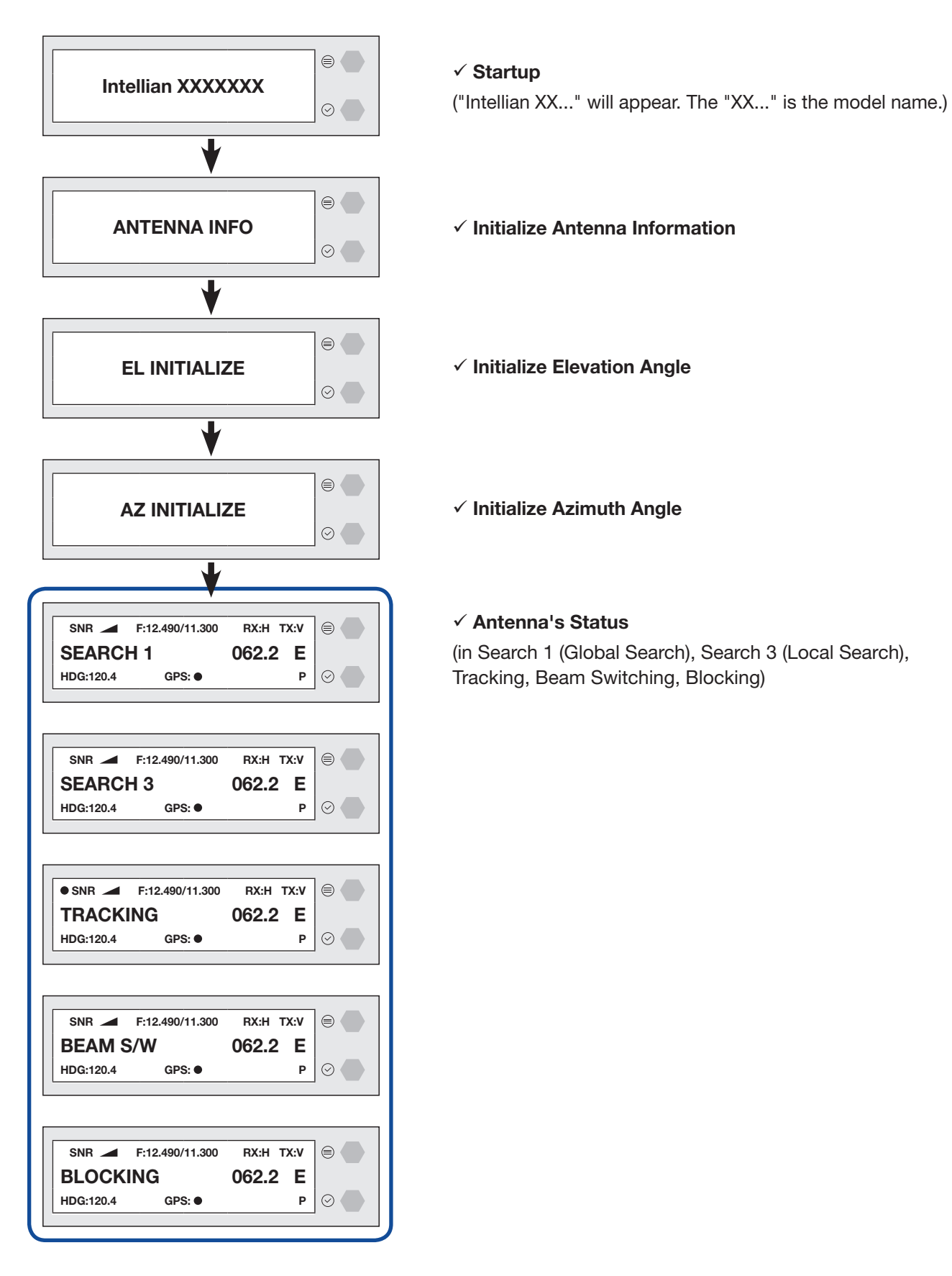

When the antenna is controlled by AptusNX, the ACU displays the control mode status.

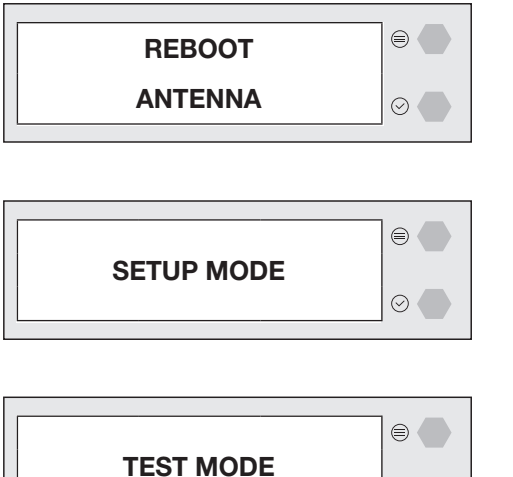

 $\circ$ 

 $\checkmark$  Control Mode Status (in Reboot Mode, Setup Mode, Test Mode)

If the antenna is not communicating with ACU, the "COMMUNICATION ERROR" message will appear.

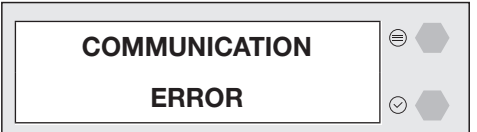

# **Diagnosis**

Executes antenna Diagnosis test and shows the real-time diagnosis result.

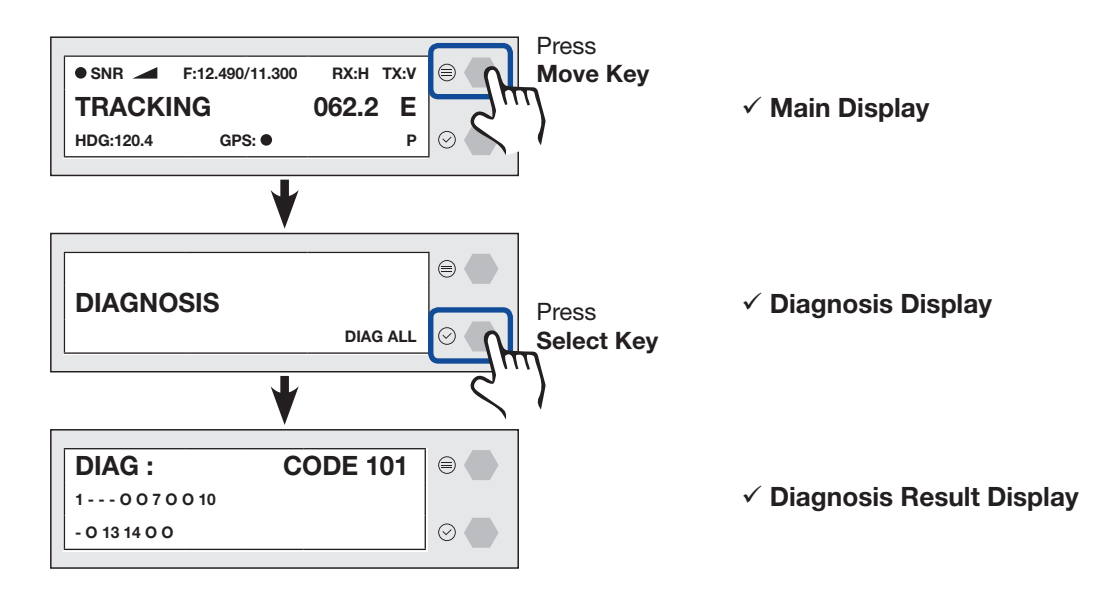

Refer to the diagnosis codes for the test results.

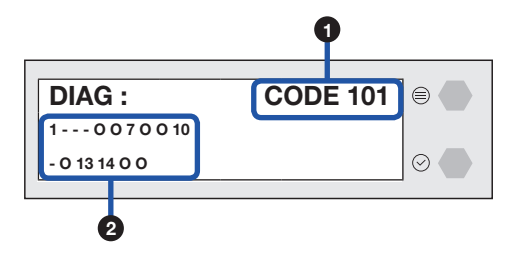

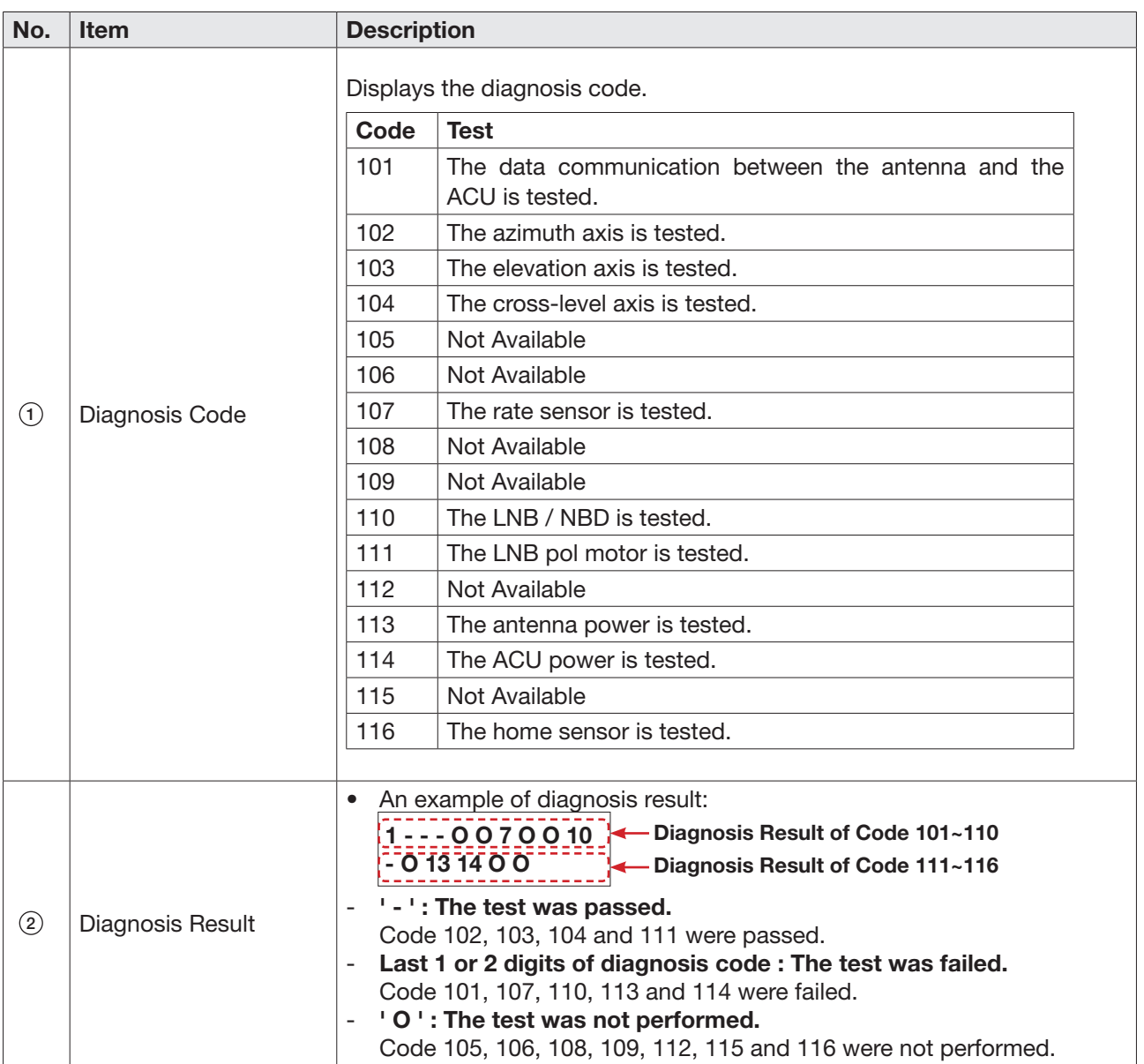

# Antenna Information

Displays the Antenna/ACU serial number, PCU/STAB/ACU/i-ARM Version of the product.

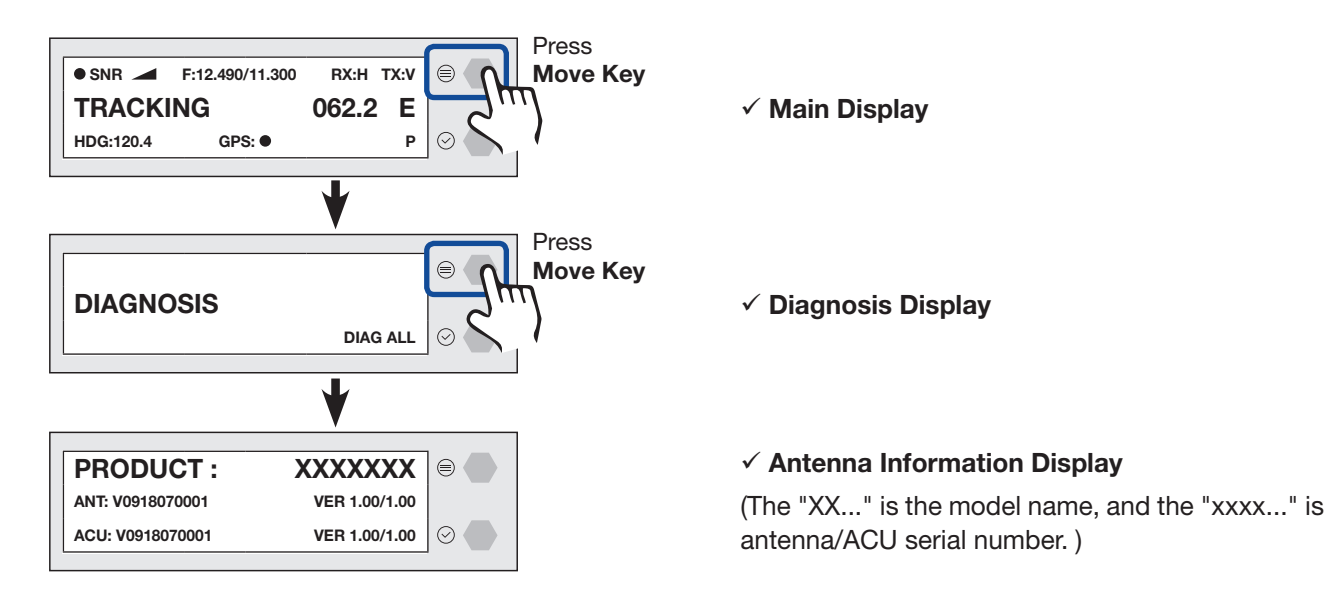

Refer to the Antenna Information display.

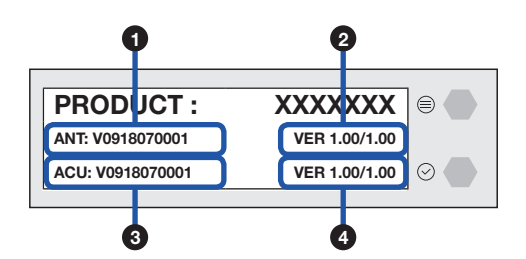

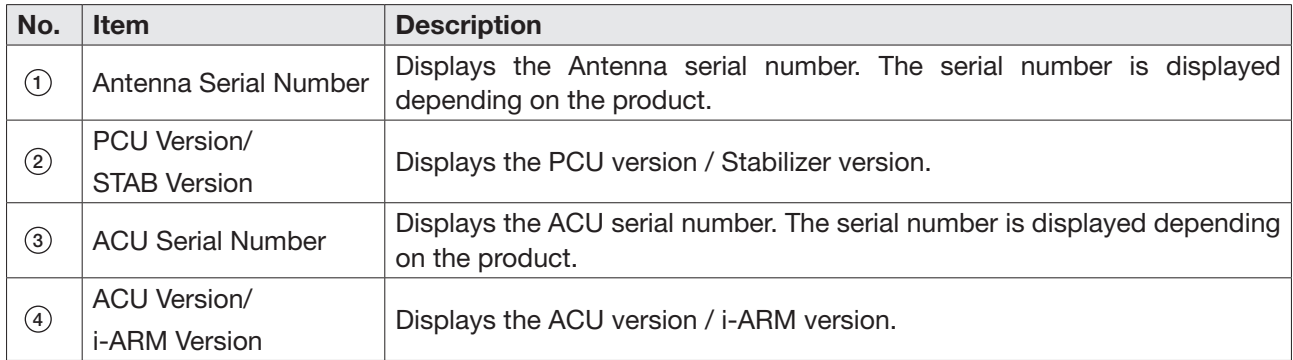

# Interface Information

Displays the modem/heading type in use and the network connection status.

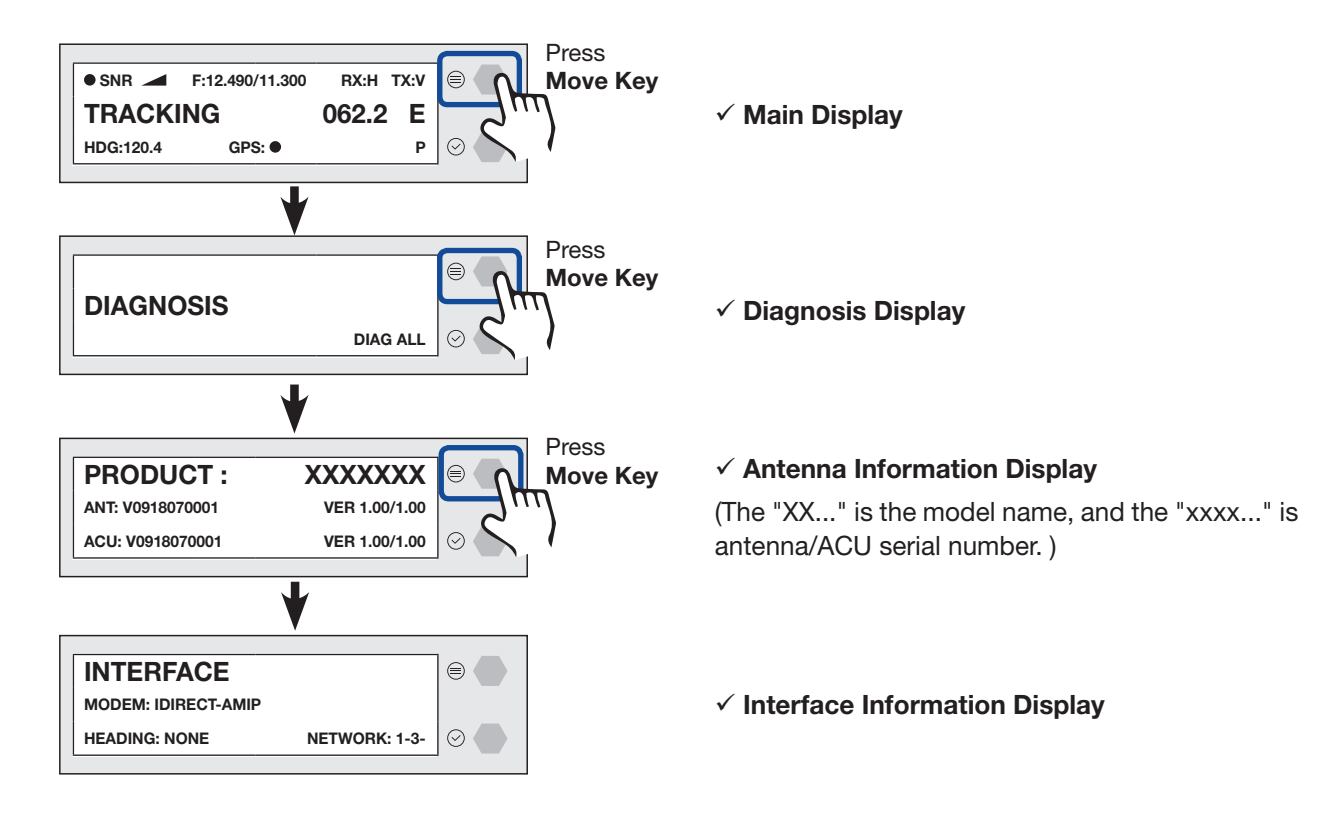

Refer to the Interface Information.

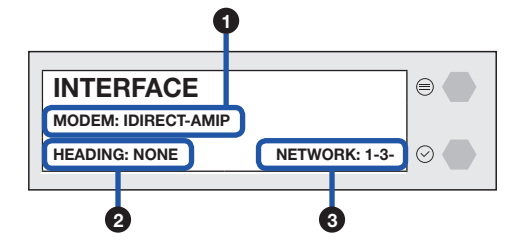

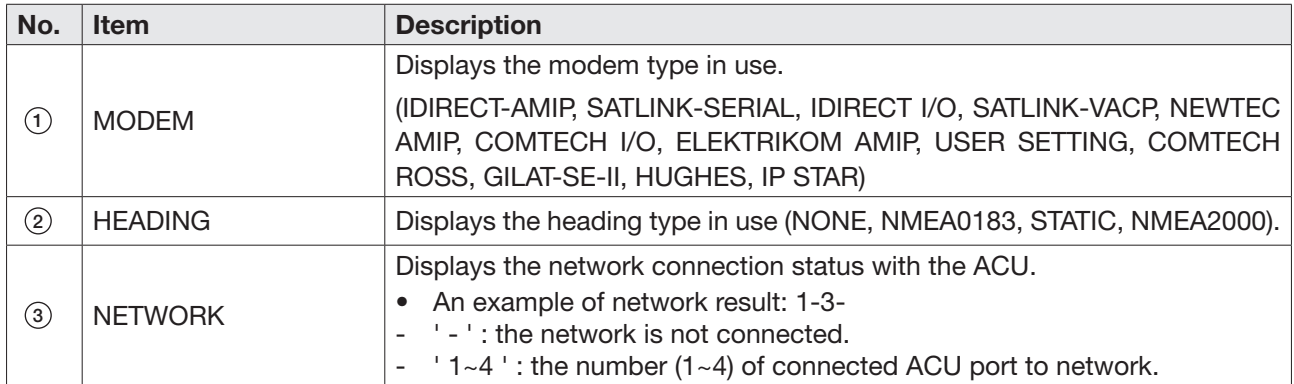

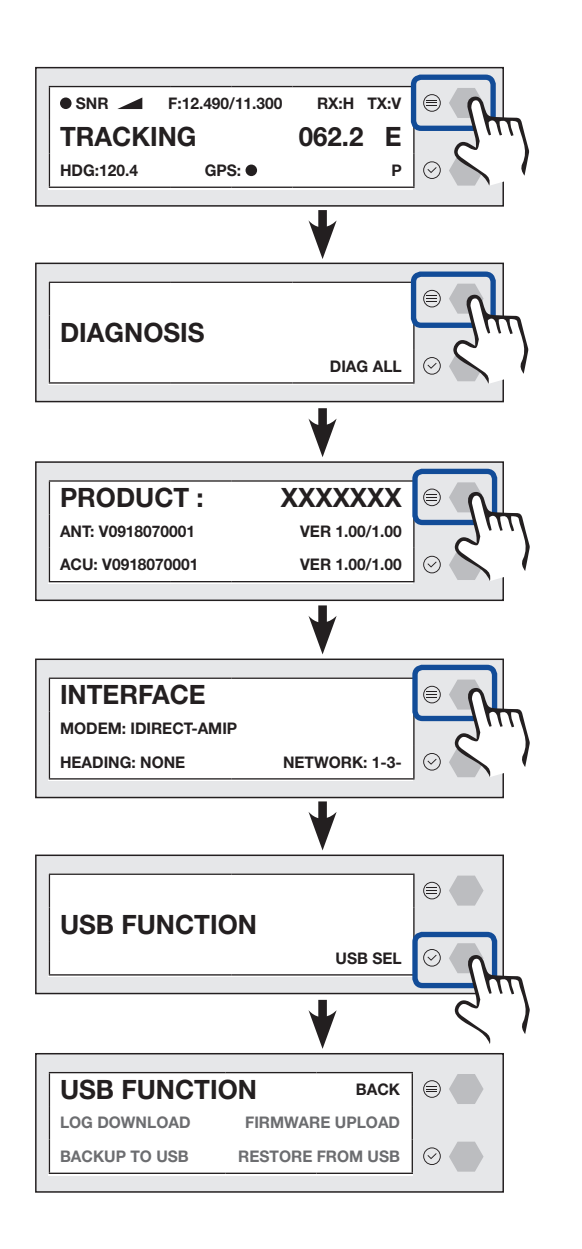

- $\checkmark$  Main Display
- $\checkmark$  Diagnosis Display

#### $\checkmark$  Antenna Information Display

(The "XX..." is the model name, and the "xxxx..." is antenna/ACU serial number. )

- $\checkmark$  Interface Information Display
- $\checkmark$  USB Function Display

 $\checkmark$  USB Function Menu Display

#### LOG DOWNLOAD

Downloads all data logs to the USB memory stick

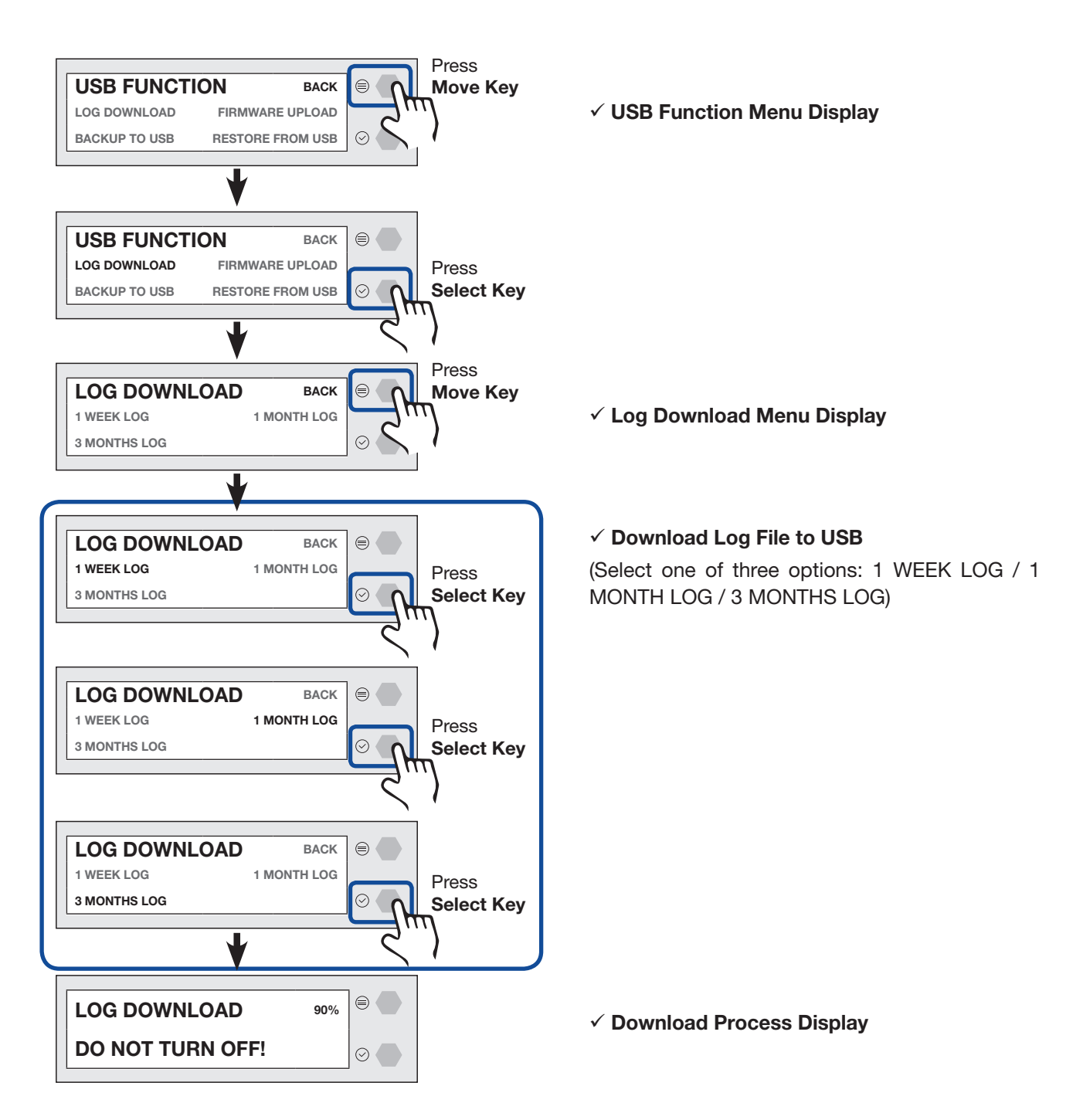

If there is not enough space on the USB memory stick, the "NOT ENOUGH SPACE" message will appear.

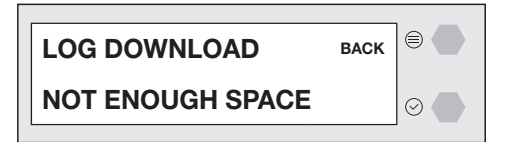

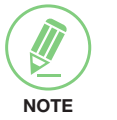

#### **NOTE**

#### FIRMWARE UPLOAD

To use Firmware Upload function, you must follow the folder structure guide to configure the folders properly. It supports up to FAT32. The antenna system is upgraded with the FWP file in the designated folder of a USB memory stick.

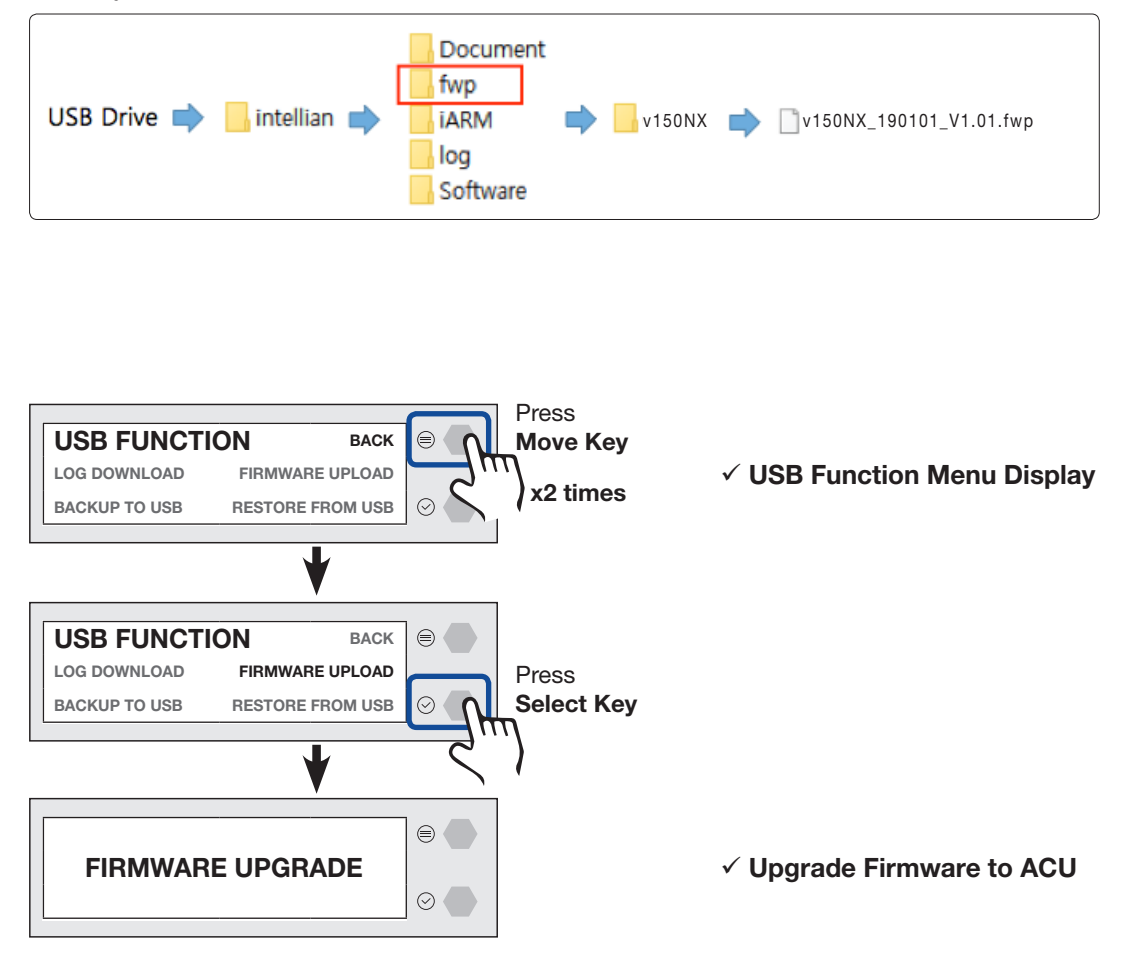

If the firmware file does not match the file format, the "INVALID FILE FORMAT" message will appear.

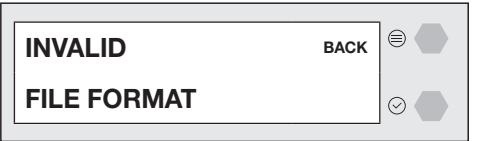

If there is no firmware file on the USB memory stick, the "FILE NOT FOUND" message will appear.

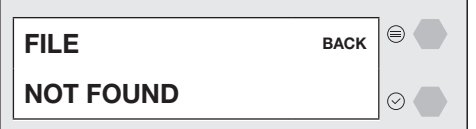

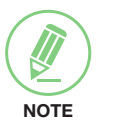

#### **NOTE**

#### BACKUP TO USB

Backs up the antenna setting files to the USB.

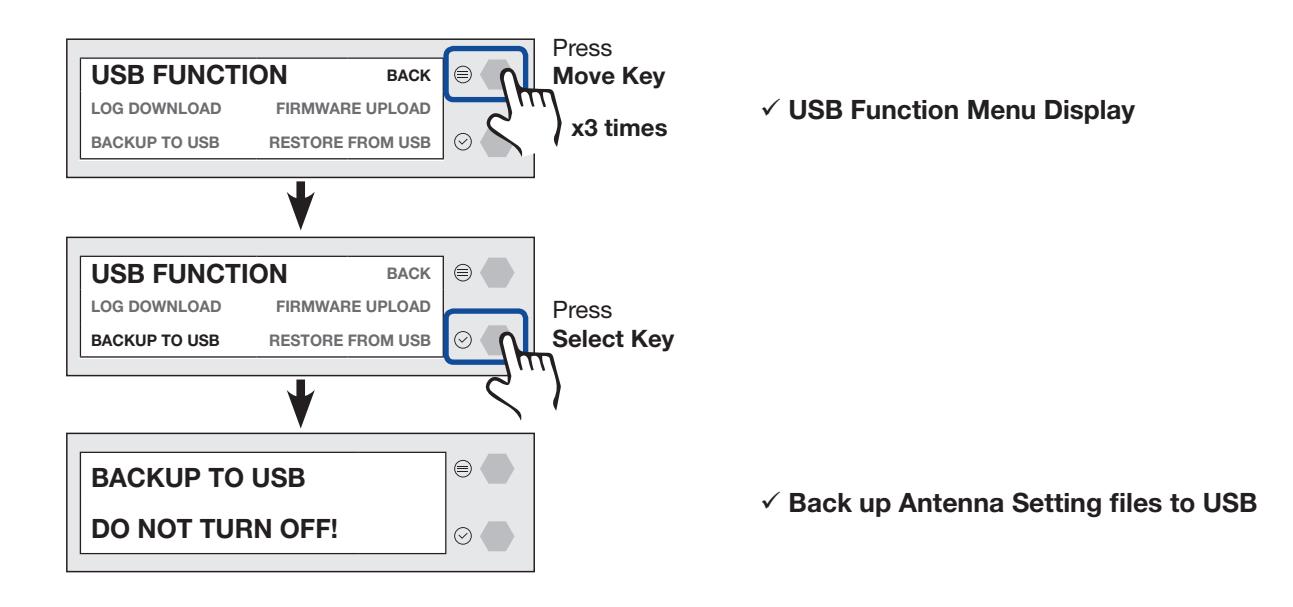

If there is not enough space on the USB memory stick, the "NOT ENOUGH SPACE" message will appear.

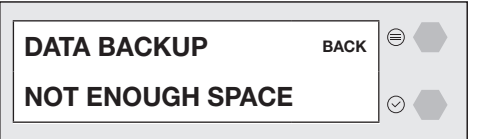

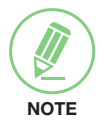

#### **NOTE**

#### RESTORE FROM USB

Restores the antenna setting by using the setting files saved in USB.

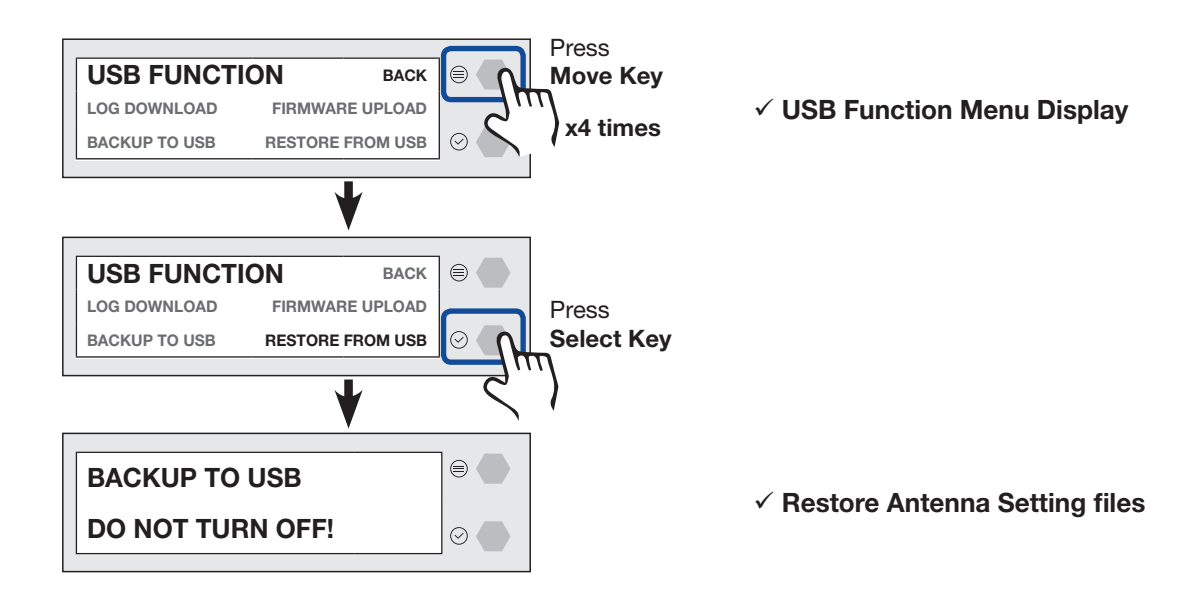

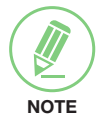

### **NOTE**

# <span id="page-64-0"></span>Using AptusNX

# Introduction

With embedded AptusNX software, the antenna can be monitored, controlled, and diagnosed remotely from anywhere, anytime through TCP/IP protocol. This not only can save time but also save the cost generated from the hundreds of routine maintenance activities such as operating firmware upgrades, tracking parameters resets, and system Diagnosis.

### How to access AptusNX for ACU

- 1. Connect an Ethernet cable from the Management LAN port on the front of the ACU to the LAN port of PC. This method is most recommended.
- 2. Enter the ACU's IP address (192.168.2.1) into your web browser's address bar to login into the ACU's internal HTML page, if this system has not been changed from the ACU's factory default.

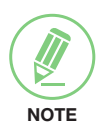

#### **NOTE**

AptusNX can be displayed on Internet Explorer 11 or later (Windows 7 or later), and is also compatible with Firefox, Microsoft Edge and Chrome web browsers.

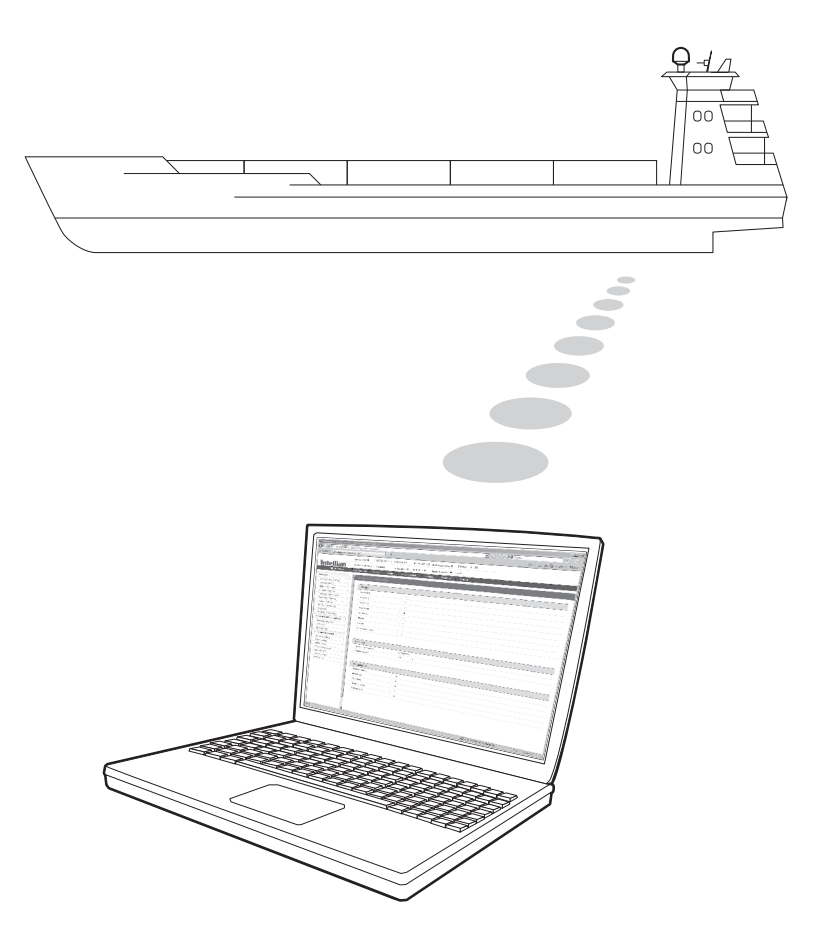

# Main Page

### Page Login

The Intellian software Aptus provides a different user level access to ensure safe operation of the system. Depending on the user level, a limited range or a full range of functions can be accessed and operational.

1. Log into the ACU by typing in User Name and Password information. If this system has not been changed from the factory default:

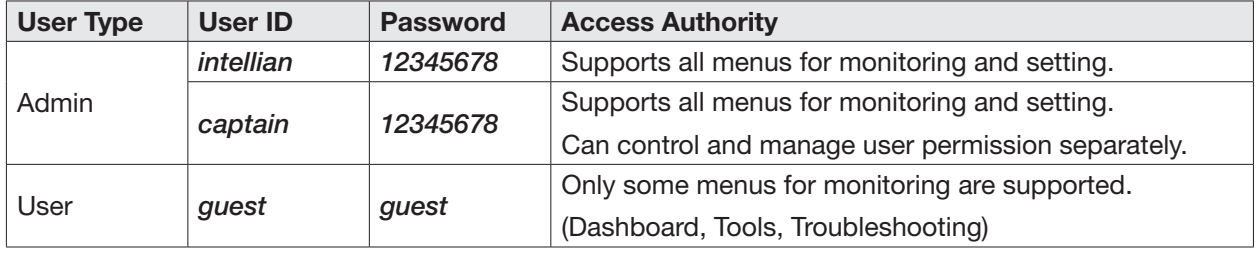

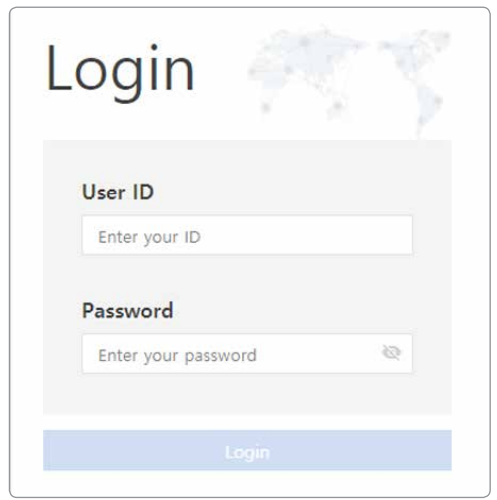

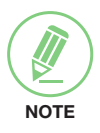

### **NOTE**

After entering with the default password, the user must change the default password to a new password for security.

# Top Menus

Once you log in, the following information and menus are displayed.

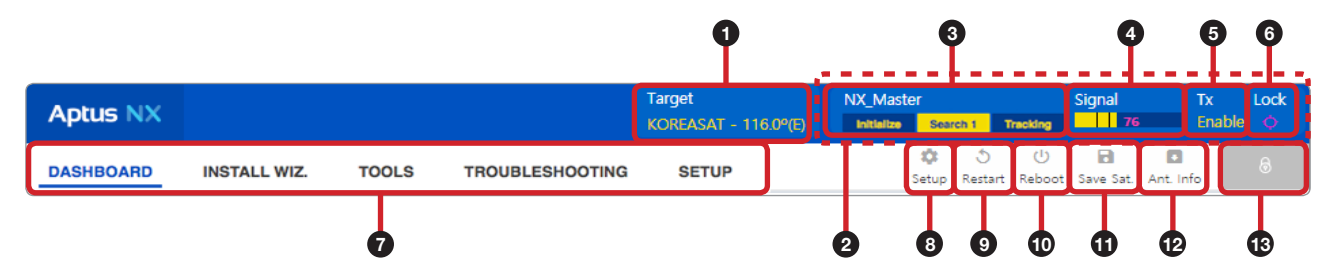

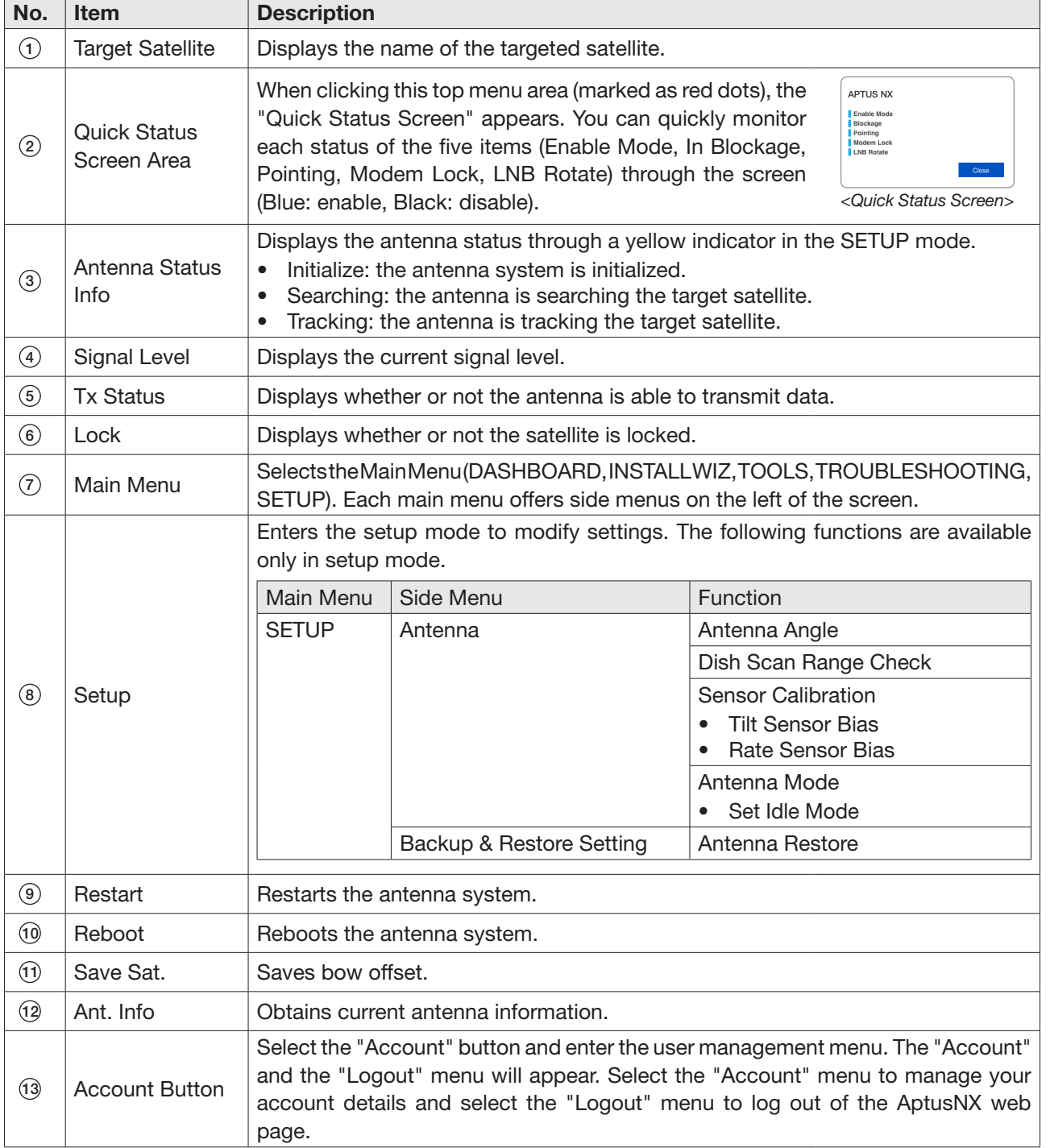

# Account Menu

- 1. Select the "Account" button and enter the user management menu.
- 2. The "Account", "System", "User Mgr.", and "Logout" menu options will appear. Select one of the first three options to manage or control details, or select the "Logout" menu to log out of the AptusNX web page.

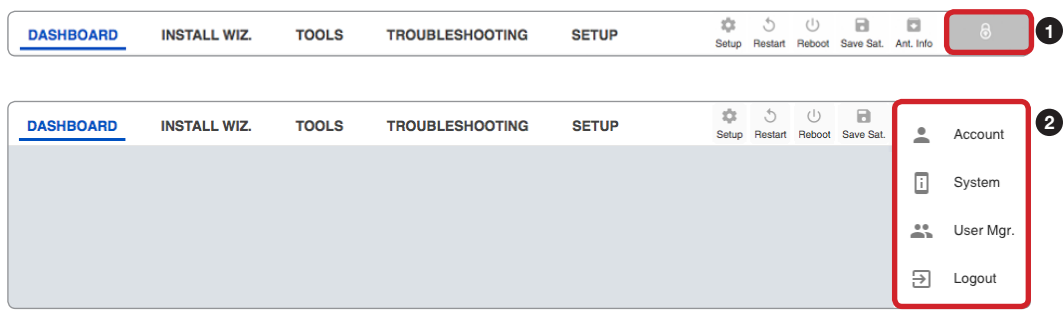

## Account

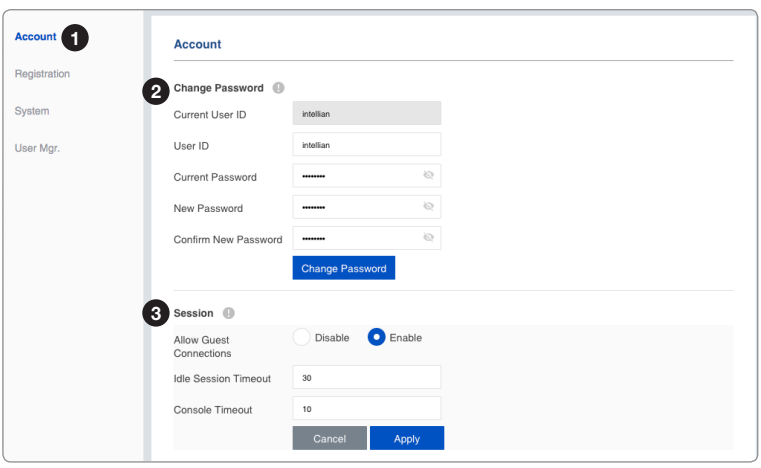

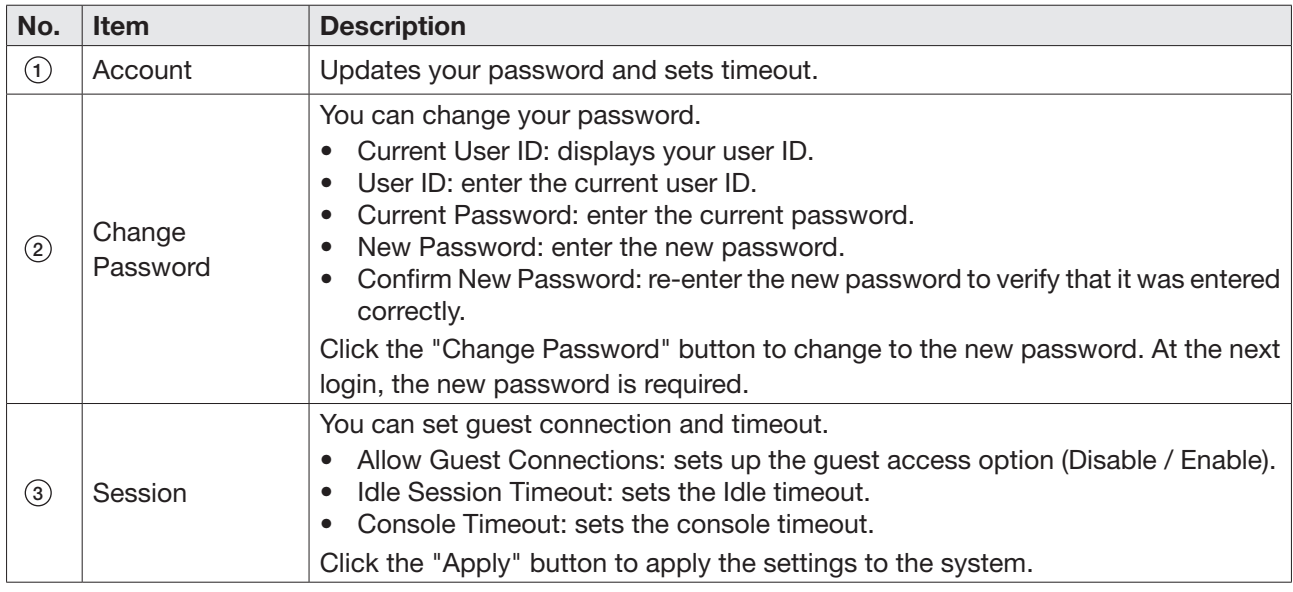

# Registration

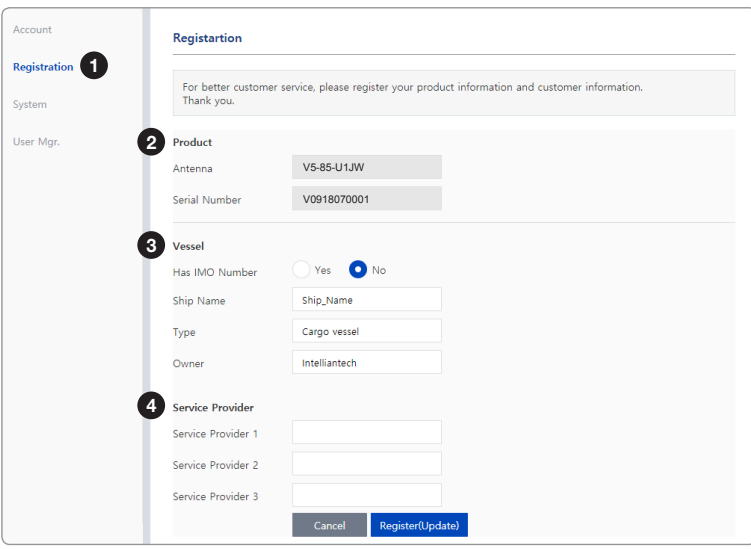

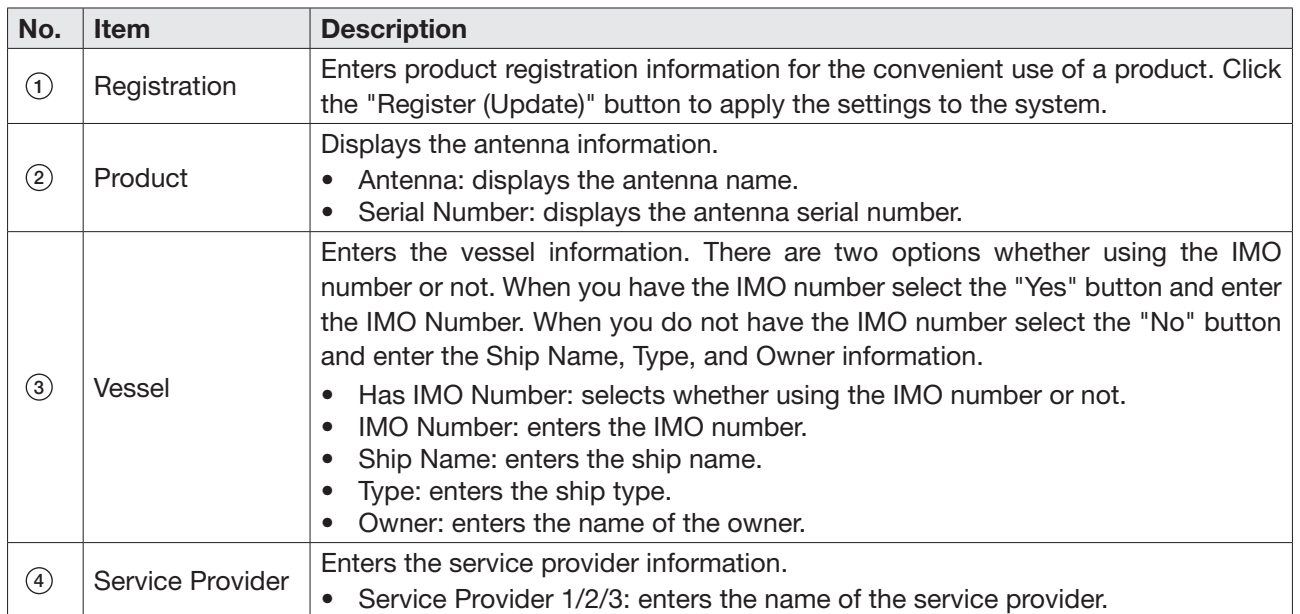

### System

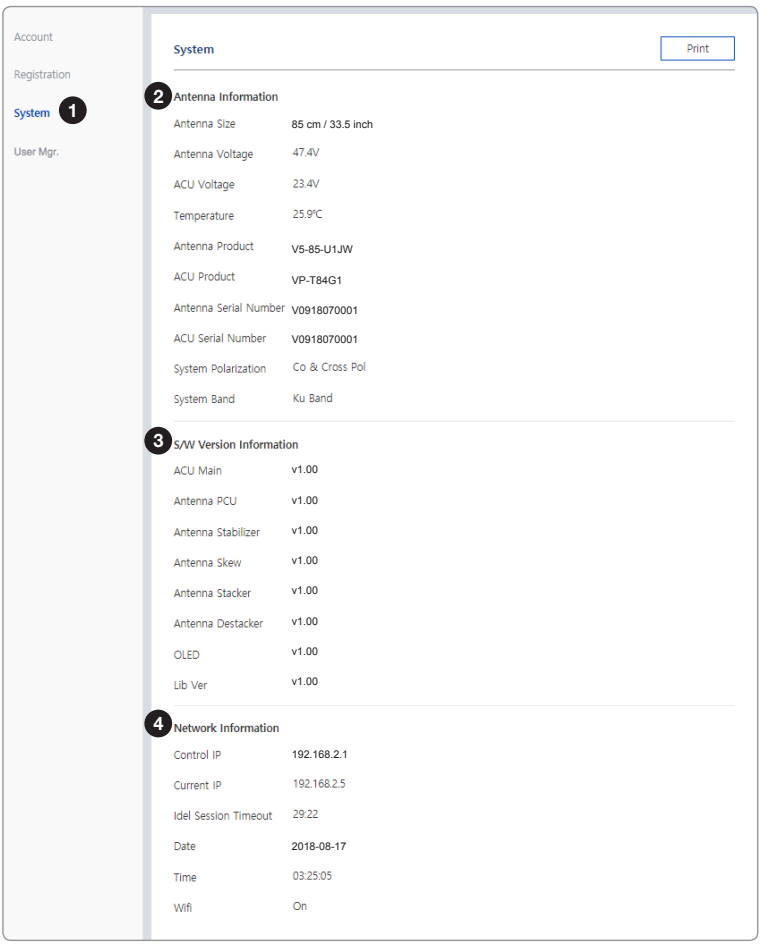

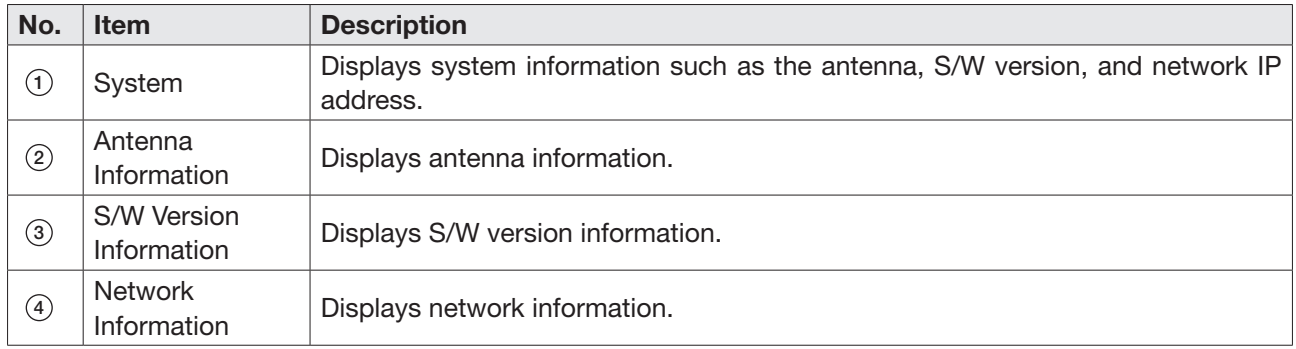

### User Manager

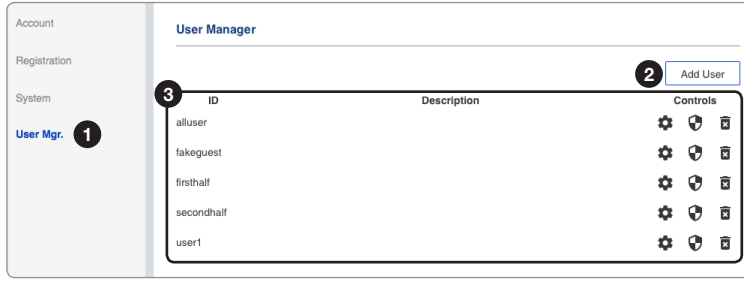

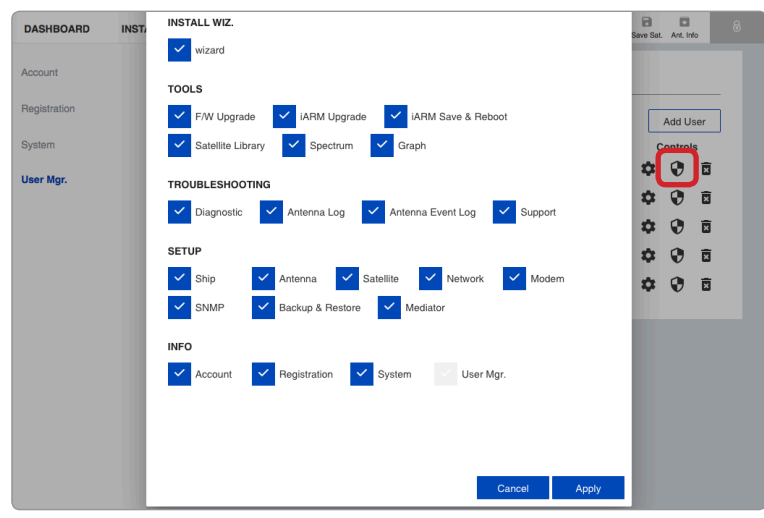

*Editable User Permissions Menu*

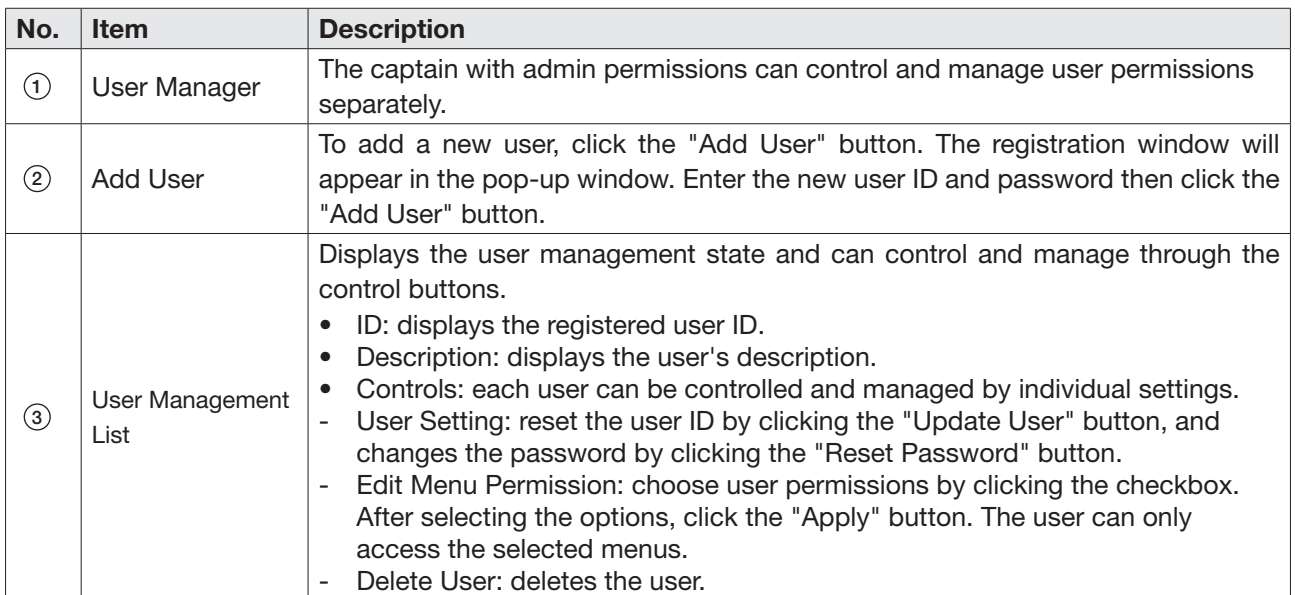

# **Dashboard**

The Dashboard menu is displayed as below to provide quick monitoring of the antenna status. The Dashboard helps you arrange panels on a single screen while providing you with a broad view of a variety of information at once. The dashboard contains multiple panels, which can easily customize the structure of your dashboard and arrange your panels in various ways to make them more readable and user-friendly.

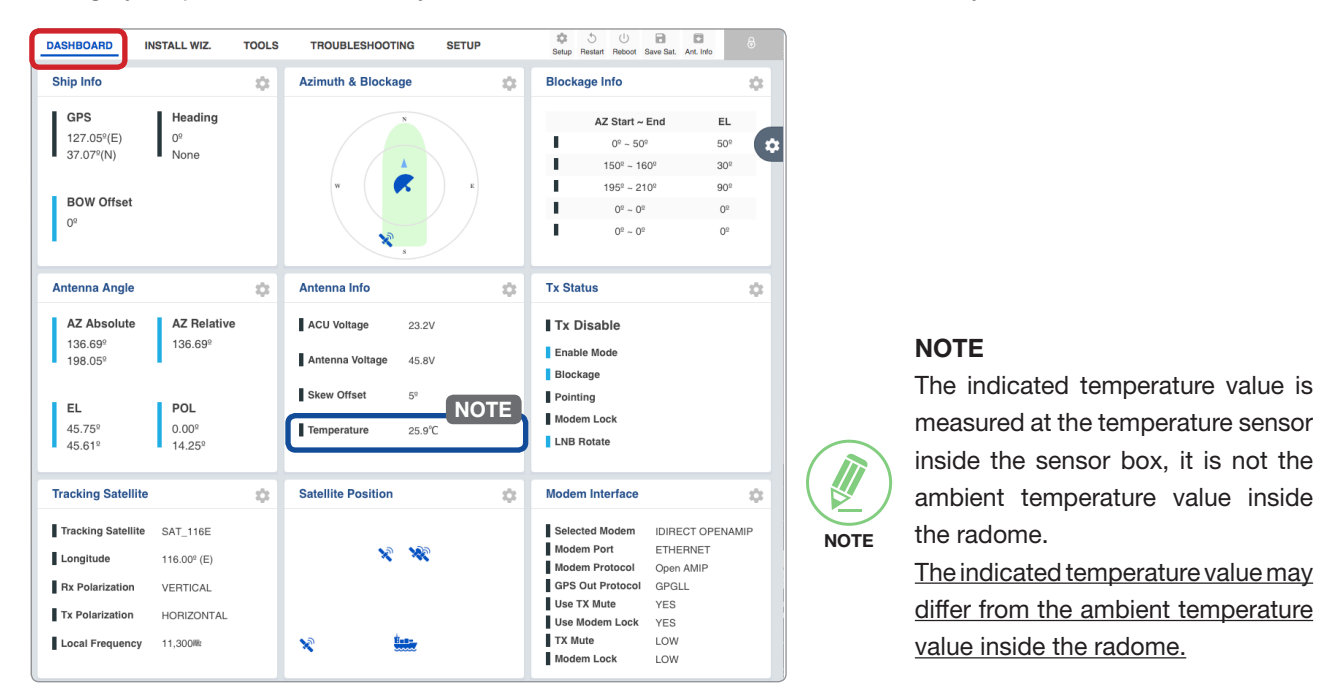

### How to Add & Remove Panels (Dashboard Setting)

#### Adding Panels

- 1. On the right side of the page, you will see the gear icon to edit your dashboard. To start editing, click on the gear icon.
- 2. Check the box of the panel that you wish to add to the dashboard.
- 3. Click the "Apply" button to apply the settings to the system.
- 4. Once the panel is added, it will be automatically placed at the bottom of the page.

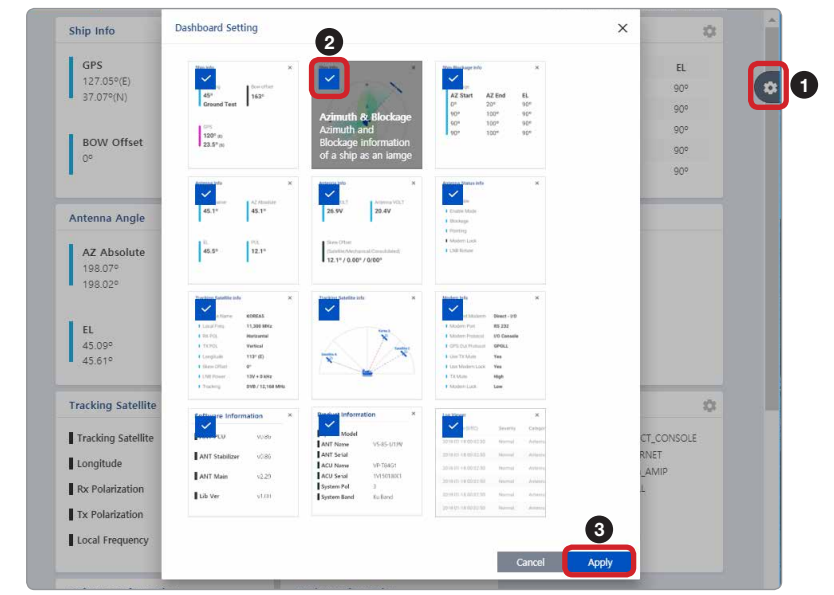
### Removing Panels

- 1. On the right side of the page, you will see the gear icon to edit your dashboard. To start editing, click on the gear icon indicated by the red mark.
- 2. Uncheck the box of the panel that you wish to remove from the dashboard.
- 3. Click the "Apply" button to apply the settings to the system.

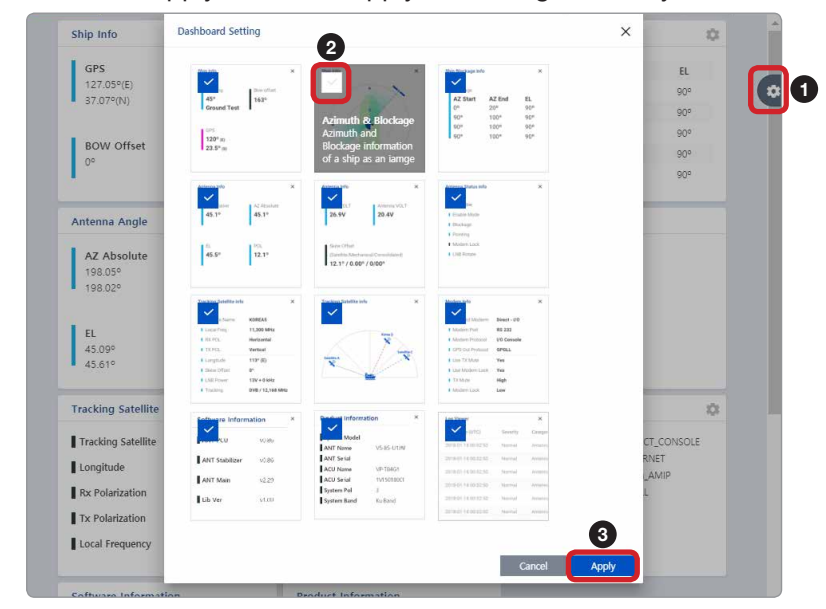

### How to Arrange Dashboard Layout

You can customize the dashboard by rearranging panels as you wish.

1. Click and hold the left mouse button on a panel's title and then drag-and-drop in the desired position.

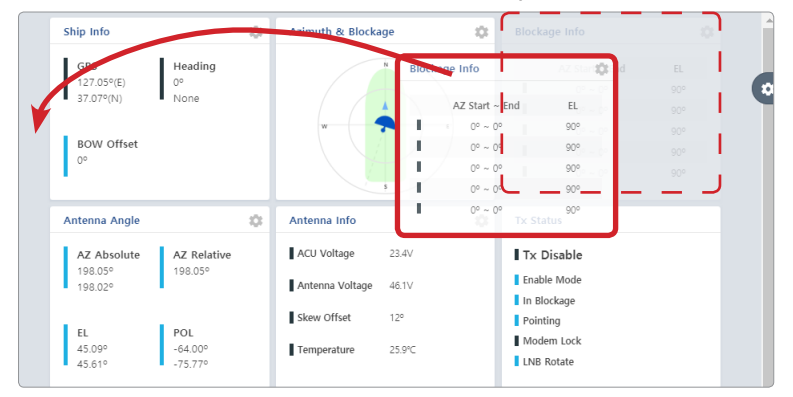

2. This time, the selected panel will be moved to the desired position. You can also move multiple panels into a customized layout in the same manner.

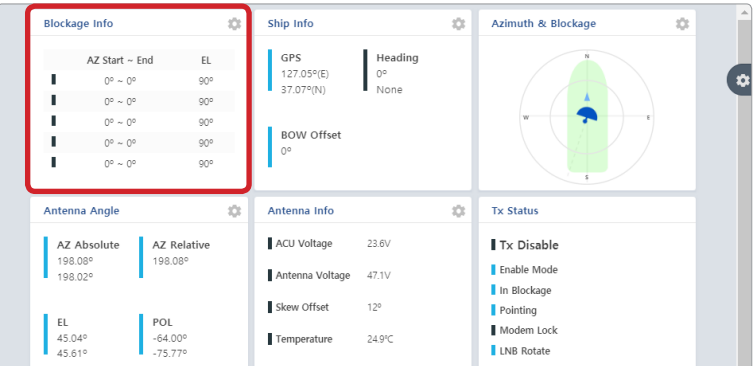

### How to Use Shortcut Settings

Each panel on the dashboard provides a shortcut function. Using the "Shortcut" button on right side of the panel, you can easily access the detailed information and manage each panel's settings.

1. Click the "Shortcut" button indicated by the red mark to open the setting page.

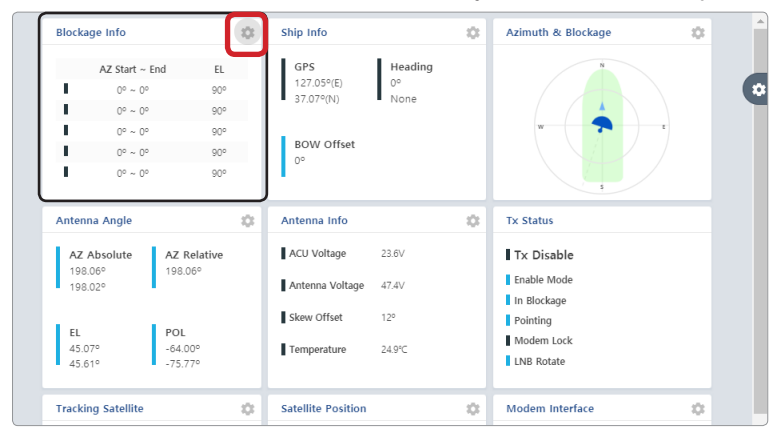

2. The setting page will appear on the individualized web page. You can check the detailed information and quickly apply settings that you wish.

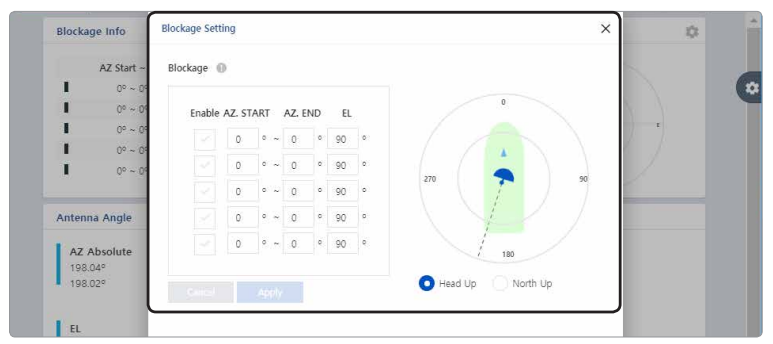

# Install Wizard

The description of this menu is written on the previous page. Refer to the ["Operating Install Wizard" on page](#page-42-0)  [43](#page-42-0) for more details.

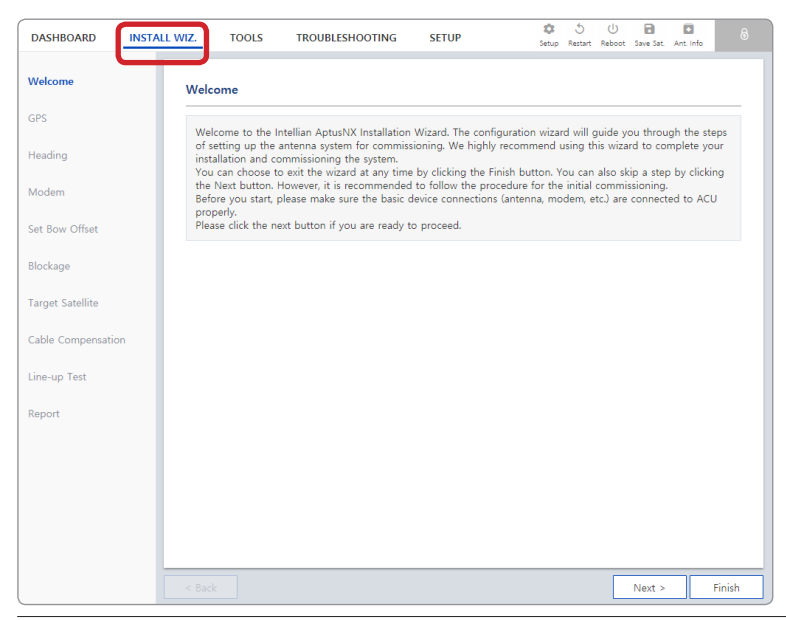

# System Tools

This menu sets and displays the F/W Upgrade, iARM Upgrade, iARM Save&Reboot, Satellite Library, Spectrum Graph and Graph function.

# Firmware Upgrade

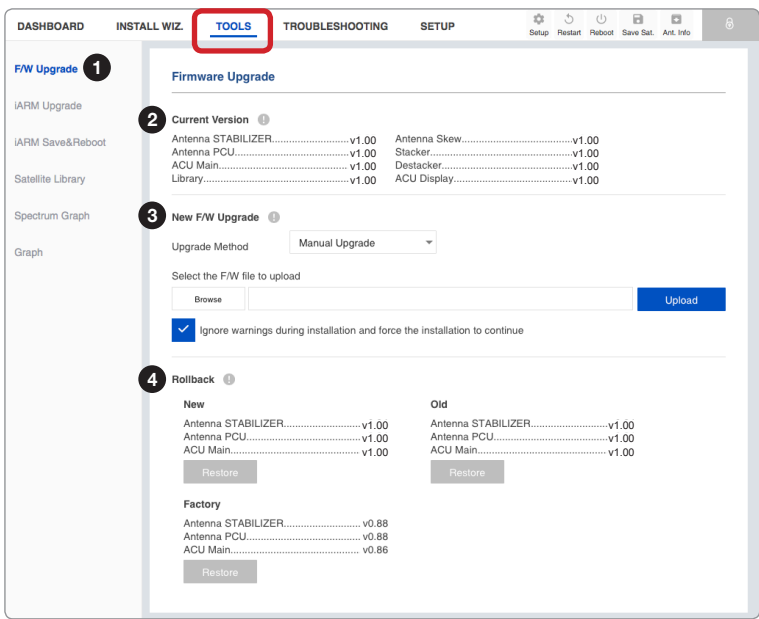

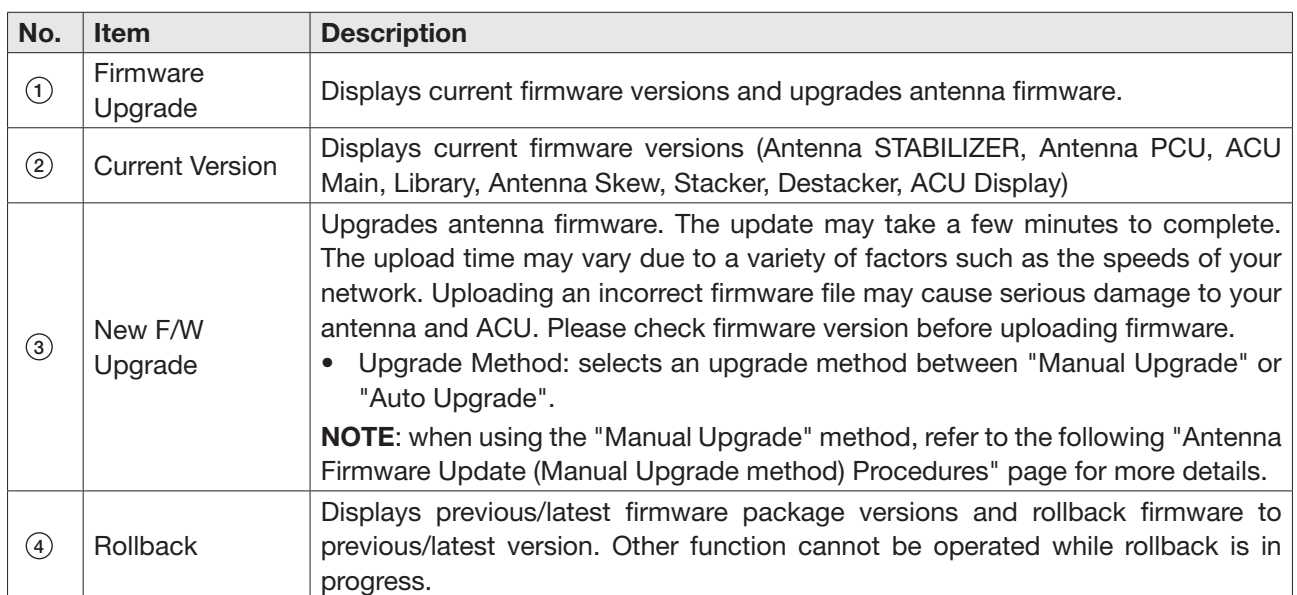

### Antenna Firmware Upgrade (Manual Upgrade method) Procedures:

1. Choose "Manual Upgrade" from the pull-down menu of Upgrade Method. Browse and select the upgrade package file to upload. Click on the "Upload" button to transfer the Firmware package file ("\*.fwp") to iARM module.

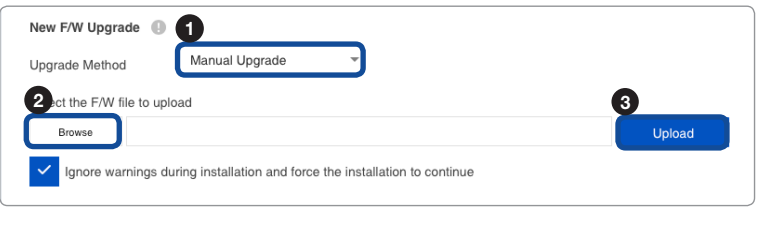

# NOTE

**NOTE** 

When selecting the box "Ignore warnings during installation and force the installation to continue" before performing the upgrade, the warning messages do not appear during the upgrade.

2. The antenna firmware state will appear in the pop-up window. Check the current version and the new version. Click the "Start Upgrade" button.

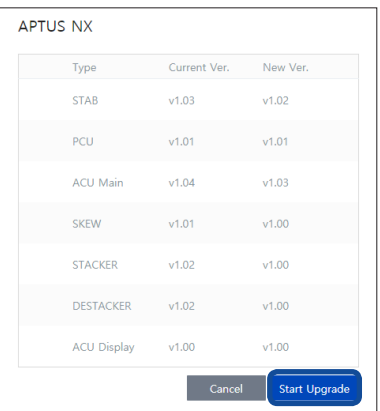

3. During the upgrade process, the window will display process status.

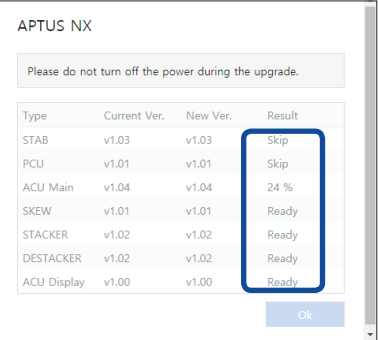

4. If the firmware is successfully upgraded, it will display as the "Success". Click the "Ok" button to close the pop-up window.

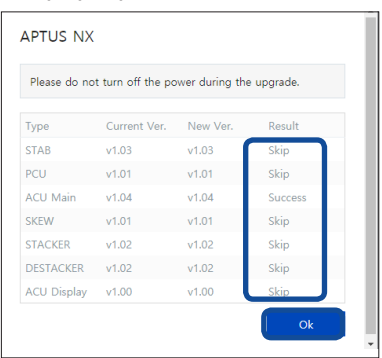

# iARM Upgrade

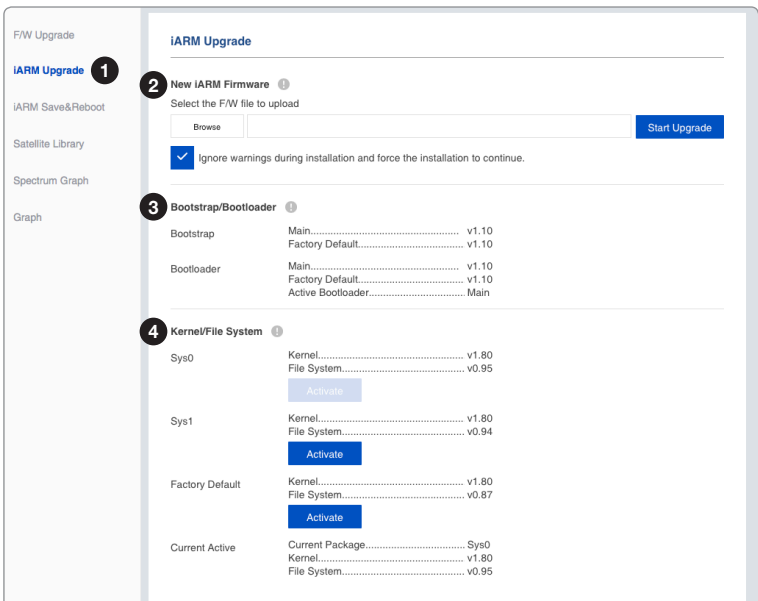

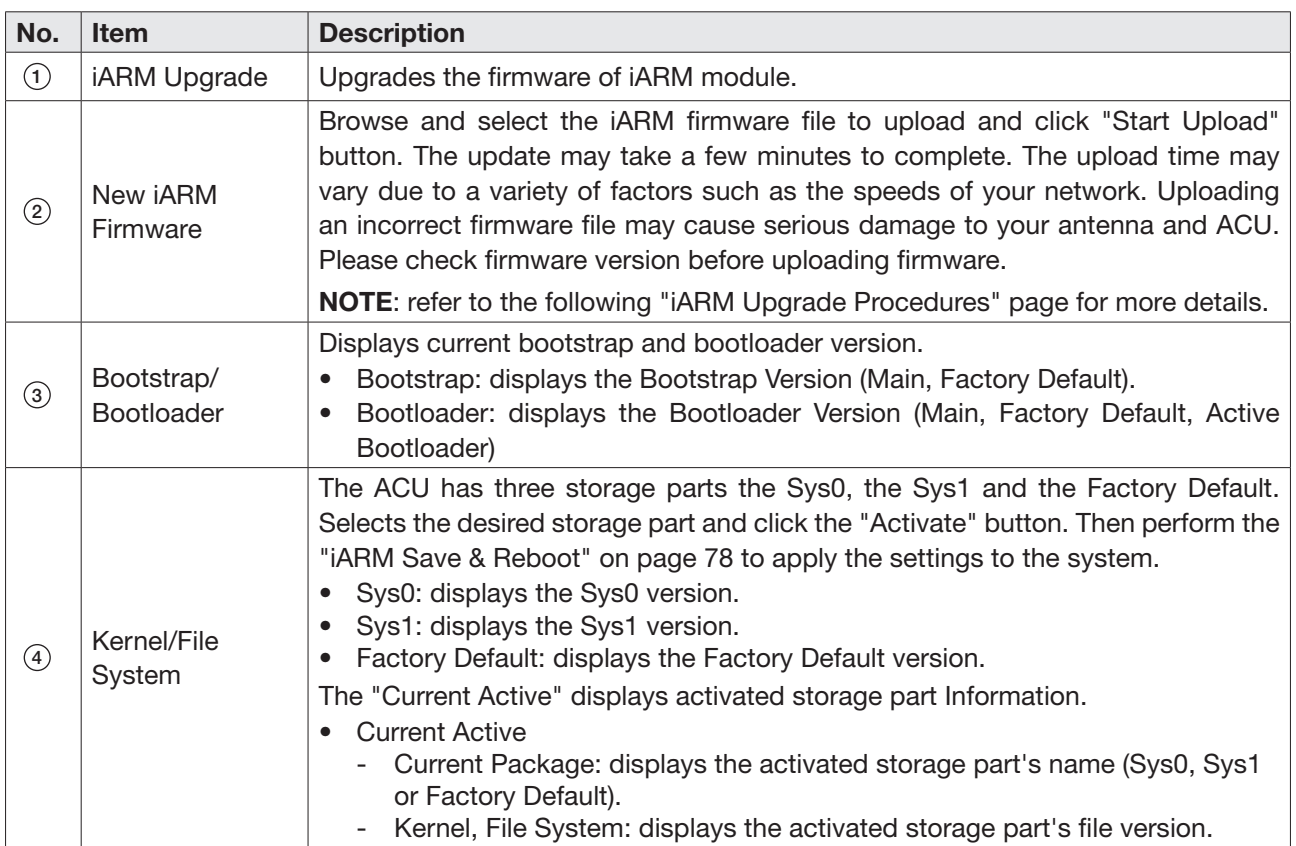

#### iARM Upgrade Procedures:

1. Browse and select the iARM firmware file (.tgz) that you wish to upgrade. Click on "Start Update" button to update the iARM firmware. Wait until the page is loaded.

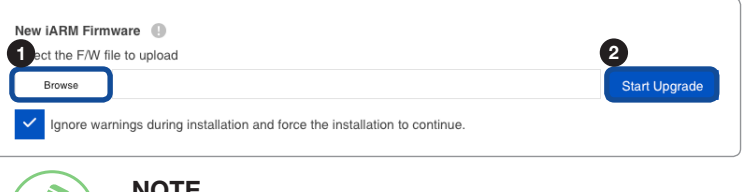

### **NOTE**

When selecting the box "Ignore warnings during installation and force the installation to continue" before performing the upgrade, the warning messages do not appear during the upgrade.

2. Once the update starts, the update process will be displayed on the screen. It will take about two minutes to complete the firmware upgrade.

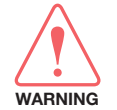

**NOTE** 

### WARNING

Do not turn off the device power if the firmware upgrade page is displayed. Failure to comply may lead to damage and/or malfunction of the system.

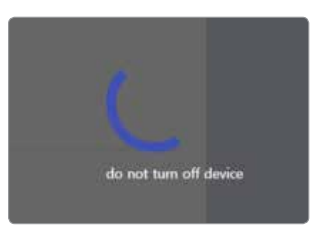

3. Once the upgrade is completed, the iARM module will automatically reboot in 10 seconds.

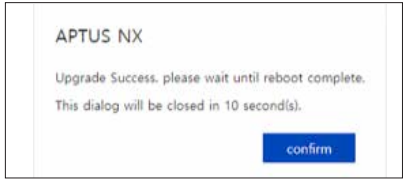

### <span id="page-77-0"></span>iARM Save & Reboot

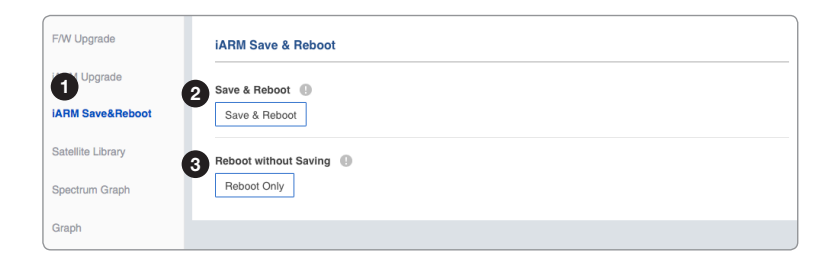

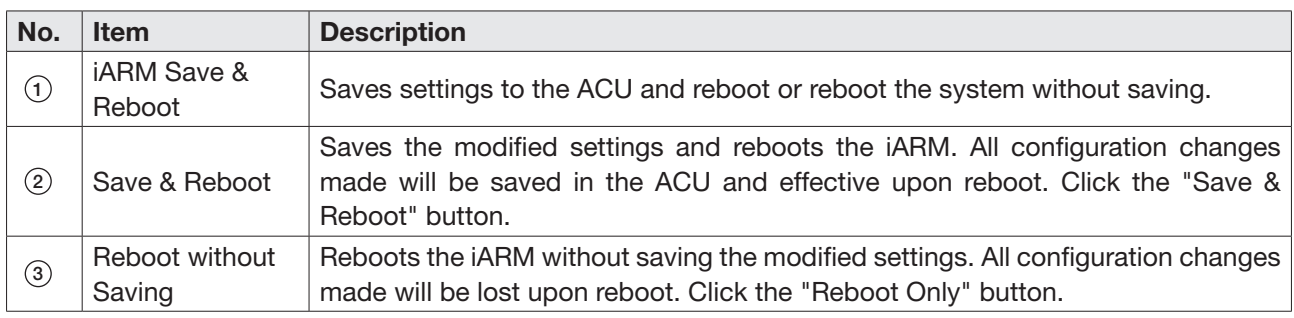

### Satellite Library

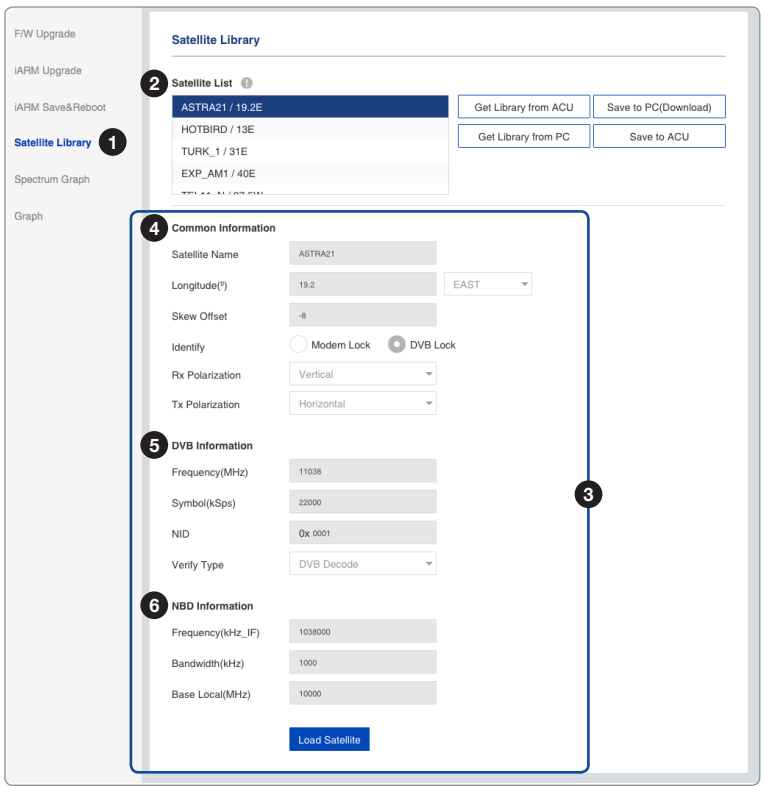

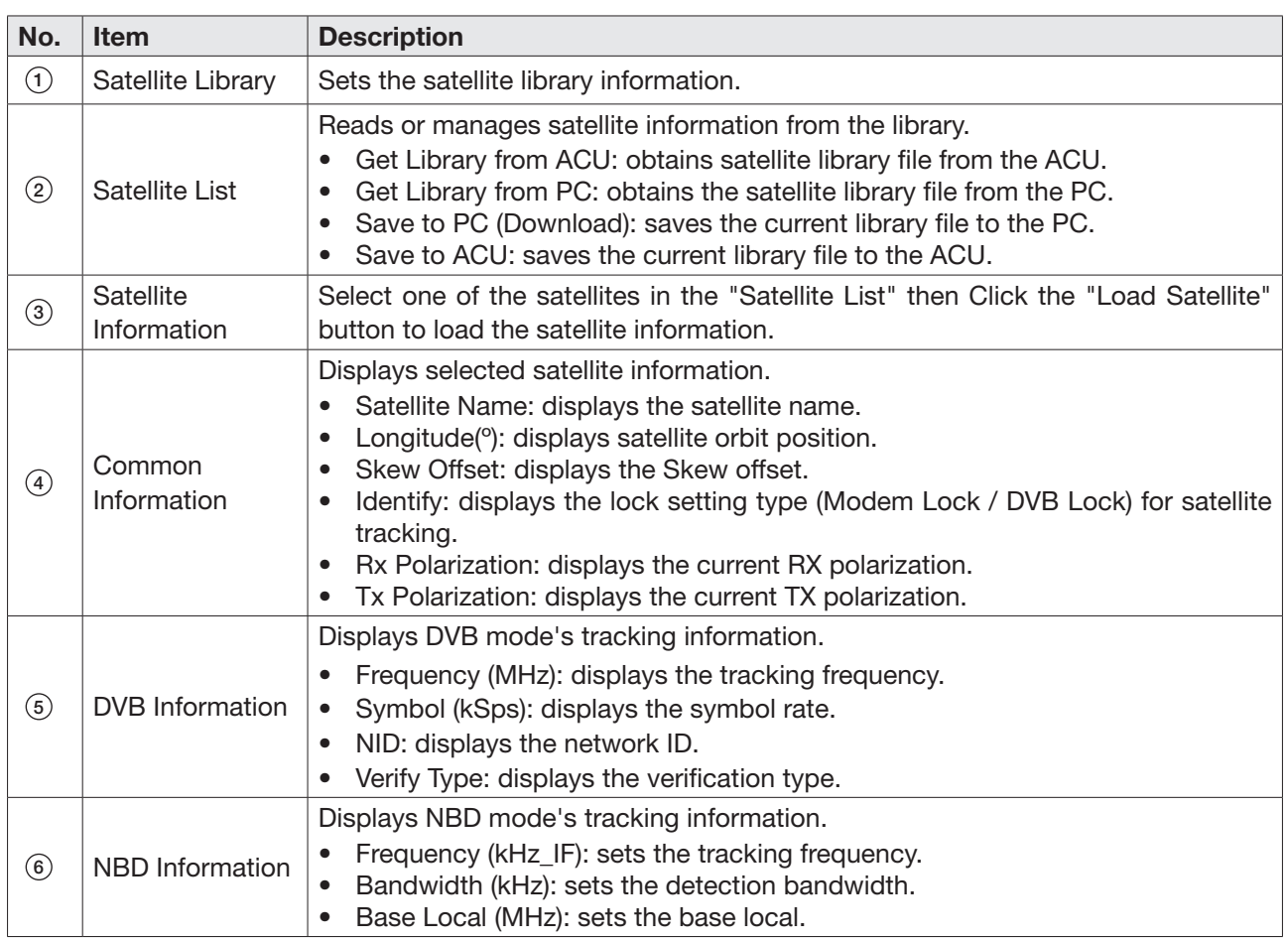

#### F/W Upgrade Spectrum Graph iARM Upgrade Spectrum <sup>®</sup> iARM Save&Reboot Spectrum  $-64$ Satellite Library  $-69$ <br>  $-74$ <br>  $-79$ <br>  $-84$ <br>  $-89$ <br>  $-99$ <br>  $-104$ <br>  $-109$ Spectrum Graph Graph  $\mu$  $-114$ 1000  $1200$ 1400 1600 1800 2000 ---<br>Spectrum Data ----<br>Min ----<br>Max  $\frac{1}{2}$  MAX  $\frac{1}{2}$  MIN  $Hold$ in Ru  $\overline{\phantom{a}}$  Stop Set Spectrum  $\bullet$  10  $\bullet$ Reference(dB)  $\overline{\phantom{0}}$  -99 Scale  $\overline{\phantom{a}}$  $\overline{\phantom{a}}$ Center Freq 1550 SPAN 1200  $\overline{\phantom{a}}$ Resolution 300  $\overline{\phantom{a}}$  $\overline{\mathbf{8}}$ Sweep Time Setting Fit to chart

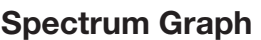

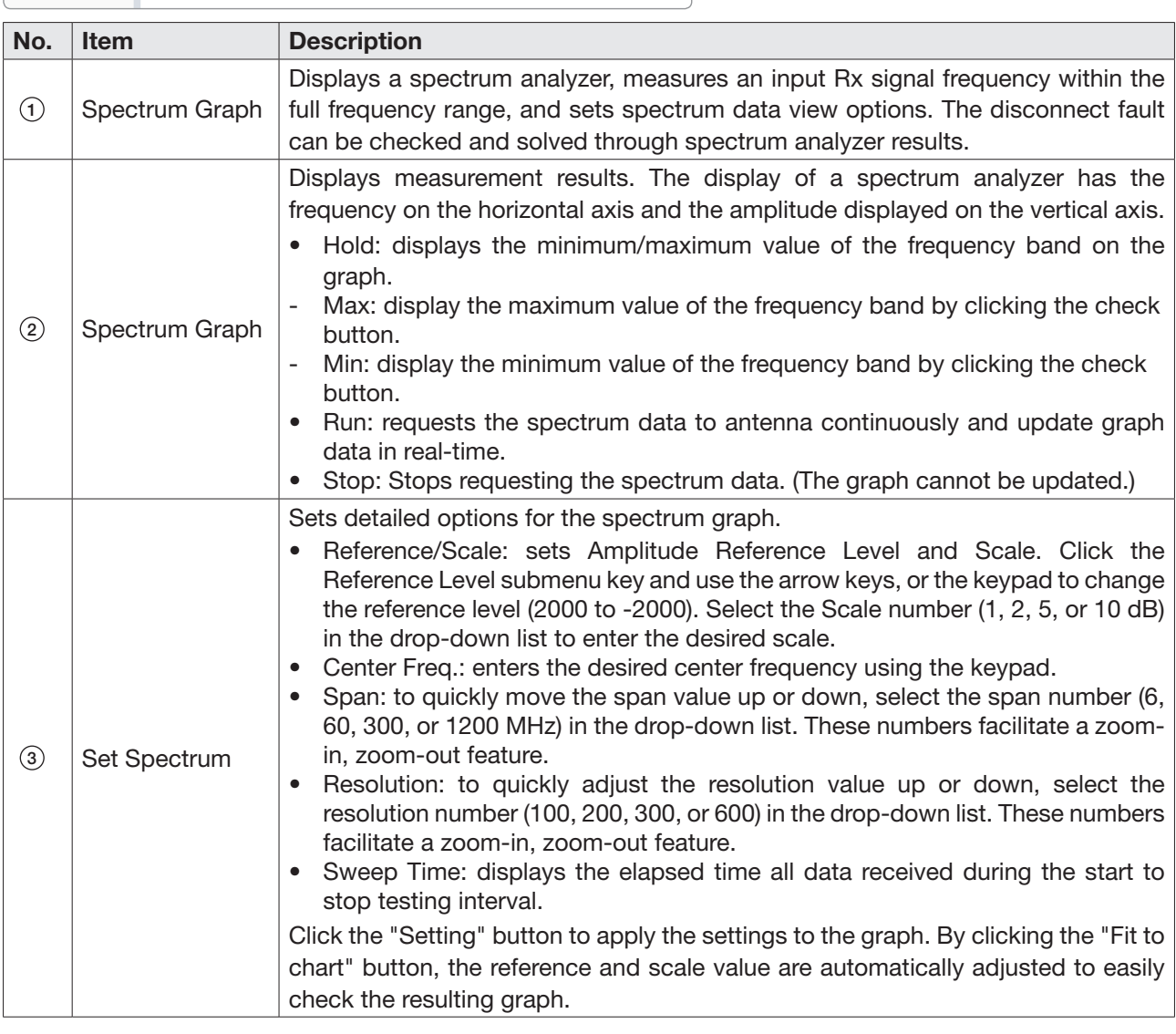

## Graph

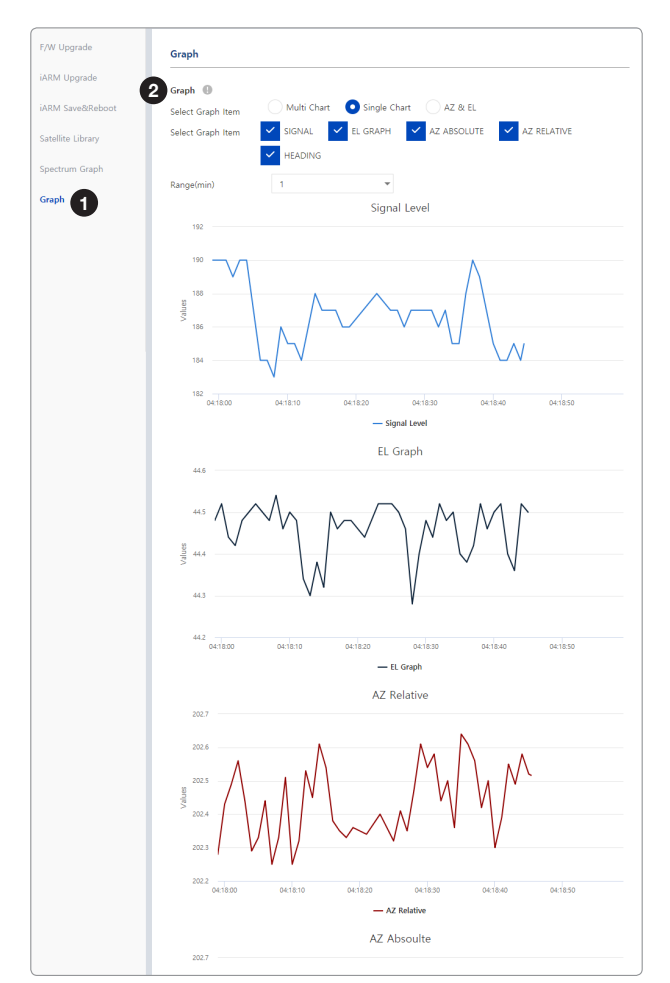

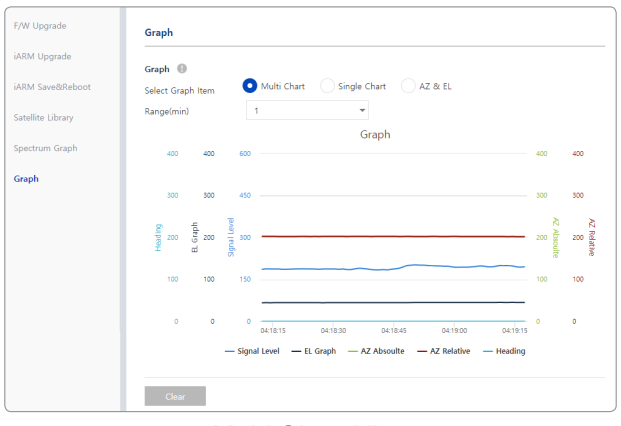

*Multi Chart View*

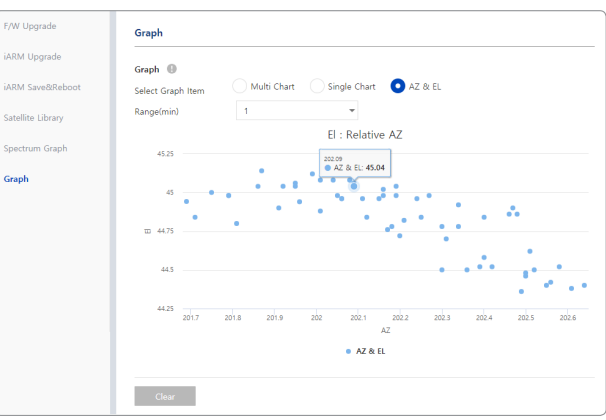

*Single Chart View AZ & EL View*

| No. | <b>Item</b> | <b>Description</b>                                                                                                    |
|-----|-------------|----------------------------------------------------------------------------------------------------|
| (1) | Graph       | This view provides information on the Signal Level, EL Graph, AZ Absolute, AZ<br>Relative, Heading in the Multi Chart, Single Chart or AZ & EL formats.                                                                                                    |
| (2) | Graph       | Sets detailed options for the graph.<br>Select Graph Item: shows the graphs of only the checked item(s) in the Multi<br>Chart, Single Chart or AZ & EL formats.<br>Multi Chart: displays multiple graph Items in one graph View.<br>$\overline{\phantom{a}}$<br>Single Chart: displays the checked graph Item in each graph View.<br>٠<br>AZ & EL: displays the AZ / EL angle value in one graph View.<br>٠<br>Range(min): displays the data for the set time.<br>By clicking the "Clear" button, the existing displayed graph is cleared and a new<br>graph is displayed. |

# System Troubleshooting

This menu sets and displays the Diagnosis, Antenna Log, Antenna Event Log and Support function.

### **Diagnosis**

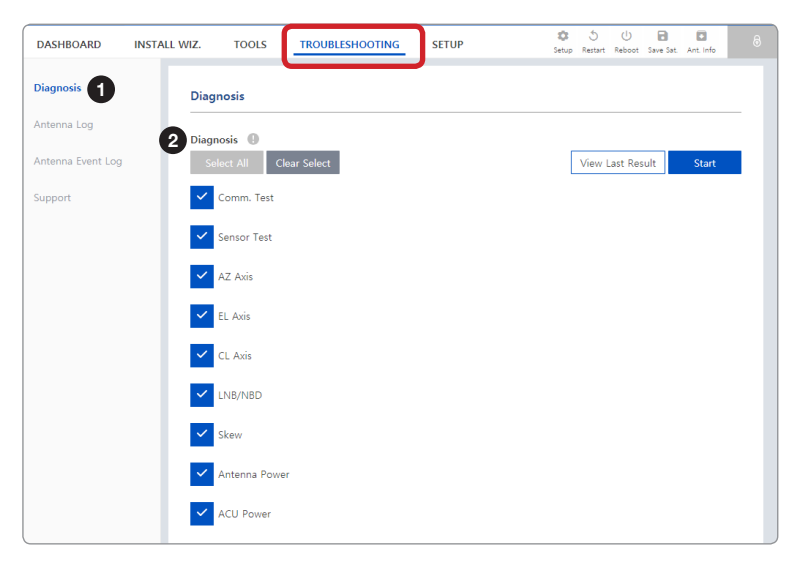

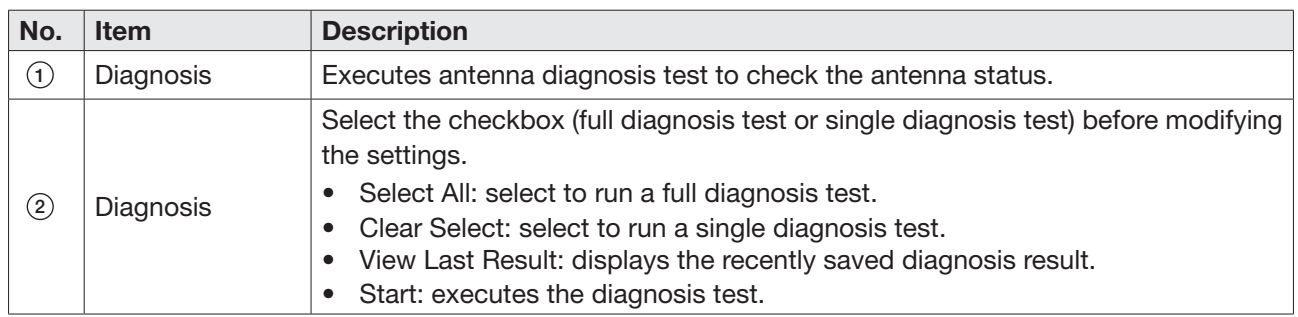

### Diagnosis Procedures:

1. Select the checkbox (full diagnosis test or single diagnosis test) before modifying the settings. Click on the "Start" button to run the diagnostic test.

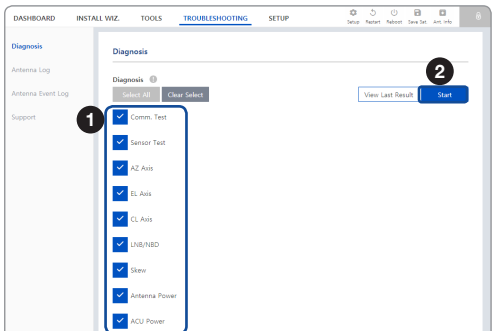

2. Once the diagnosis starts, the page will indicate test status. It should take a few minutes to complete the test.

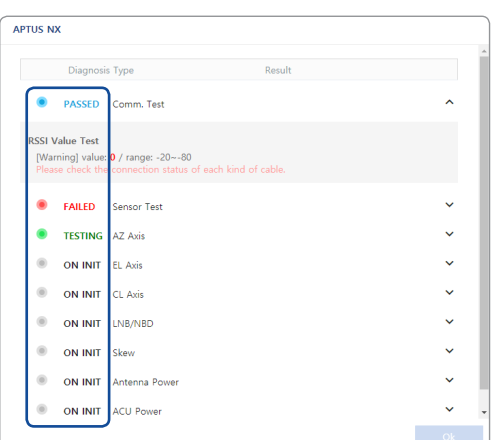

3. After the diagnosis is completed the system shows the diagnosis results of each item. You can save the results to the ACU by clicking the "Save Report" button and print this page by clicking the "Print" button.

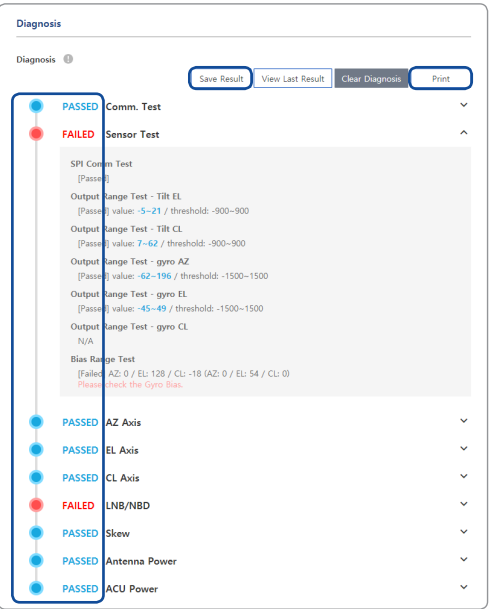

4. When you want to check the recently saved diagnosis results, click the "View Last Report" button. The pop-up page of the diagnosis results, including the save date and time, will appear. You can print this page by clicking the "Print" button.

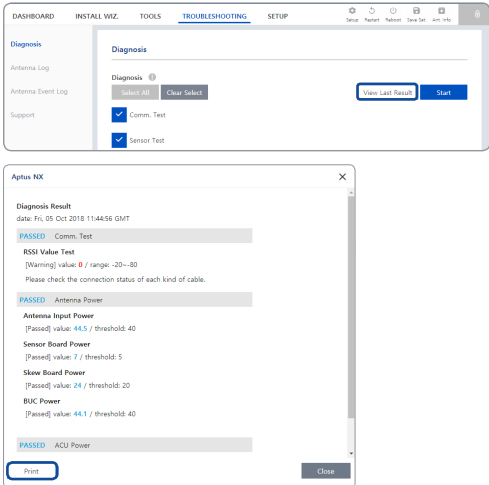

## Antenna Log

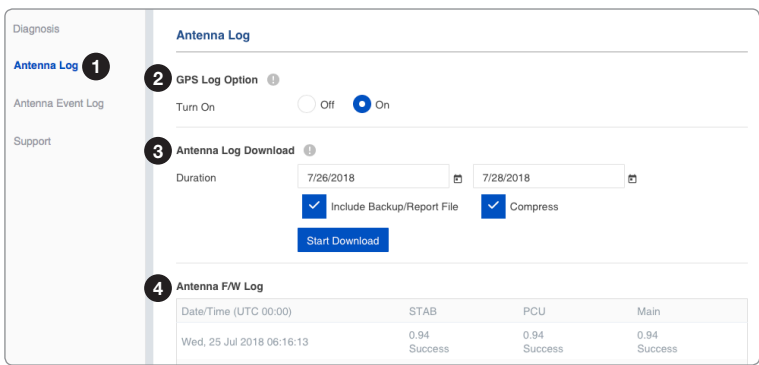

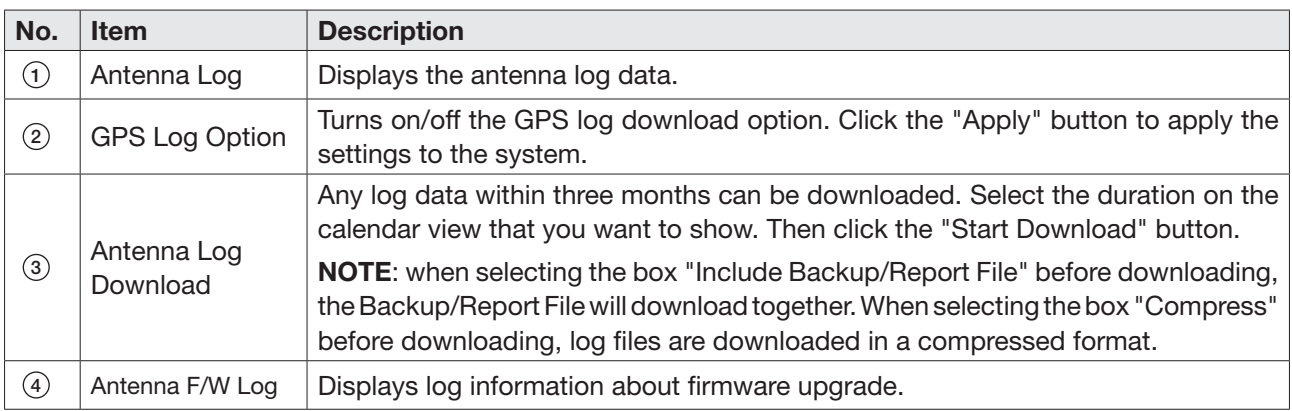

# Antenna Event Log

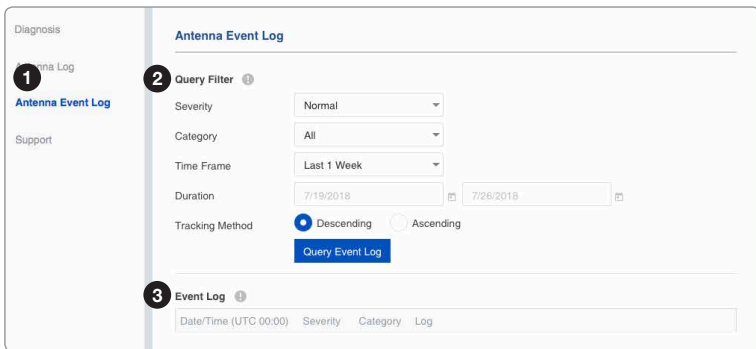

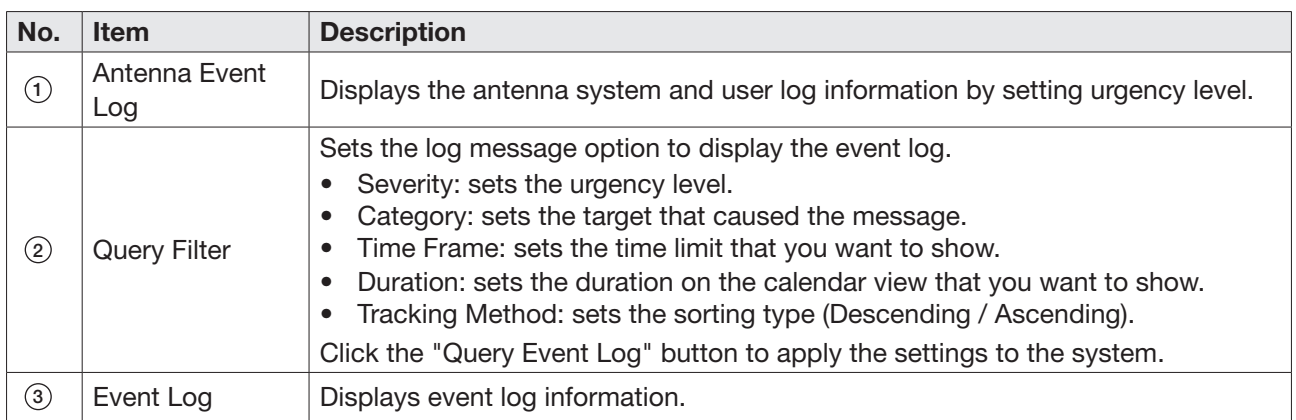

# Support

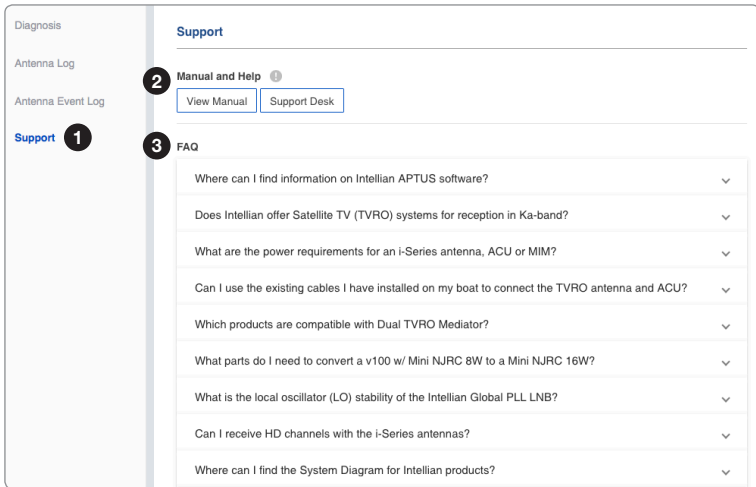

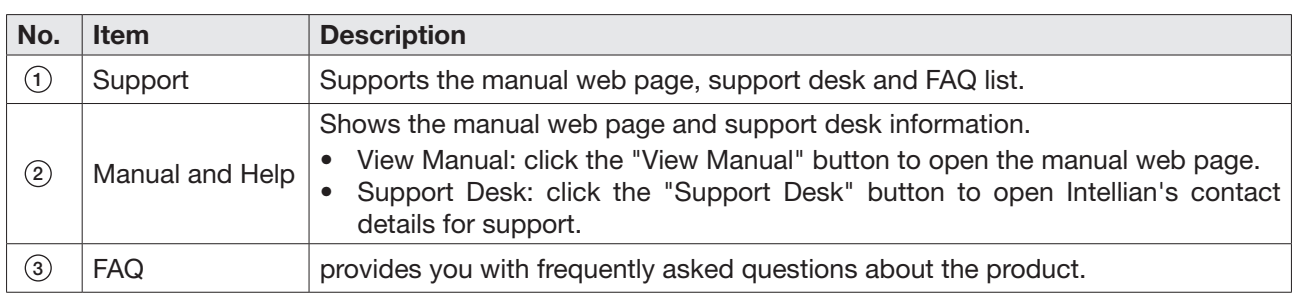

# System Setting

This menu sets and displays the Ship, Antenna, Satellite, Network, Modem/BUC, SNMP, Backup & Restore and Mediator function.

# Ship Setting

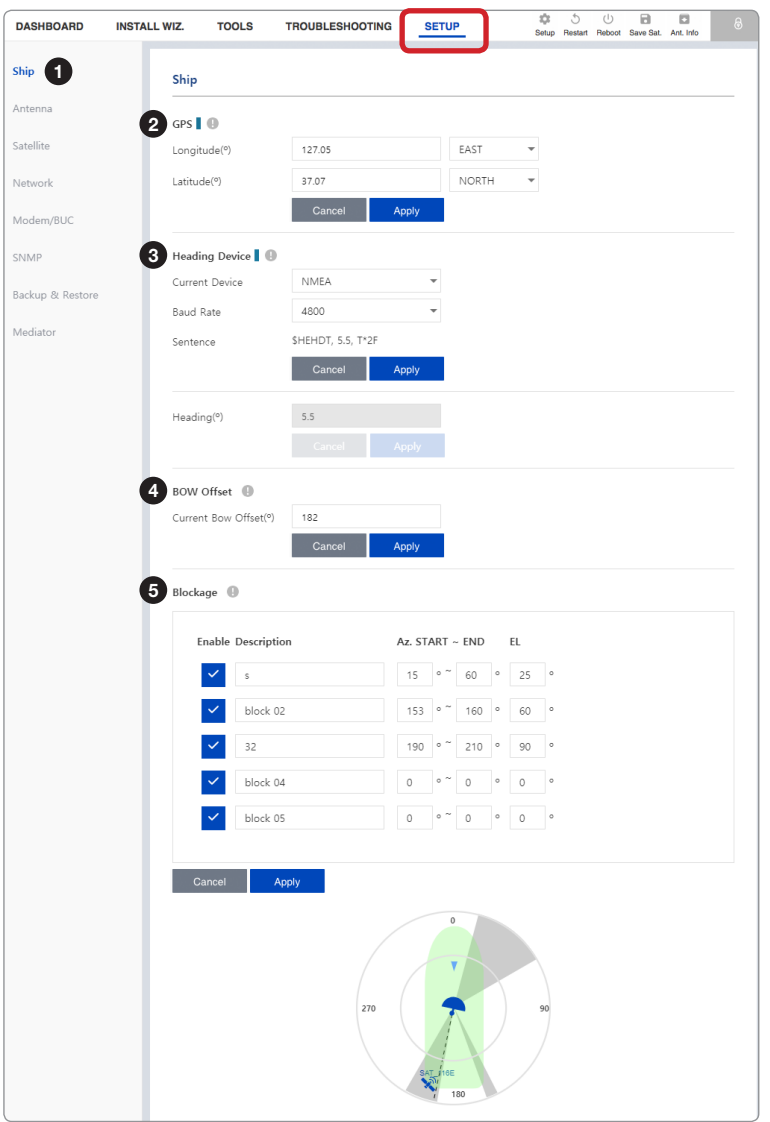

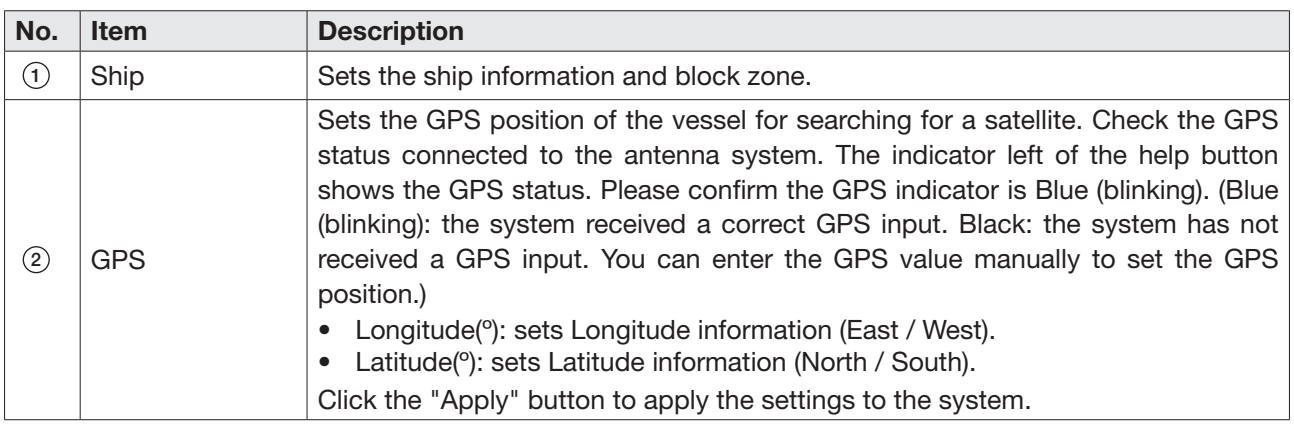

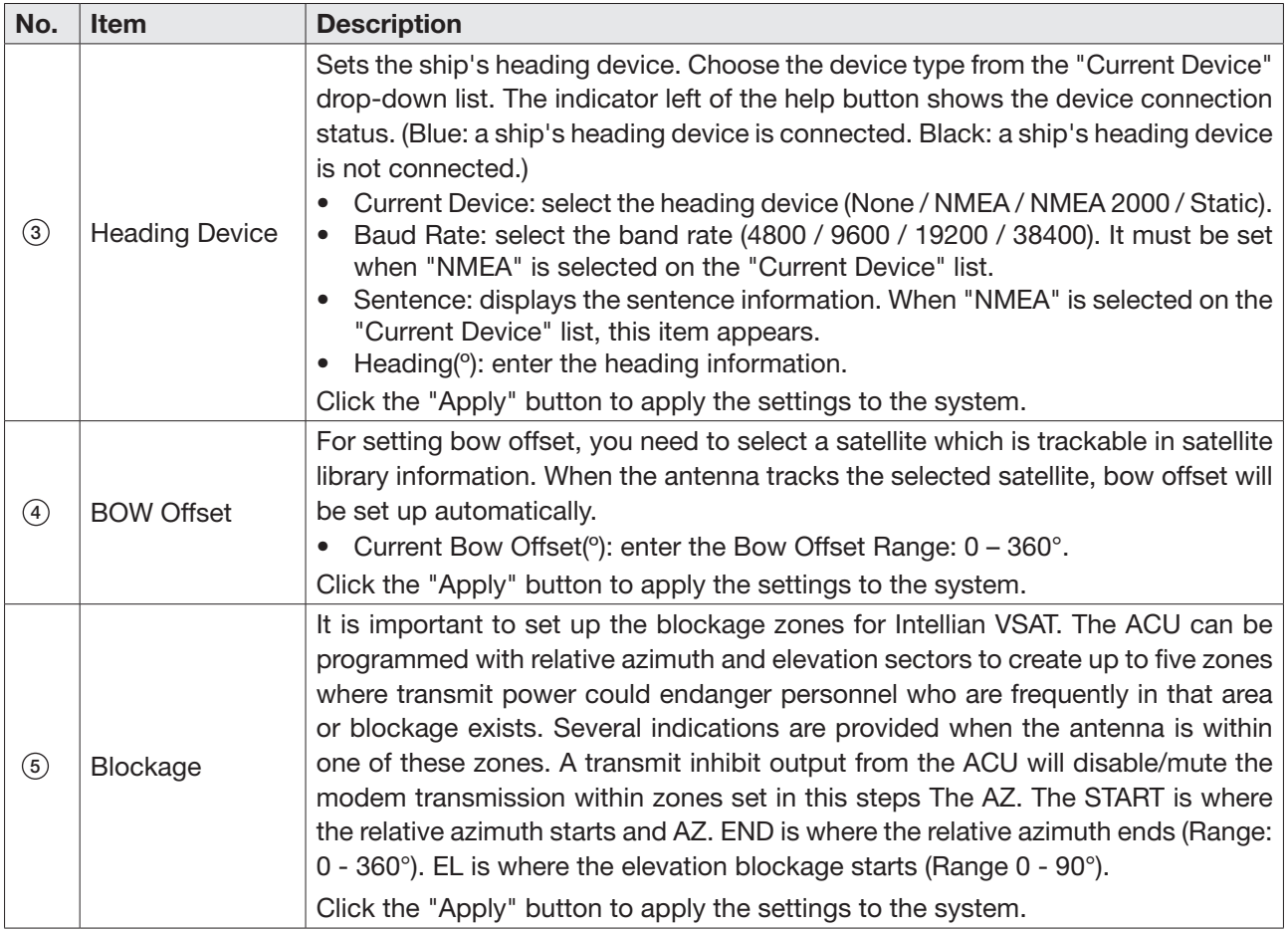

### Antenna Setting

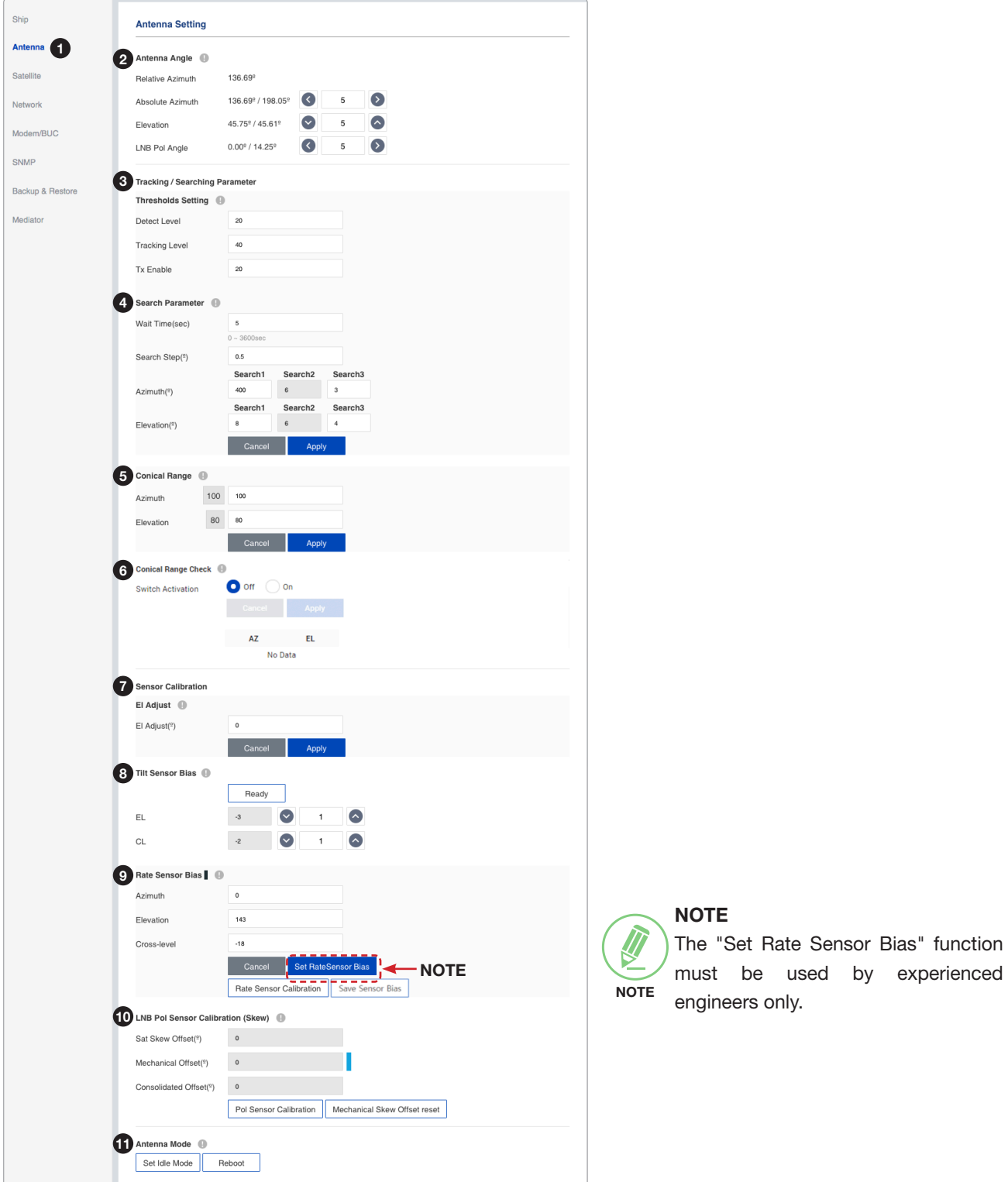

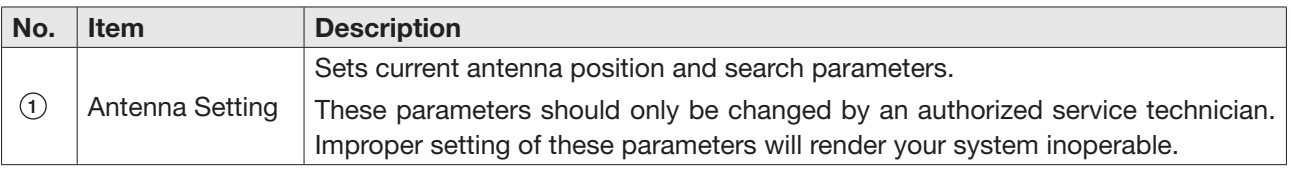

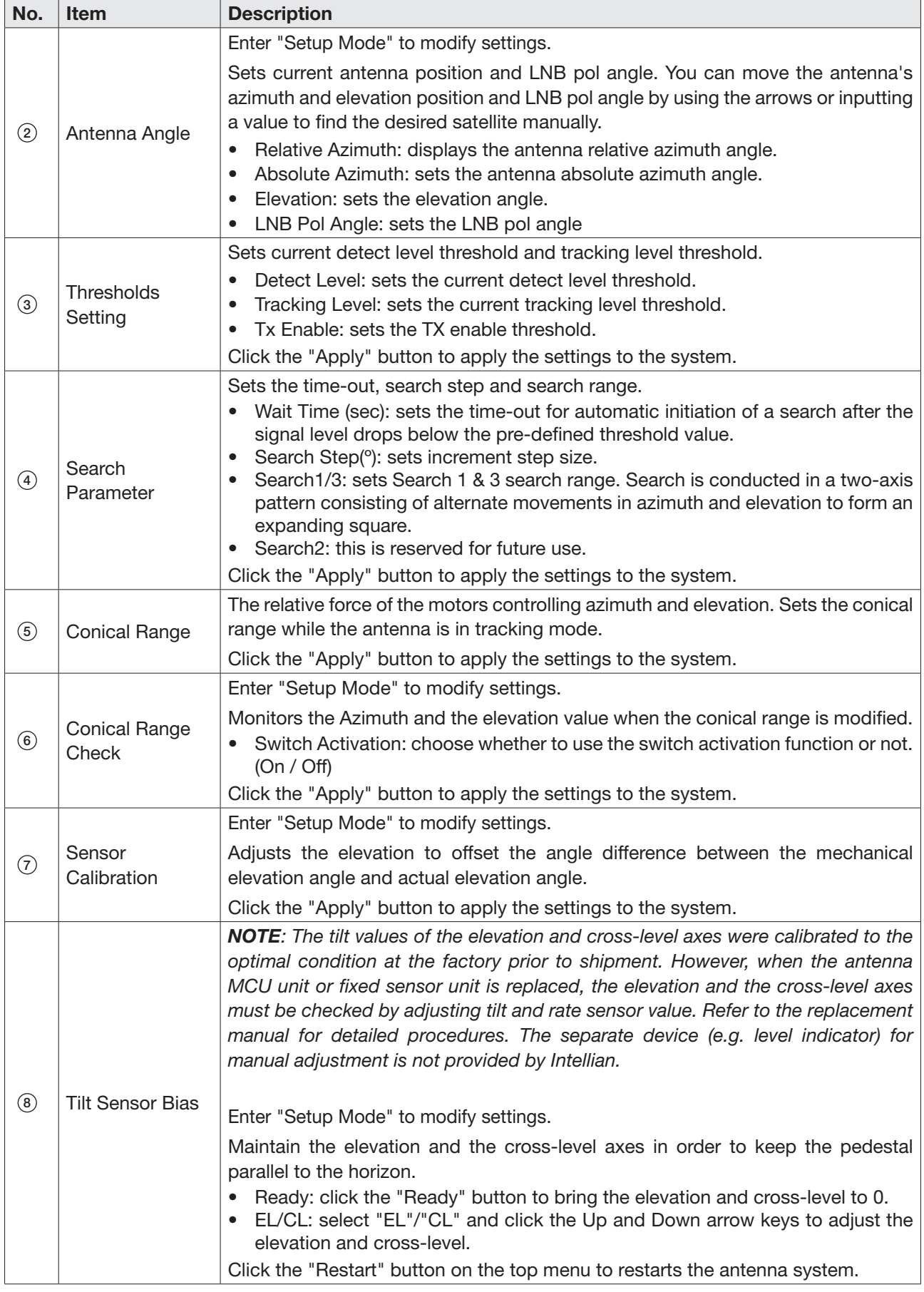

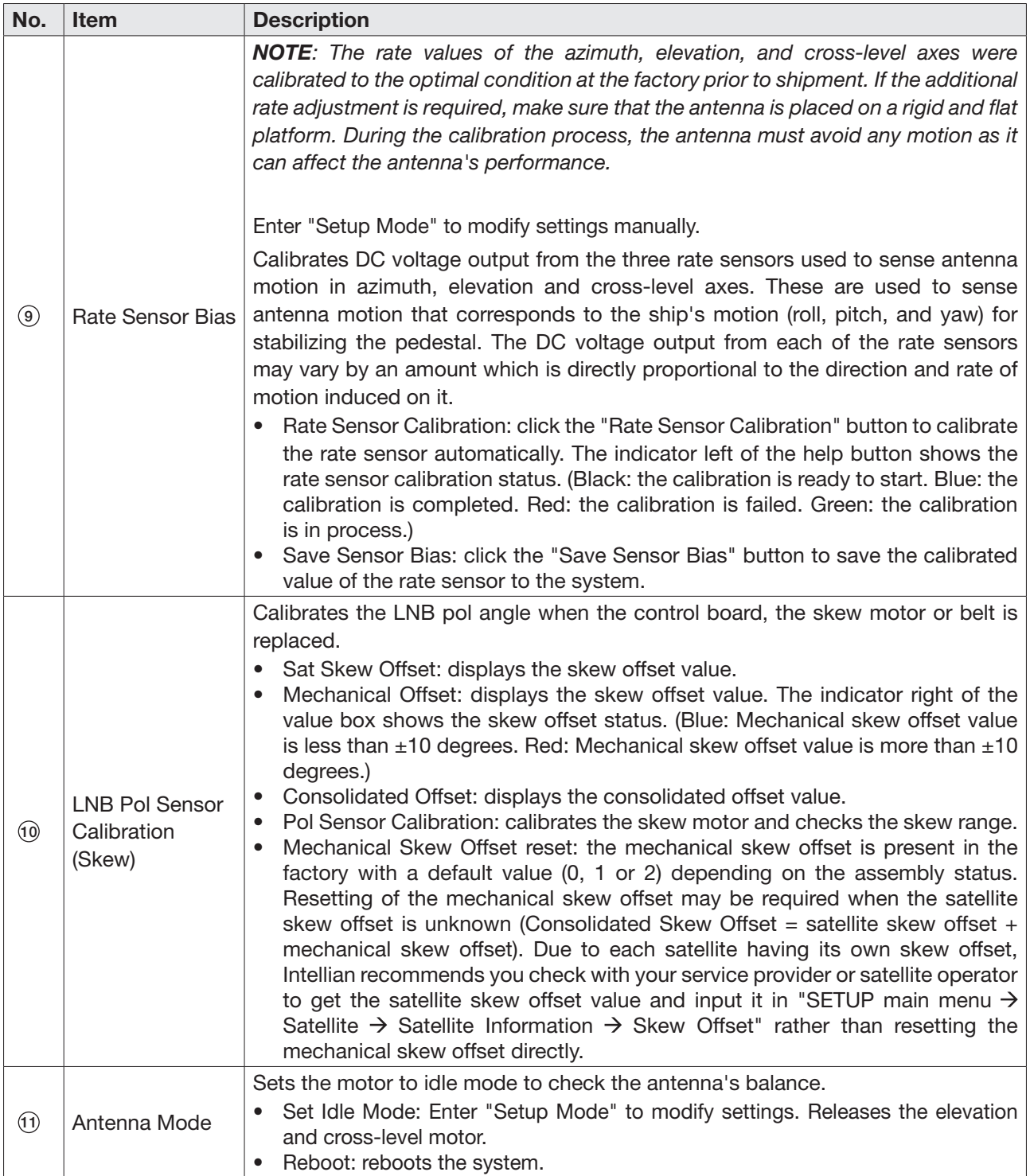

## Tracking Satellite Setting

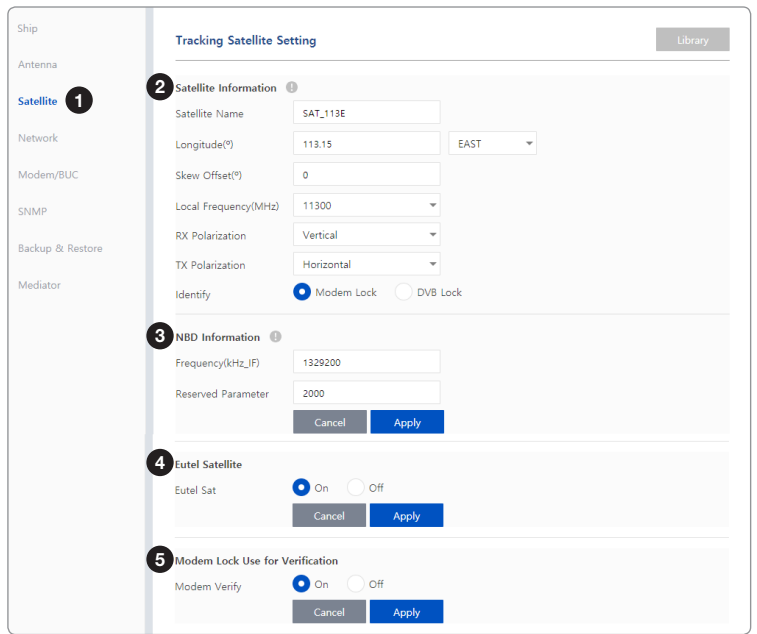

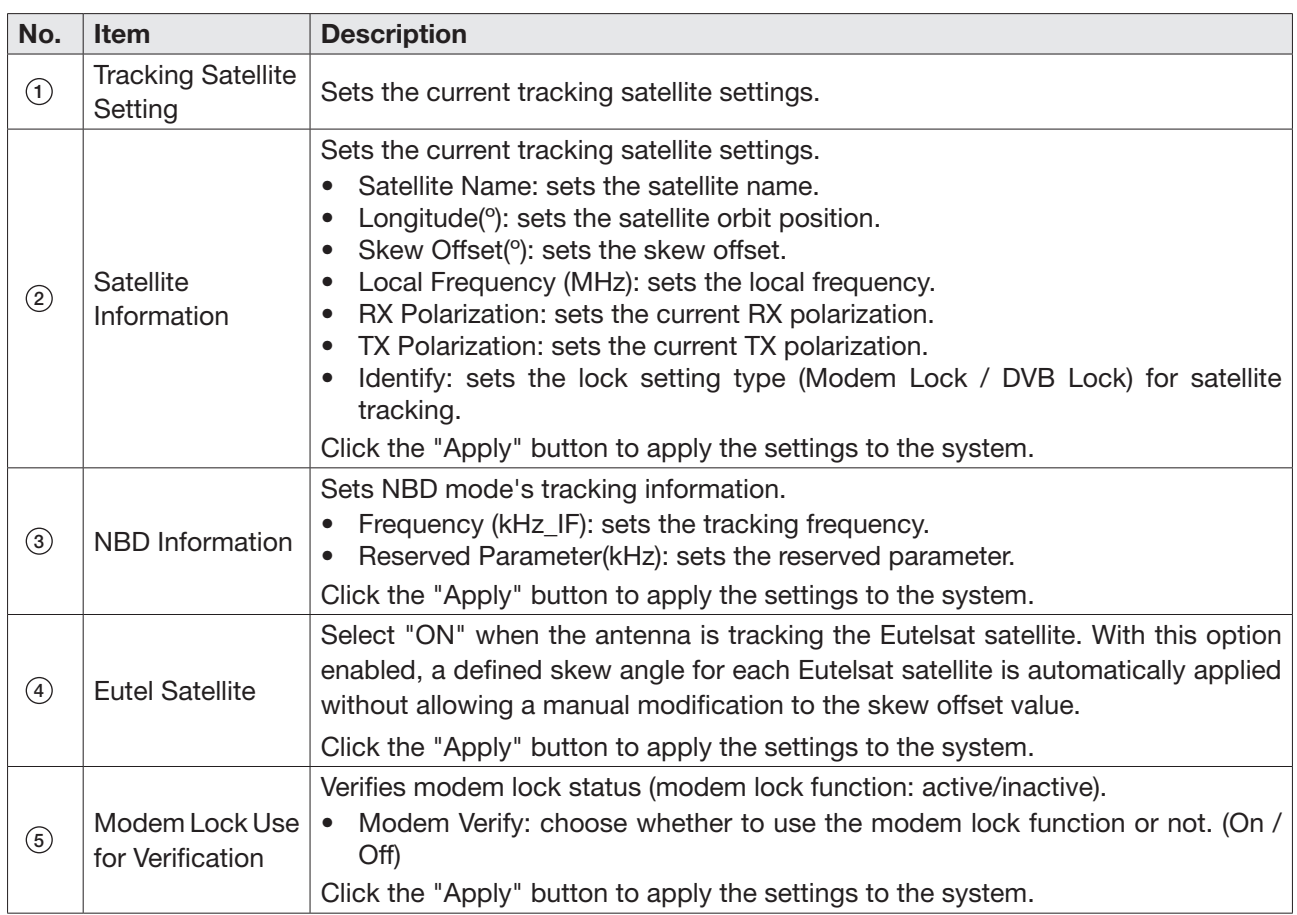

### Network Configuration

This function is available after performing the ["iARM Save & Reboot" on page 78.](#page-77-0)

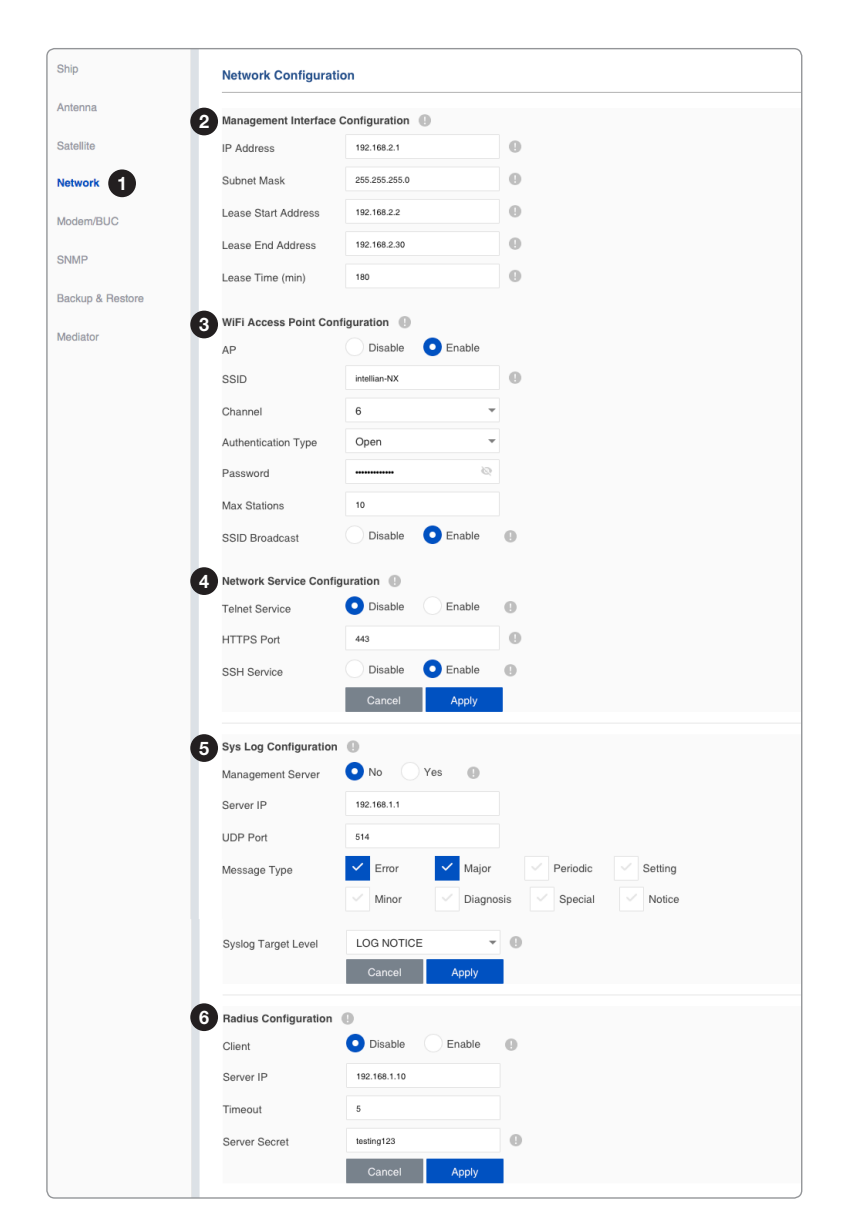

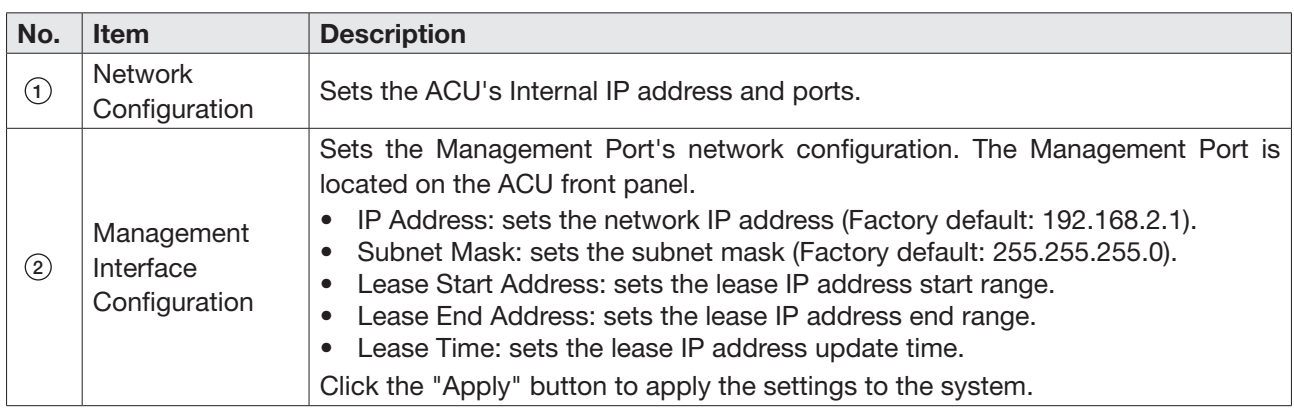

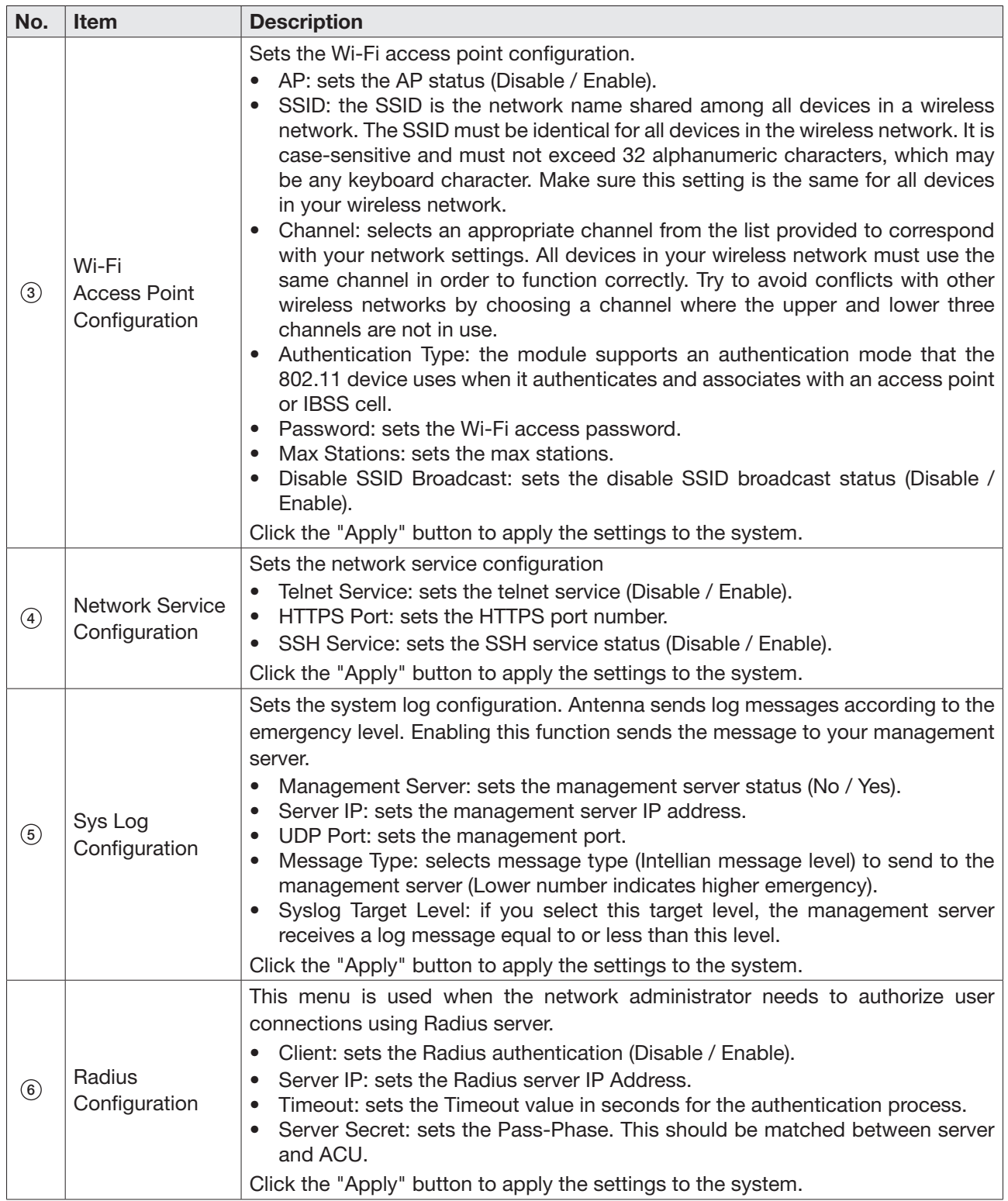

### NOTE

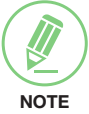

When clicking the "Apply" button after editing the system settings, this pop-up message will appear. If you want to automatically save and reboot the system, select the checkbox and click the "Confirm" button.

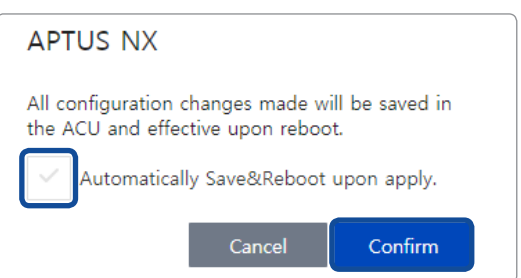

### <span id="page-93-0"></span>Modem/BUC Setting

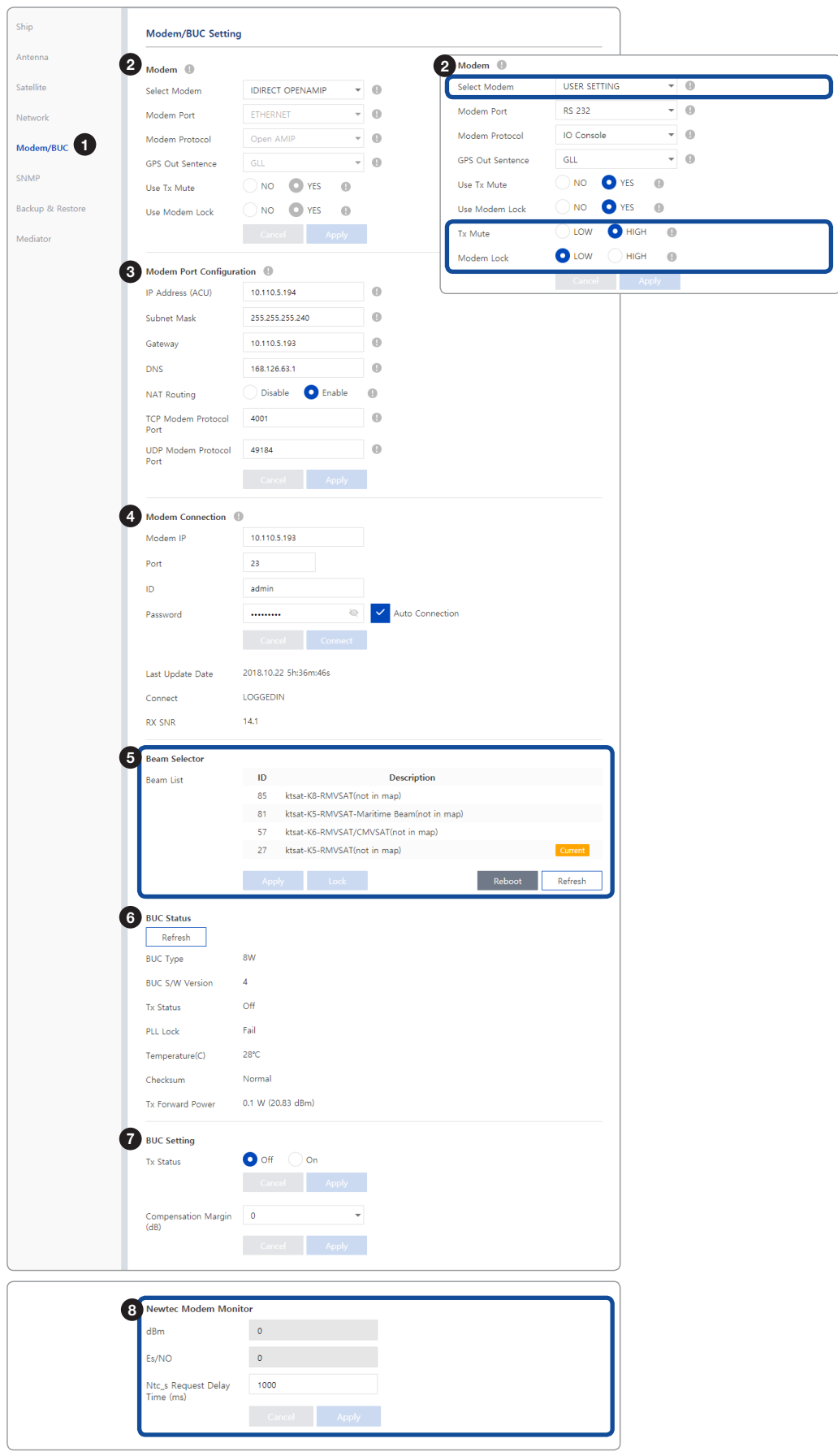

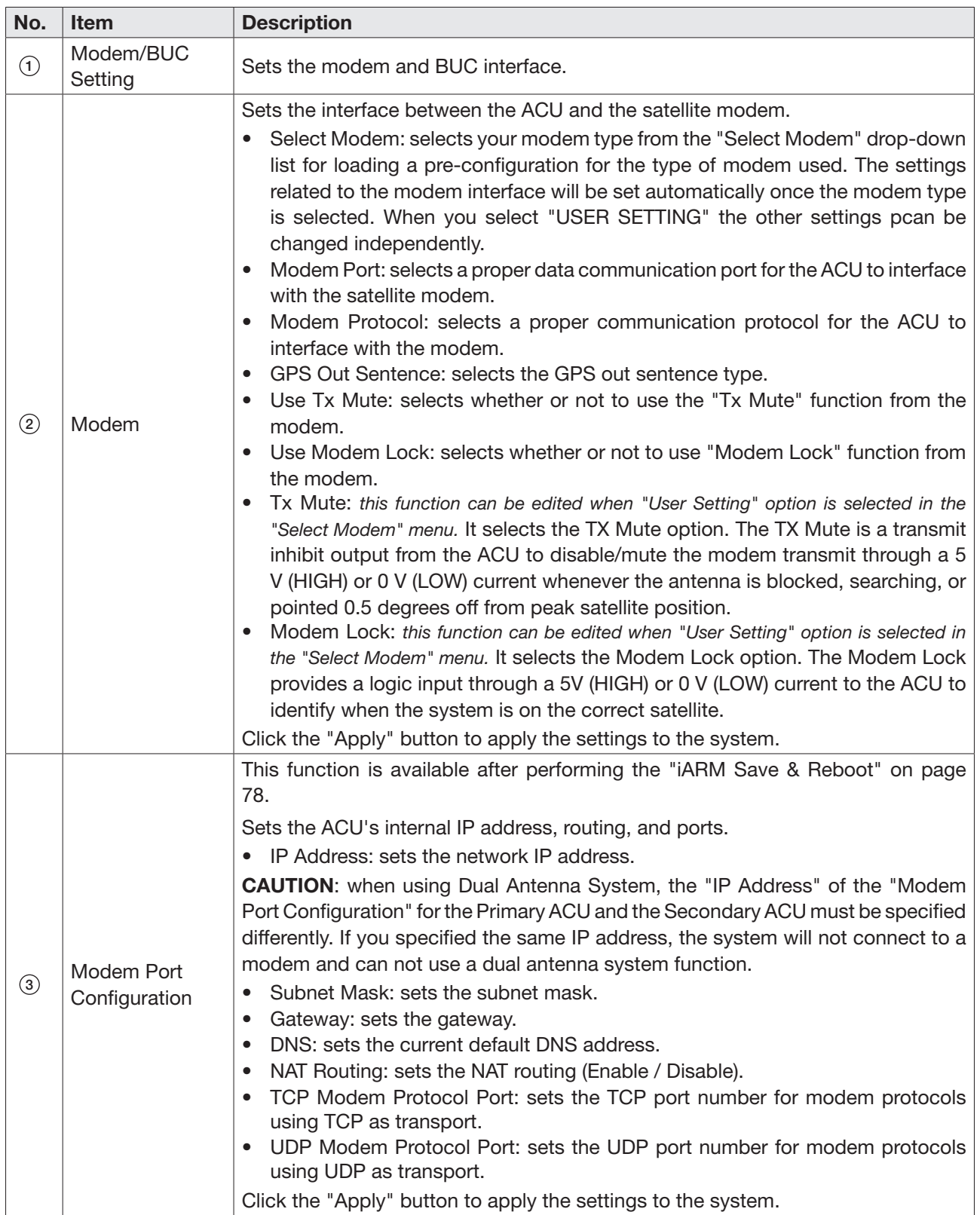

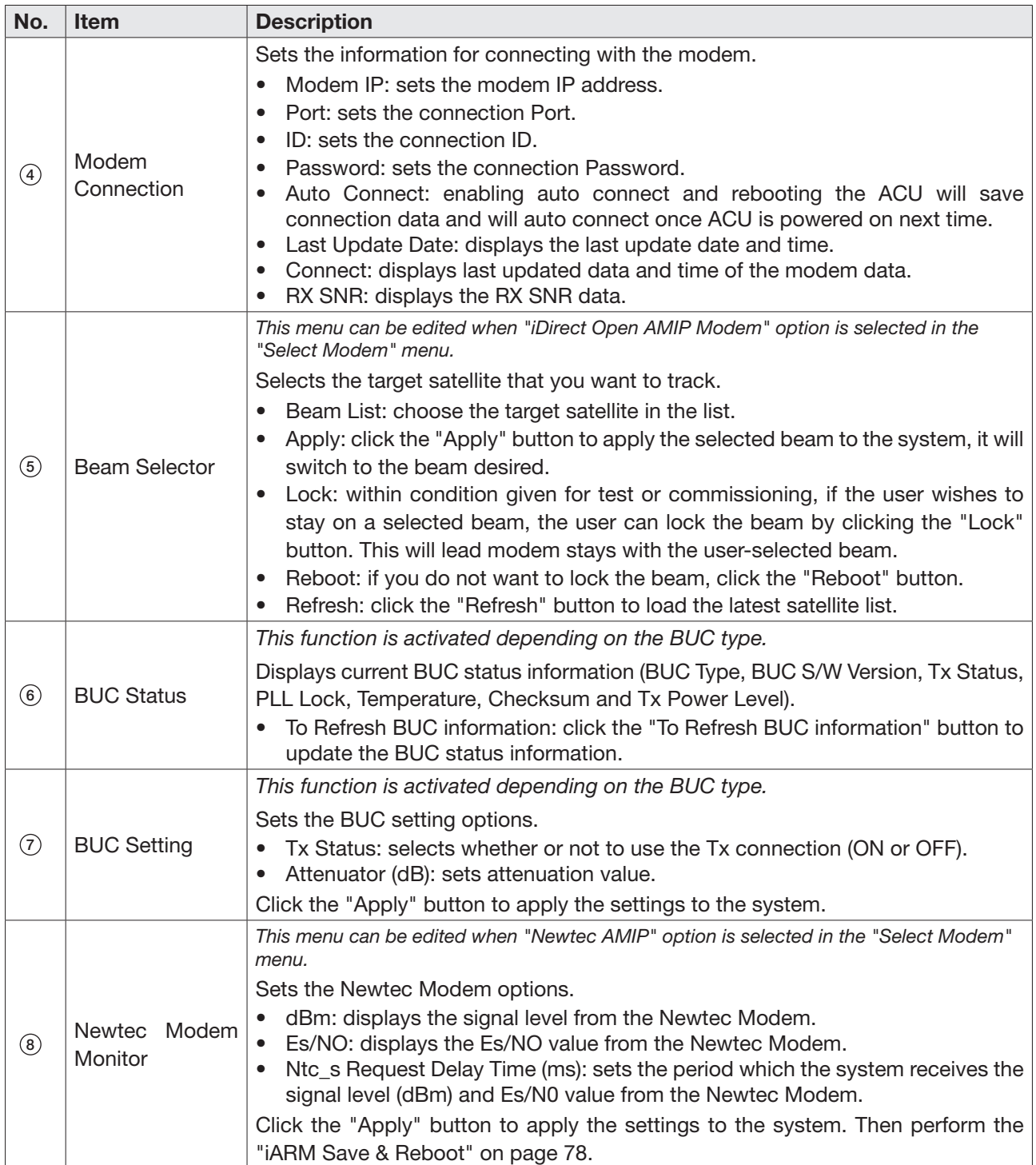

### SNMP Setting

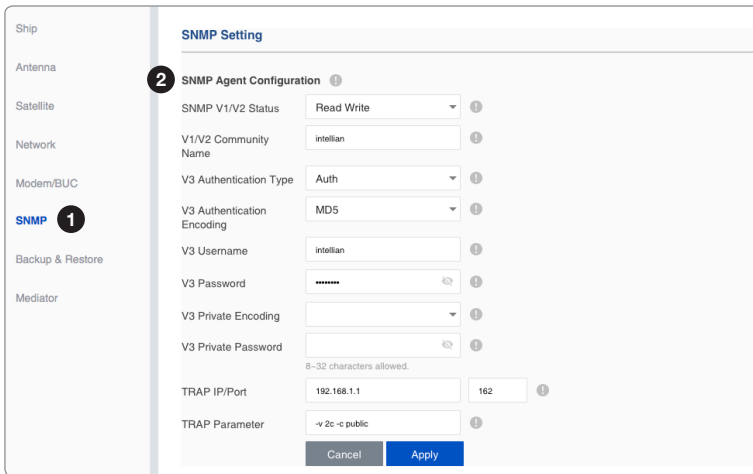

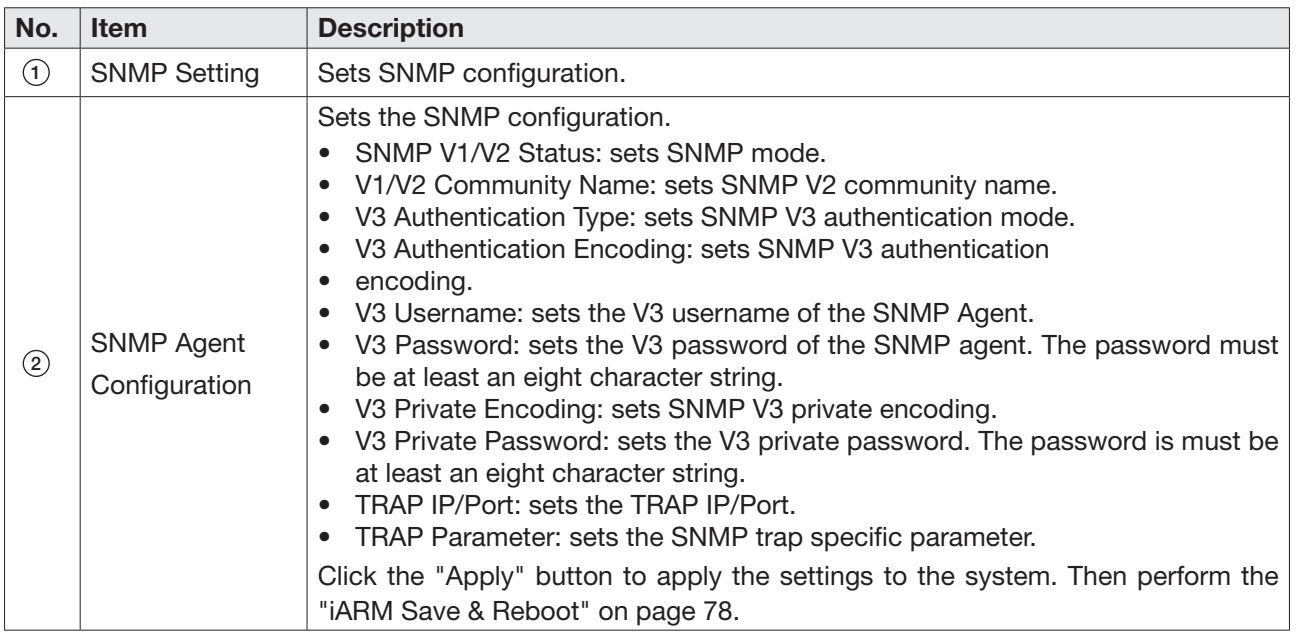

### Backup & Restore Setting

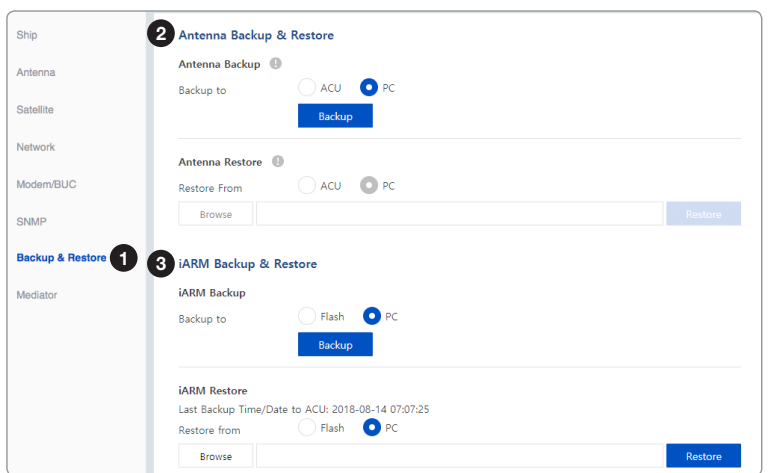

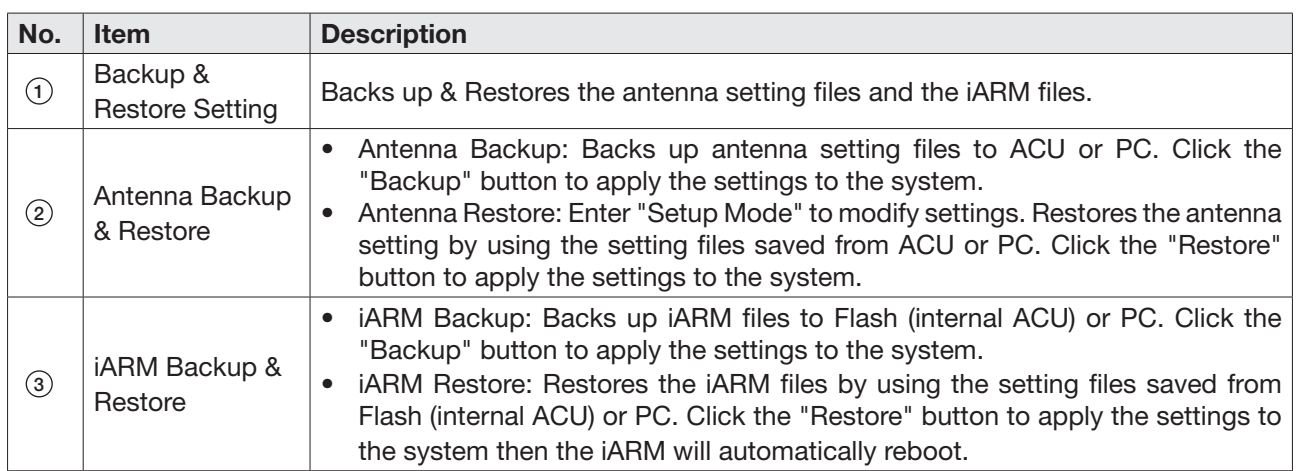

### Mediator Setting (Optional: For Dual Antenna System)

*This function is available when using Dual Antenna System.*

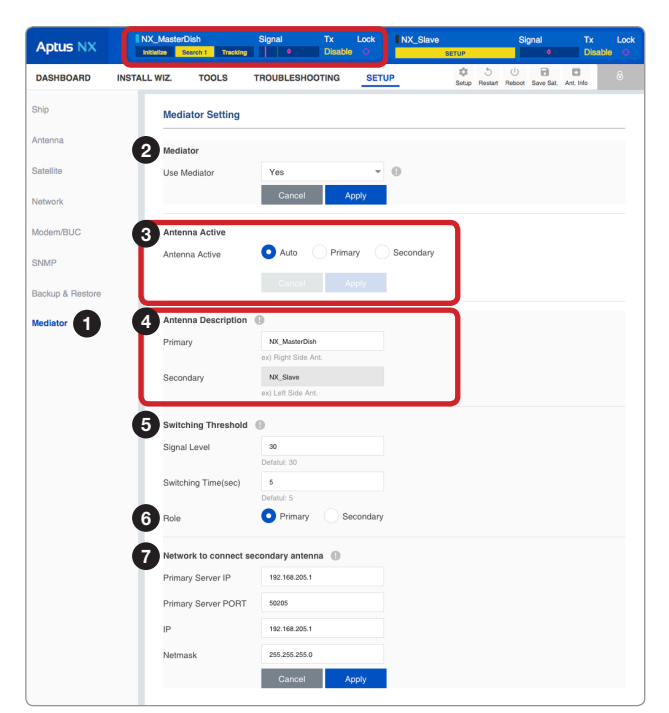

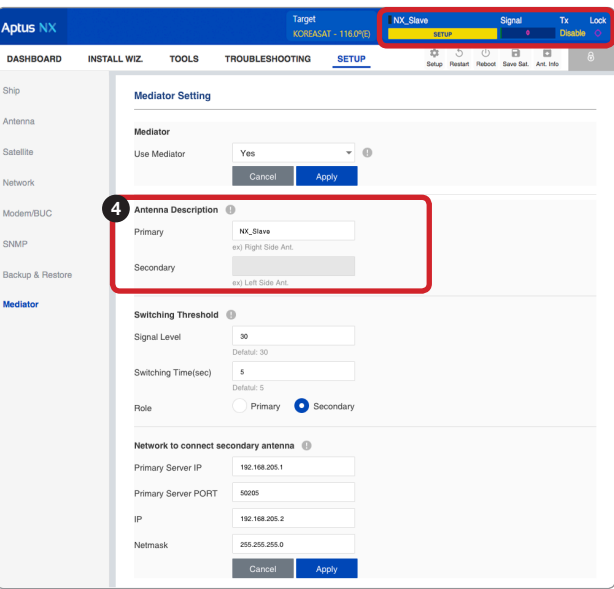

*Primary Antenna's AptusNX View Secondary Antenna's AptusNX View*

| No.           | <b>Item</b>             | <b>Description</b>                                                                                                    |
|---------------|-------------------------|----------------------------------------------------------------------------------------------------|
| $\odot$       | <b>Mediator Setting</b> | Intellian's new ACU has embedded Dual Antenna Mediator function, which can be<br>utilized to switch between two Intellian VSAT antenna systems simultaneously. When<br>one antenna is blocked by obstacles or has suddenly lost service, another antenna<br>will immediately provide a fail-safe operation to maintain the highest levels of system<br>performance and reliability.                                                                                                    |
| $\circled{2}$ | Mediator                | Sets whether or not to use the dual antenna mediator function.<br>Yes: enable the mediator function to use the Dual Antenna System. The<br>submenu is shown for detailed function settings.<br>No: disable the mediator function.<br>Click the "Apply" button to apply the settings to the system. Then perform the<br>"iARM Save & Reboot" on page 78.                                                                                                    |
| $\circled{3}$ | Antenna Active          | This function is available in the Primary Antenna's AptusNX when both Primary<br>Role's ACU and Secondary Role's ACU are connected to the system.                                                                                                    |
|               |                         | Sets the method for selecting the active antenna. The active antenna (either<br>primary or secondary antenna) is communicating (Tx/Rx) with a satellite.<br>Auto: this method is recommended. Automatically switch-over to the primary<br>or secondary antenna which is no blockages and no errors.<br>Primary: manually switch-over to the primary antenna which is connected to<br>the modem and the gyrocompass.<br>Secondary: manually switch-over to the secondary antenna.<br>Click the "Apply" button to apply the settings to the system. |

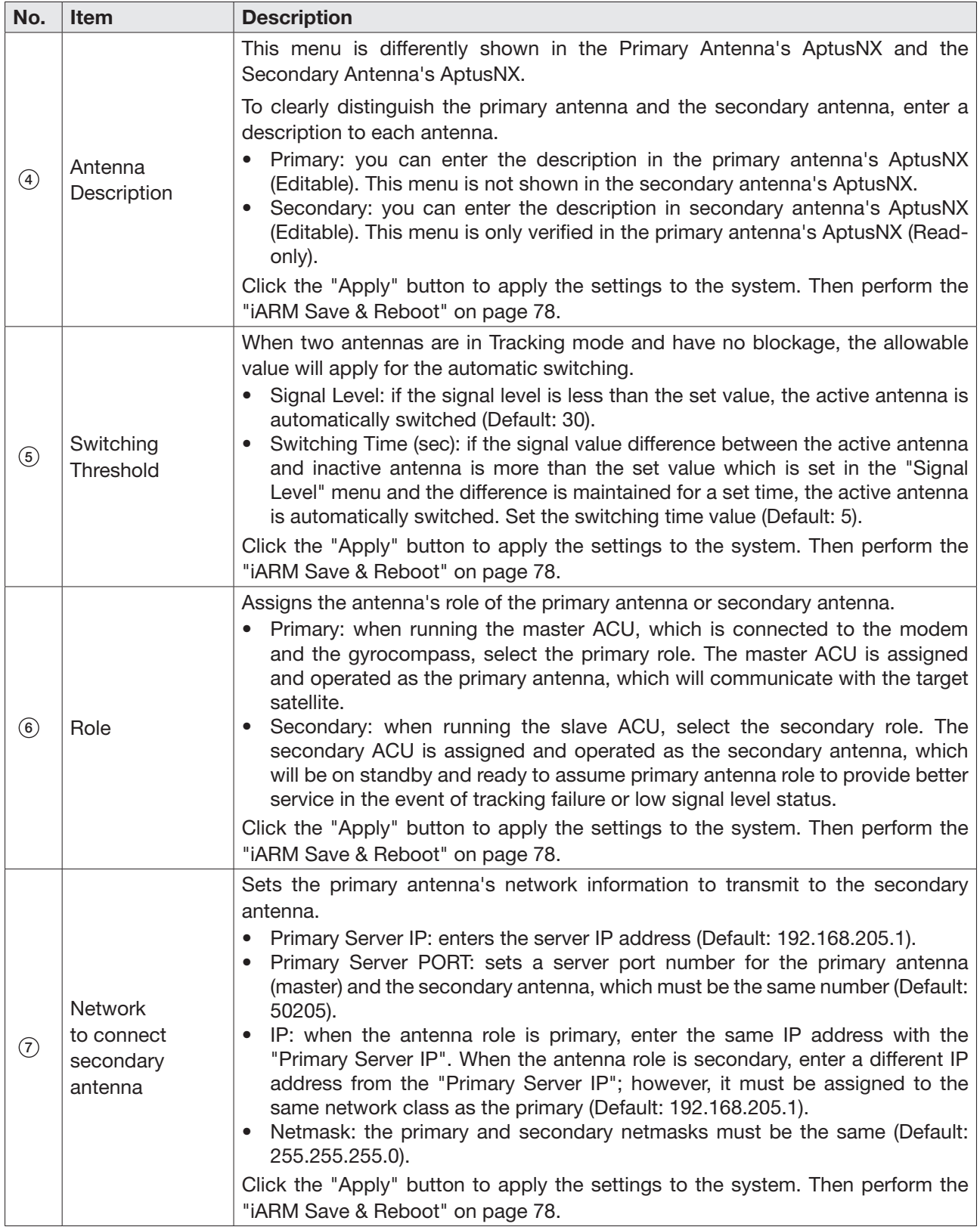

#### **CAUTION**

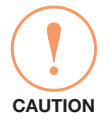

When using Dual Antenna System, the "IP Address" of the "Modem Port Configuration" for the Primary ACU and the Secondary ACU must be specified differently. Refer to the ["Modem/BUC](#page-93-0)  [Setting" on page 94](#page-93-0). If you specified the same IP address, the system will not connect to a modem and can not use a dual antenna system function.

# **Specification**

# Technical Specification

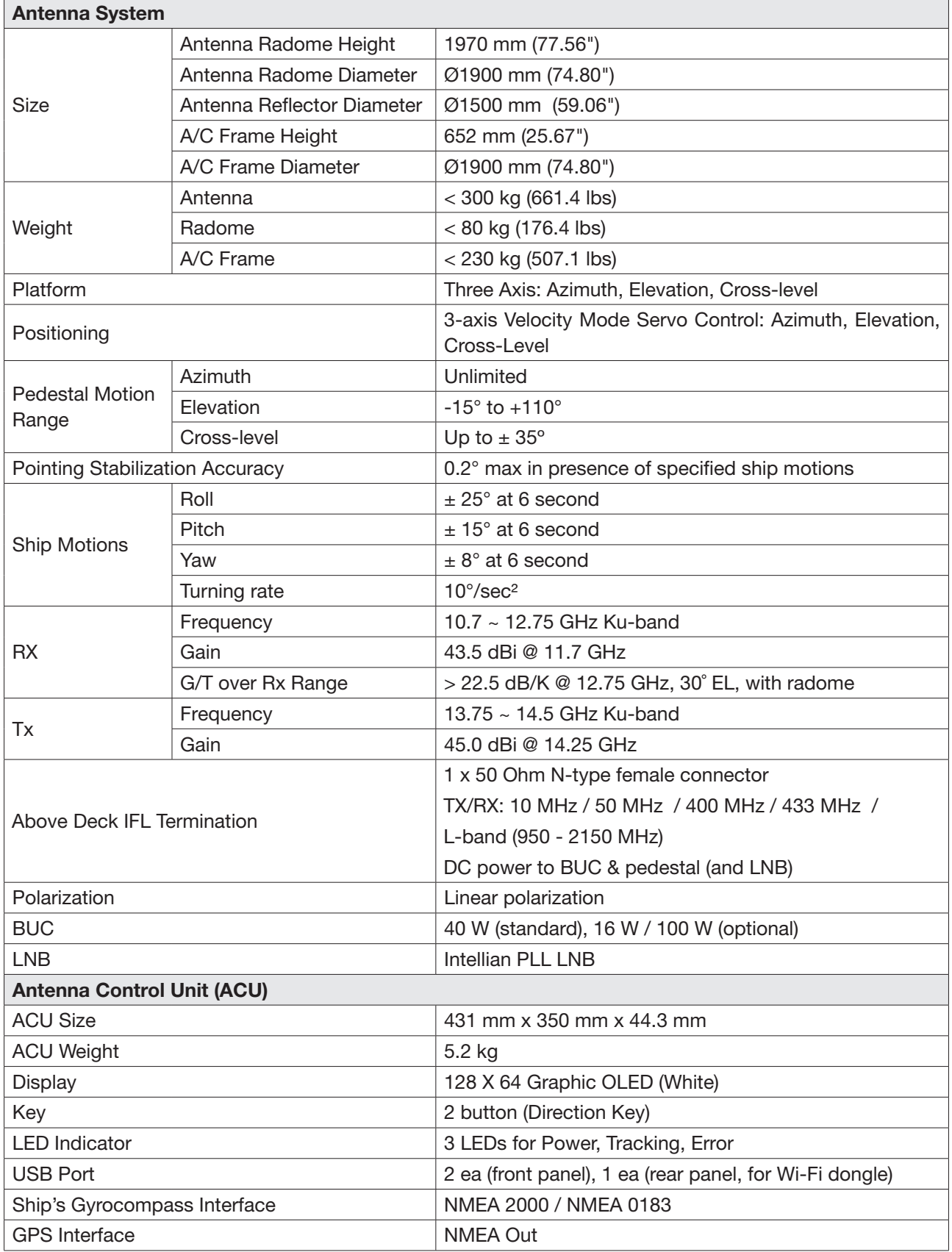

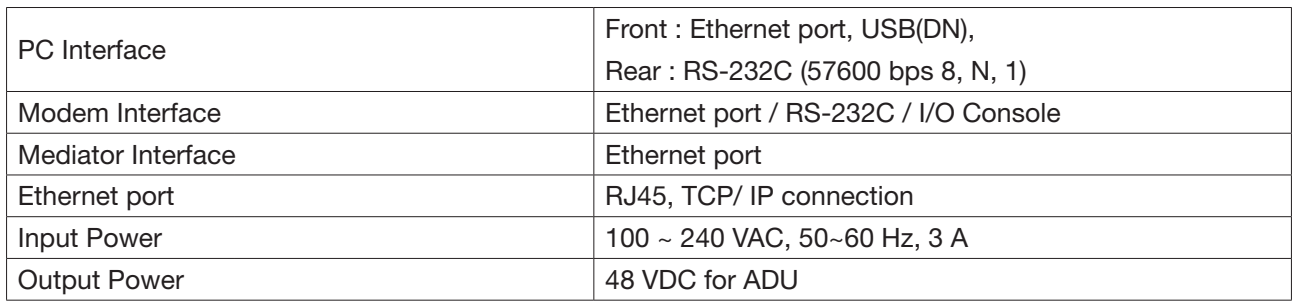

# Environmental Specification

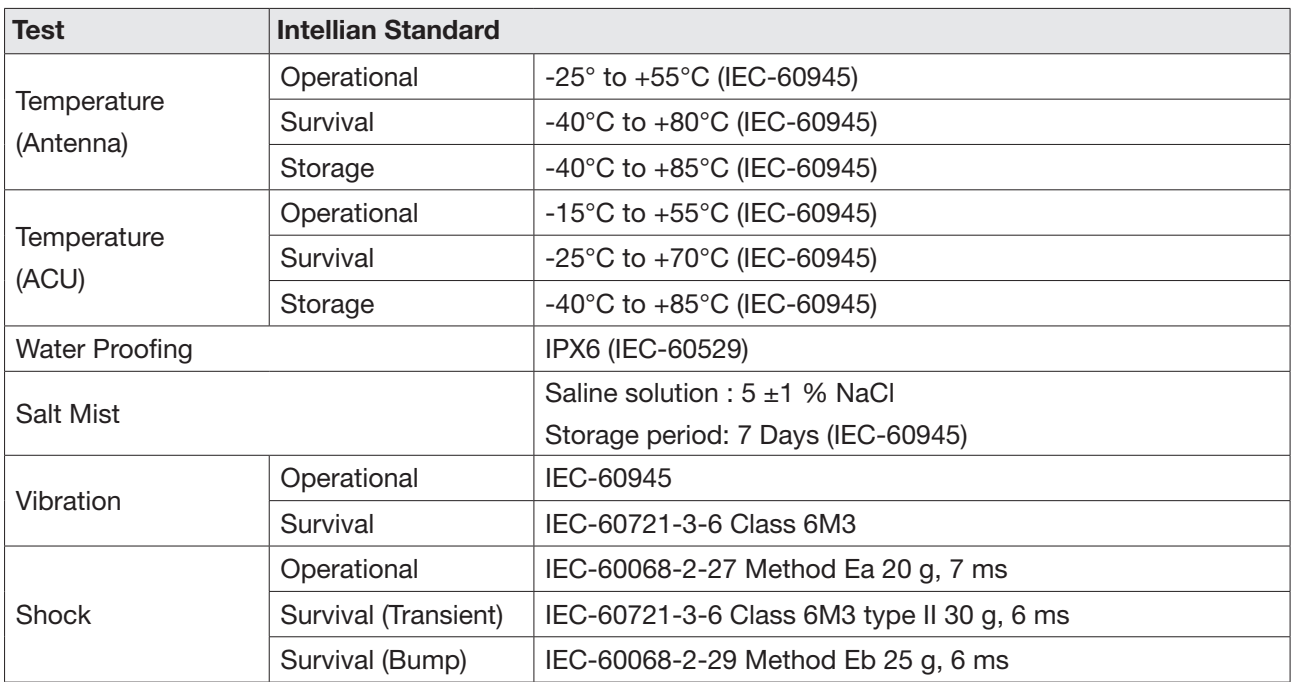

# **Warranty**

# Warranty Policy

This product is warranted by Intellian Technologies Inc., to be free from defects in materials and workmanship for a period of THREE (3) YEARS on parts and TWO (2) YEARS on labor performed at Intellian Technologies, Inc. service center from the purchased date of the product.

Intellian Technologies, Inc. warranty does not apply to product that has been damaged and subjected to accident, abuse, misuse, non-authorized modification, incorrect and/or non-authorized service, or to a product on which the serial number has been altered, mutilated or removed.

It is required to present a copy of the purchase receipt issued by Intellian Technologies, Inc. that indicates the date of purchase for after-sales service under the warranty period. In case of failure to present the purchase receipt, the warranty period will begin 30 days after the manufacturing production date of the product purchased.

Any product which is proven to be defective in materials or workmanship, Intellian Technologies, Inc. will (at its sole option) repair or replace during the warranty period in accordance with this warranty. All products returned to Intellian Technologies, Inc. under the warranty period must be accompanied by a return material authorization (RMA) number issued by the dealer/distributor from Intellian Technologies, Inc. and a copy of the purchase receipt as a proof of purchased date, prior to shipment. Alternatively, you may bring the product to an authorized Intellian Technologies, Inc. dealer/distributor for repair.

# Appendix A

# Starting Dual Antenna System (Optional)

Intellian's new ACU has embedded Dual Antenna Mediator function, which can be utilized to switch between two Intellian VSAT antenna systems simultaneously. When one antenna is blocked by obstacles or has suddenly lost service, another antenna will immediately provide a fail-safe operation to maintain the highest levels of system performance and reliability. It ensures always-on broadband service by reducing the out of service time.

# 1. Basic Configuration

To use the Dual Antenna System, make sure that the antenna system components are properly installed. Refer to the ["Dual Antenna System Configuration \(Optional\)" on page 30](#page-29-0) for more details.

# 2. Establishing Dual Antenna System Communication

To establish dual antenna system communication between, the primary antenna and secondary antenna must be assigned the antenna role as primary/secondary. Please follow the steps below.

### 2.1 Connecting Ethernet Cable

Connect an Ethernet cable from the Management LAN port on the front of the master/slave ACU to the LAN port of PC. The network connection is established.

### 2.2 Dual Antenna System Diagram

The following diagram shows a process for the dual antenna system.

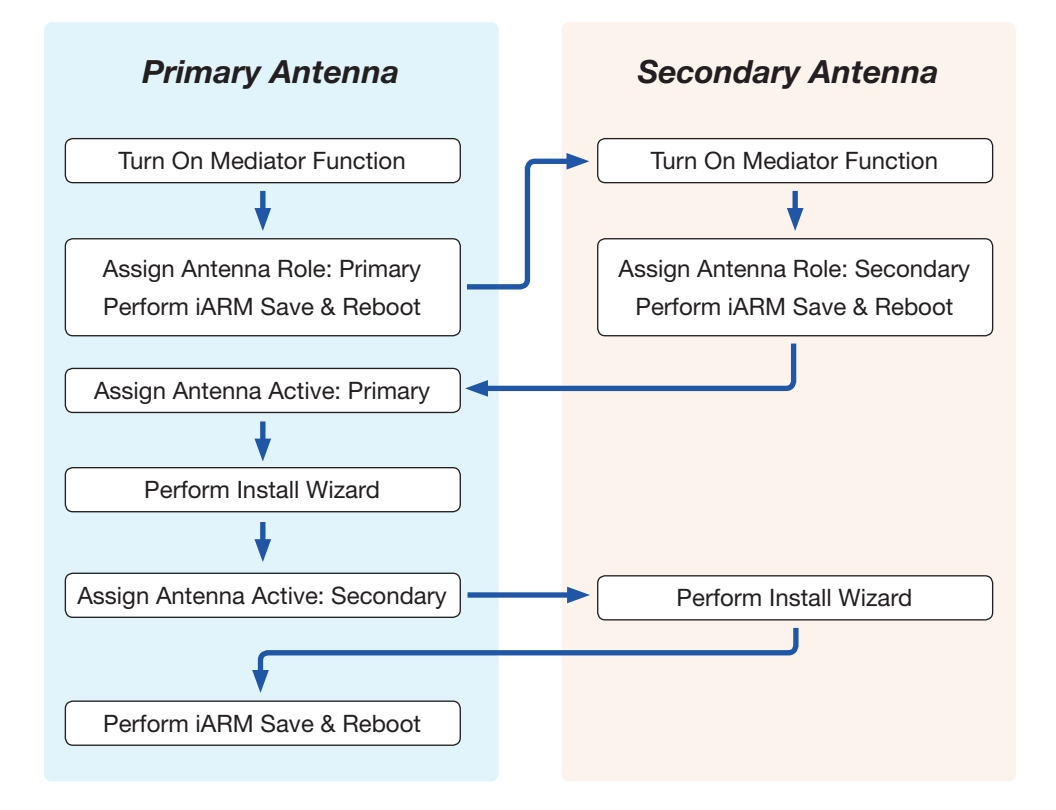

#### 2.3 Assigning Antenna Role

Access the AptusNX (IP Address: 192.168.2.1) to manage and control the Dual Antenna System. Go to SETUP menu > Mediator menu > Mediator setting. Select the "Yes" in the Use Mediator menu.

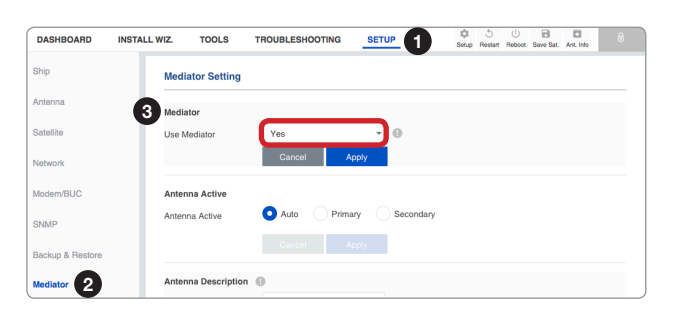

### 2.3.1 Assigning Primary Antenna Role

when connecting the master ACU, which is connected to the modem and the gyrocompass, select the "Primary" role. The master ACU is assigned and operated as the primary antenna, which will communicate with the target satellite. Click the "Apply" button to apply the settings to the system. Then perform the ["iARM](#page-77-0)  [Save & Reboot" on page 78.](#page-77-0)

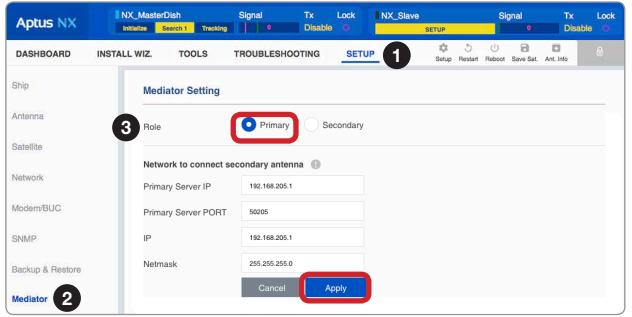

#### 2.3.2 Assigning Secondary Antenna Role

when connecting the slave ACU, select the "Secondary" role. The secondary ACU is assigned and operated as the secondary antenna, which will be on standby and ready to assume primary antenna role to provide better service in the event of tracking failure or low signal level status. Click the "Apply" button to apply the settings to the system. Then perform the ["iARM Save & Reboot" on page 78](#page-77-0).

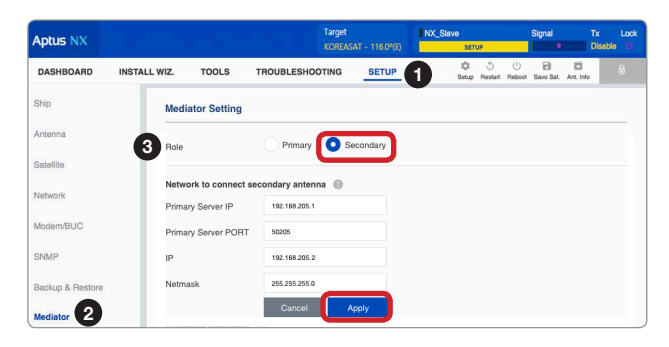

# 3. Performing Install Wizard

*To control and manage both primary and secondary antenna system, access to the Primary Antenna's AptusNX.* Before starting the dual antenna system, perform the Install Wizard of the primary and secondary antenna system.

#### 3.1 Performing Install Wizard for Primary Antenna System

To perform the Install Wizard of the primary antenna system, follow the steps below.

#### 3.1.1 Assigning Active Antenna

Select the "Primary" in the Antenna Active menu. Click the "Apply" button to apply the settings to the system.

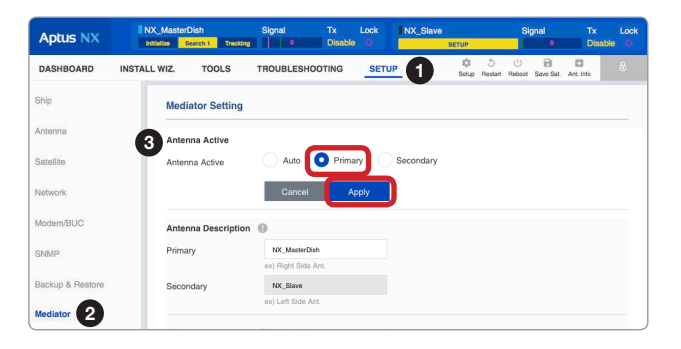

### 3.1.2 Performing Install Wizard

Perform the Install Wizard process. Refer to the ["Starting Install Wizard" on page 43](#page-42-0) for more details.

### 3.2 Performing Install Wizard for Secondary Antenna System

To perform the Install Wizard of the secondary antenna system, follow the steps below.

### 3.2.1 Assigning Active Antenna

Select the "Secondary" in the Antenna Active menu. Click the "Apply" button to apply the settings to the system.

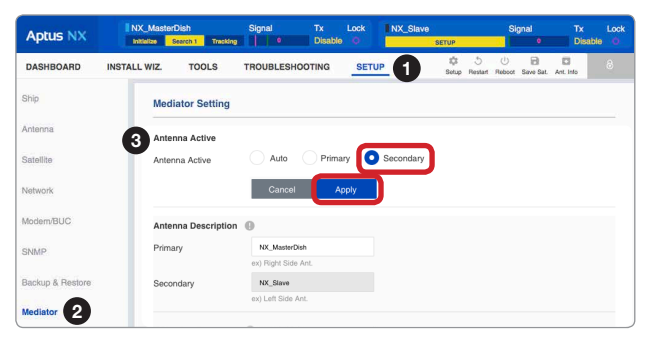

### 3.2.2 Performing Install Wizard

Perform the Install Wizard process. Refer to the ["Starting Install Wizard" on page 43](#page-42-0) for more details. Then perform the ["iARM Save & Reboot" on page 78](#page-77-0).

### 4. Monitoring Dual Antenna System Status

You can monitor the status of Dual Antenna System via AptusNX. The information for two antennas (Primary and Secondary Antenna) is displayed on the Top Menu and the three panels (Dual Antenna Status, Primary Antenna and Secondary Antenna) is displayed on the dashboard screen.

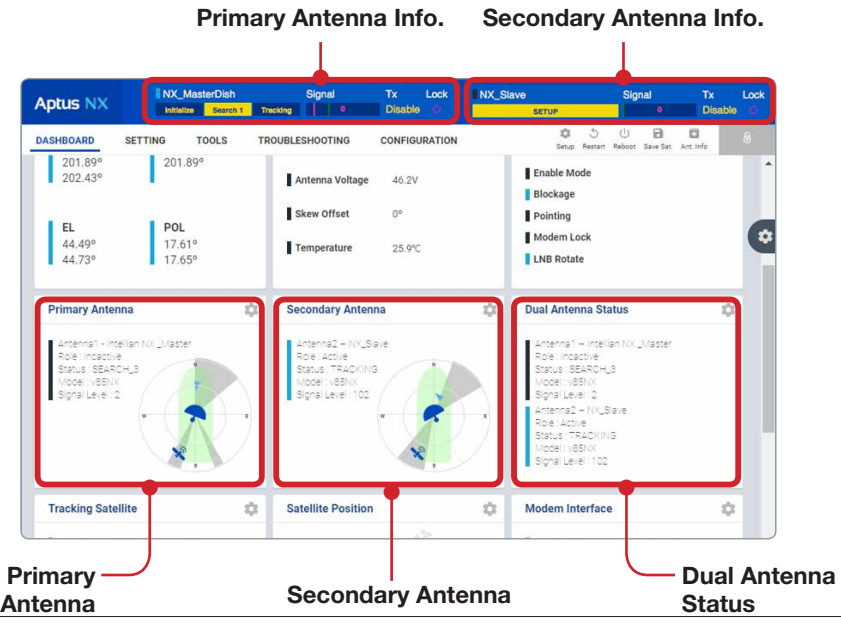

# Appendix B

# Assembling Air-Conditioner (Optional)

The purpose of this document is to provide you with the necessary information to properly assemble the airconditioner. We strongly recommend you to review this procedure thoroughly to assemble the air-conditioner successfully.

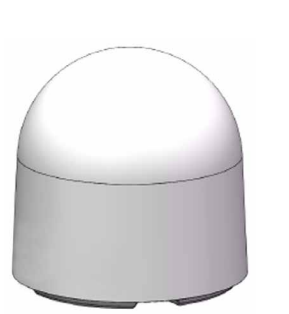

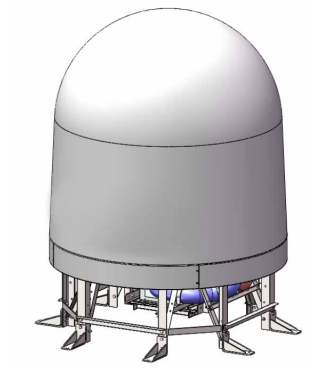

*Standard Antenna Air-Conditioned Antenna*

# 1. Unpacking Wooden Crate

1. The pallet should be lifted by means of a forklift. To unpack the wooden crate, follow the procedure below. Remove the fixing screws (8 EA) from a front panel. Detach the front panel.

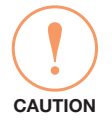

# **CAUTION**

Be careful with the direction of the panel that you must open first.

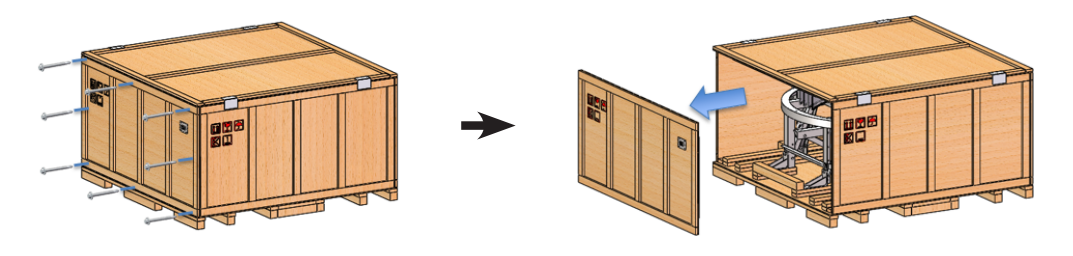

2. Remove the fixing screws (9 EA) from a top panel. Detach the top panel by using a forklift carefully.

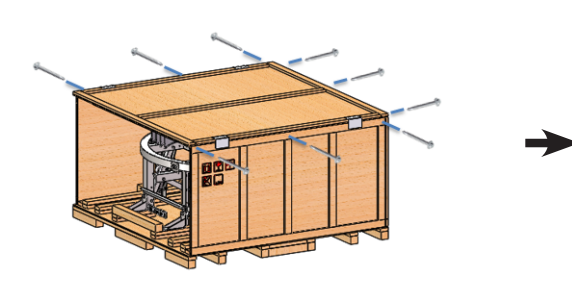

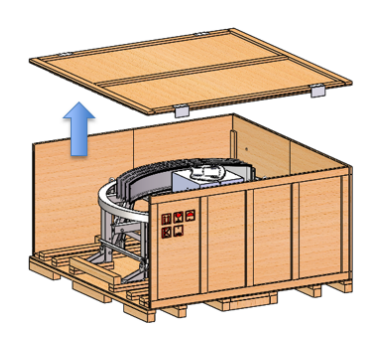

3. Remove the fixing screws from the panels, and then detach the panels in order ( $\eta$ ) left panel  $\rightarrow$  (2) back panel  $\rightarrow$  (3) right pane).

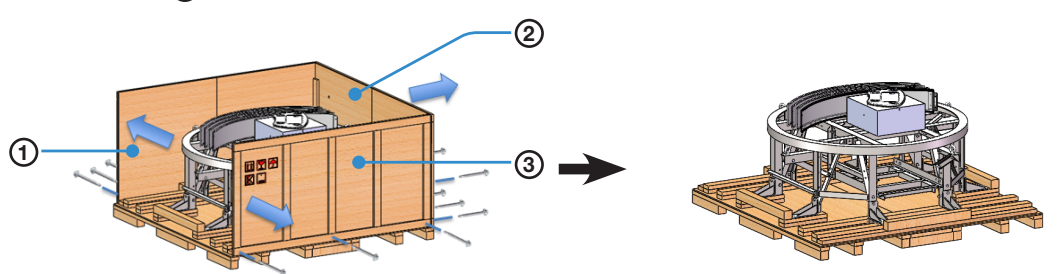

# 2. Removing Base Frame from Wooden Crate

1. The radome skirt, duct hatch, and install kit box are secured to the base frame with plastic straps. Release them using a cutter, and move them to a safe place for the next step.

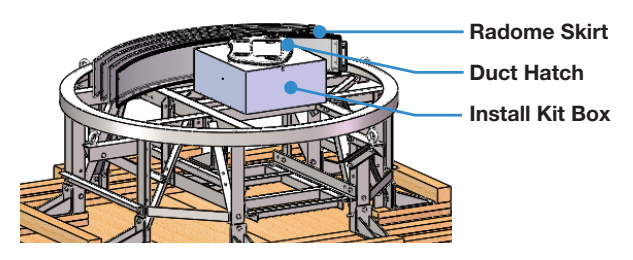

2. Remove the fixing screws (8EA) on the base frame which secures the base frame to the pallet by using a wrench.

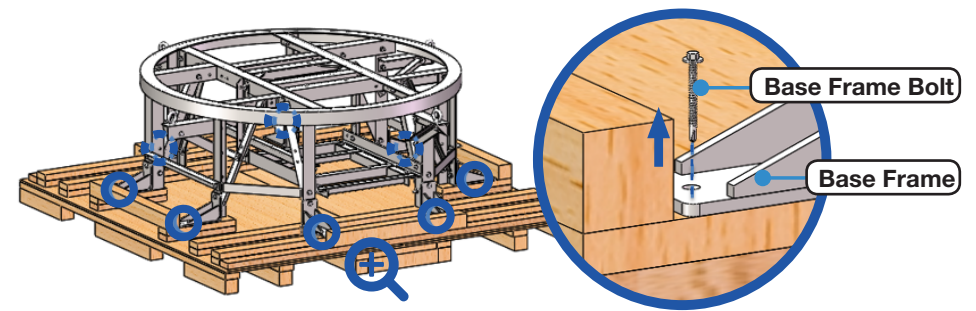

3. Lift the base frame using a forklift and move it to the safe place to install the antenna. The width between forks should be adjusted within 550 mm.

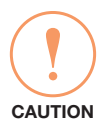

### **CAUTION**

When using a forklift, be careful not to damage the base frame while inserting the fork. Intellian is not responsible or liable for any damage incurred due to improper handling.

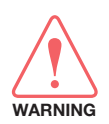

#### WARNING

Be careful when lifting the heavy object. Incorrect handling of the heavy object may lead to injury to the installers and/or cause significant damage to the unit.

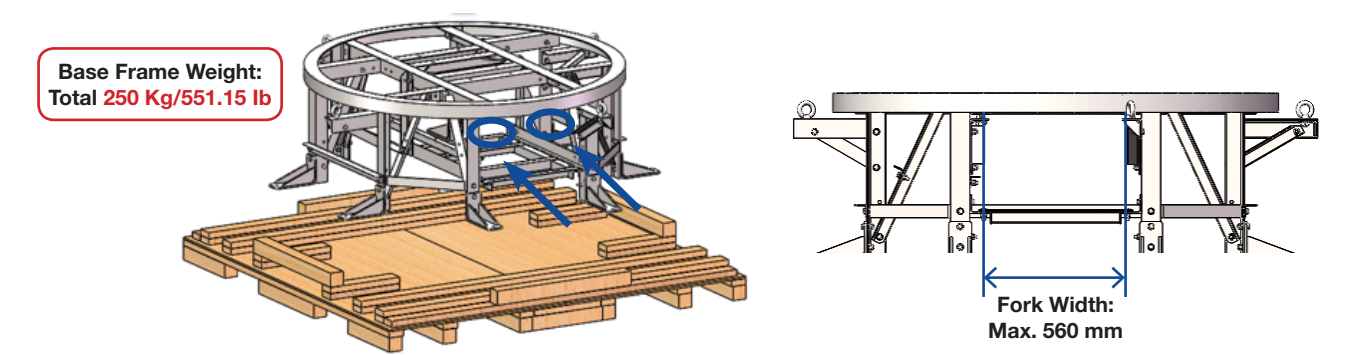
4. Remove M12x40L hex bolt (4EA) and take out the air-conditioner frame. Keep the bolts in a safe place for the next step. When assembling air-conditioner, this bolt must be re-used.

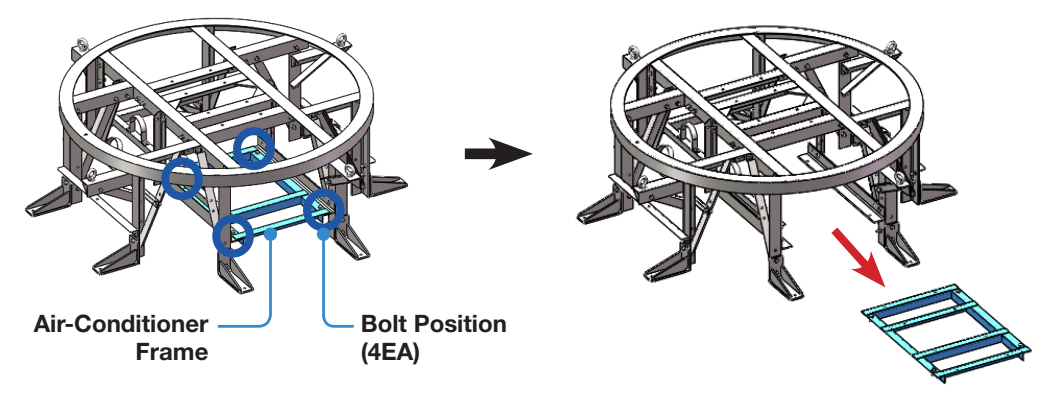

### 3. Checking Air-Conditioner Components

Before beginning installation, make sure you have all the included components.

### 3.1 Aeron Air-Conditioner Box (Including Components Kit)

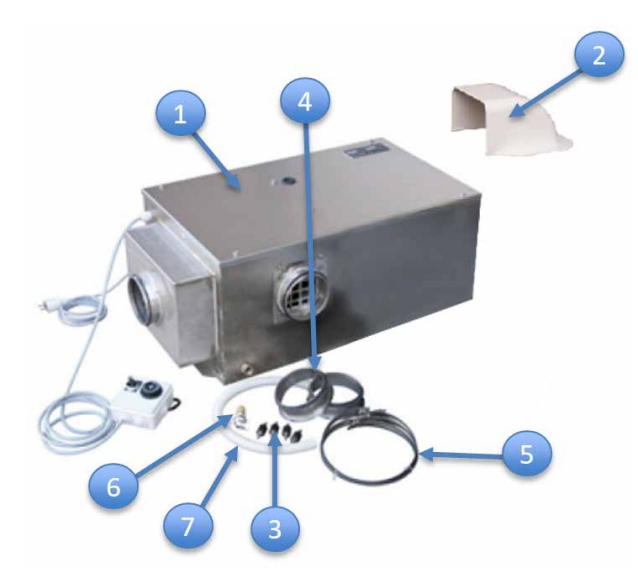

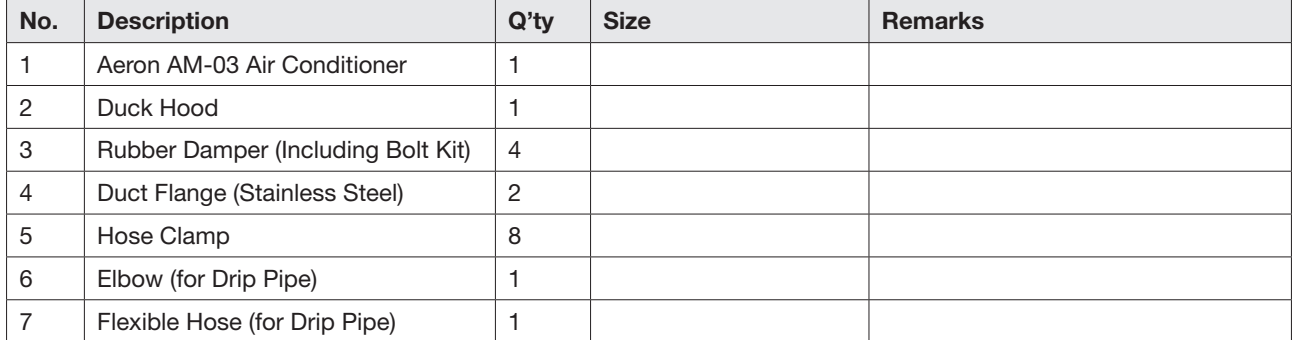

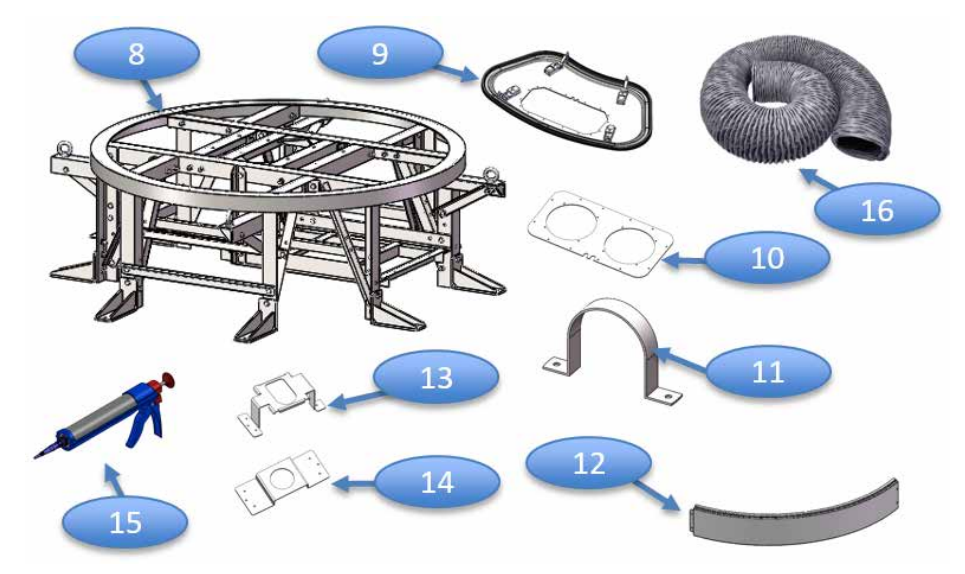

### 3.2 Intellian Base Frame & Duct Hatch Box (Including Components Kit)

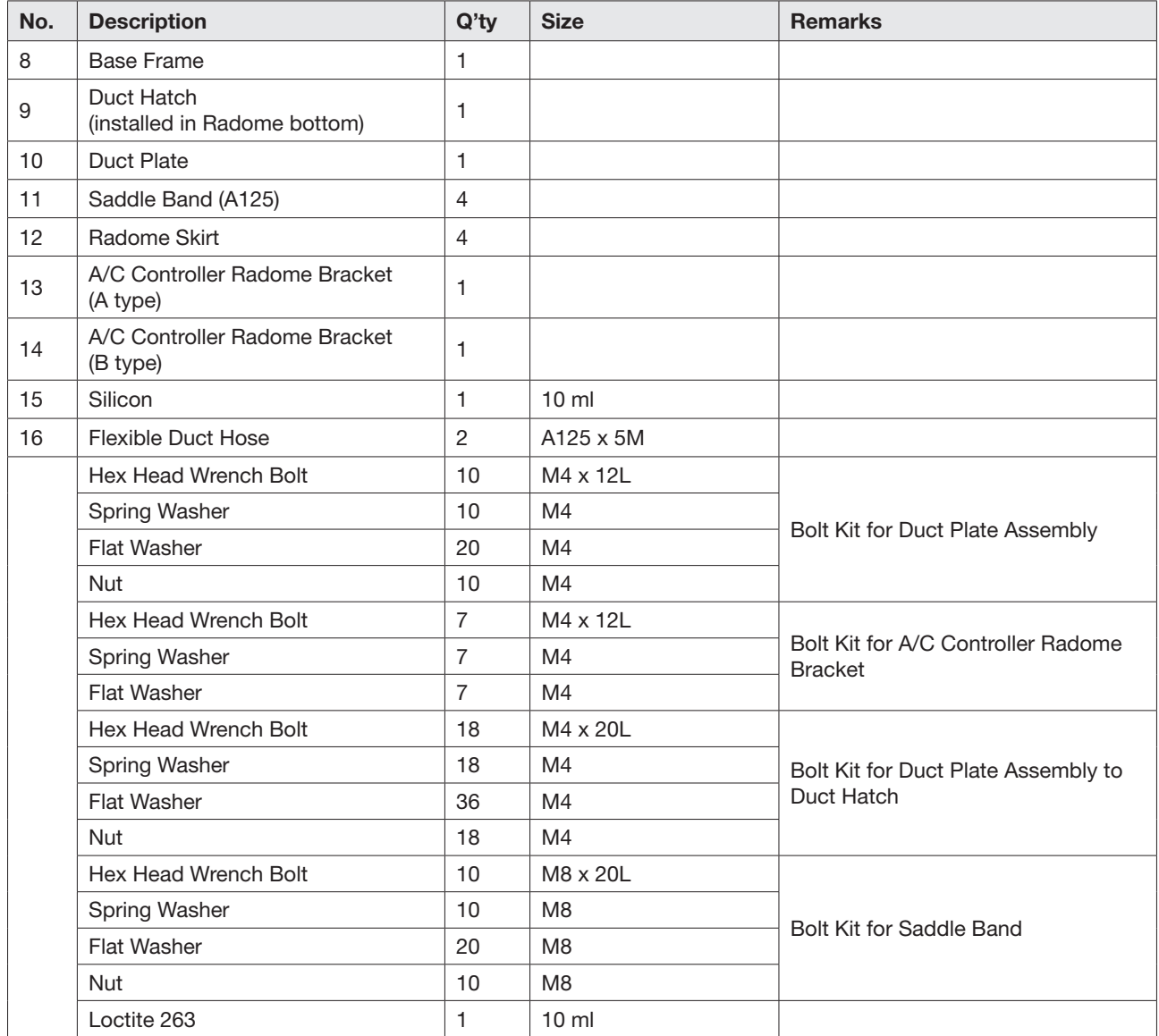

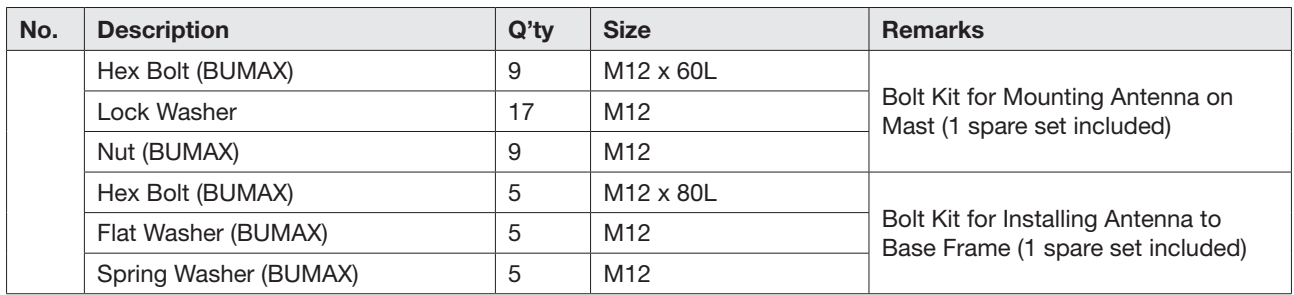

### 4. Installing Antenna to Base Frame

The Intellian antenna comes with the lifting straps pre-mounted from the factory. Check the condition of the lifting strap ensure the shackle is tightened up.

1. Lift the antenna above the mast using a crane and carefully put the antenna down on the base frame. When placing the radome, consider that the antenna should be positioned with the BOW marker aligned as close as possible to the ship's heading.

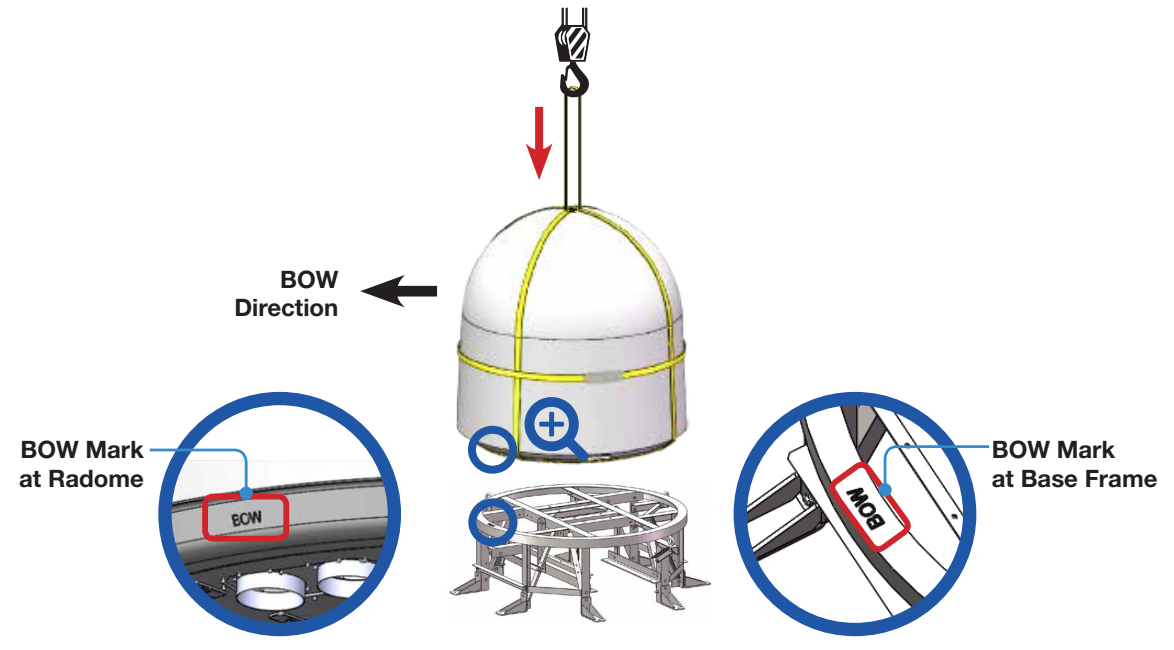

2. Bring the bolt kit for installing Antenna to Base Frame (4EA) from the Intellian Base Frame & Duct Hatch Box. Assemble the radome to the base frame by using M12 x 80L (BUMAX) hex bolt.

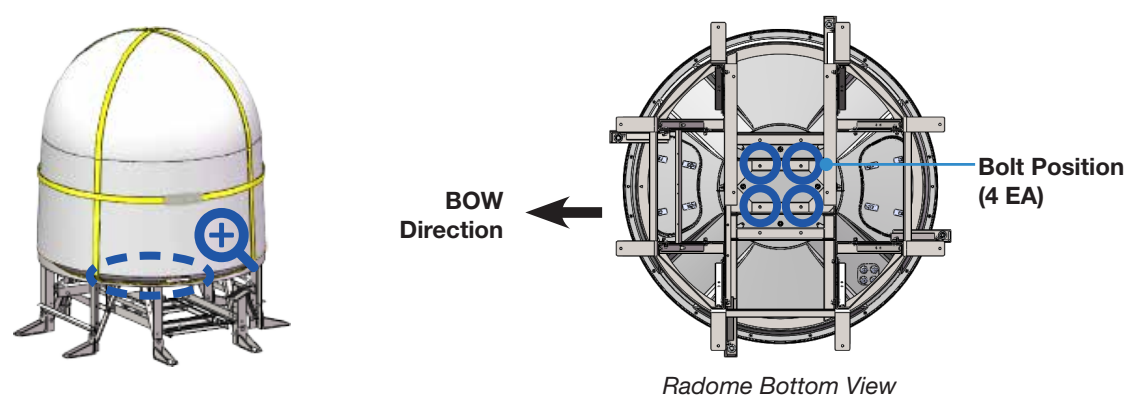

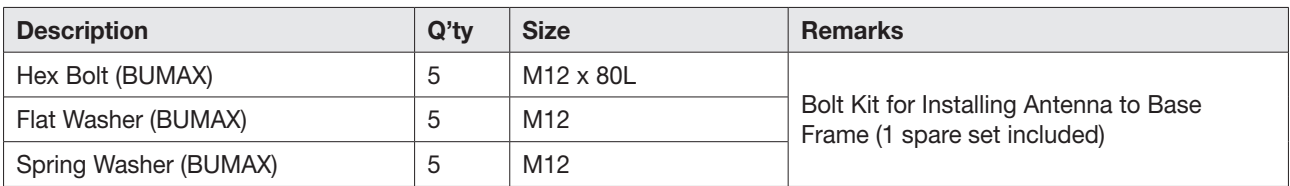

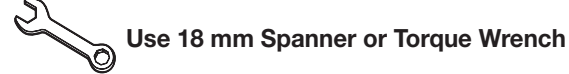

3. Release the shackles (2EA) and remove the lifting straps after fixing the radome to the base frame.

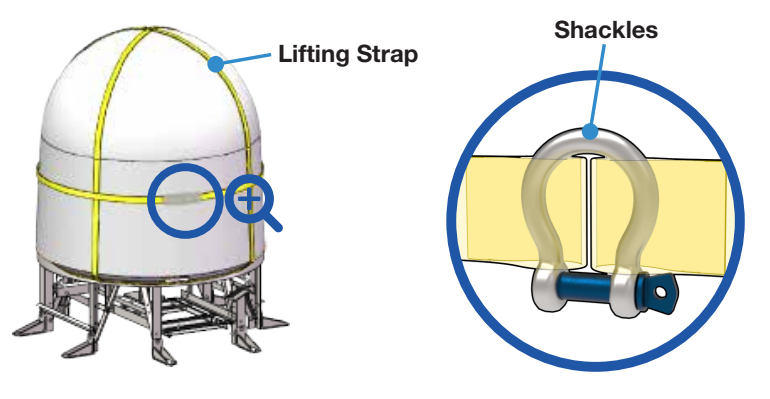

### 5. Assembling Air-Conditioner

1. Assemble the elbow and flexible duct hose, then connect them to the hole of the air conditioner.

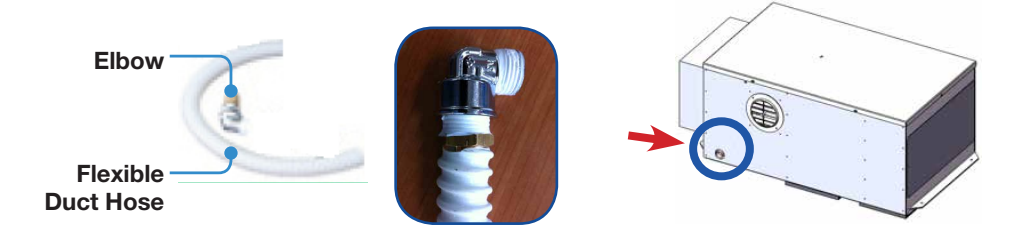

2. Bring the rubber damper and blot kit (4EA) form the Aeron air-conditioner box. Assemble the air-conditioner frame to the bottom of the air-conditioner using them.

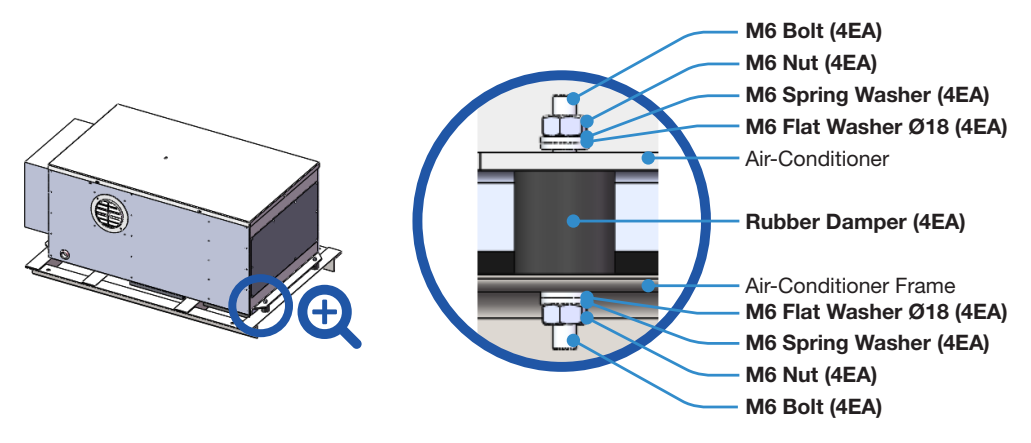

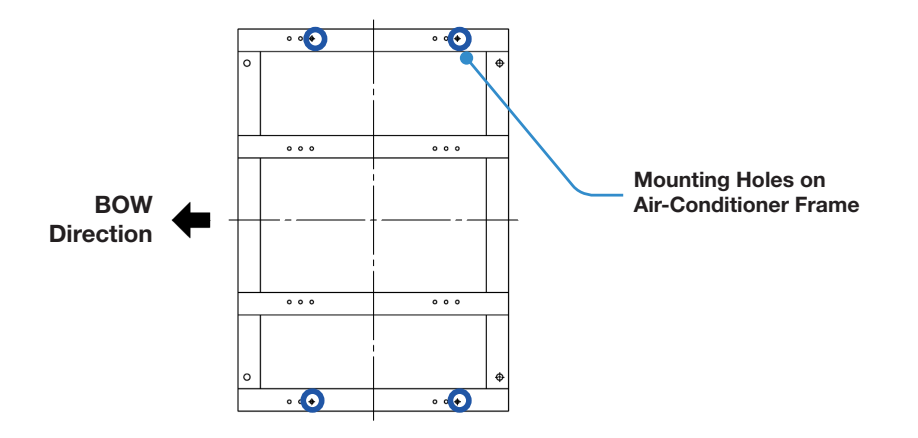

3. Assemble the frame mounted air-conditioner to the base frame using M12x40L hex bolts which are removed temporarily in the previous step.

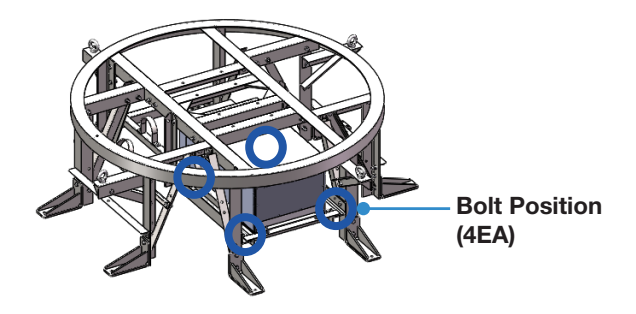

# 6. Installing Duct Hatch

#### 6.1 Drilling Duct Flange

To assemble the duct flange, the duct flange must have the Ø4.5 hole (4EA). Insert the duct flange to the duct plate then drill the Ø4.5 hole (4EA) by using a drill.

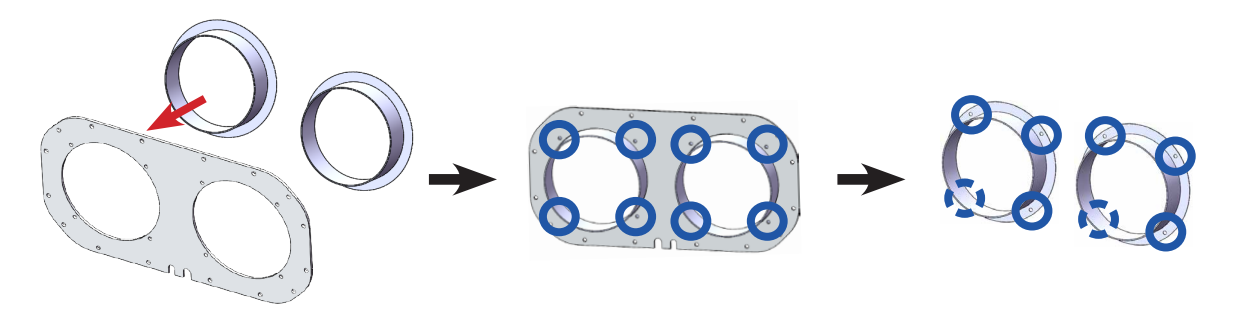

### 6.2 Assembling Duct Plate Assembly

Assemble the duct plate assembly including duct plate and duct flange using the M4x12L (8EA) hex head wrench bolt.

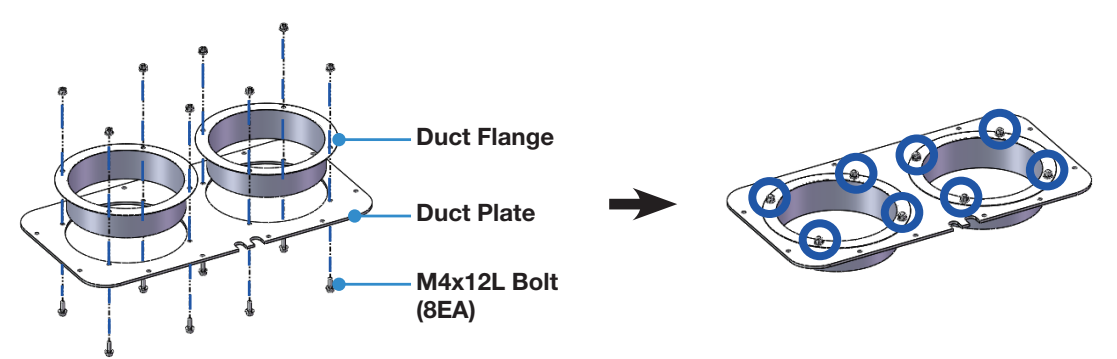

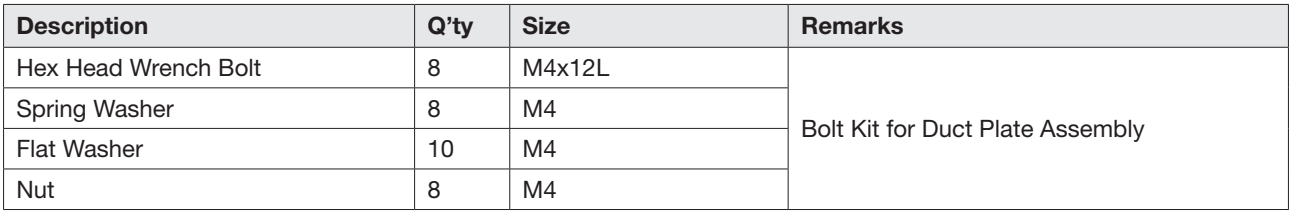

### 6.3 Drilling Duct Hood

To assemble the duct hood, the duct hood must have the Ø5.5 hole (4EA). Place the duct hood on the duct plate then drill the Ø5.5 hole (4EA) by using a drill.

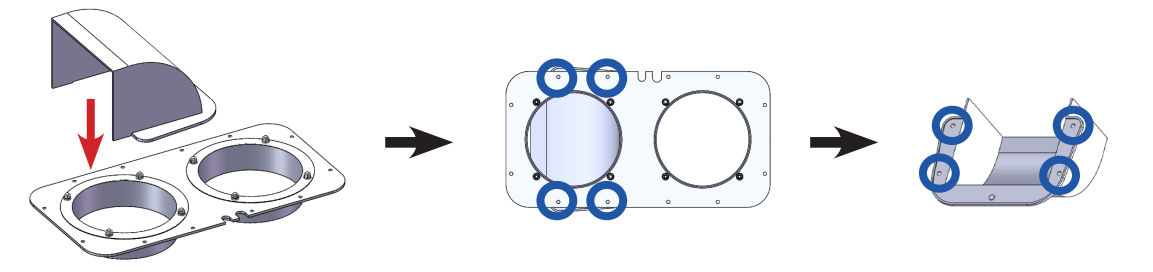

#### **CAUTION**

**CAUTION** 

When placing the duct hood on the duct plate, the duct flange must be completely covered inside the duct hood.

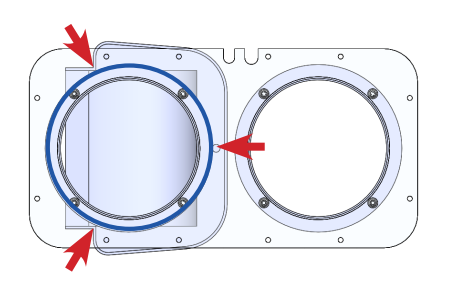

#### 6.4 Assembling Duct Hatch to Radome

1. Detach the duct hatch by pushing at the center of the hatch button (4EA).

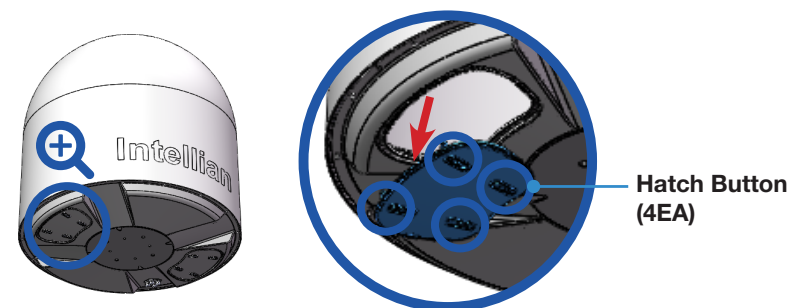

2. Change the radome hatch to the duct hatch.

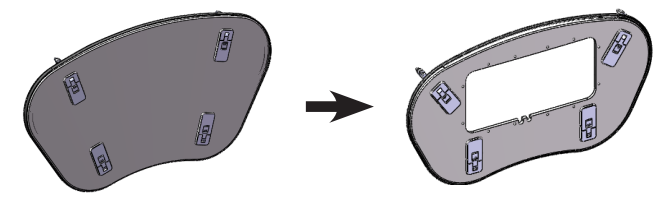

3. Pass the power cable and controller cable of the air conditioner unit through the center hole of duct hatch.

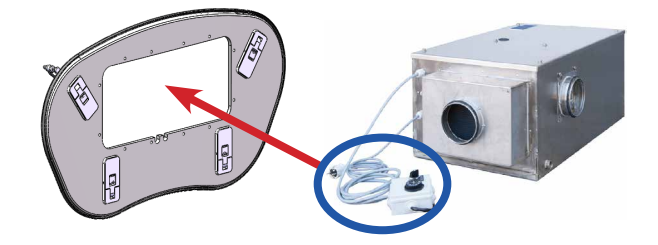

- 4. After passing the cables, place the duct plate assembly on the duct hatch inside the radome. When placing the duct plate assembly, the cables are passed through cable grooves which located on the middle of the duct plate.
- 5. Bring the duct hood from the Aeron Air-Conditioner Box. Assemble the duct plate assembly and duck hood to the duct hatch using M4x20L (16EA) hex head wrench bolt.

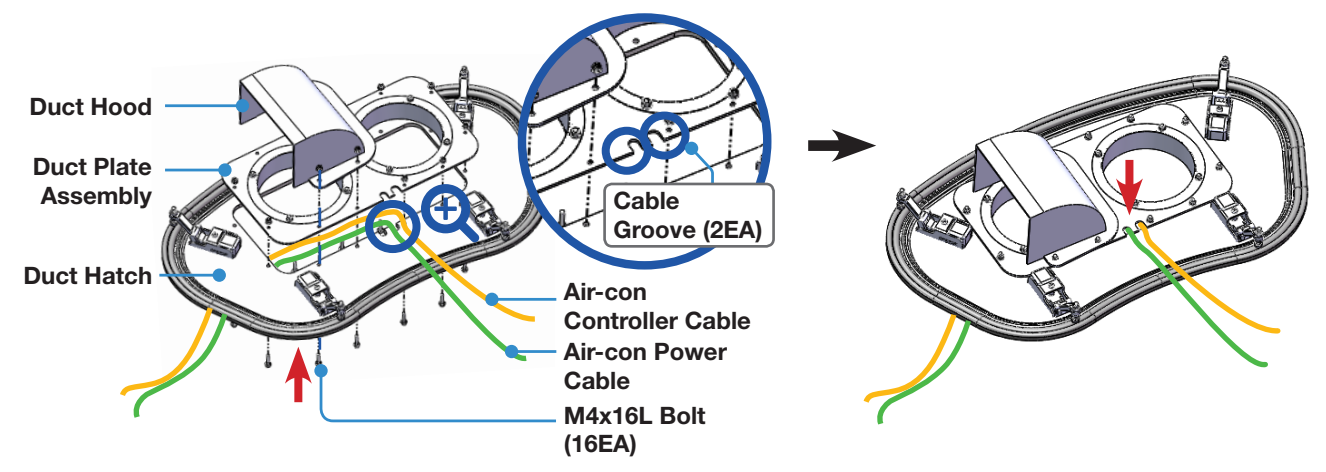

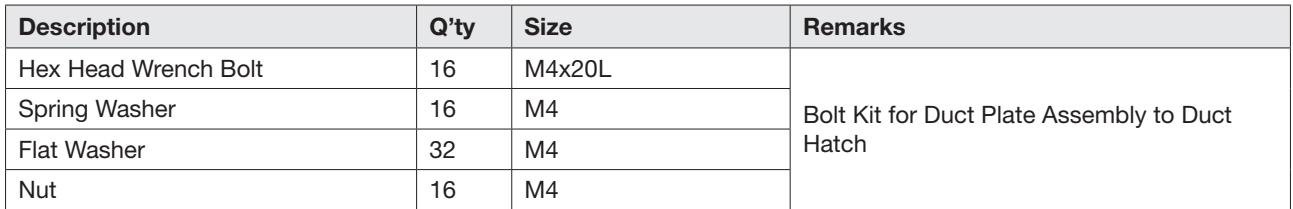

6. Spread Silicon on the boundary of the duct plate assembly to protect the surface. Assemble the duct hatch to the radome bottom.

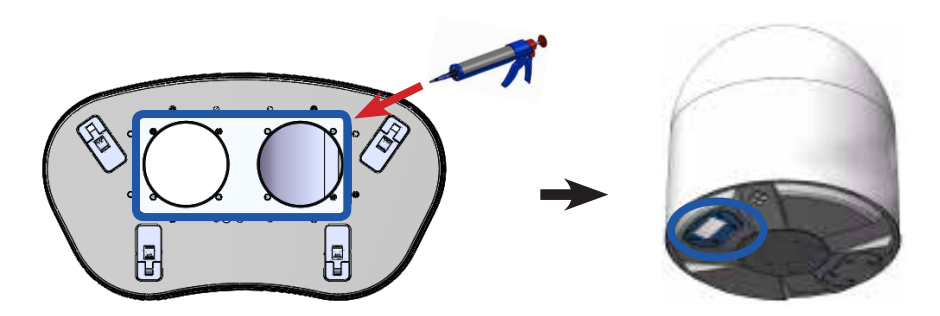

## 7. Assembling Air-con Controller

Assemble the air-con controller between the air-con controller brackets using the M4x12L (6EA) hex head wrench bolt, then install it inside of the radome.

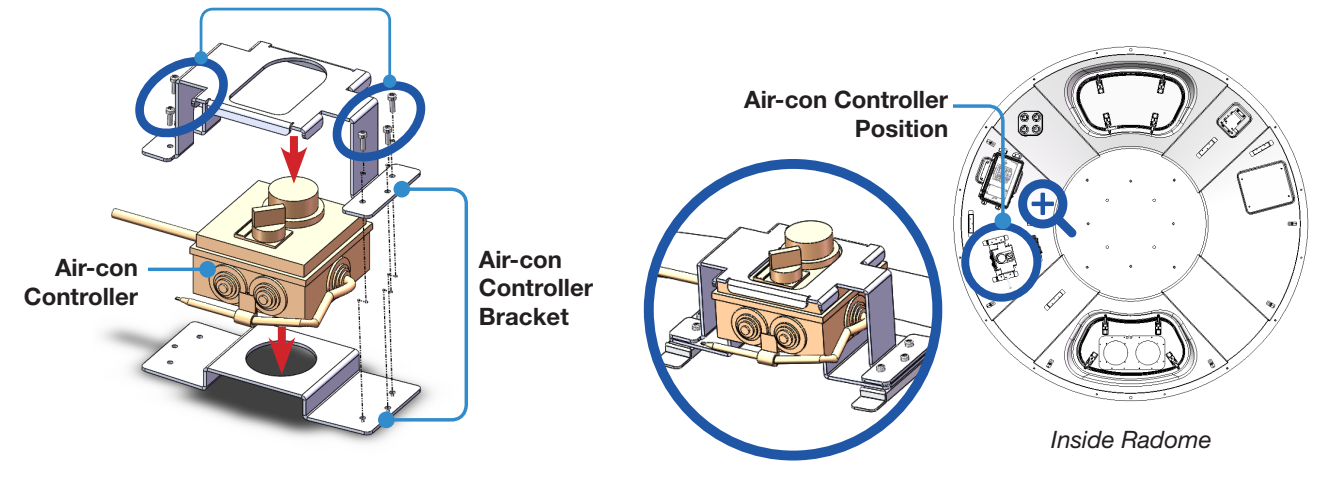

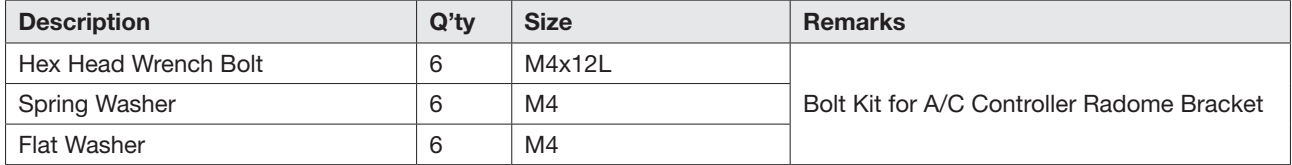

# 8. Connecting System Cables

#### 8.1 Connecting Cables inside Radome

Connect the "Air-con Controller Cable" to the cable connector on the Air-con Controller inside the radome. Connect the "Air-Con. Power Cable" to the cable junction of the Circuit Brake Box inside the radome. Ensure the cable is firmly fastened to the connector. After connecting the cables, adjust the cable length then fix the cables on the cable holders by using cable ties. When all cables have been installed turn on the power switch.

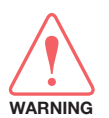

#### WARNING

Ensure that the power switch is off during installation. When all cables have been installed turn on the power switch.

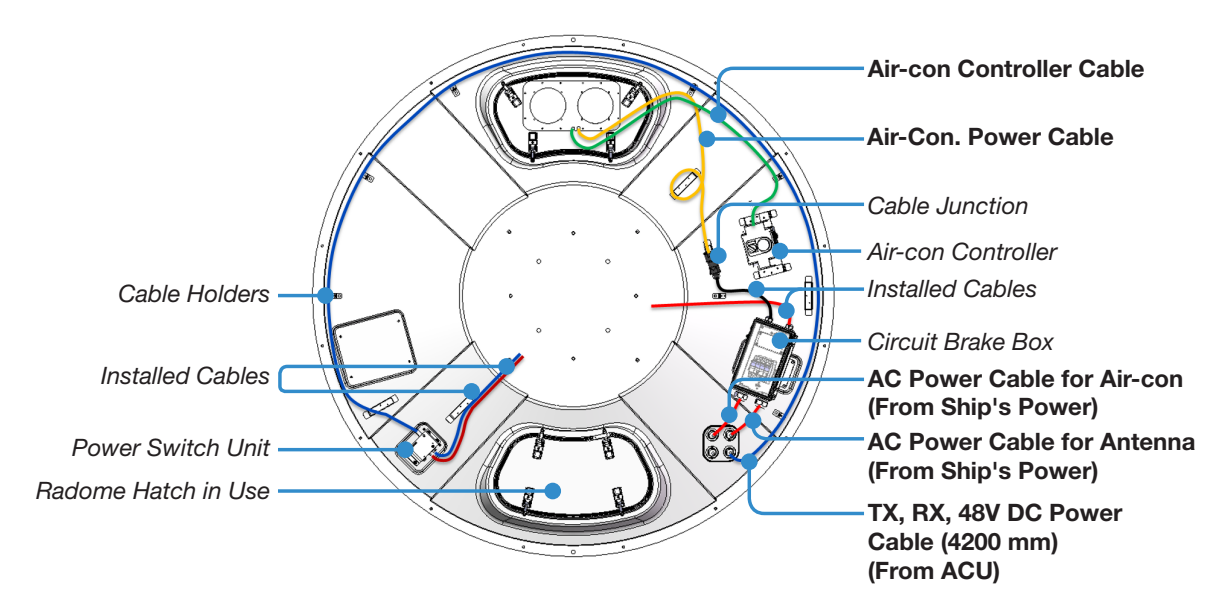

### Connecting Cables outside Radome

Fix cables located outside of the radome to the bracket using cable ties as shown in the figure.

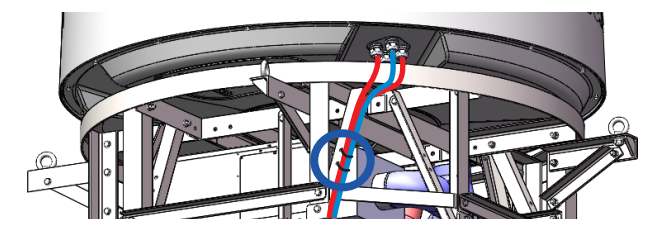

## 9. Connecting Flexible Duct Hose

- 1. Measure the proper length of the flexible duct hose between duct hatch hole and the air conditioner hole, then cut the duct hose (2EA).
- 2. Connect each duct hose from the duct hatch hole to the air conditioner hole. Fix the connected duct hoses by using the hose clamp.

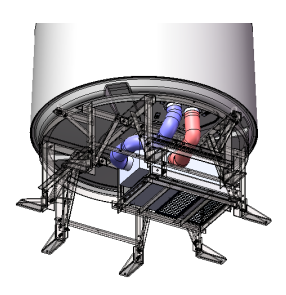

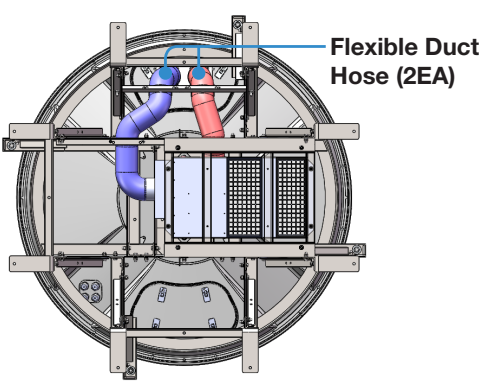

*Radome Bottom View*

3. Lock each duct hose in place with the saddle band using M8x20L (8EA) hex head wrench bolt.

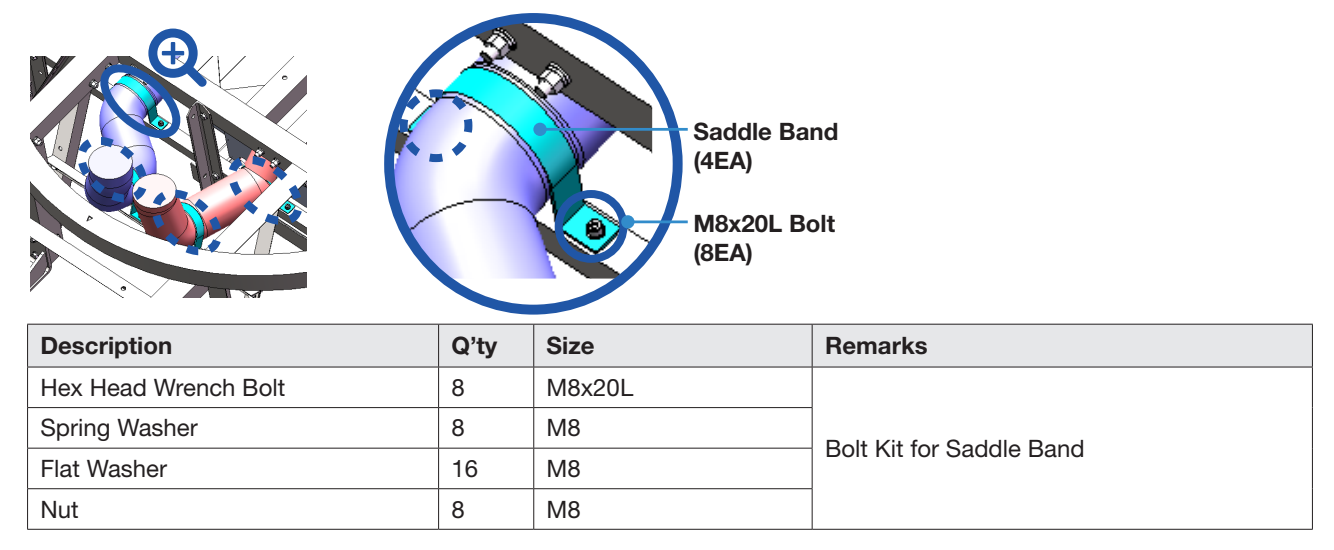

# 10. Assembling Radome Skirt

1. Remove the all radome bottom M6x40L bolts (14EA) connected to radome top temporarily. Keep the bolts in a safe place for the next step. When assembling radome skirt, radome bottom, and radome top together, this bolt must be re-used.

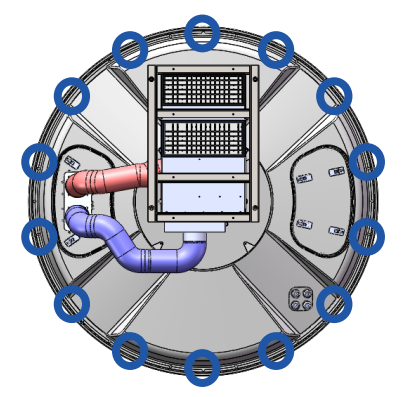

2. Bring the radome skirt (4EA), and place them in order (Skirt  $1 \rightarrow S$ kirt  $2 \rightarrow S$ kirt  $3 \rightarrow S$ kirt 4). The Skirt 1 is assembled to the bottom radome indicated the BOW mark for the first time. Assemble the radome skirt under the radome bottom using the M6x40L bolts (14EA) which are removed temporarily in the previous step.

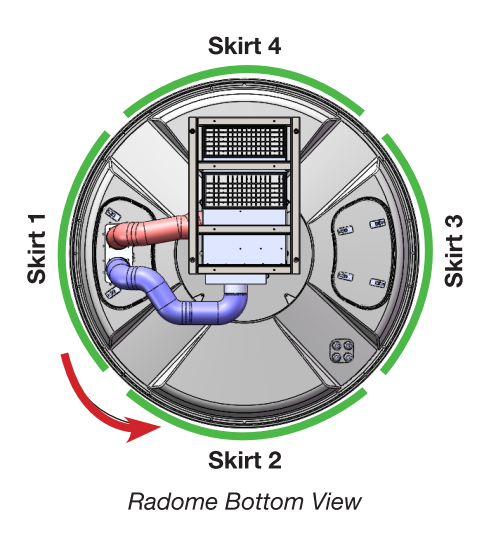

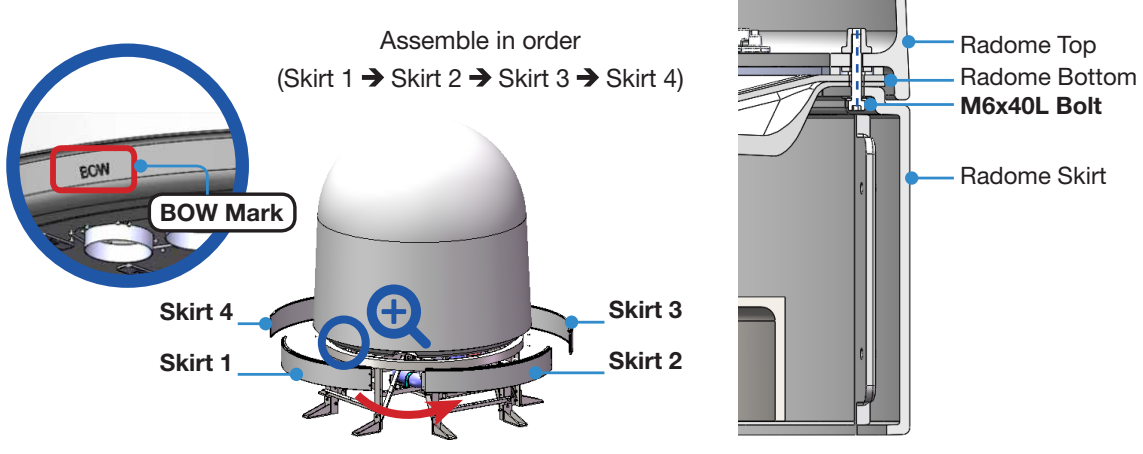

*Radome Side View*

3. Fix the radome skirt by connecting the boundary of skirt A and skirt B using M6x16L flat head bolt. Apply to all four positions.

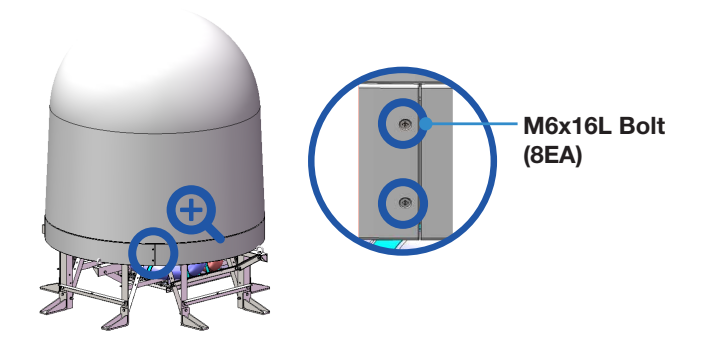

# 11. Connecting Lifting Strap

To lift a radome equipped with the air conditioner frame, the existing lifting straps must be deformed. 1. Remove the bottom rope of the lifting strap.

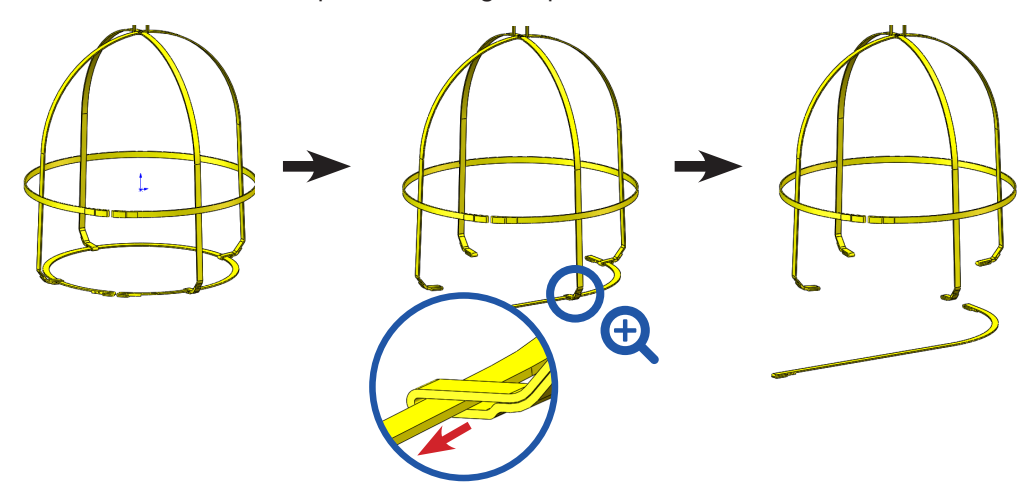

2. Cover the lifting straps to the radome, then connect to eye-bolts (4EA) on the air-conditioner frame.

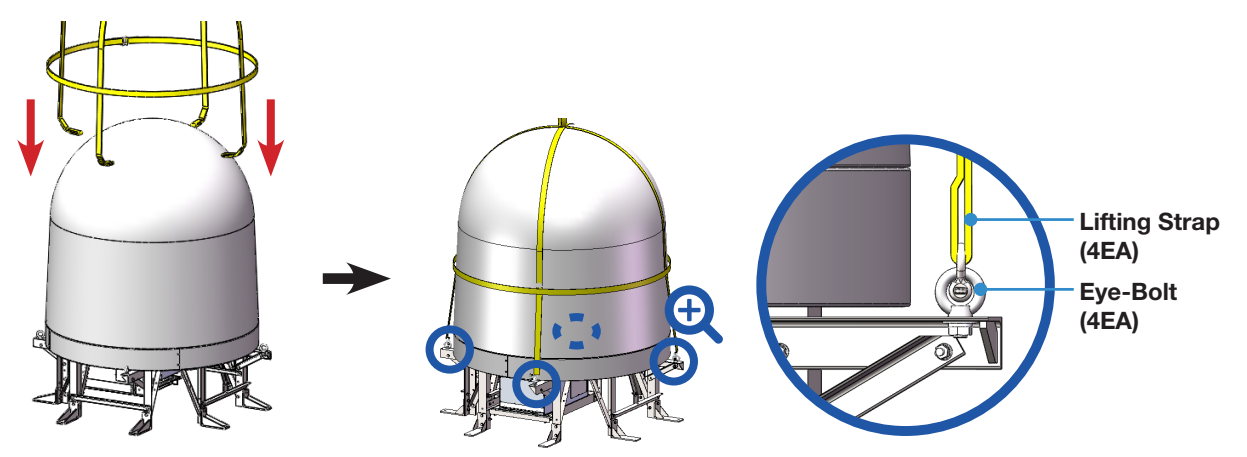

3. Lift up the Radome hanging all four straps on a crane hook. Straighten out the lifting straps prior to lifting the entire load of the antenna. Placing the antenna on the ship's mast.

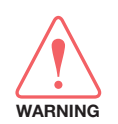

WARNING: Be careful when lifting the heavy object. Incorrect handling of the heavy object may lead to injury to the installers and/or cause significant damage to the unit.

## 12. Mounting Antenna on Mast

1. After placing the antenna on the ship's mast, fix the base frame to the mast using bolts. When tightening bolts, apply Loctite #263 to the bolt's threads to ensure the bolts are fastened firmly.

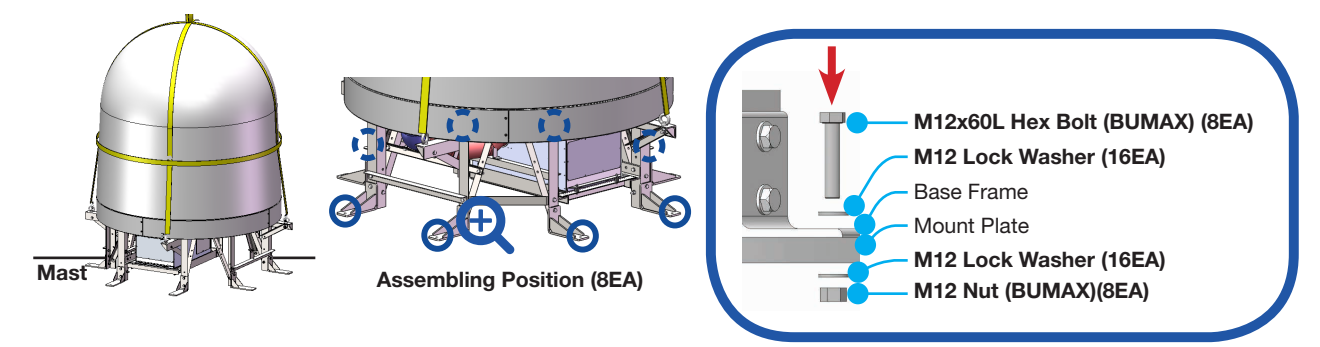

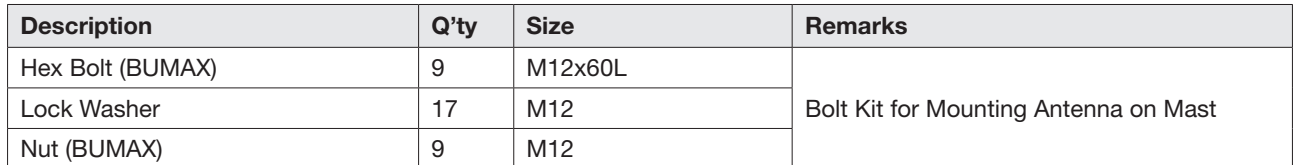

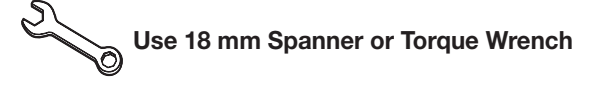

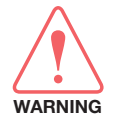

WARNING antenna frame does not get damaged. MOTE Bolts. WARNING: When placing the antenna on the ship's mast, move it slowly so the

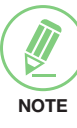

NOTE: Refer to "Tightening Torque Nm" in "Appendix B. Bolt Type Torque spec." and apply the value when tightening Wrench

# **CAUTION**

**CAUTION** 

When the surface of the mast is not flat, disassemble the M12 bolt (2EA) fastened to the foot frame, and adjust the height of the foot frame. The bottom surface of the foot frame must be as close as possible to the surface of the mast.

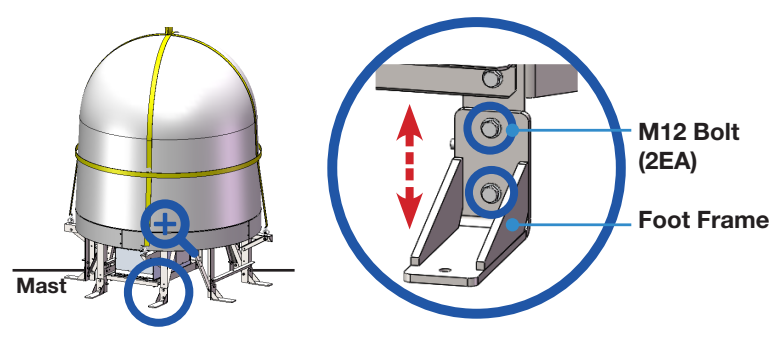

2. After fixing the base frame on the mast, disassemble fixing bolt (1EA) on the foot frame, then apply Loctite #263 to the bolt's threads to ensure the bolts are fastened firmly. Fully tighten the foot frame bolt (1EA) in the right place. Apply the same procedure to all 16 parts.

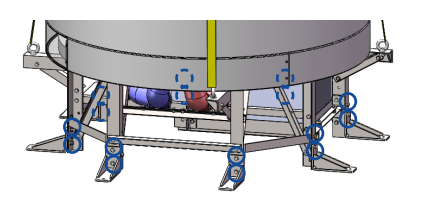

- 3. Remove the lifting straps after fixing the antenna frame to the ship's mast.
- 4. Remove lifting frame M12 bolt (8EA) and take out the lifting frame (4EA) from the base frame.

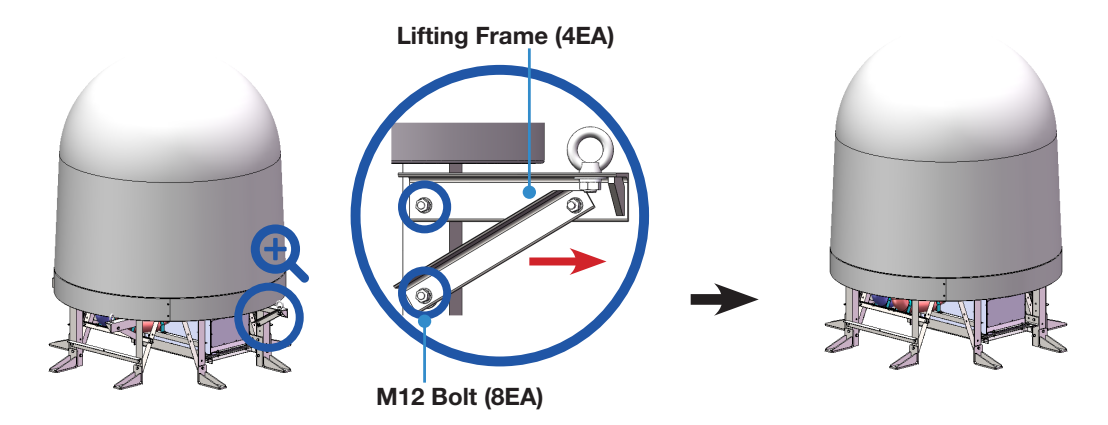

# 13. Mounting Hole Pattern

1982

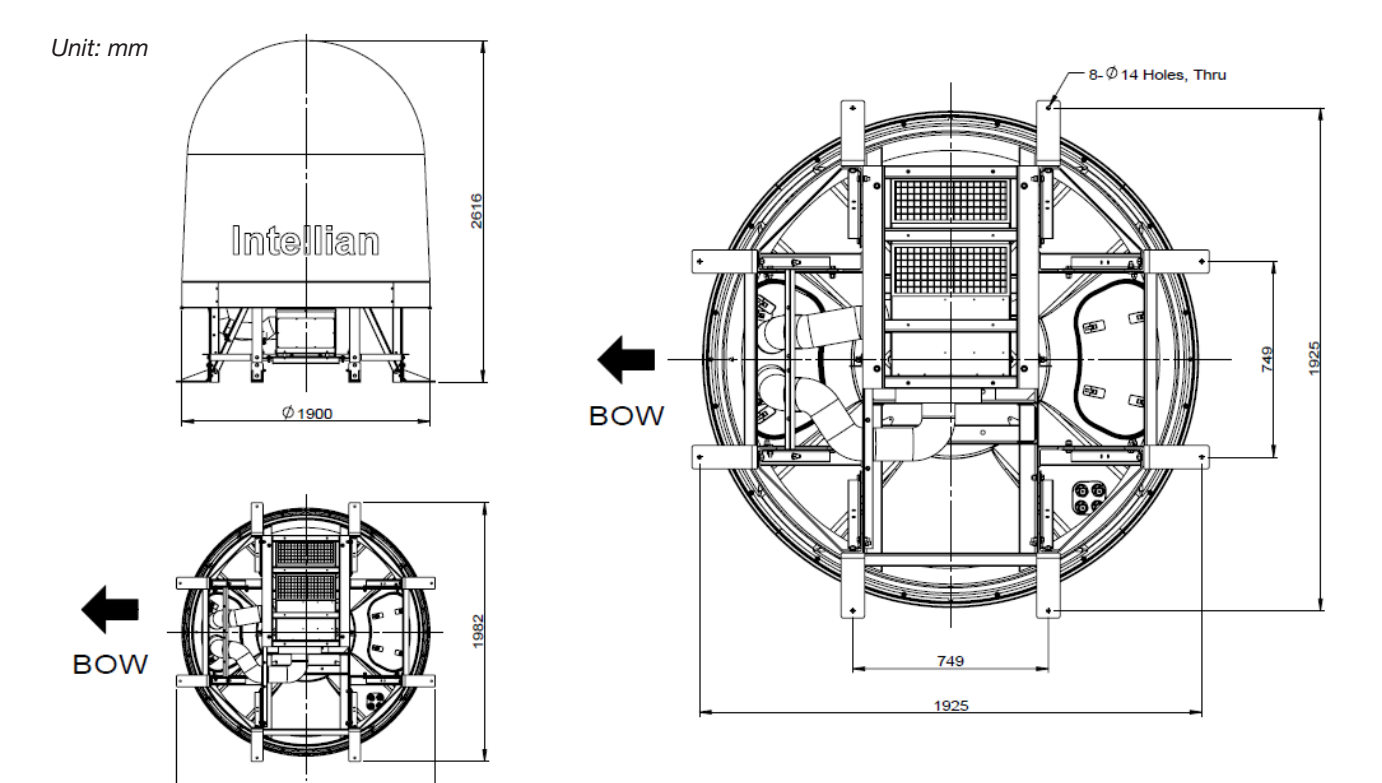